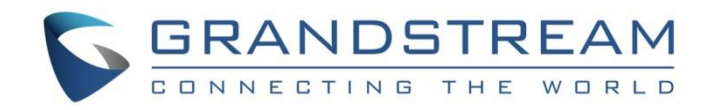

# Grandstream Networks, Inc.

GAC2570

Audio Conferencing System

## **User Manual**

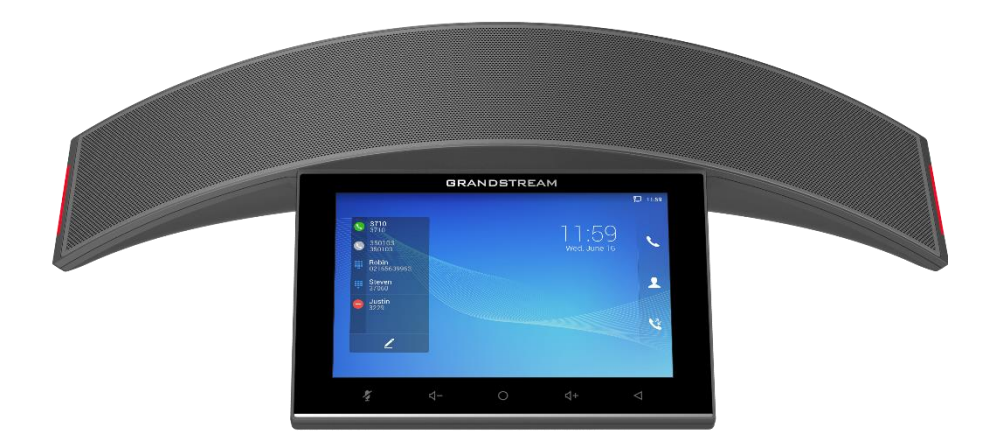

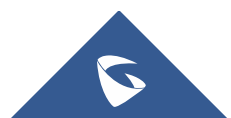

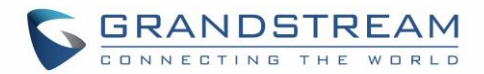

## **COPYRIGHT**

©2022 Grandstream Networks, Inc. [https://www.grandstream.com](http://www.grandstream.com/)

All rights reserved. Information in this document is subject to change without notice. Reproduction or transmittal of the entire or any part, in any form or by any means, electronic or print, for any purpose without the express written permission of Grandstream Networks, Inc. is not permitted.

The latest electronic version of this guide is available for download here:

#### [https://www.grandstream.com/support](http://www.grandstream.com/support)

Grandstream is a registered trademark and Grandstream logo is trademark of Grandstream Networks, Inc. in the United States, Europe, and other countries.

## **CAUTION**

Changes or modifications to this product not expressly approved by Grandstream, or operation of this product in any way other than as detailed by this guide, could void your manufacturer warranty.

### **WARNING**

Please do not use a different power adaptor with devices as it may cause damage to the products and void the manufacturer warranty.

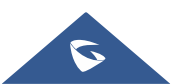

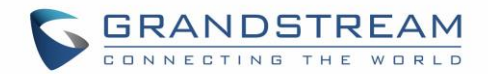

## **FCC Caution**

Any Changes or modifications not expressly approved by the party responsible for compliance could void the user's authority to operate the equipment. This device complies with part 15 of the FCC Rules. Operation is subject to the following two conditions: (1) This device may not cause harmful interference, and (2) this device must accept any interference received, including interference that may cause undesired operation.

**Note:** This equipment has been tested and found to comply with the limits for a Class B digital device, pursuant to part 15 of the FCC Rules. These limits are designed to provide reasonable protection against harmful interference in a residential installation. This equipment generates uses and can radiate radio frequency energy and, if not installed and used in accordance with the instructions, may cause harmful interference to radio communications. However, there is no guarantee that interference will not occur in a particular installation. If this equipment does cause harmful interference to radio or television reception, which can be determined by turning the equipment off and on, the user is encouraged to try to correct the interference by one or more of the following measures:

- Reorient or relocate the receiving antenna.
- Increase the separation between the equipment and receiver.
- Connect the equipment into an outlet on a circuit different from that to which the receiver is connected.
- Consult the dealer or an experienced radio/TV technician for help.

#### **RF Exposure Information (SAR)**

This device is designed and manufactured not to be exceeded the emission limits for exposure to radio frequency RF energy set by the Federal Communications Commission of the United States. The exposure standard for wireless devices employing a unit of measurement is known as the Specific Absorption Rate (SAR), and the SAR limit set by FCC is 1.6 W/kg.

This device is complied with SAR for general population/uncontrolled exposure limits in ANSI/IEEE C95.1- 1992, and has been tested in accordance with the measurement methods and procedures specified in OET Bulletin 65 Supplement C. This device has been tested and meets the FCC RF exposure guidelines when tested with the device directly contacted to the body. RF exposure compliance with anybody-worn accessory, which contains metal, was not tested and certified, and use such body-worn accessory should be avoided.

Changes or modifications not expressly approved by the party responsible for compliance could void the user's authority to operate the equipment.

Hereby, Grandstream declares that this device is in compliance with the essential requirements and other relevant provisions of Directive 1999/5/EC.

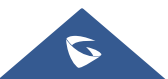

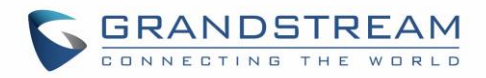

## **CE Authentication (pending)**

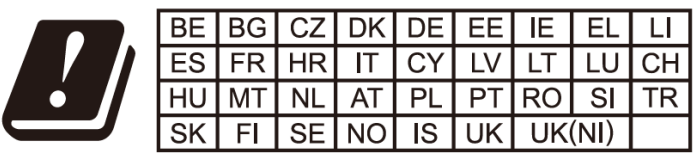

In the UK and EU member states, operation of 5150-5350 MHz is restricted to indoor use only.

Hereby, Grandstream Networks, Inc. declares that the radio equipment GAC2570 is in compliance with Directive 2014/53/EU.

The full text of the EU declaration of conformity is available at the following internet address: [https://www.grandstream.com/support/resources/](http://www.grandstream.com/support/resources/)

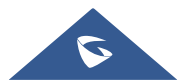

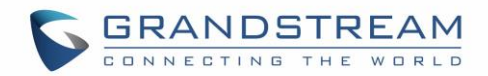

## **GNU GPL INFORMATION**

GAC2570 firmware contains third-party software licensed under the GNU General Public License (GPL). Grandstream uses software under the specific terms of the GPL. Please see the GNU General Public License (GPL) for the exact terms and conditions of the license.

Grandstream GNU GPL related source code can be downloaded from Grandstream web site from: [https://www.grandstream.com/sites/default/files/Resources/GAC2570\\_gpl.zip](http://www.grandstream.com/sites/default/files/Resources/GSC35XX_gpl.zip)

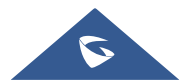

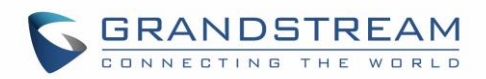

## **Table of Contents**

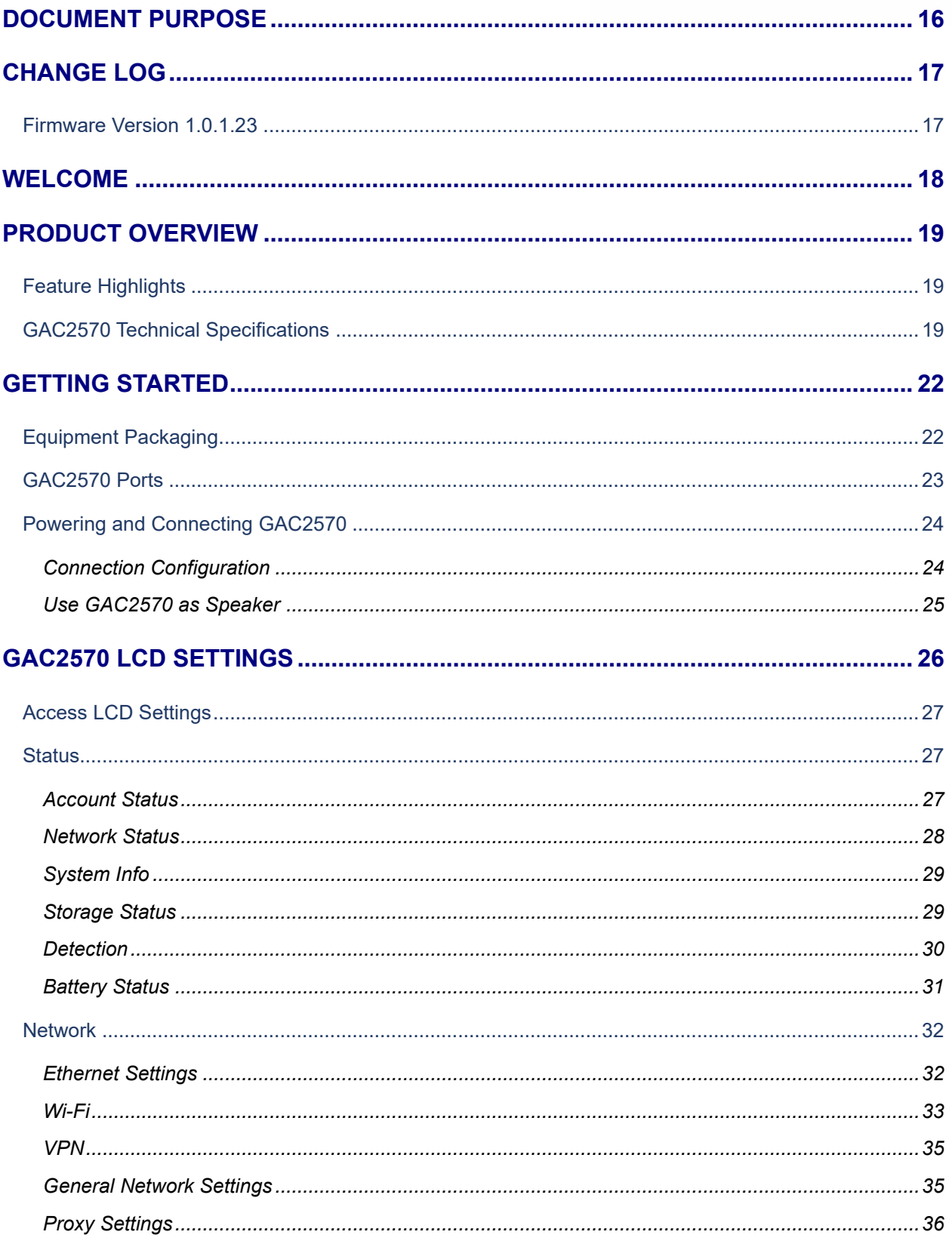

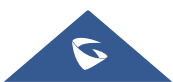

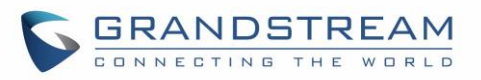

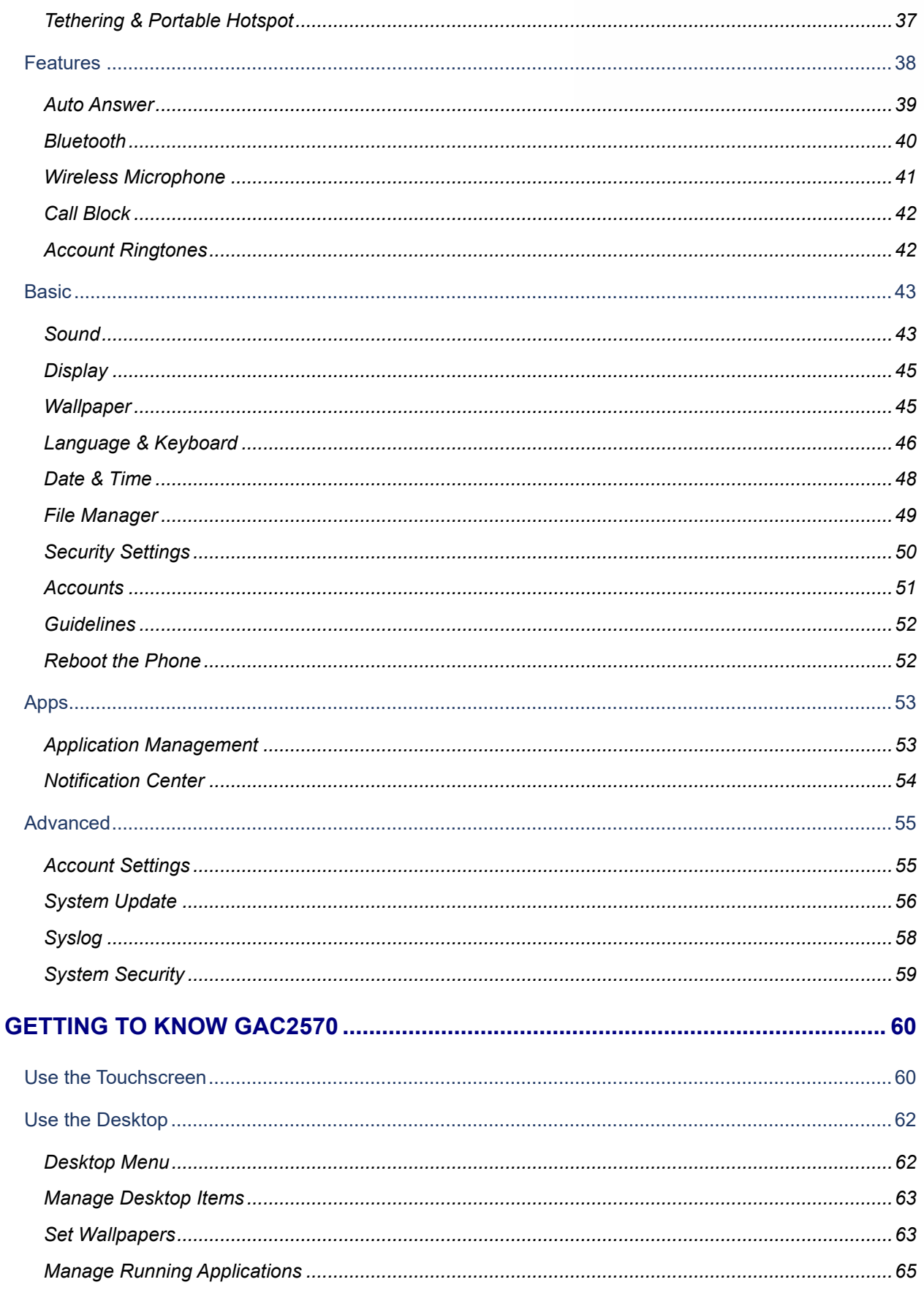

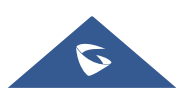

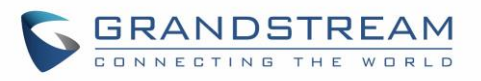

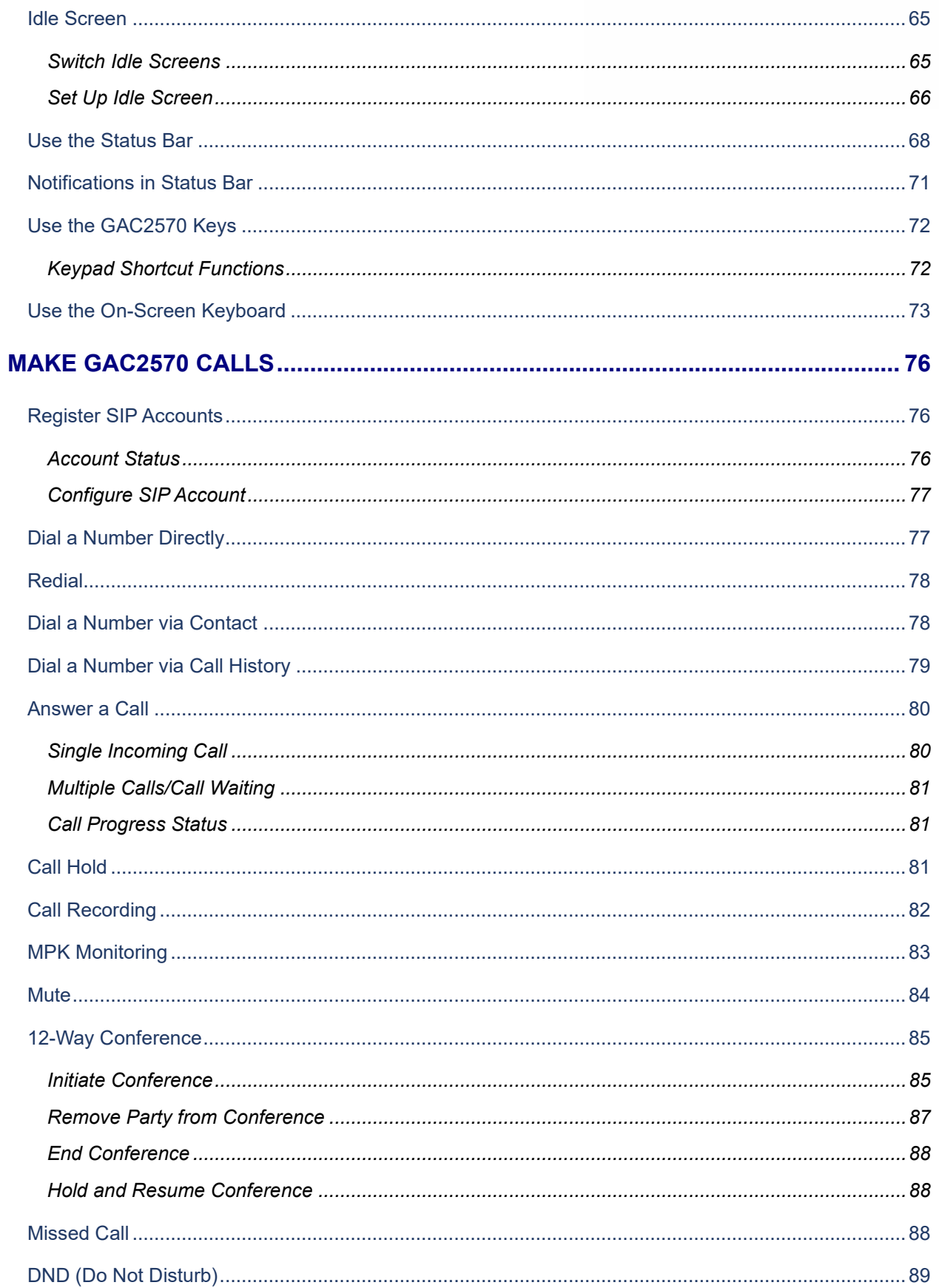

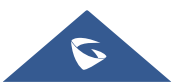

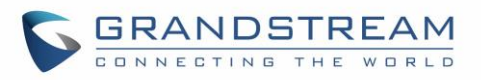

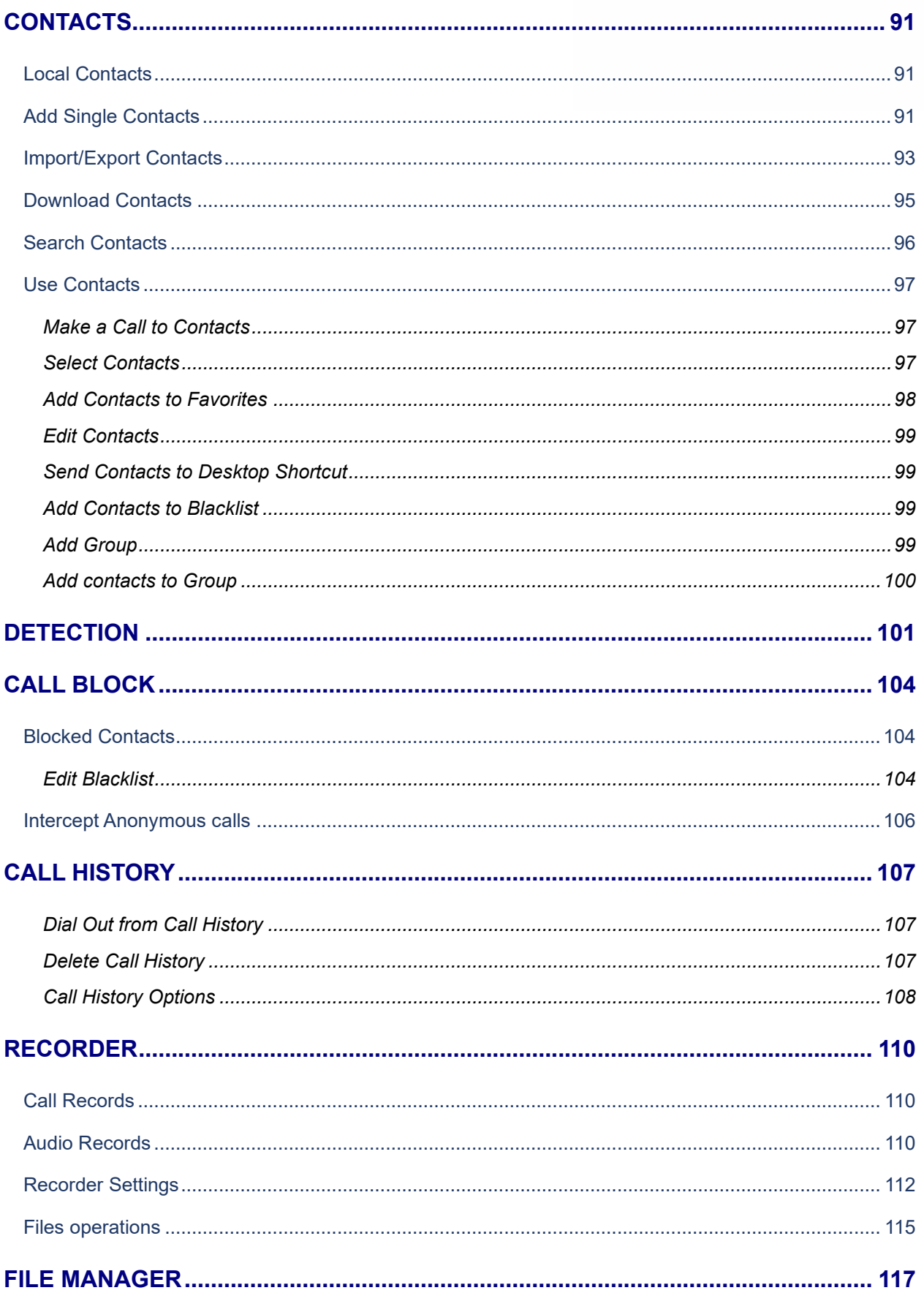

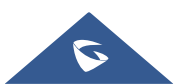

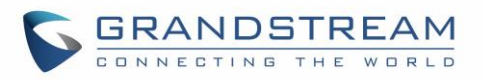

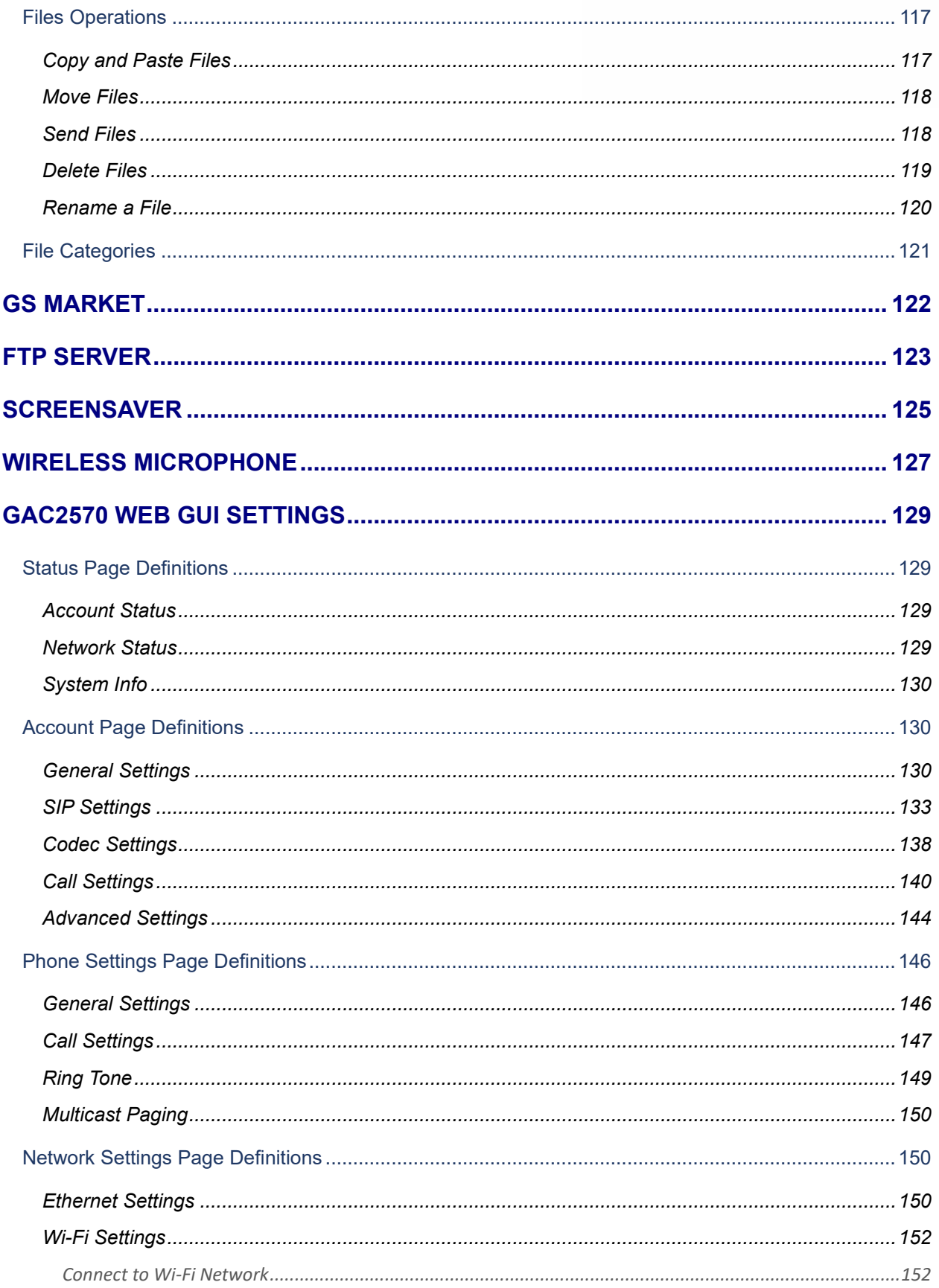

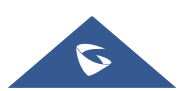

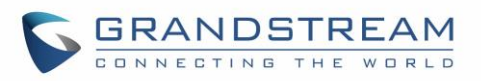

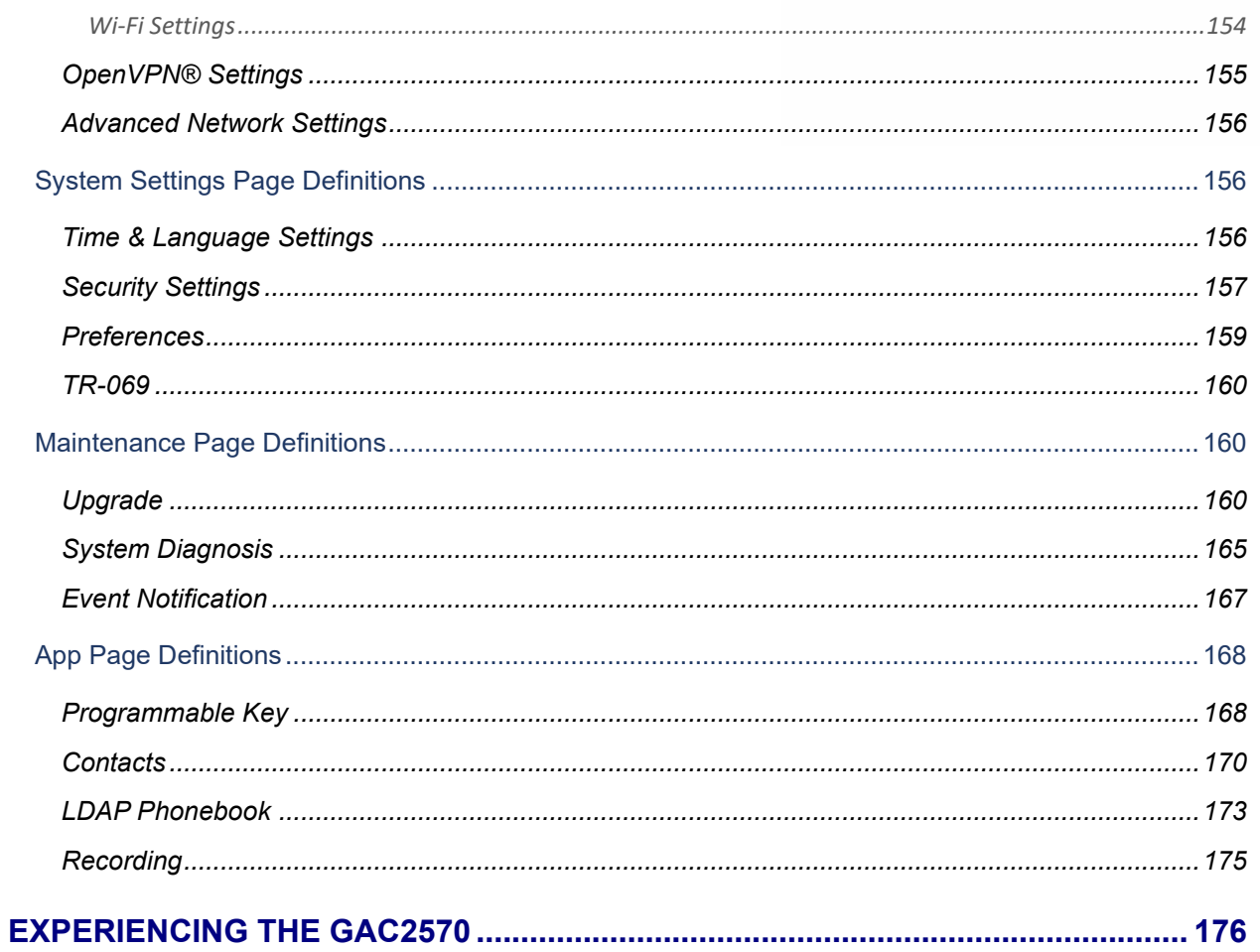

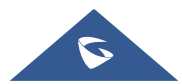

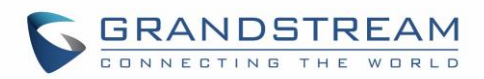

## **Table of Tables**

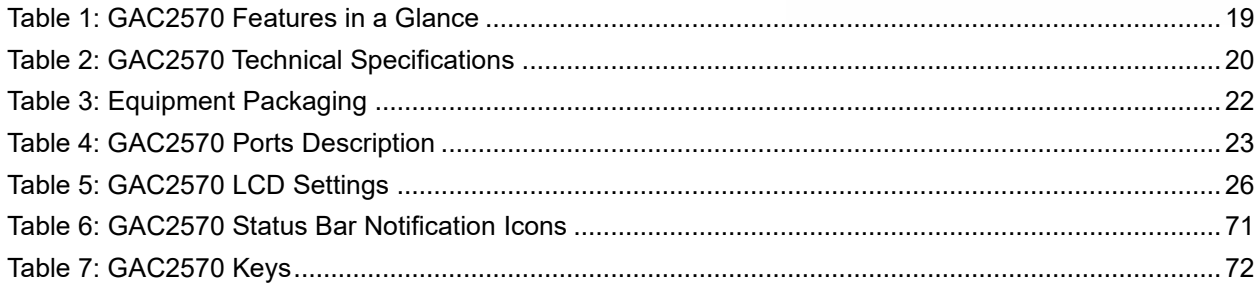

# **Table of Figures**

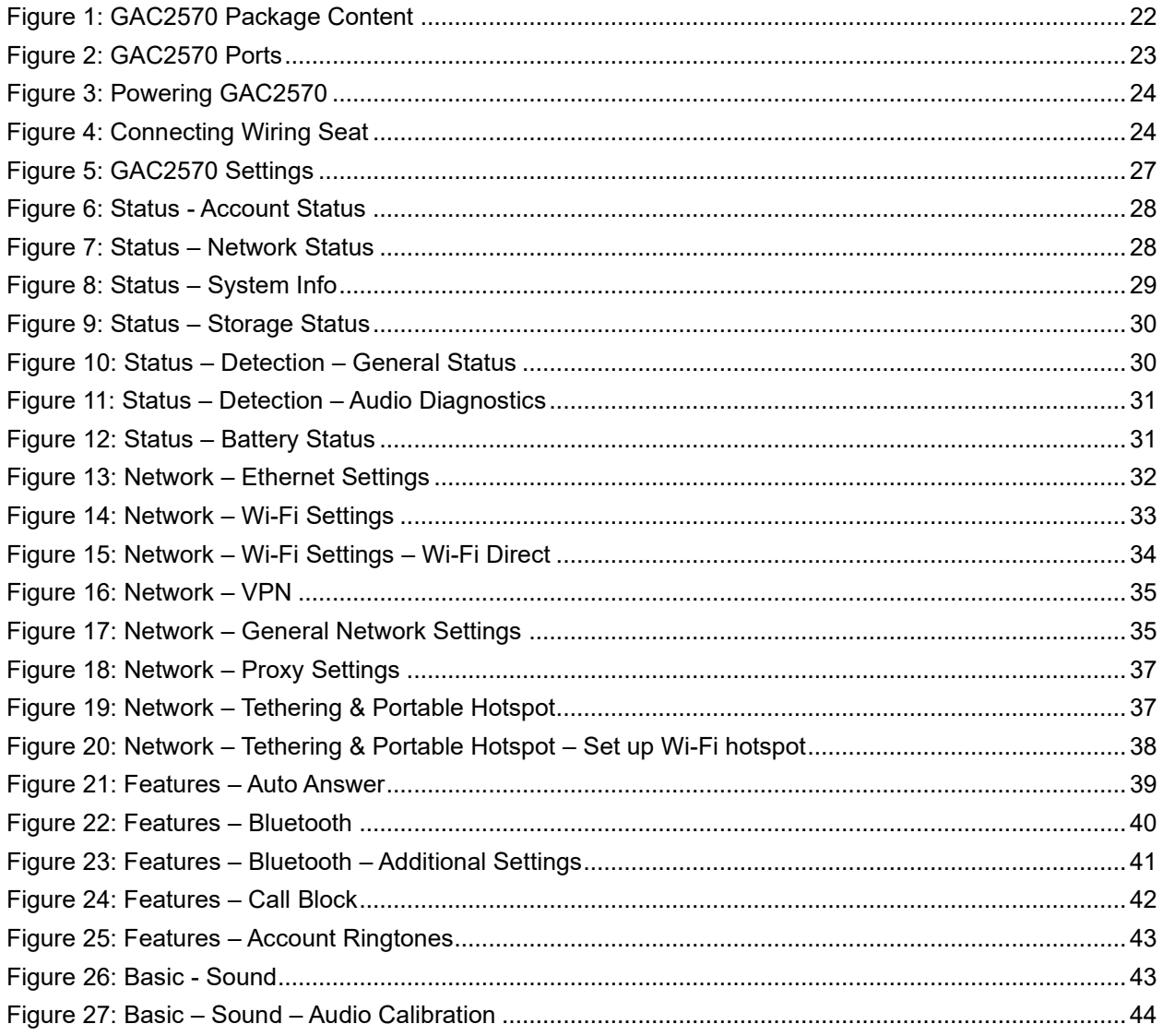

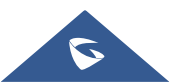

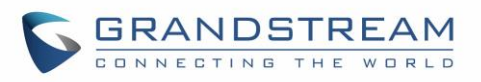

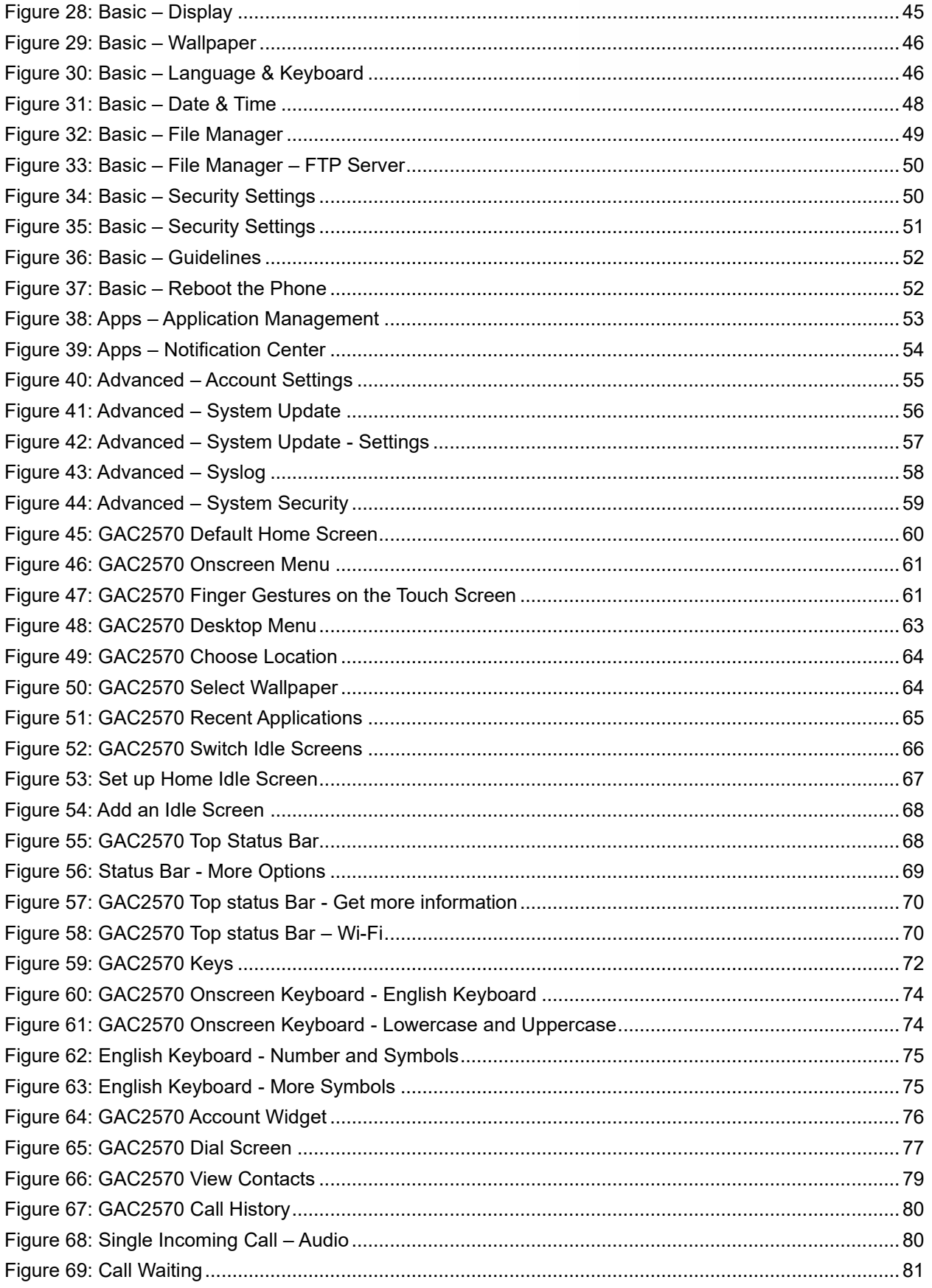

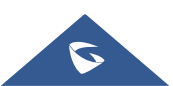

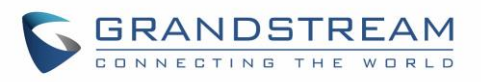

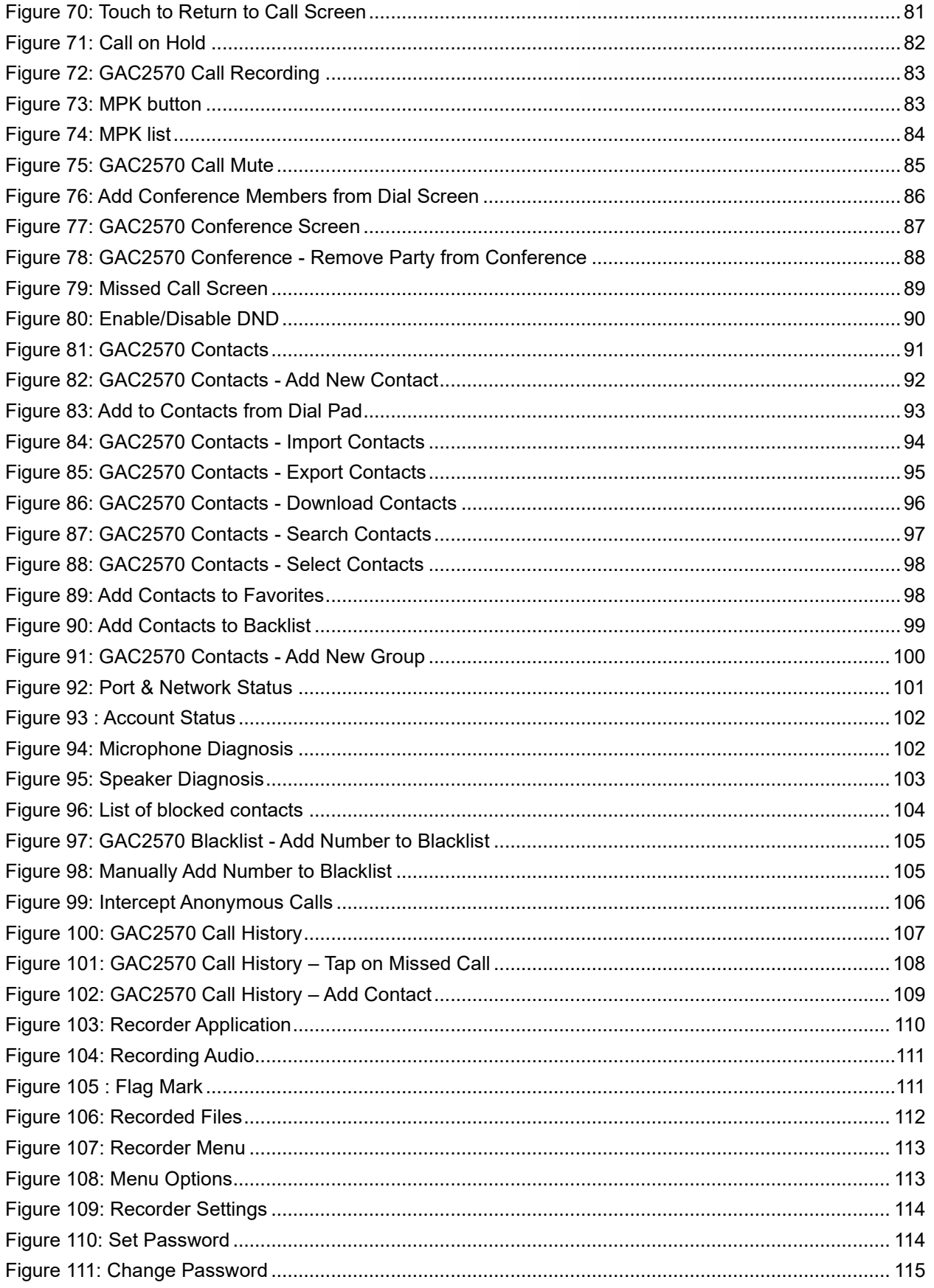

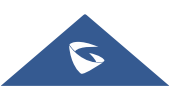

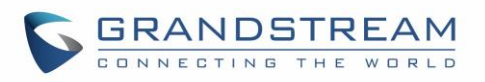

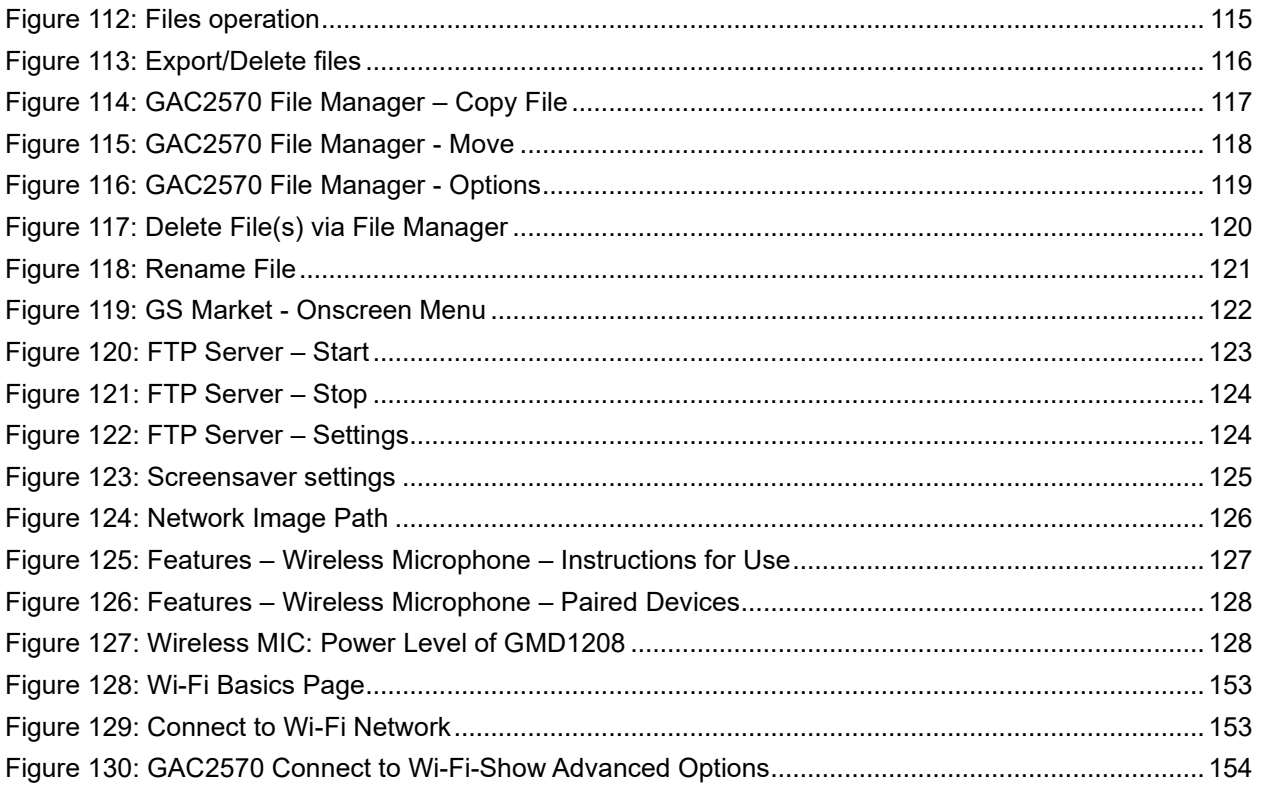

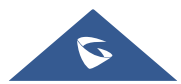

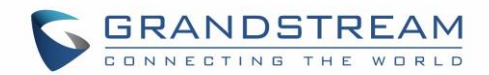

## <span id="page-15-0"></span>**DOCUMENT PURPOSE**

This document describes how to configure the GAC2570 via web UI menu to fully manipulate device's features. Please visit [https://www.grandstream.com/support](http://www.grandstream.com/support) to download the latest "GAC2570 User Manual".

This guide covers following topics:

- **[Product Overview](#page-18-0)**
- **[Getting Started](#page-21-0)**
- **BEAC2570 LCD Settings**
- **Example 1 [Getting to Know GAC2570](#page-59-0)**
- **INAKE GAC2570 Calls**
- **[Contacts](#page-90-0)**
- **[Detection](#page-100-0)**
- **•** [Call Block](#page-103-0)
- **•** [Call History](#page-106-0)
- **[Recorder](#page-109-0)**
- **[File Manager](#page-116-0)**
- [GS Market](#page-121-0)
- **•** [FTP Server](#page-122-0)
- [Wireless MIC](#page-126-0)
- **[GAC2570 Web GUI Settings](#page-128-0)**
- **[Experiencing the GAC2570](#page-175-0)**

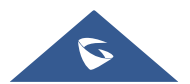

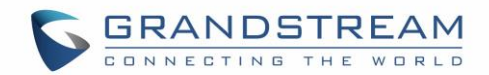

## <span id="page-16-0"></span>**CHANGE LOG**

This section documents significant changes from previous versions of user manual for GAC2570. Only major new features or major document updates are listed here. Minor updates for corrections or editing are not documented here.

### <span id="page-16-1"></span>**Firmware Version 1.0.1.23**

• This is the initial version.

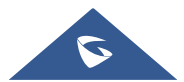

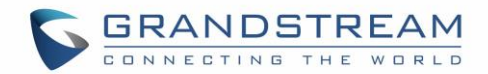

## <span id="page-17-0"></span>**WELCOME**

Thank you for purchasing Grandstream GAC2570 Audio Conferencing Systems. The GAC2570 is a fullduplex conference GAC2570 featuring high-quality voice communication for meeting rooms with middle room. With the outstanding speaker and MMAD (Multichannel Microphone Array Design), GAC2570 delivers natural and immersive conference experience to both local and remote participants. The true wireless design, composed by wireless extension Microphone, modern Wi-Fi/BT support and the built-in battery, can keep your ongoing conference unstopped in case of occasional conference room change. The state-of-art Microphone array design stands for stereo, dead-zone-free, and long-range voice pickup. It wirelessly connects to two extended Microphones and is ideal for large room. Furthermore, its modern industrial design and rich features make it ideal for day-to-day business conference conversations.

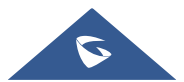

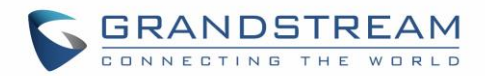

## <span id="page-18-0"></span>**PRODUCT OVERVIEW**

## <span id="page-18-1"></span>**Feature Highlights**

The following table contains the major features of the GAC2570:

#### **Table 1: GAC2570 Features in a Glance**

<span id="page-18-3"></span>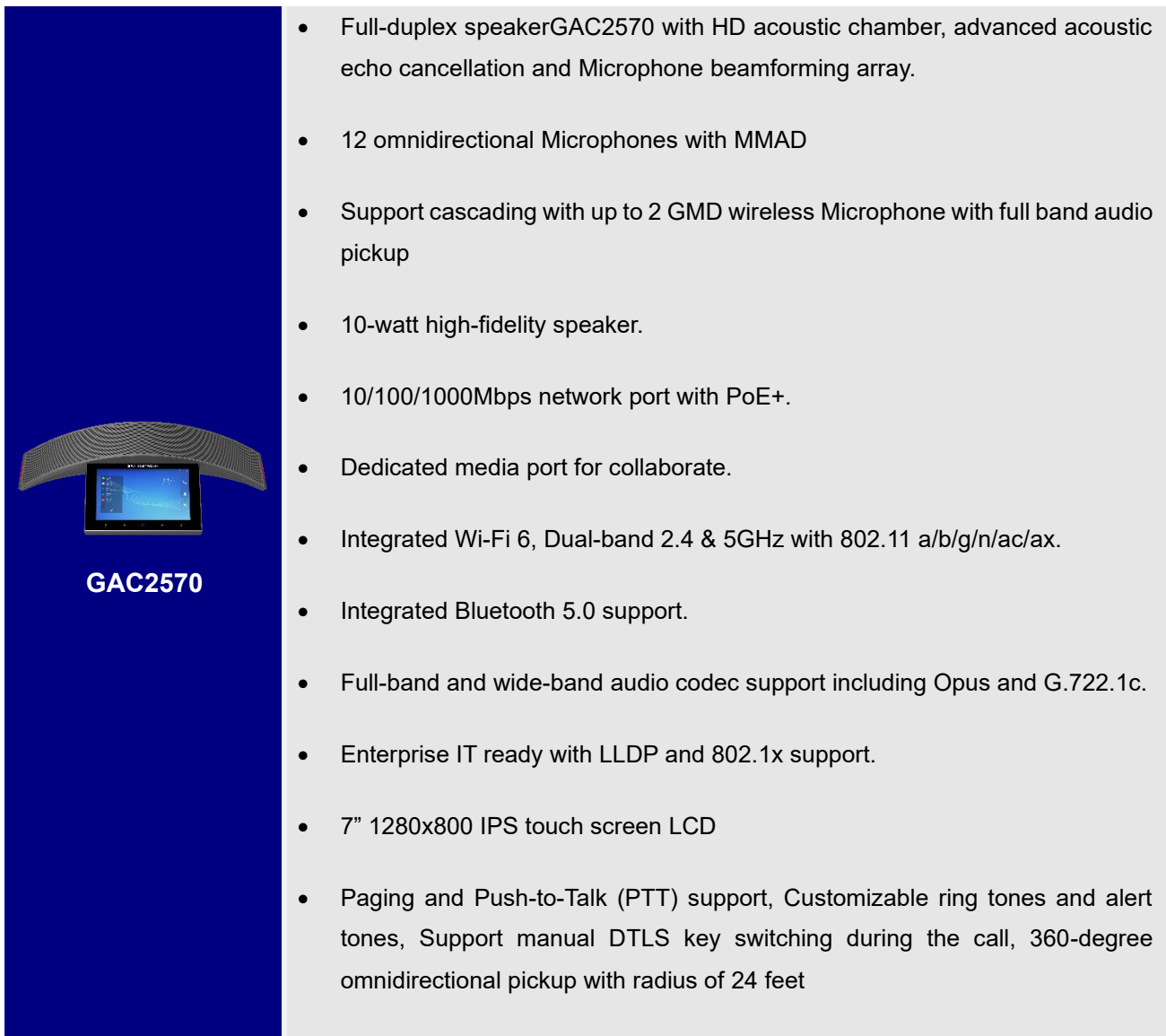

### <span id="page-18-2"></span>**GAC2570 Technical Specifications**

The following table resumes all the technical specifications including the protocols / standards supported, voice codecs, telephony features, languages, and upgrade/provisioning settings for GAC2570.

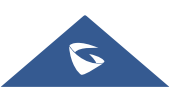

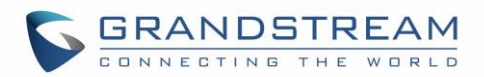

#### **Table 2: GAC2570 Technical Specifications**

<span id="page-19-0"></span>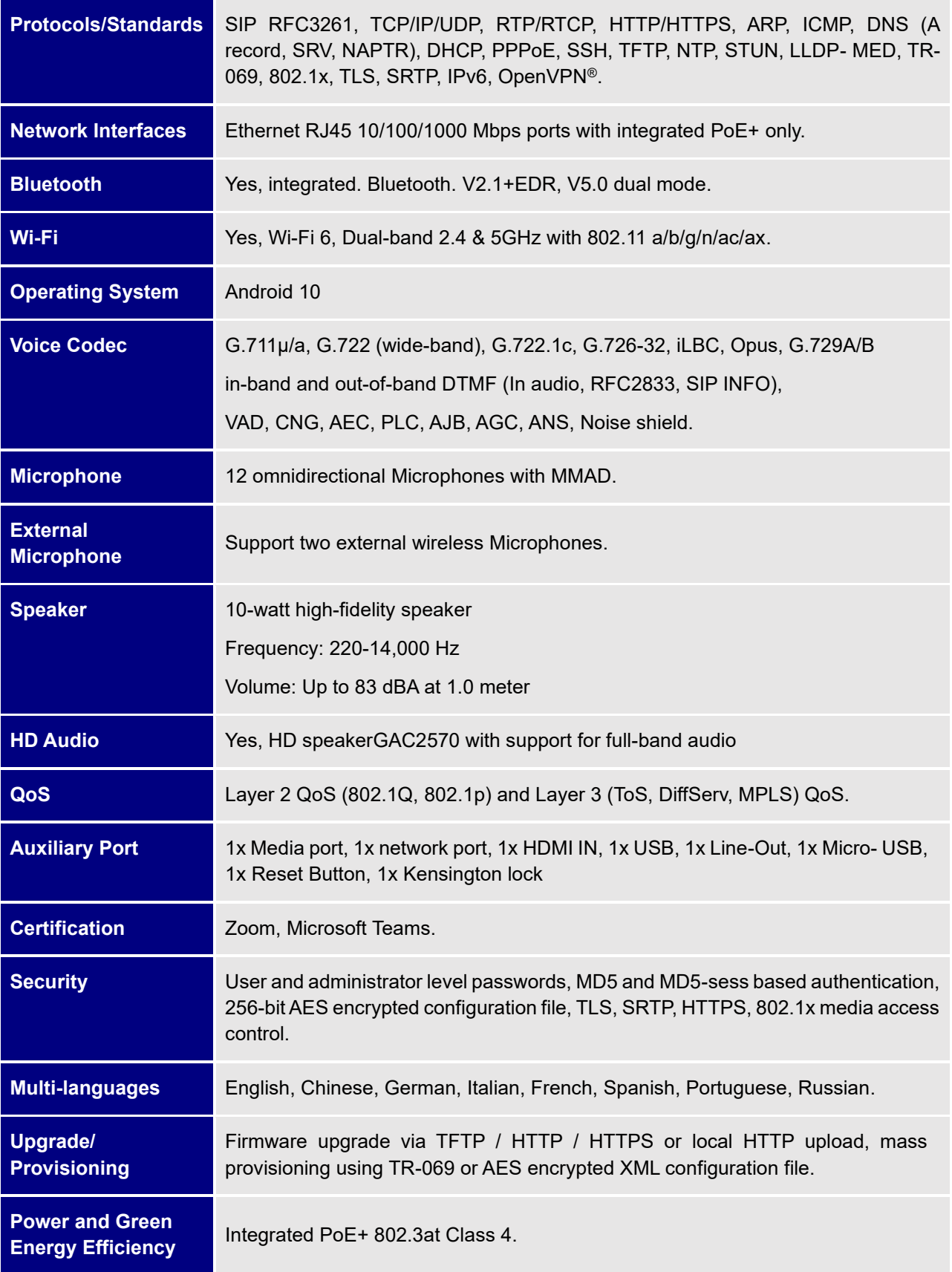

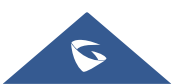

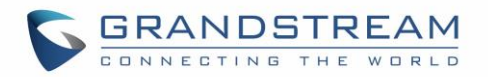

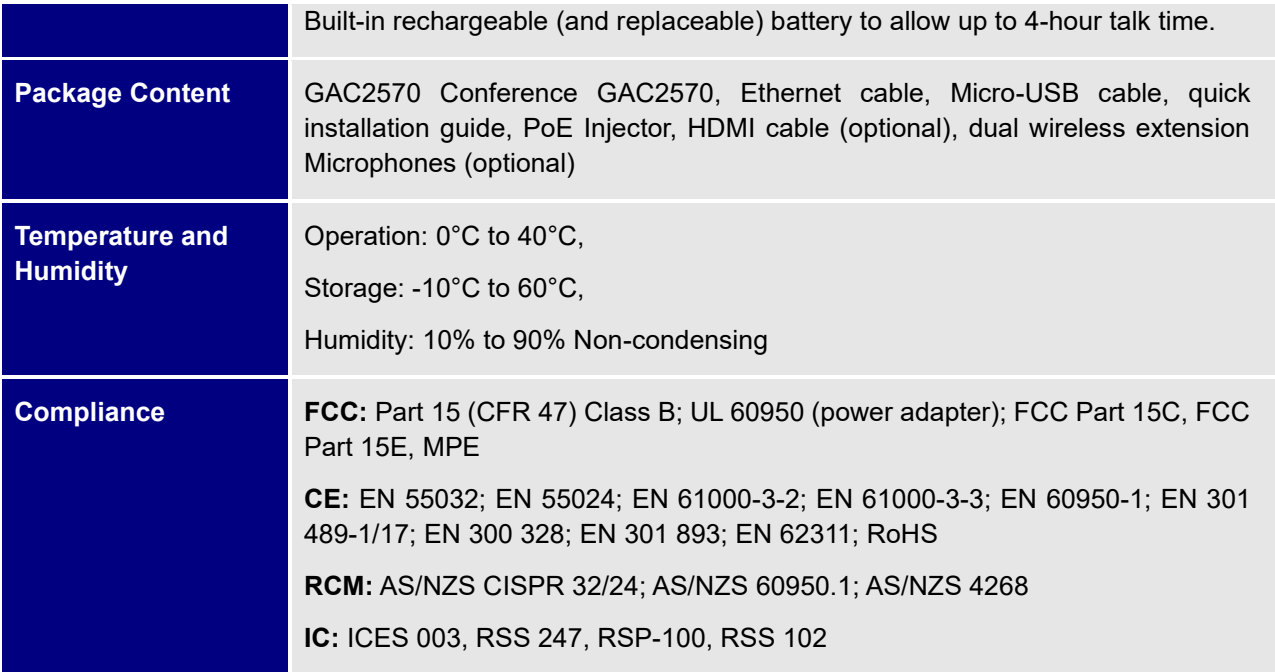

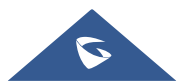

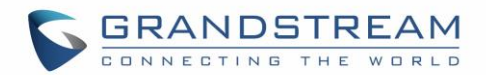

## <span id="page-21-0"></span>**GETTING STARTED**

This chapter provides basic installation instructions including the list of the packaging contents and also information for obtaining the best performance with the GAC2570.

## <span id="page-21-2"></span><span id="page-21-1"></span>**Equipment Packaging**

**Table 3: Equipment Packaging**

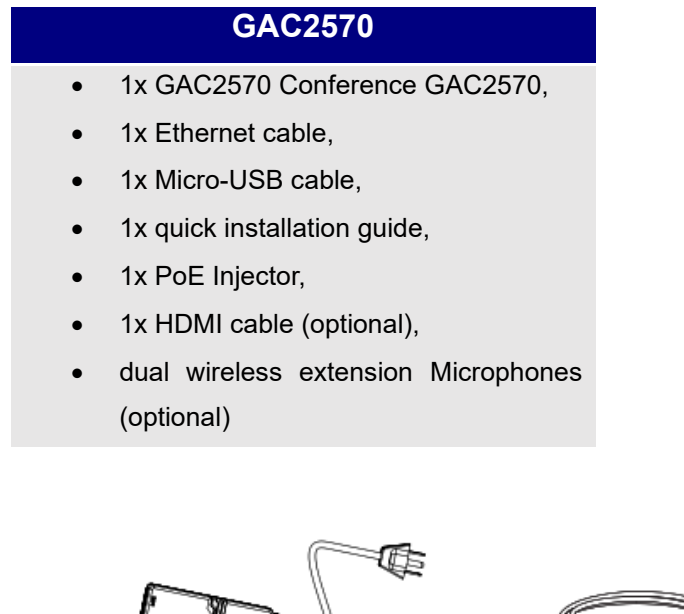

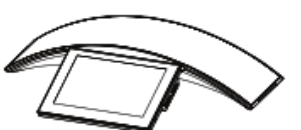

1x GAC2570 Main Case

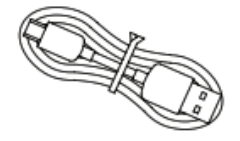

1x Micro USB Cable

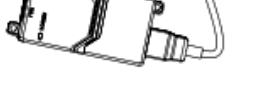

1x PoE Injector

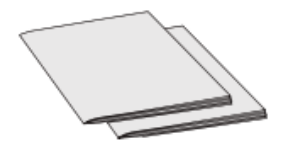

1x Quick Installation Guide

**Figure 1: GAC2570 Package Content**

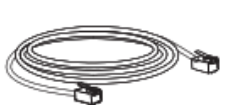

1x Ethernet Cable

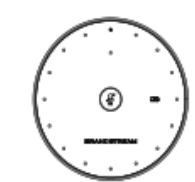

2x GMD1208 Wireless Microphones (Optional)

<span id="page-21-3"></span>**Note:** Check the package before installation. If you find anything missing, contact your system administrator.

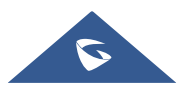

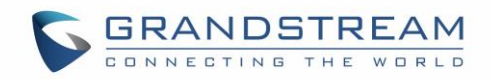

### <span id="page-22-0"></span>**GAC2570 Ports**

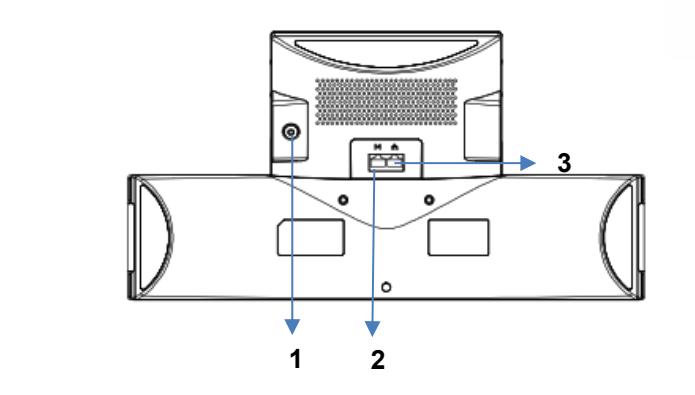

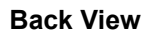

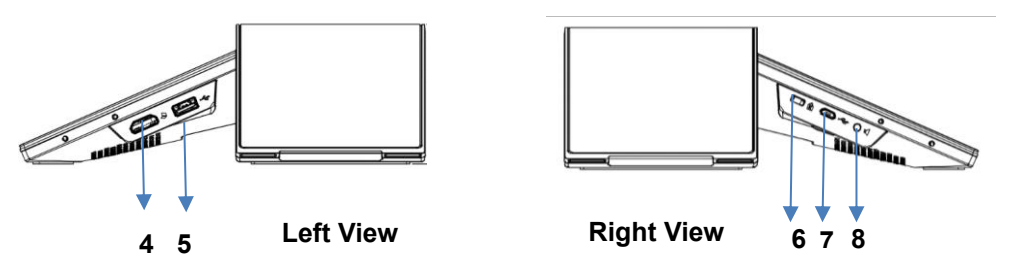

**Figure 2: GAC2570 Ports**

#### **Table 4: GAC2570 Ports Description**

<span id="page-22-2"></span><span id="page-22-1"></span>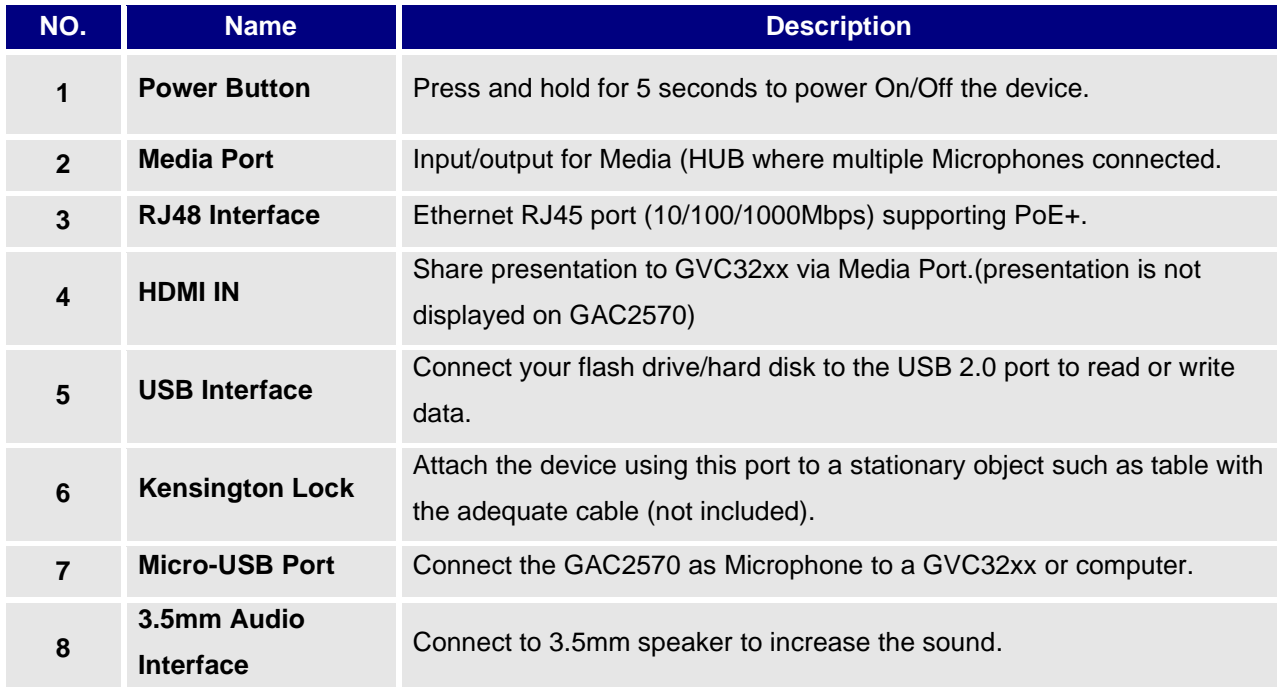

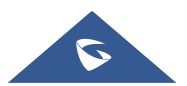

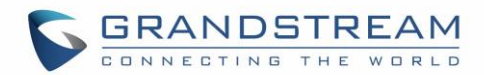

### <span id="page-23-0"></span>**Powering and Connecting GAC2570**

The GAC2570 can be powered on using PoE+ switch or injector using following steps:

- **Step 1:** Plug a RJ45 Ethernet cable into the network port of the GAC2570.
- **Step 2:** Plug the other end into the power over Ethernet (PoE+) switch or PoE+ injector.

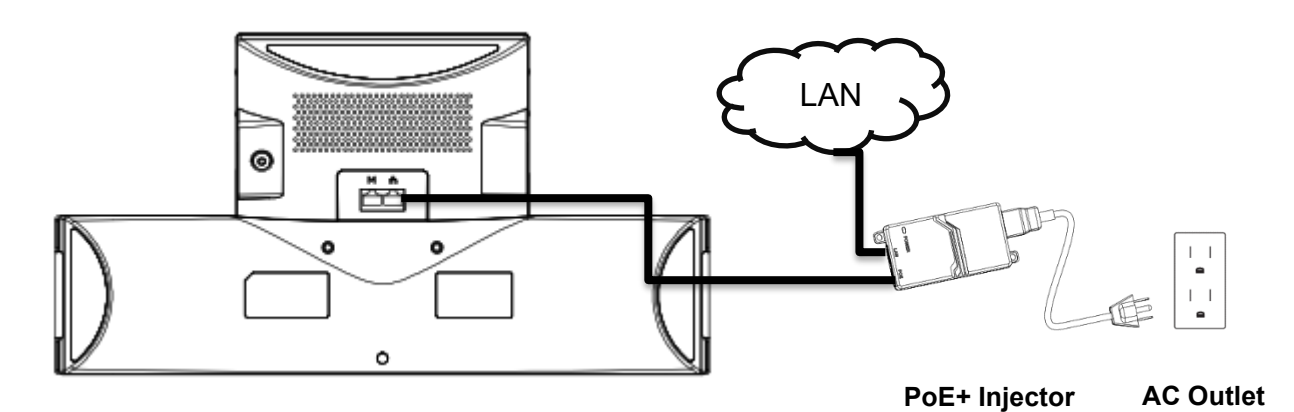

#### **Figure 3: Powering GAC2570**

<span id="page-23-2"></span>Press and hold "Power" button to turn on the GAC2570. **Note:** The GAC2570 has a built-in battery to run.

#### <span id="page-23-1"></span>**Connection Configuration**

GAC2570 can be connected via HDMI IN port to a laptop for presentation sharing and linked via Micro USB port to a GVC32xx or a laptop acting as an external MIC/Speaker and via 3.5mm port using a male-to-male cable (not included in the package).

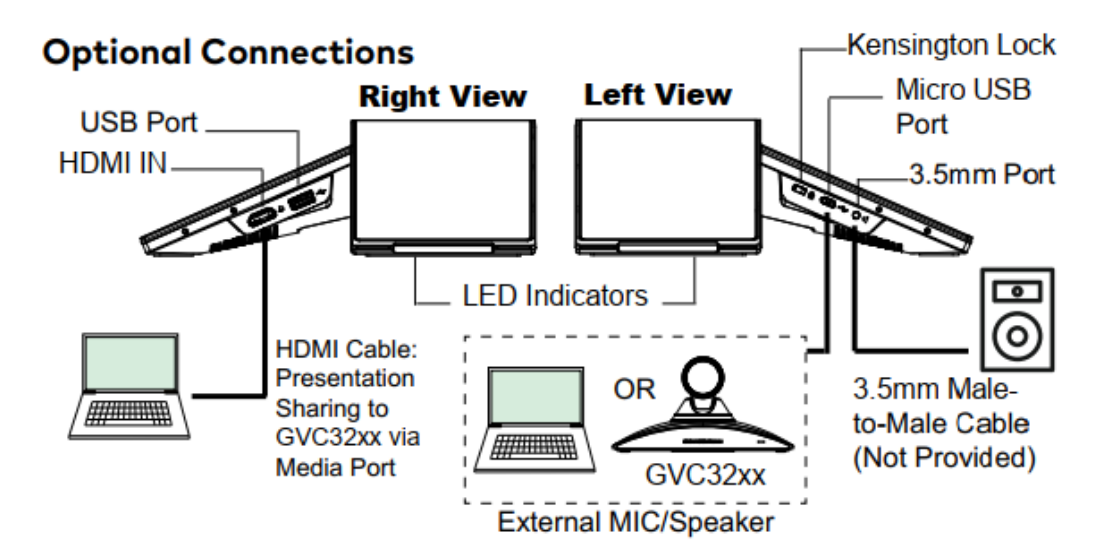

**Figure 4: Connecting Wiring Seat**

<span id="page-23-3"></span>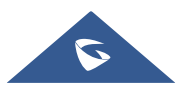

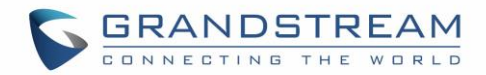

#### <span id="page-24-0"></span>**Use GAC2570 as Speaker**

GAC2570 can be used as [auxiliary](file:///C:/Users/Administrator/AppData/Local/Yodao/DeskDict/frame/20150723092902/javascript:void(0);) device for GVC32xx or PC for audio acquisition and play either via Bluetooth or Micro-USB interface.

#### **Via USB:**

- 1. Connect one end of the USB cable to the Micro USB port of the GAC2570 and the other end to the USB port of GVC32xx/PC;
- 2. User will be able to Mute/Unmute himself by taping the Mute Key of GAC2570 and can adjust the volume of the GAC2570 speaker playing the conference audio.

**Note**: If GAC2570 is connecting to PC via Micro-USB but there is no audio output from GAC2570, it is because the PC uses default audio output in most cases. Please configure GAC2570 as default audio output.

#### **Via Bluetooth:**

- 1. Enable Bluetooth on the GAC2570 and on the GVC32xx/PC
- 2. Proceed by pairing both devices and make sure that the Audio Input/Output is detected as Bluetooth.
- 3. User can still be able to Mute/Unmute himself by taping the Mute Key of GAC2570 and can adjust the volume of the GAC2570 speaker playing the conference audio.

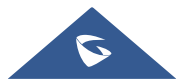

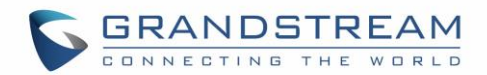

## <span id="page-25-0"></span>**GAC2570 LCD SETTINGS**

The GAC2570 LCD MENU provides an easy access to the settings on the device. Some of the settings from Web GUI could be configured via the LCD as well. The following table shows the LCD Settings menu options.

#### **Table 5: GAC2570 LCD Settings**

<span id="page-25-1"></span>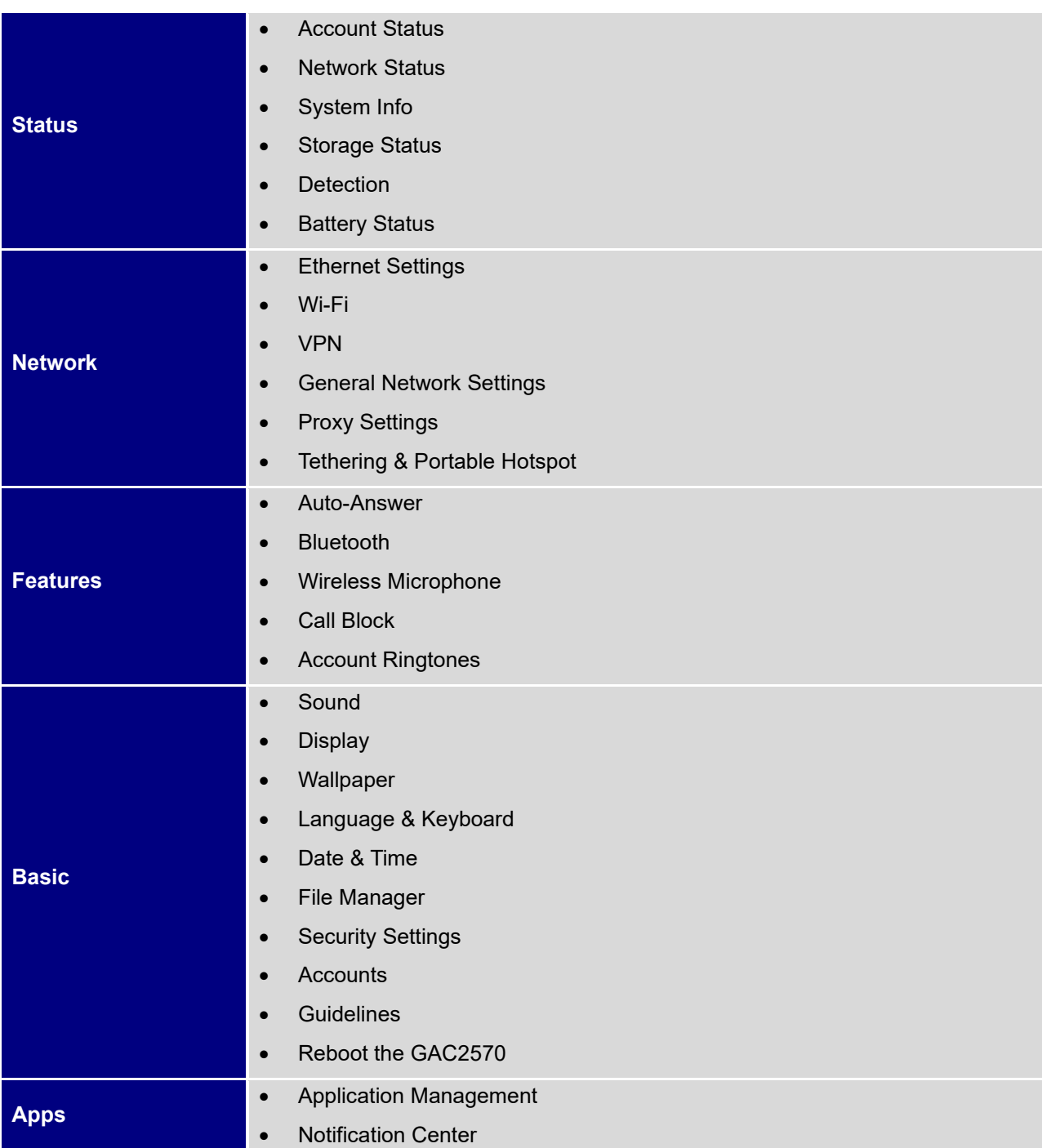

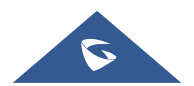

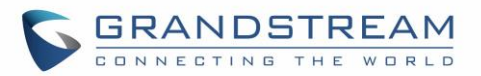

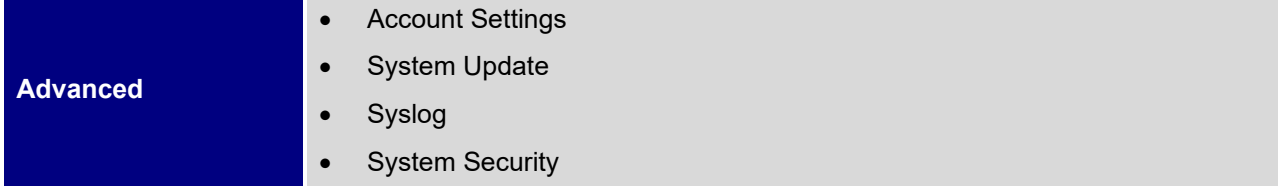

### <span id="page-26-0"></span>**Access LCD Settings**

To open the settings menu, you should:

- Tap on **Settings** app on the screen. Or;
- Swipe down from the top of the home screen to open the notifications panel and hit the **Settings** icon in the top right corner.

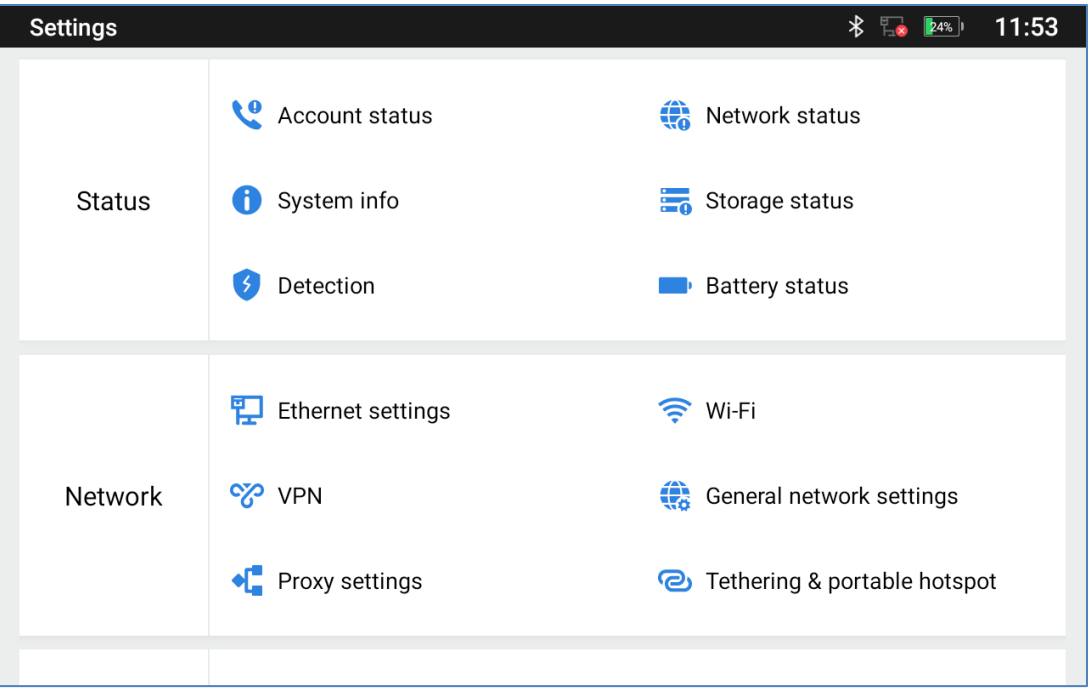

#### **Figure 5: GAC2570 Settings**

### <span id="page-26-3"></span><span id="page-26-1"></span>**Status**

#### <span id="page-26-2"></span>**Account Status**

This page displays all available accounts on the device with respective status (Activated/Inactivated and Registered/Unregistered).

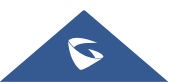

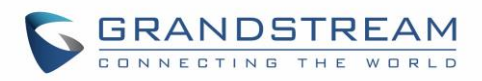

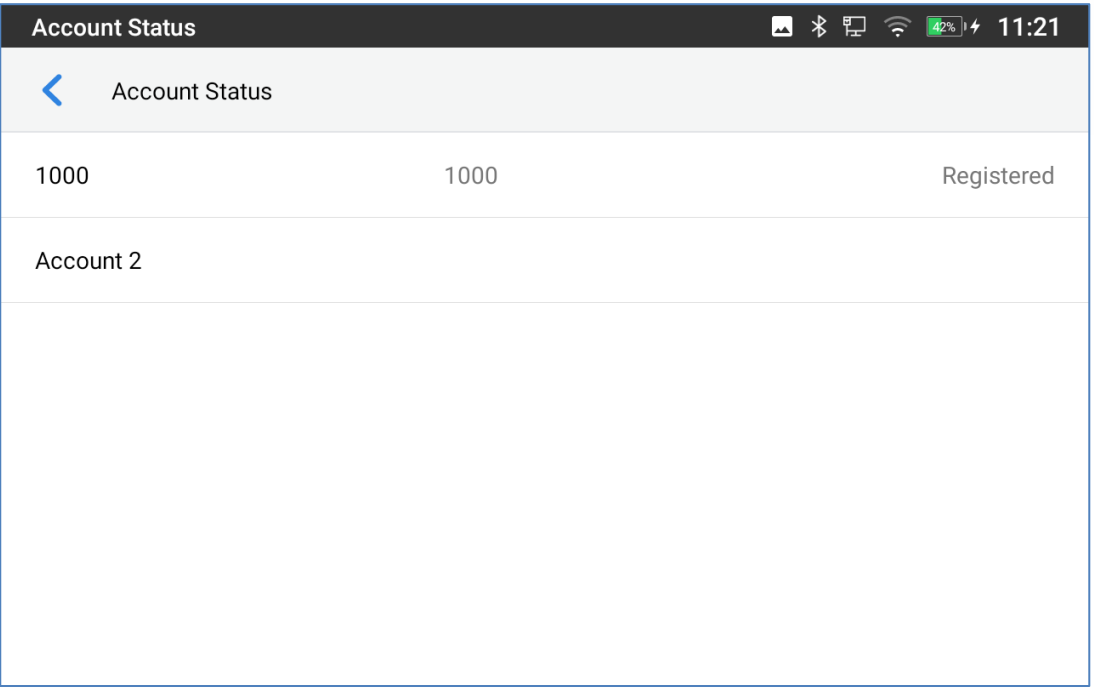

#### **Figure 6: Status - Account Status**

#### <span id="page-27-1"></span><span id="page-27-0"></span>**Network Status**

This page displays Network status including IPv4/IPv6 address, subnet mask, gateway, DNS server, MAC address, VPN Address…

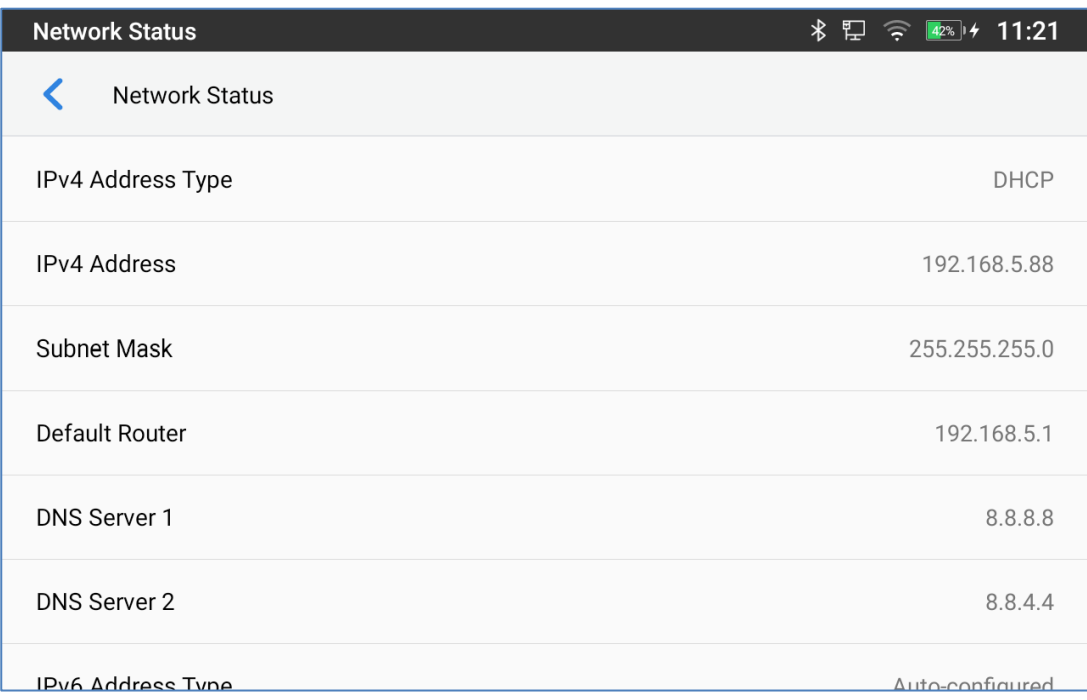

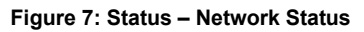

<span id="page-27-2"></span>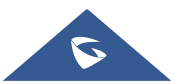

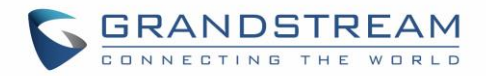

#### <span id="page-28-0"></span>**System Info**

This page shows system info including Total Memory, Available Memory, Android Version, System Version, S/N, P/N, Hardware version, Country Code…

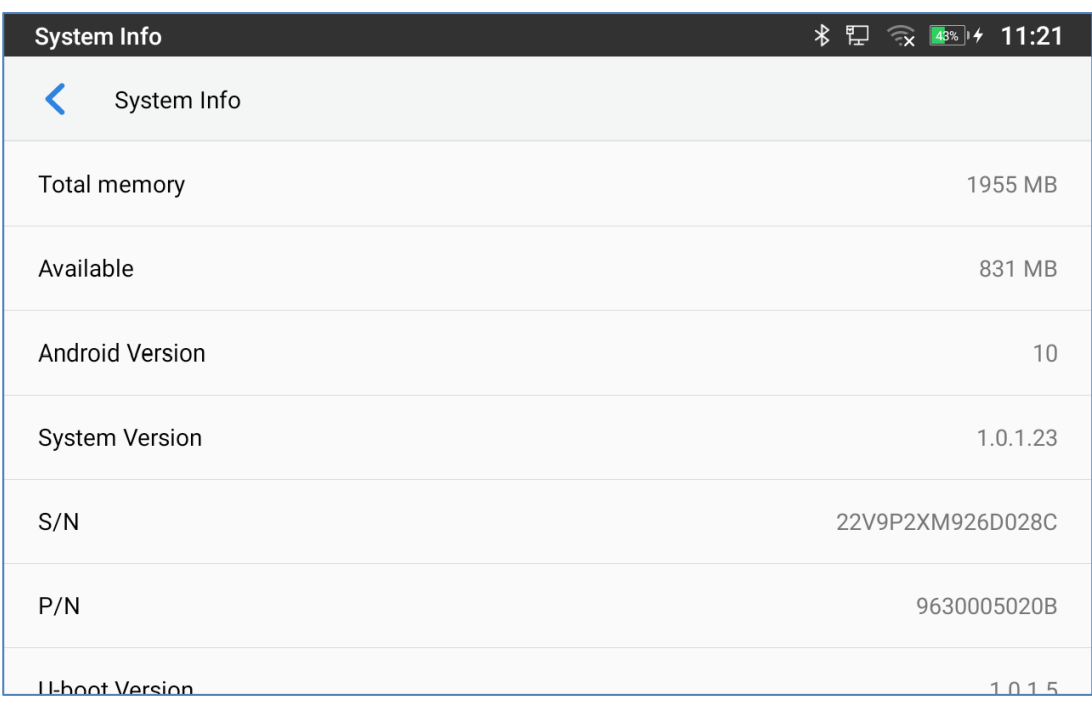

**Figure 8: Status – System Info**

#### <span id="page-28-2"></span><span id="page-28-1"></span>**Storage Status**

This page shows device storage status.

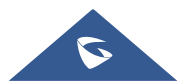

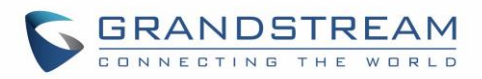

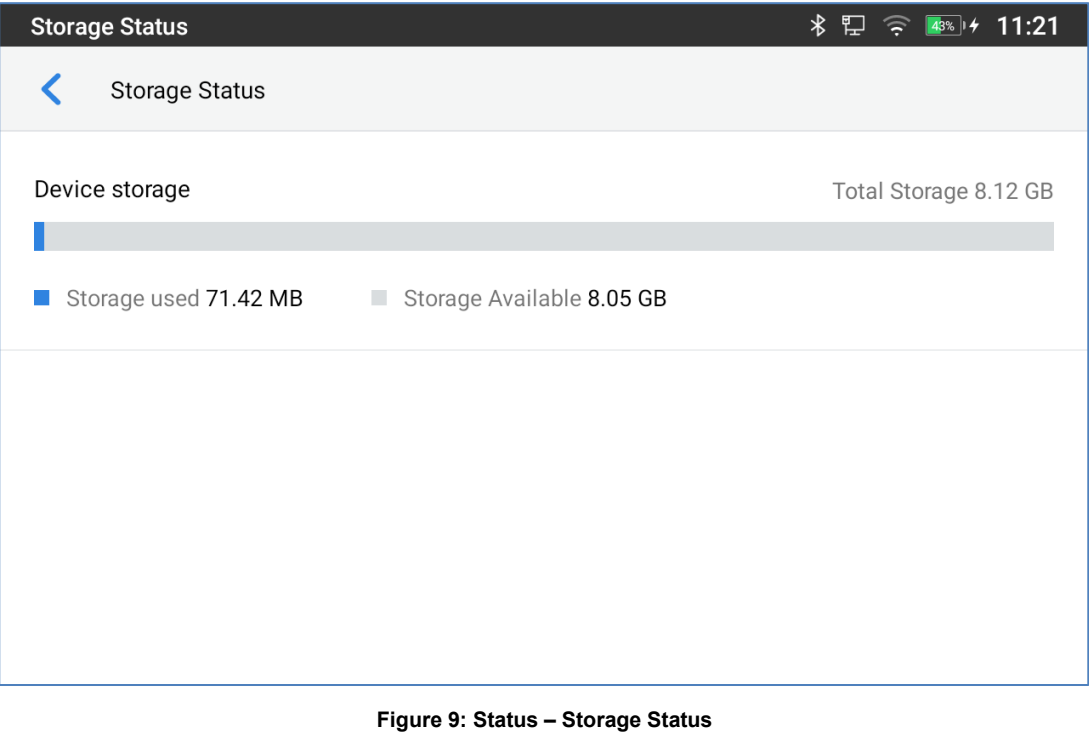

#### <span id="page-29-1"></span><span id="page-29-0"></span>**Detection**

This page shows general Interface/Ports status and Audio Diagnostics.

| <b>Diagnostics</b>                                  |                             |                      | 43% + 11:22<br>≯ ඩු<br>$\widehat{\mathcal{L}}$ |
|-----------------------------------------------------|-----------------------------|----------------------|------------------------------------------------|
| <b>General Status</b><br>$\overline{\phantom{a}}$   |                             |                      |                                                |
| Audio<br>$\blacktriangleleft$<br><b>Diagnostics</b> | <b>Port Status</b>          | Connected<br>$\Box$  | Disconnected<br>Done                           |
|                                                     | Left Interface              | Right Interface      | <b>Bottom Interface</b>                        |
|                                                     | Ч<br>$\leftarrow$<br>$\Box$ | $\xi$<br>pang        | 츕<br>M                                         |
|                                                     | <b>Network Status</b>       |                      | Done                                           |
|                                                     | Ethernet                    | <b>Wired Network</b> | Connected                                      |
|                                                     | IP                          | 192.168.5.88         | Normal                                         |
|                                                     | Gateway                     | 192.168.5.1          | <b>Normal</b>                                  |
|                                                     | <b>DNS Server</b>           | 8.8.8.8              | <b>Normal</b>                                  |

**Figure 10: Status – Detection – General Status**

<span id="page-29-2"></span>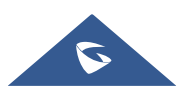

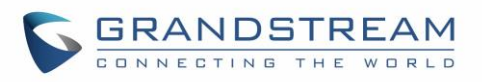

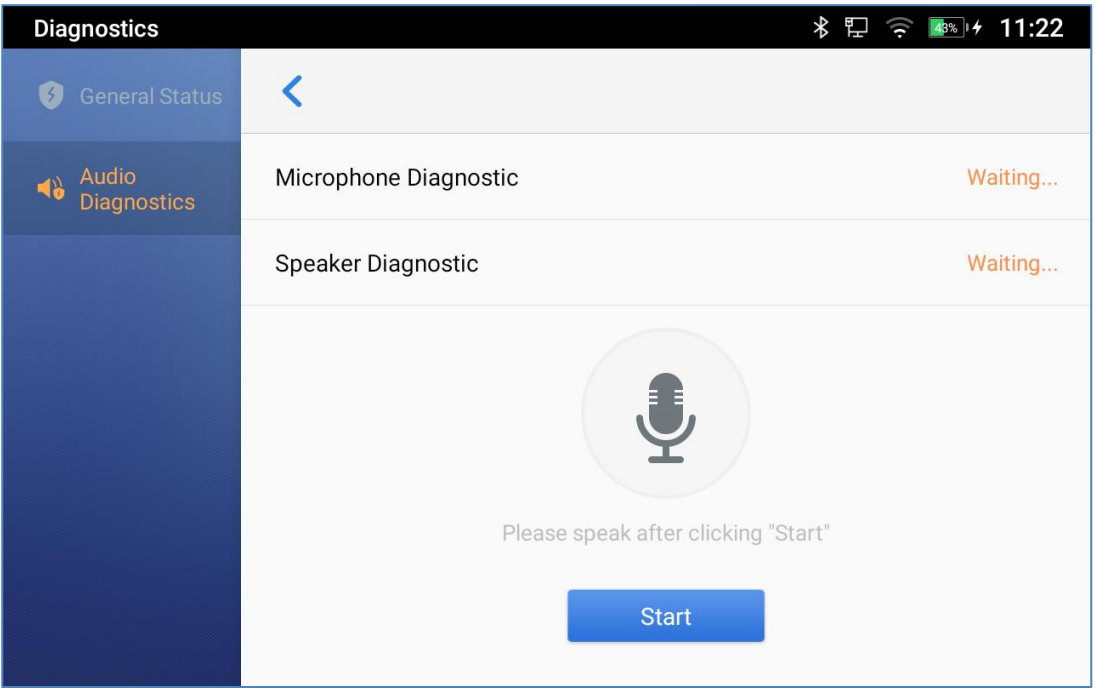

**Figure 11: Status – Detection – Audio Diagnostics**

#### <span id="page-30-1"></span><span id="page-30-0"></span>**Battery Status**

This page shows the current Battery level, usage time, remaining time, High power consumption reminder…

| <b>Battery Status</b>                                                                 | 11:22        |
|---------------------------------------------------------------------------------------|--------------|
| <b>Battery Status</b>                                                                 |              |
| <b>Current Battery</b>                                                                | 43%          |
| <b>Used Time</b><br>Start timing from the last completed charge                       | 6Hrs.54Mins. |
| <b>Remaining Time</b>                                                                 | 2Hrs.14Mins. |
| High Power Consumption Reminder<br>while the application is in high power consumption |              |
| <b>Power Consumption Ranking</b>                                                      |              |
|                                                                                       |              |
|                                                                                       |              |

**Figure 12: Status – Battery Status**

<span id="page-30-2"></span>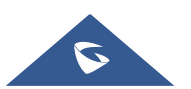

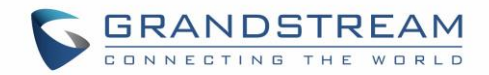

### <span id="page-31-0"></span>**Network**

Users can configure Ethernet settings, Wi-Fi, VPN, PPPoE and other advanced network settings here.

#### <span id="page-31-1"></span>**Ethernet Settings**

| <b>Ethernet Settings</b>    | 11:23<br>∦<br>旵<br>$143%$   $4$<br>هم)<br>全。 |
|-----------------------------|----------------------------------------------|
| <b>Ethernet Settings</b>    |                                              |
| Preferred Internet Protocol | IPv4 Only >                                  |
| IPv4 Settings               |                                              |
| IPv6 Settings               |                                              |
| 802.1X Mode                 |                                              |
|                             |                                              |
|                             |                                              |
|                             |                                              |

**Figure 13: Network – Ethernet Settings**

- <span id="page-31-2"></span>• **Preferred Internet Protocol:** Selects which Internet protocol to use. When both IPv4 and IPv6 are enabled, the GAC2570 attempts to use preferred protocol first and switches to the other choice if it fails.
- **IPv4 Settings**: Here user can configure the IPv4 address Type.
	- o If **DHCP** is selected, the GAC2570 will get an IP address automatically from the DHCP server in the network. This is the default mode.
	- o If **Static IP** is selected, manually enter the information for IP Address, Subnet Mask, Default Gateway, DNS Server, and Alternative DNS server.
	- o If **PPPoE** is selected, type PPPoE Account ID and PPPoE Password provided from the PPPoE server to get authenticated for network access.
- **IPv6 Settings**: Here user can configure the IPv6 address Type.
	- o If **Auto-Configured** is selected, the GAC2570 will get an IP address automatically from the DHCP server in the network. This is the default mode.

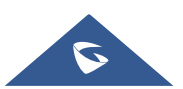

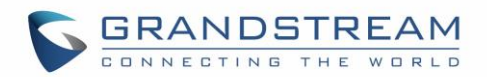

- o If **Static IP** is selected, manually enter the information for IP Address, Prefix Length, DNS Server, and Alternative DNS server.
- **802.1X mode:** This option allows the user to enable/disable 802.1x mode on the GAC2570. The default setting is disabled. To enable 802.1x mode, select the 802.1x mode and enter the required configuration depending on the 802.1x mode chosen. The available modes are **EAP-MD5**, **EAP-TLS** and **EAP-PEAP.**

#### <span id="page-32-0"></span>**Wi-Fi**

| <b>Wi-Fi Settings</b>                                                  | 11:23<br>$\ast$<br>$13%$   $4$<br>ਙ |
|------------------------------------------------------------------------|-------------------------------------|
| Wi-Fi Settings                                                         |                                     |
| Wi-Fi                                                                  |                                     |
| Wi-Fi Band                                                             | 2.4G & 5G                           |
| Available WLAN list(Click on the device name to connect or disconnect) |                                     |
| EMEA_Office                                                            | Connected                           |
| GWN1DCA24                                                              |                                     |
| GWN3E8520                                                              |                                     |
| GWN6DA240                                                              |                                     |

**Figure 14: Network – Wi-Fi Settings**

- <span id="page-32-1"></span>• Tap on "**Wi-Fi**" to turn on/off Wi-Fi connection. By default, it is turned off.
- Tap on **"Wi-Fi Band"** to set the type of Wi-Fi Band ("2.4G", "5G" or "2.4G&5G"). The default setting is 2.4G&5G.
- Press the "**Refresh**" icon **C** to initiate scan for the Wi-Fi network within the range. This option is available only when Wi-Fi is turned on.
- Click on "More" to list the following options (This option is available only when Wi-Fi is turned on):
	- o **Add Network**: If the Wi-Fi network SSID does not show up in the list, or users would like to set up advanced options for the Wi-Fi network, click on "More" then on click "Add Network". Then Enter SSID, Security type, password and set up address type (DHCP/Static IP/PPPoE) in the prompt dialog. The GAC2570 will reboot with Wi-Fi network

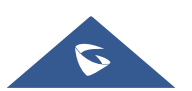

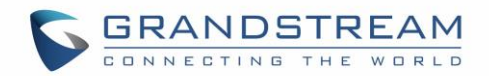

connected.

o **Wi-Fi Direct**: This is to set up peer-to-peer connection between two Wi-Fi Direct devices so that they can share data and sync files.

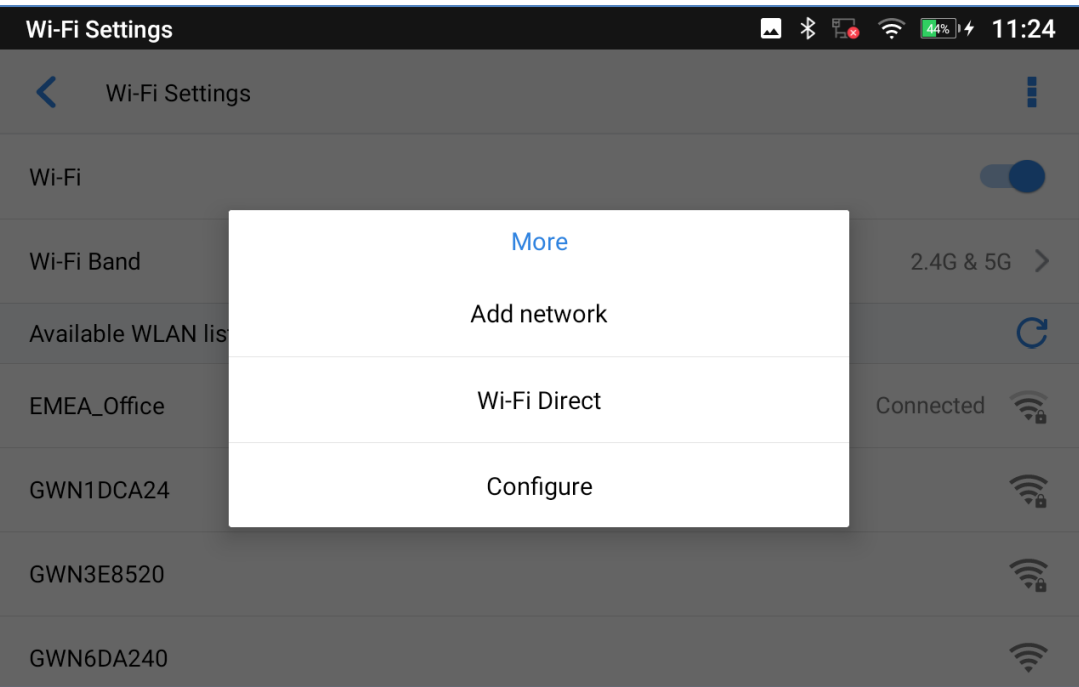

**Figure 15: Network – Wi-Fi Settings – Wi-Fi Direct**

- <span id="page-33-0"></span>o **Configure:** Enable/Disable Open Network Notification which informs user whenever a high-quality public Network is available, Also it lists the MAC address of the device and its IP address and Country Code:
	- **Open Network notification**: If enabled, the GAC2570 will show notification on the top status bar indicating a high-quality public network is available. By default, it is enabled.
	- **Saved Networks:** This is to show/edit all the Wi-Fi Networks that are registered on the GAC2570.
	- **MAC address:** This shows the MAC address of the Wi-Fi.
	- **IP address:** This shows the IP address of the GAC2570 from Wi-Fi network.
	- **Country Code: This shows the Country Code.**

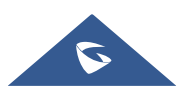

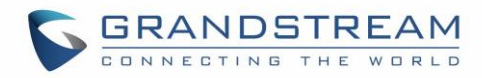

#### <span id="page-34-0"></span>**VPN**

Enable / Disable OpenVPN®.

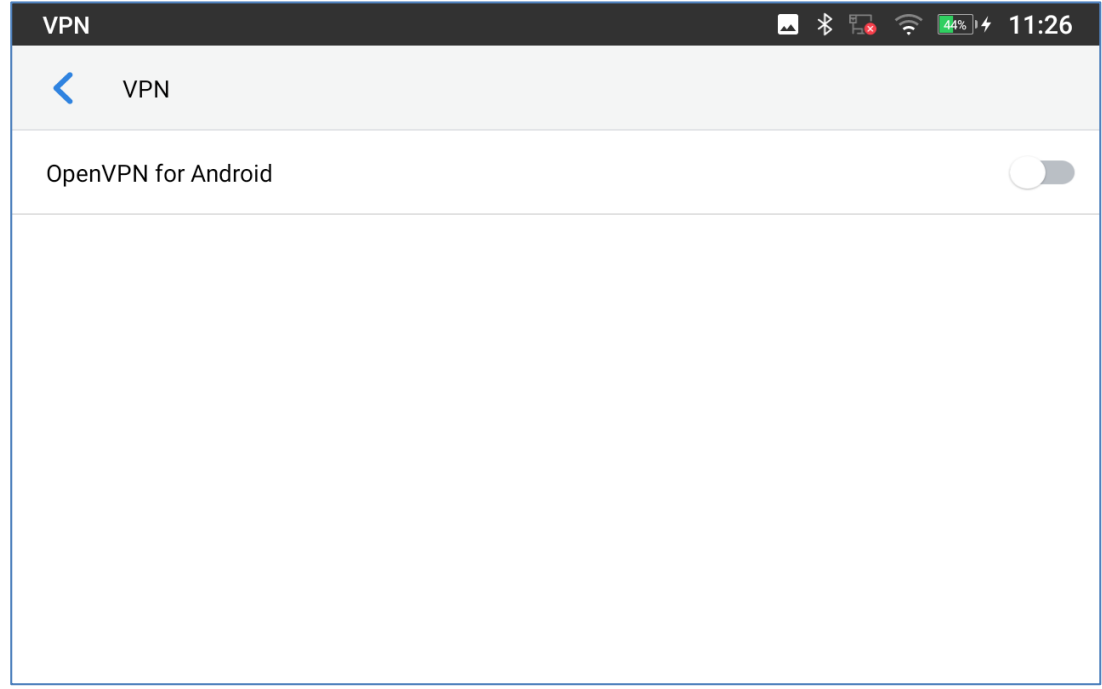

**Figure 16: Network – VPN**

### <span id="page-34-2"></span><span id="page-34-1"></span>**General Network Settings**

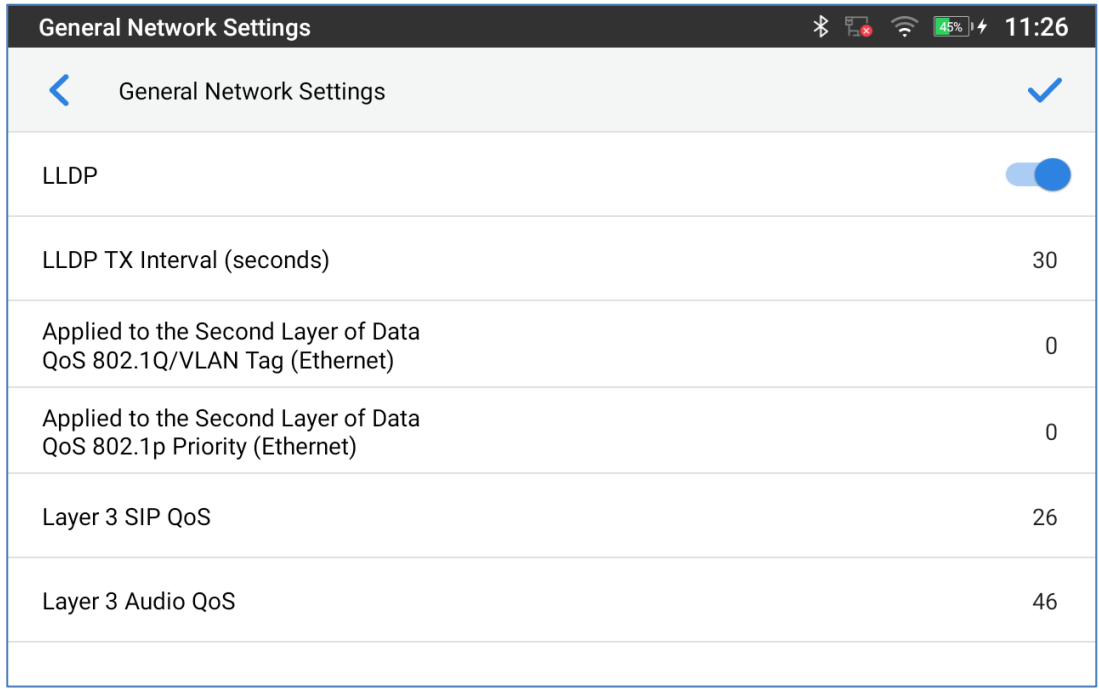

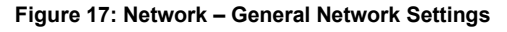

<span id="page-34-3"></span>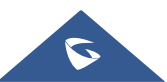

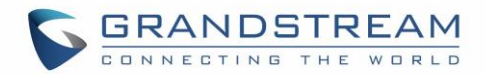

#### • **LLDP**

Turn on/off LLDP on the GAC2570. If turned on, the GAC2570 will be able to discover the LAN polices as set up in the switch side to obtain network settings such as VLAN tag, Layer 2 QoS 802.1p priority and Layer 3 QoS in a plug-and-play manner.

• **LLDP TX Interval (seconds)**

Specifies the time interval, in seconds, between successive LLDP-MED transmission cycles

#### • **Applied to the Second Layer of Data QoS 802.1Q/VLAN (Ethernet)**

This field contains the value used for layer 2 VLAN tagging for the Ethernet network. The Default value is 0.

#### • **Applied to the Second Layer of Data QoS 802.1p/VLAN (Ethernet)**

This assigns the priority value of the Layer 2 QoS packets on the Ethernet Network. The Default value is 0.

#### • **Layer 3 SIP QoS**

This field defines the layer 3 QoS parameter for SIP packets. This is the value used for IP Precedence, Diff-Serv or MPLS. The Default value is 26.

#### • **Layer 3 Audio QoS**

This field defines the layer 3 QoS parameter for audio packets. This is the value used for IP Precedence, Diff-Serv or MPLS. The Default value is 46.

#### <span id="page-35-0"></span>**Proxy Settings**

For some network setup, it is required to connect to the Internet via proxy server. Manually configure "HTTP/HTTPS Proxy hostname", "HTTP/HTTPS Proxy port" and "Bypass proxy for" in proxy settings for the device to get Internet connection successfully.

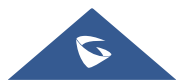
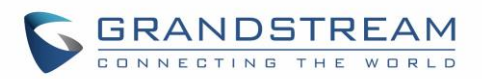

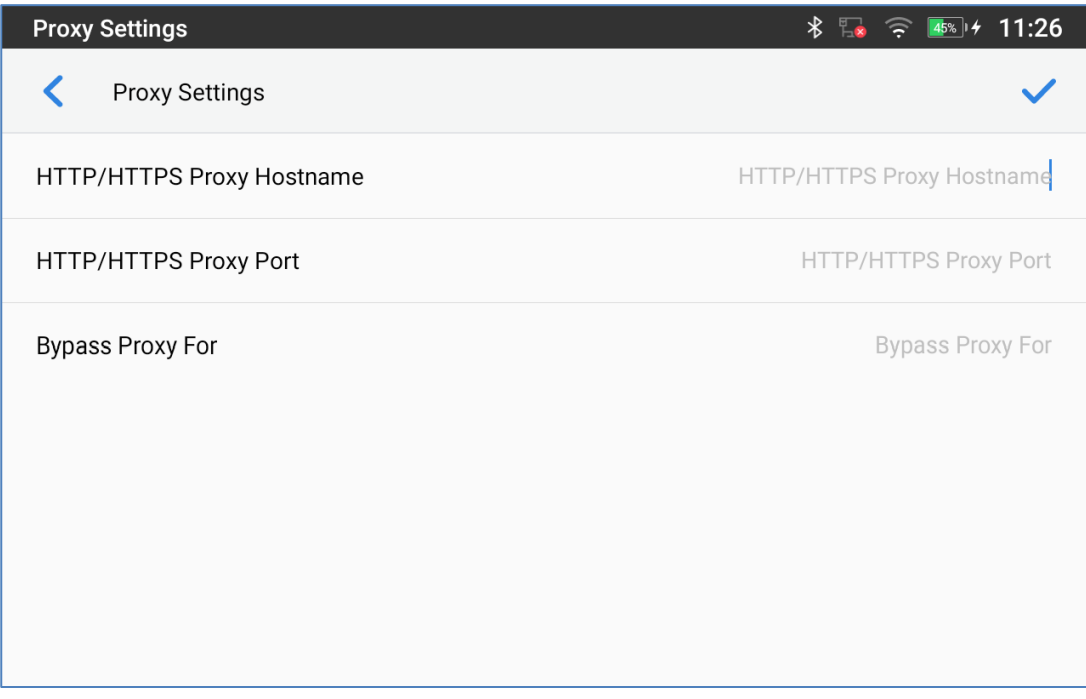

**Figure 18: Network – Proxy Settings**

## **Tethering & Portable Hotspot**

The GAC2570 can serve as a Wi-Fi access point for other devices to provide wireless access to the network if the Portable Wi-Fi hotspot is turned on.

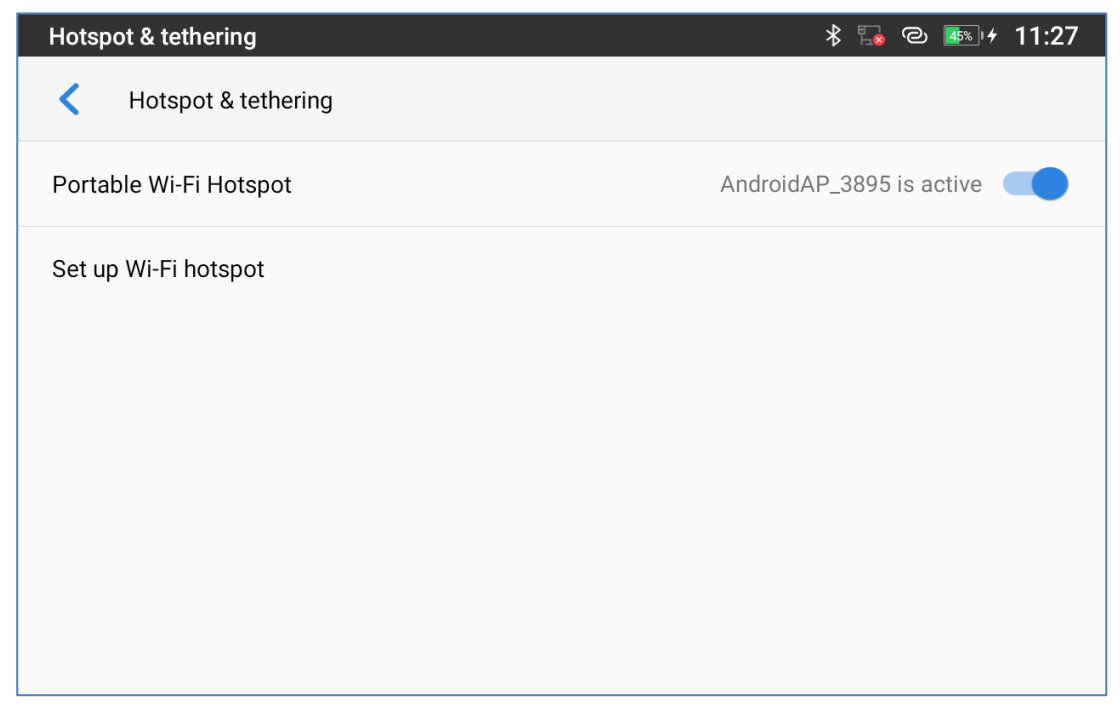

#### **Figure 19: Network – Tethering & Portable Hotspot**

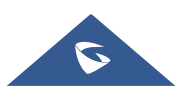

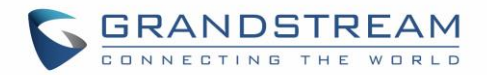

- 1. Turn on hotspot by tapping on "Portable Wi-Fi hotspot". Icon **will show on the top status bar.**
- 2. Tap on "Set up Wi-Fi hotspot" to configure network SSID, security type and password.

**Note:** Please make sure the password has at least 8 characters. Otherwise, users will not be able to save the setting.

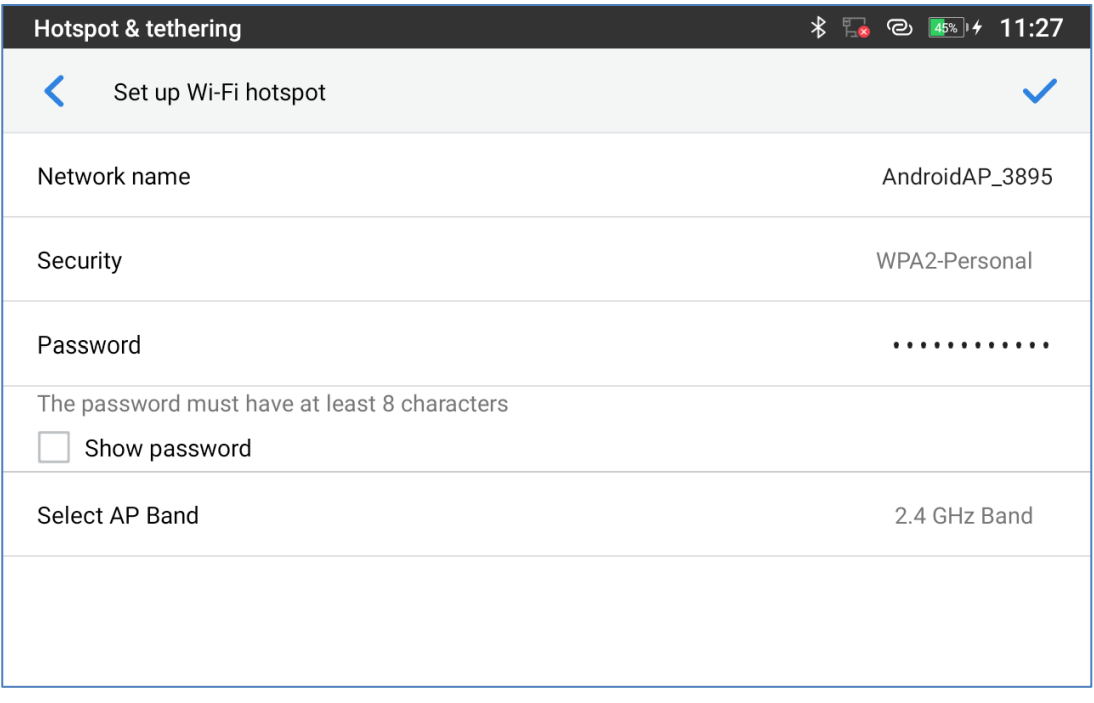

**Figure 20: Network – Tethering & Portable Hotspot – Set up Wi-Fi hotspot**

3. On the other device that needs Wi-Fi access, turn on Wi-Fi, look for the SSID of the GAC2570 hotspot and enter authentication information to get connected.

## **Features**

In this menu, users can configure different features related to each account of the active accounts:

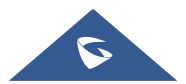

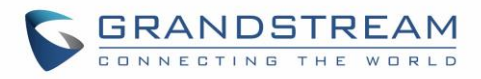

## **Auto Answer**

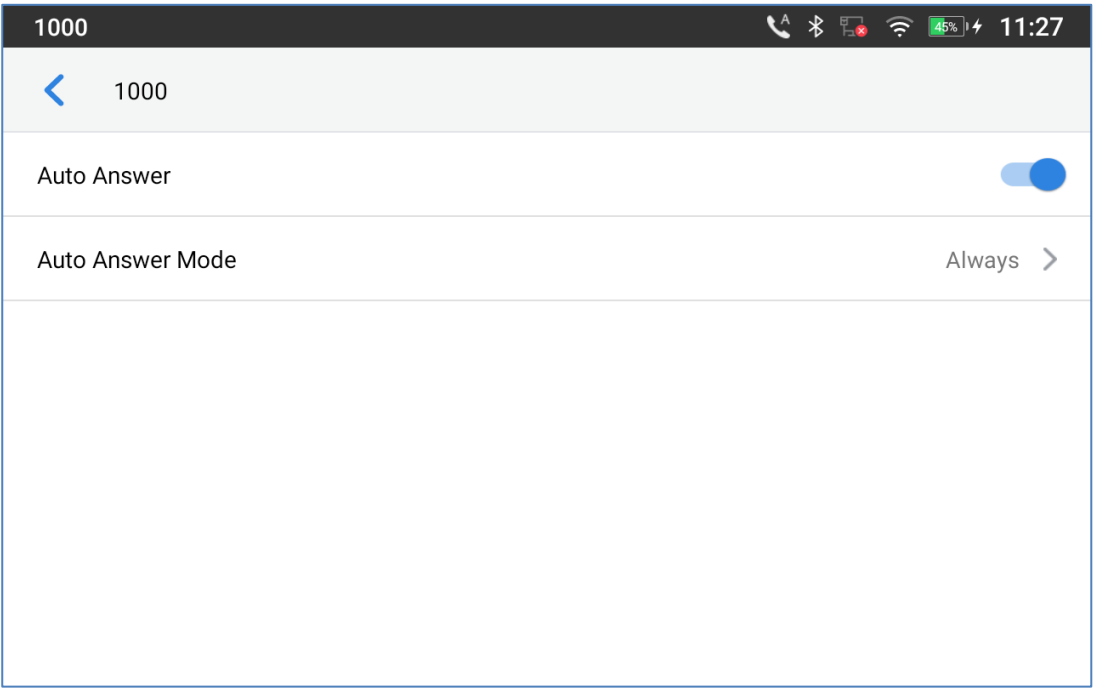

**Figure 21: Features – Auto Answer**

- If enabled and set to "Always", the GAC2570 will automatically turn on the speaker GAC2570 to answer all incoming calls.
- If enabled and set to "Enable Intercom/Paging", the GAC2570 will answer the call based on the SIP info header sent from the server/proxy.
- By default, it is turned off.

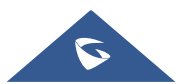

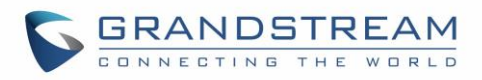

## **Bluetooth**

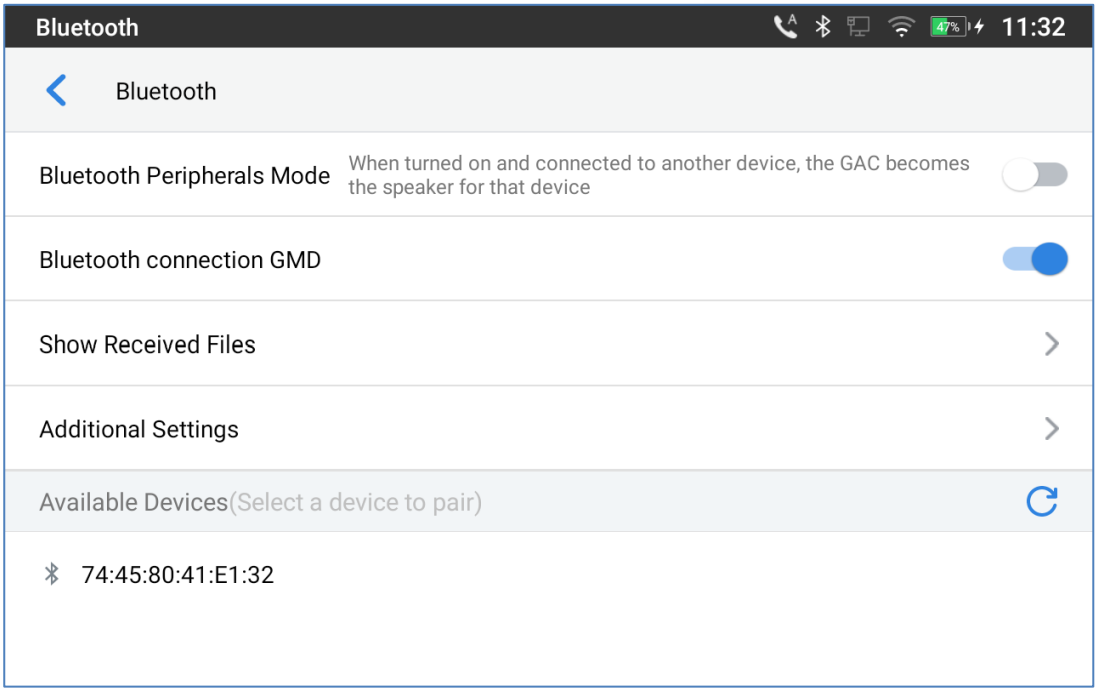

#### **Figure 22: Features – Bluetooth**

- **Bluetooth Peripherals Mode:** When turned on and connected to another device, the GAC becomes the speaker for that device. By default, it is turned off.
- **Bluetooth connection GMD:** when turned on, it enables the wireless GMD1208 Microphone discovery to pair them with GAC2570. Refer to [\[Wireless Microphone\]](#page-40-0) for more details.
- **Show received files:** Shows the Transfer history of Bluetooth files
- **Additional Settings:** This menu is available only when the Bluetooth is enabled:

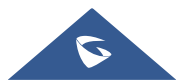

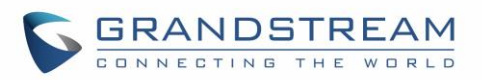

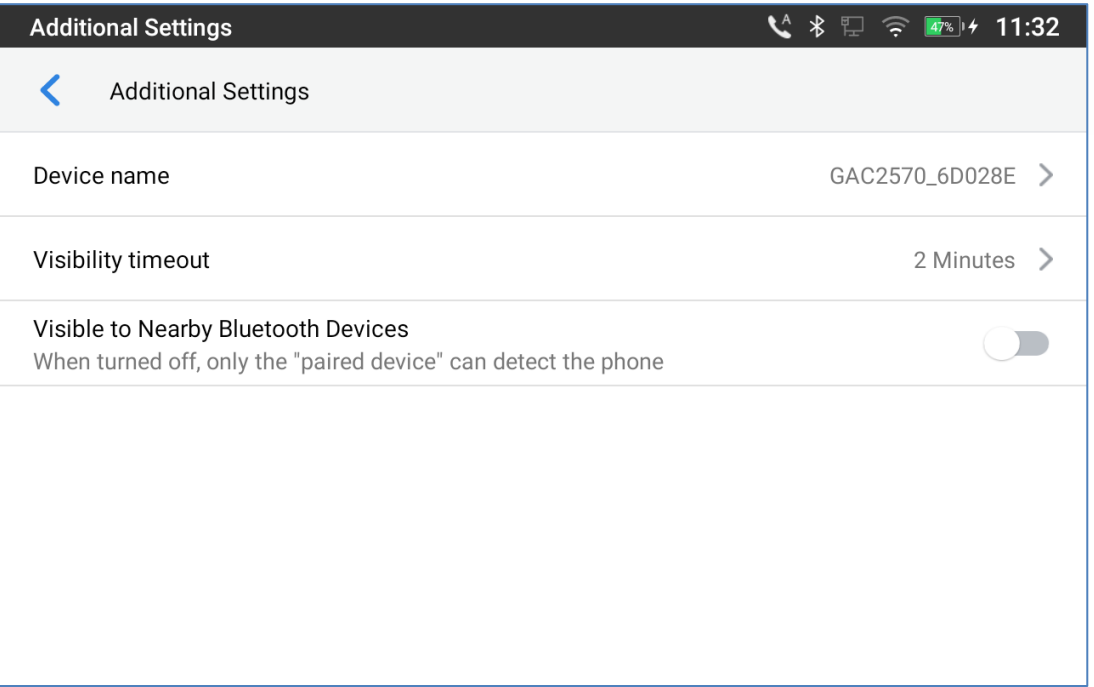

**Figure 23: Features – Bluetooth – Additional Settings**

- o **Device Name**. Tap to change the name of the GAC2570, which is displayed on other Bluetooth devices when discovered. By default, it is "**GAC2570\_XXXXXX**" Where XXXXXX are the last 6 digits of the GAC2570's MAC address.
- o **Visibility timeout**. Tap to select the timeout interval among "2 minutes", "5 minutes", "1 hour" or "never". By default, the visibility timeout is 2 minutes.
- o **Visibility to nearby Bluetooth devices**. Sets the visibility of the GAC2570 to other Bluetooth devices. Normally this option is enabled during pairing process so that other Bluetooth devices can discover the GAC2570.
- Available devices: This section will show the available devices for pairing. Tap on **C** to initiate scan process on the GAC2570 to discover the Bluetooth devices within the range.

#### <span id="page-40-0"></span>**Wireless Microphone**

Enable the wireless GMD1208 Microphone discovery to pair them with GAC2570.

Refer to [\[WIRELESS MICROPHONE\]](#page-126-0) for more details.

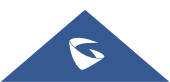

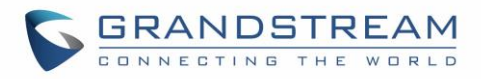

## **Call Block**

Block Anonymous calls or set up your blacklist.

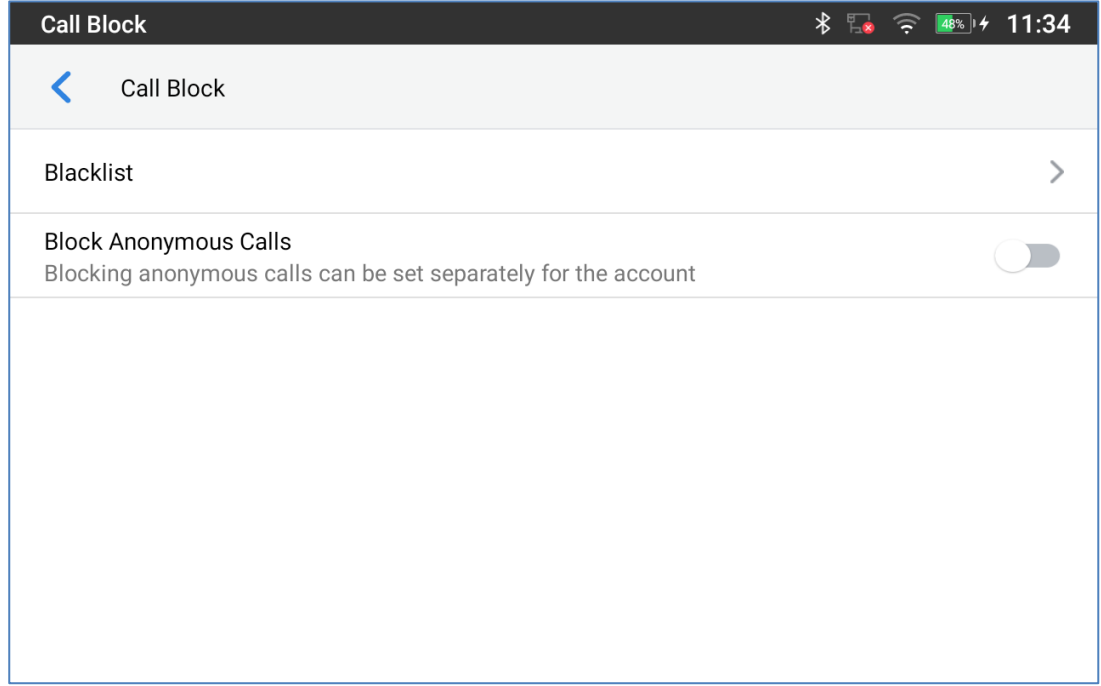

**Figure 24: Features – Call Block**

- **Blacklist**: This menu allows configuring a blacklist of number that will be blocked from calling the GAC2570, users can either enter the numbers to block manually from contacts or from call history
- **Block Anonymous Calls:** when enabled the GAC2570 rejects all the anonymous calls, users can choose on which account this setting is to be applied

#### **Account Ringtones**

Select a ringtone for the incoming call to the SIP account chosen. The system ringtone is set by default.

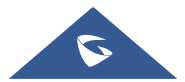

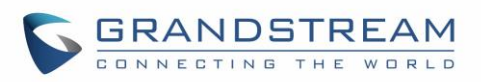

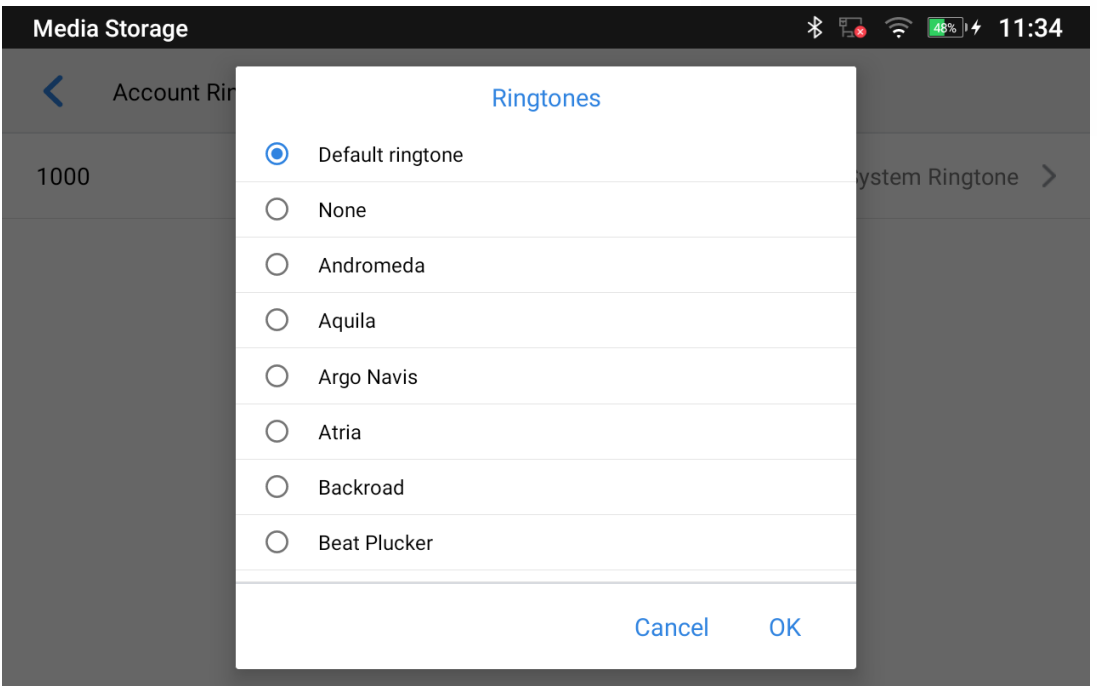

**Figure 25: Features – Account Ringtones**

## **Basic**

## **Sound**

Use the Voice settings to configure the GAC2570's sound mode, volume, ring tone and notification tone.

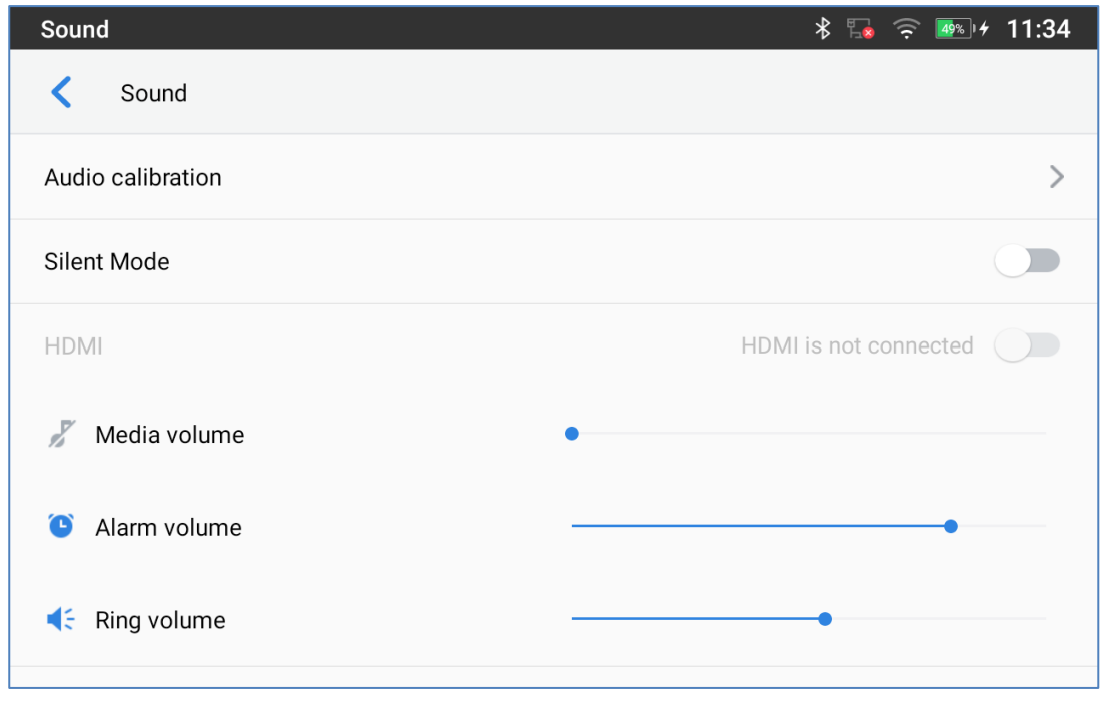

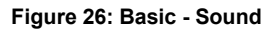

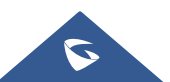

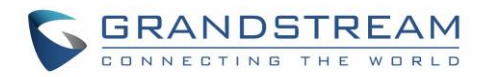

• **Audio calibration:** Click to start Audio calibration. It is recommended to run audio calibration when the changing the environment (new room for instance) when the GAC is installed. Click "Start" to initiate the audio calibration and follow the instructions.

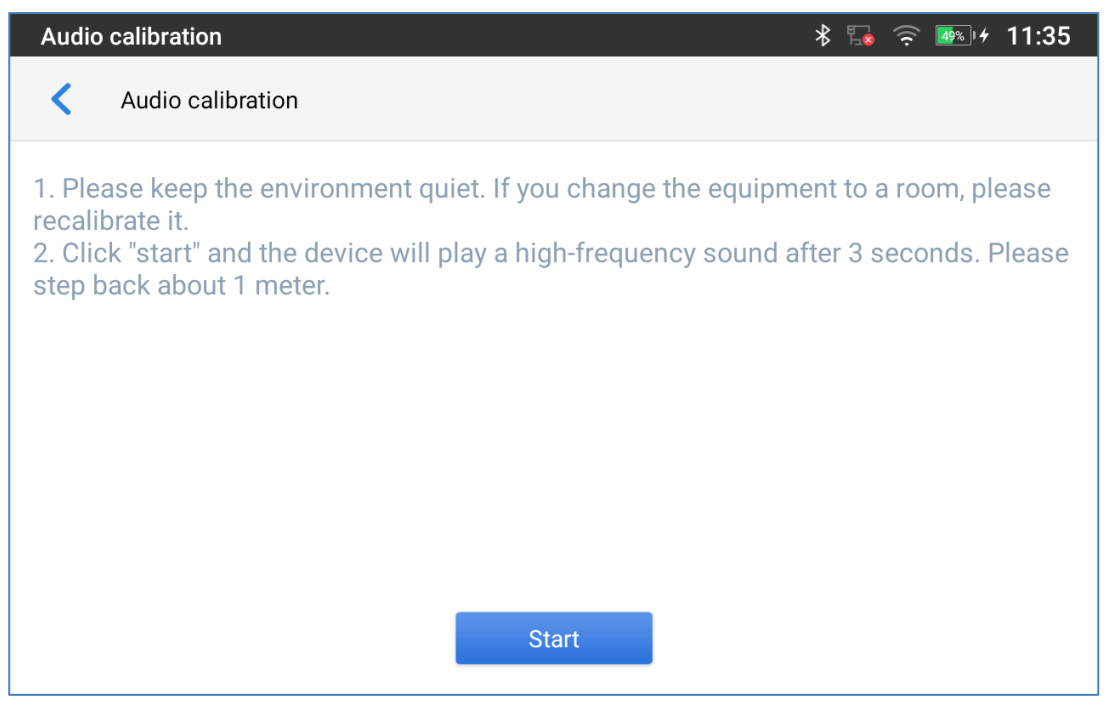

**Figure 27: Basic – Sound – Audio Calibration**

- **Silent mode**: Tap on it to turn on/off the sound from speaker when there is an incoming call.
- **HDMI**: The HDMI interface supports input audio and video content which will be displayed in the GVC3220 through the media port or wireless projection.
- **Media Volume**: Adjust the sound volume for media audio
- **Alarm Volume**: Adjust the alarm ring volume
- **Ring Volume:** Adjust the GAC2570 ringing volume
- **Ringtone**: Select GAC2570's ringtone for incoming call.
- **Default Notification Sound: Select notification ringtone.**
- **Default Alarm Sound: Select the alarm ringtone**
- **Other Sounds:** Enable/disable **Dial pad Tones**, **Screen locking sounds**, **Touch sounds** and **Touch Vibration** (Haptic feedback for tap, keyboard…).

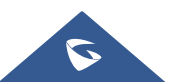

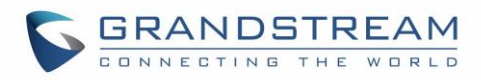

#### **Display**

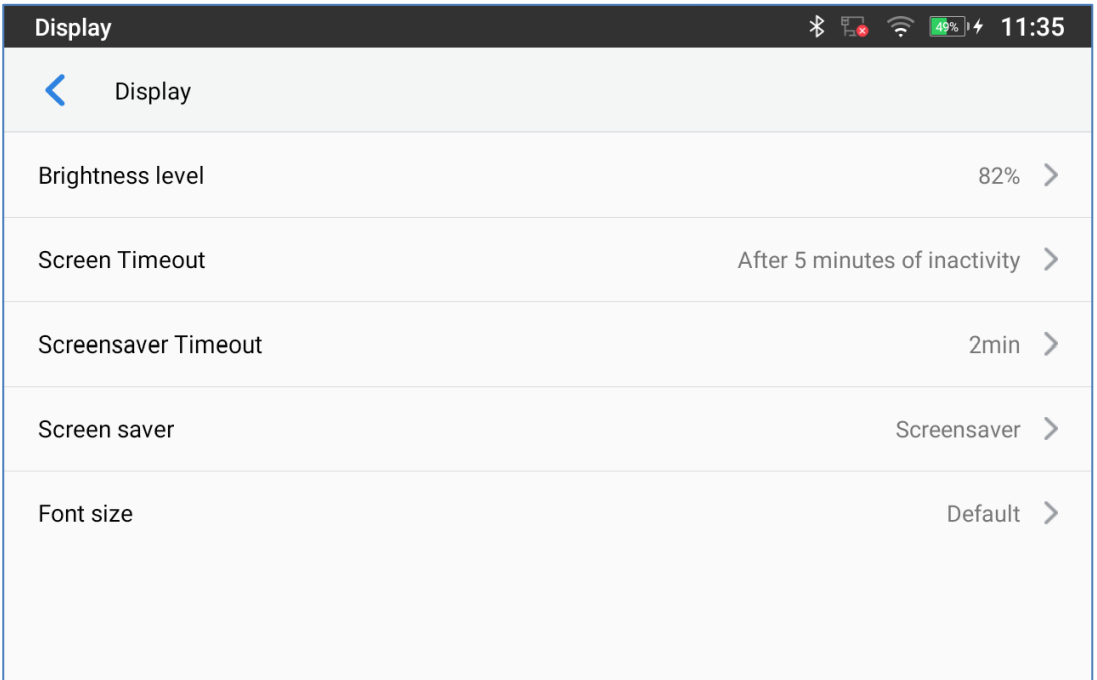

#### **Figure 28: Basic – Display**

- **Brightness level**: Tap on **Brightness** and scroll left/right to adjust the LCD brightness.
- **Screen Timeout:** Tap to open the dialog to set the screen timeout interval. Available options: 15 seconds, 30 seconds, 1 minute, 2 minutes, 5 minutes, 10 minutes, 30 minutes, Never. Default setting is 5 minutes.
- **Screensaver Timeout**: Tap to set the screensaver timeout interval. Available options: 15 seconds, 30 seconds, 1 minute, 2 minutes, 5 minutes, 10 minutes, 20 minutes, 30 minutes, Never. Default setting is 2 minutes.
- **Screensaver:** Enable/disable the screensaver. Two options are available:
	- o **Clock**: If the clock is set as screensaver, tap on **and set and set the clock style and the Night** Mode.
	- o **Screensaver**: If screensaver is set, please tap on to set use a network image or use local images as screensaver and set the Animation Interval between the images.
- **Font size:** Tap on it to adjust the font size for LCD screen.

## **Wallpaper**

Choose either the default Wallpapers or to navigate through the local gallery or to use pictures from external

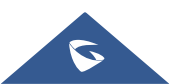

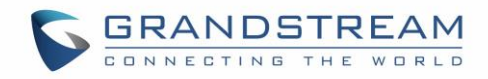

drive.

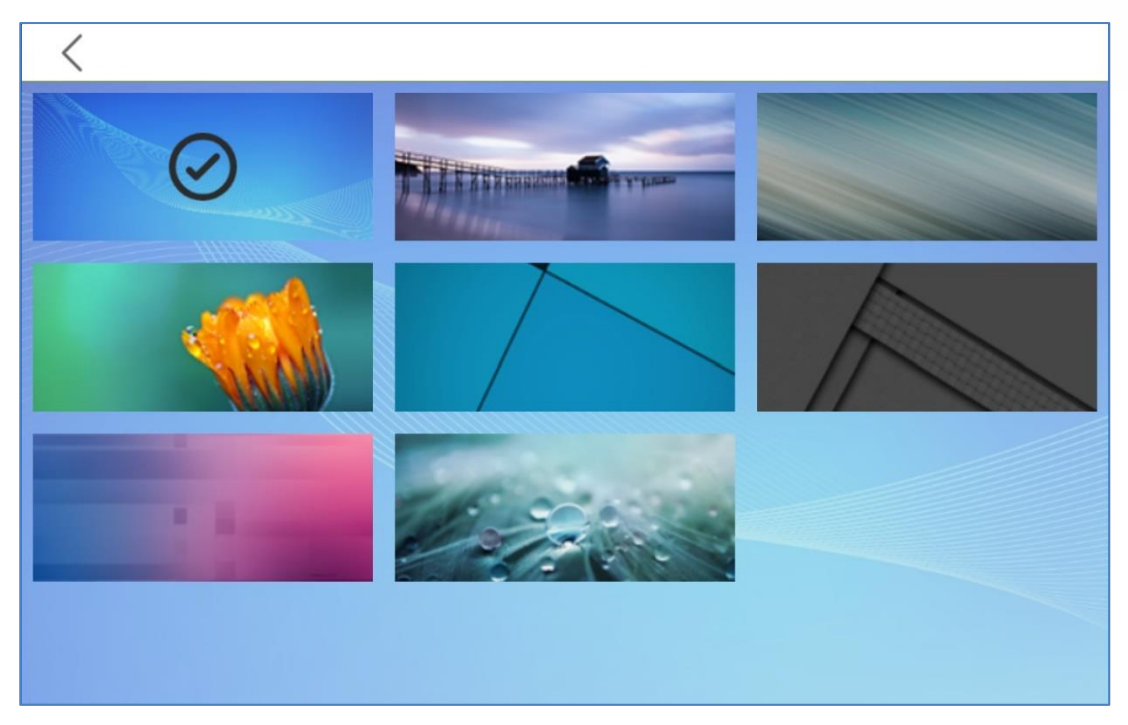

**Figure 29: Basic – Wallpaper**

## **Language & Keyboard**

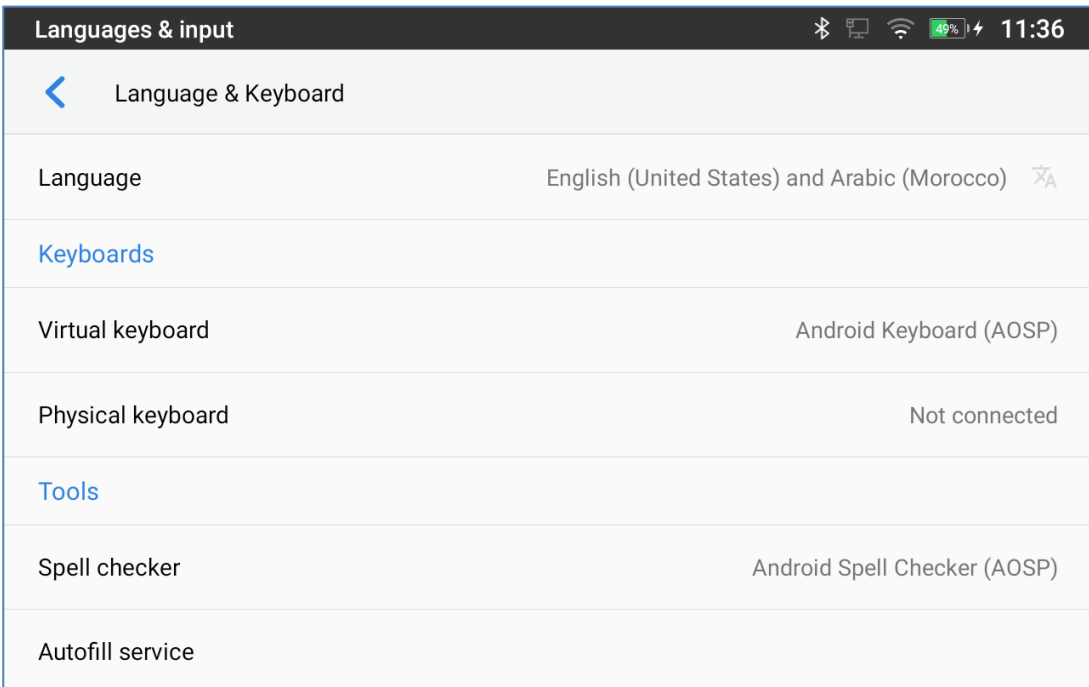

#### **Figure 30: Basic – Language & Keyboard**

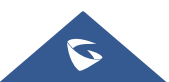

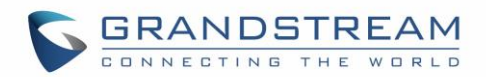

• **Language**: Tap to open the list of chosen languages, Language Number 1 is the language used on the device. Tap on Add a Language to add more languages to the list.

## • **Keyboards**

Set up default input method for virtual and physical keyboard and the different parameters of the related to the Keyboard use. The default input method is Android Keyboard.

- **Virtual Keyboard:**
	- o **Android keyboard (AOSP)**: Set up the language used on Android keyboard and configure its different parameters including sound, auto-correction, word suggestion and so on.
	- o **Manage Keyboards**: Tap on the + sign to choose which keyboard to use on the device.
- **Physical Keyboard**: When the physical keyboard is connected to the GAC2570, users will have the possibility to choose a keyboard among the available ones on the virtual keyboard.
	- o **Show virtual Keyboard:** This option gives the possibility if keep showing the virtual keyboard even if the physical one is connected to the GAC2570.
	- o **Keyboard shortcuts helper:** Display available shortcuts.
- **Tools:**
- o **Spell checker**. Configure whether to check spellings and select the language to check.
- o **Personal dictionary**: Add new words to user's dictionary so that they will not be displayed as error in the text.
- o **Auto Fill Service**: An autofill service is an app that makes it easier for users to fill out forms by injecting data into the views of other apps.
- o **Pointer Speed**. Adjust the sensitivity of the mouse pointer.

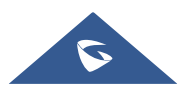

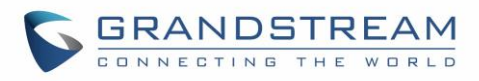

## **Date & Time**

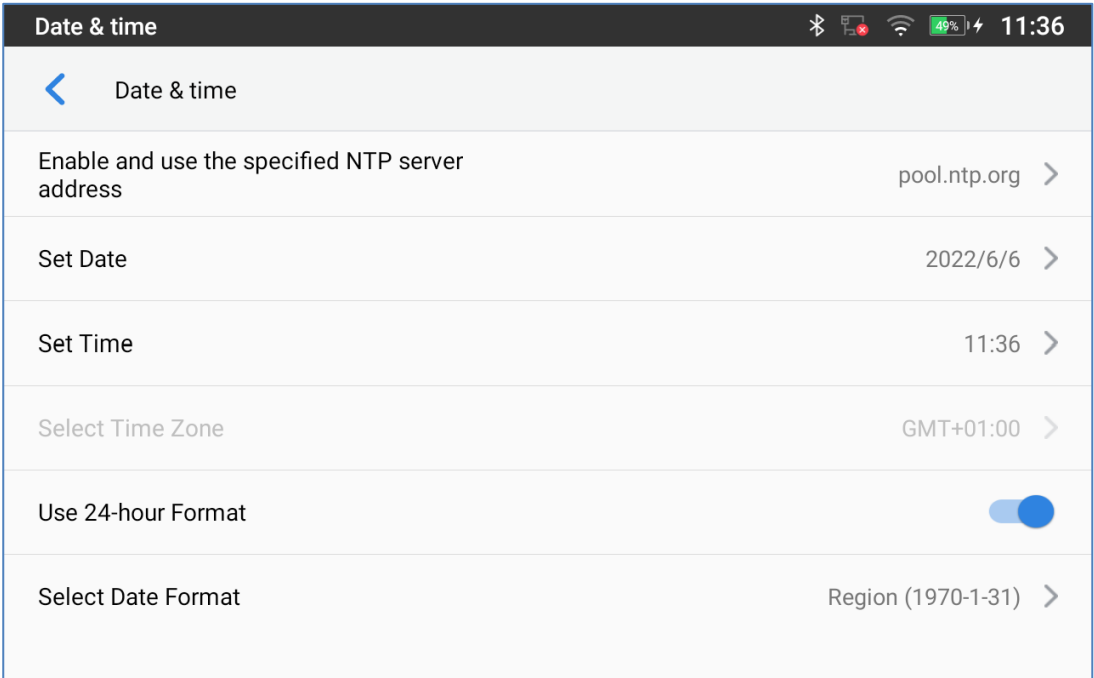

#### **Figure 31: Basic – Date & Time**

- **Enable and use the specified NTP server address**: Assign the URL or IP Address of NTP Server. The default NTP Server used is pool.ntp.org
- **Set Date:** Set the current date for the GAC2570.
- **Set Time**: Set the time on the GAC2570 manually.
- **Select Time Zone**: Select the time zone for the GAC2570.
- **Use 24-hour Format**: Check/uncheck to display the time using 24-hour time format or not. For example, in 24-hour format, 13:00 will be displayed instead of 1:00 p.m.
- **Select Date Format**: Select the format of year, month, and day for the date to be displayed.

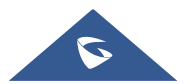

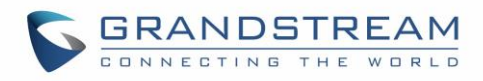

#### **File Manager**

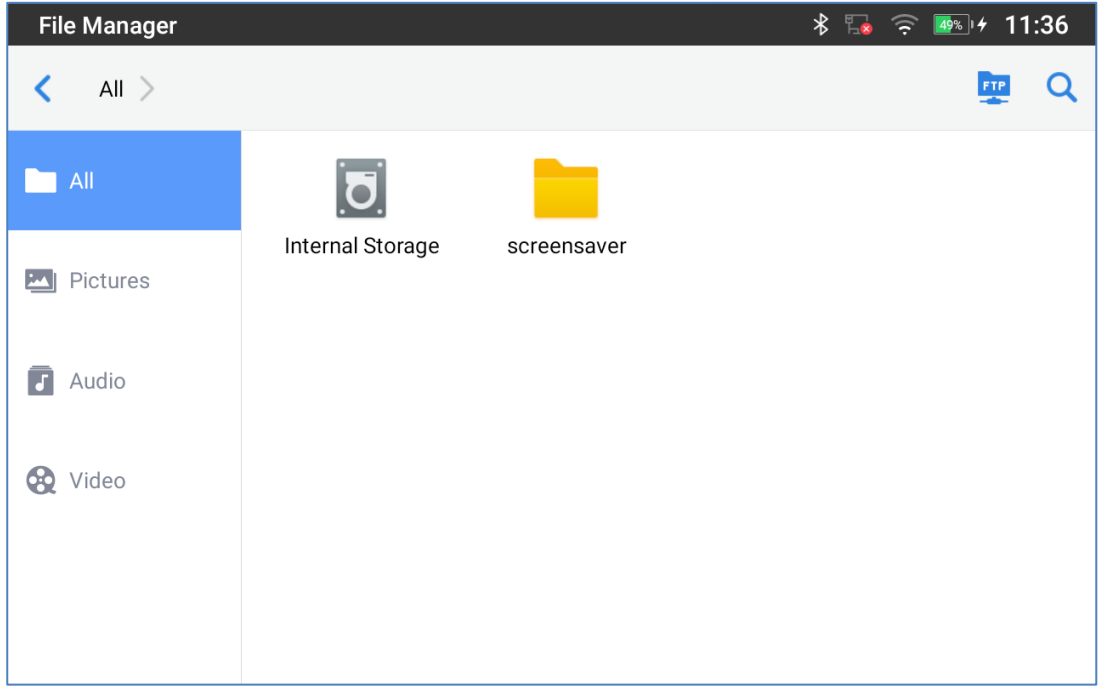

#### **Figure 32: Basic – File Manager**

- **Internal Storage:** Manage all the stored files on the local storage of the device.
- **External Storage:** Enable/Disable Zoom mode feature. If enabled, the font and icon become larger.
- **FTP Server:** Enable/Disable the local FTP Server of the device, edit username/password, and edit port.

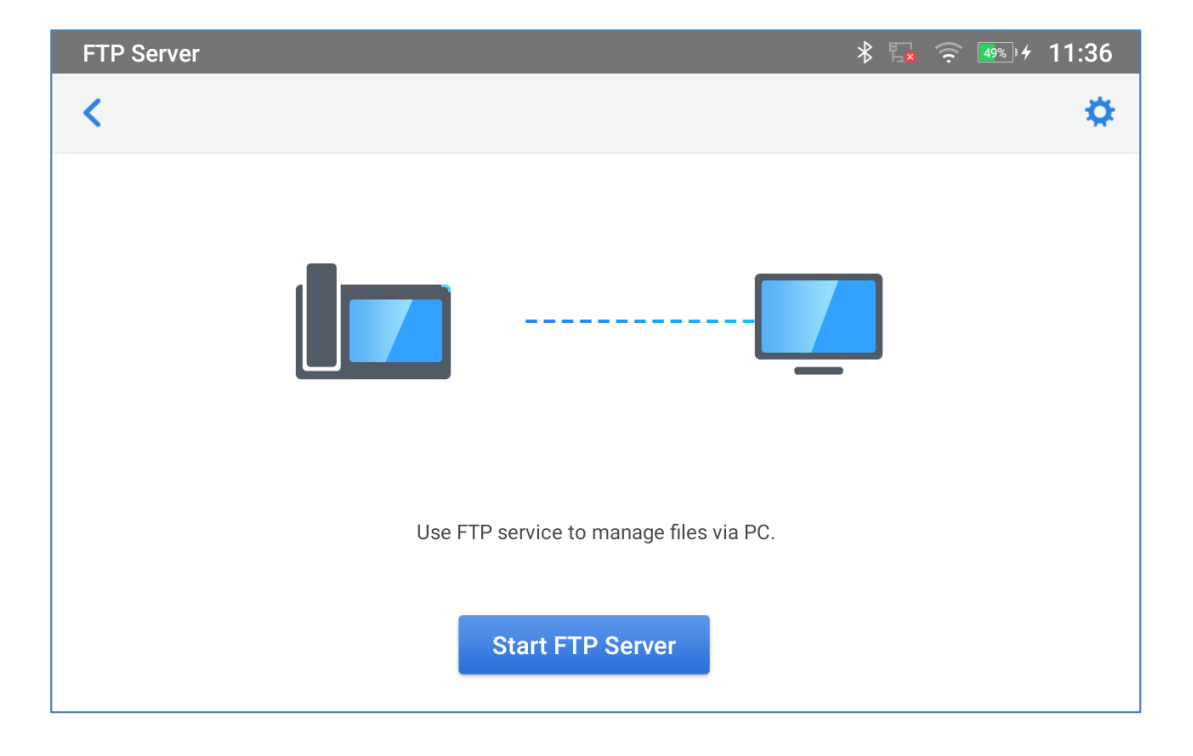

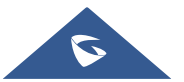

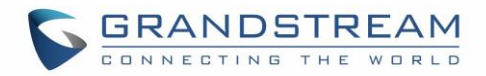

#### **Figure 33: Basic – File Manager – FTP Server**

#### **Security Settings**

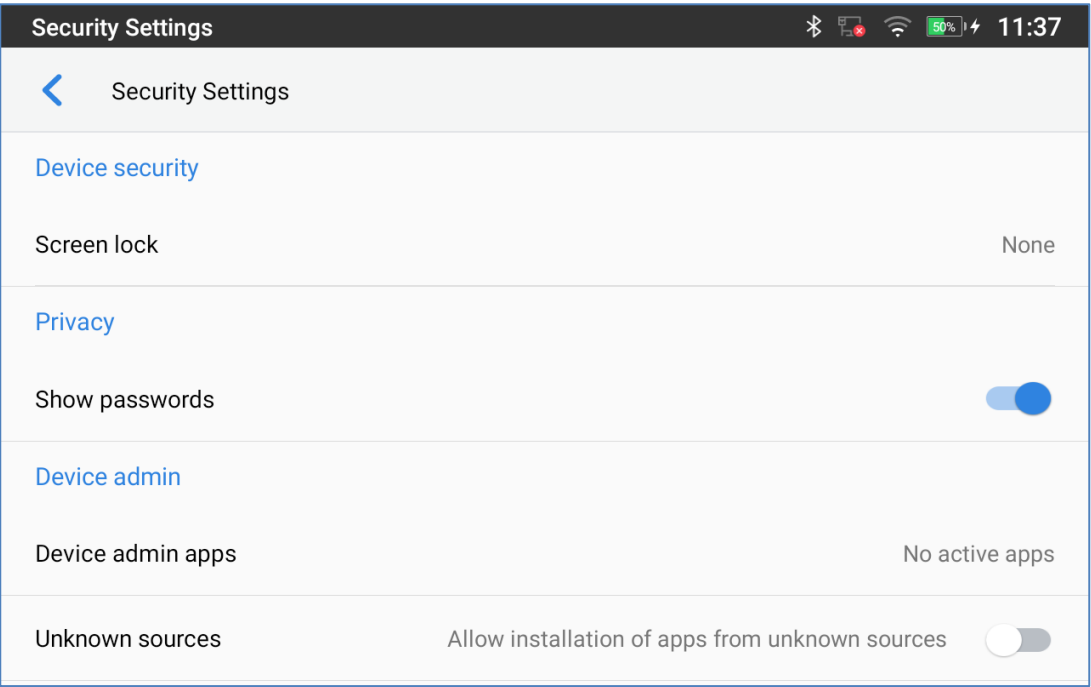

**Figure 34: Basic – Security Settings**

- **Device Security**
	- o **Screen lock**: Set up pattern or password for screen lock. Wizard will be provided to set up the pattern. The screen will be locked after booting up or the screen is off (i.e., screensaver screen activated, or manually slide down **Status Bar**→**Screen Off** to turn off LCD). Users will then be required to enter password or pattern to login. When the screen is locked, users can still be able to answer or reject incoming call.
- **Privacy:**
	- o **Show Passwords**: Check/uncheck to show/hide letters when user's type screen lock password instantly.
- **Device Admin:**
	- o **Device admin apps**: View or deactivate device administrators.

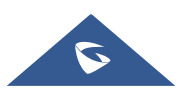

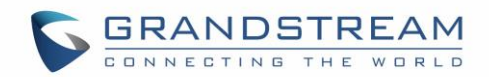

- o **Unknown sources**: Check/uncheck to enable/disable permission to install applications that you obtain from web sites and email.
- **Credentials Storage**
	- o **Trusted Credentials**: Display trusted CA certificates for system or user. Users can tap on the certificate to check the credential details or disable it.
	- o **User Credentials**: View and modify stored credentials
- **Advanced**
	- o **Trust Agents**: View or deactivate trust agents
	- o **Screen Pinning**: When enabled, user can select to keep current screen in view until you unpin it.
	- o **Apps with usage access**: Manage what apps have access to app-usage data on your device.

#### **Accounts**

Add a system account to synchronize contacts calendars and other information.

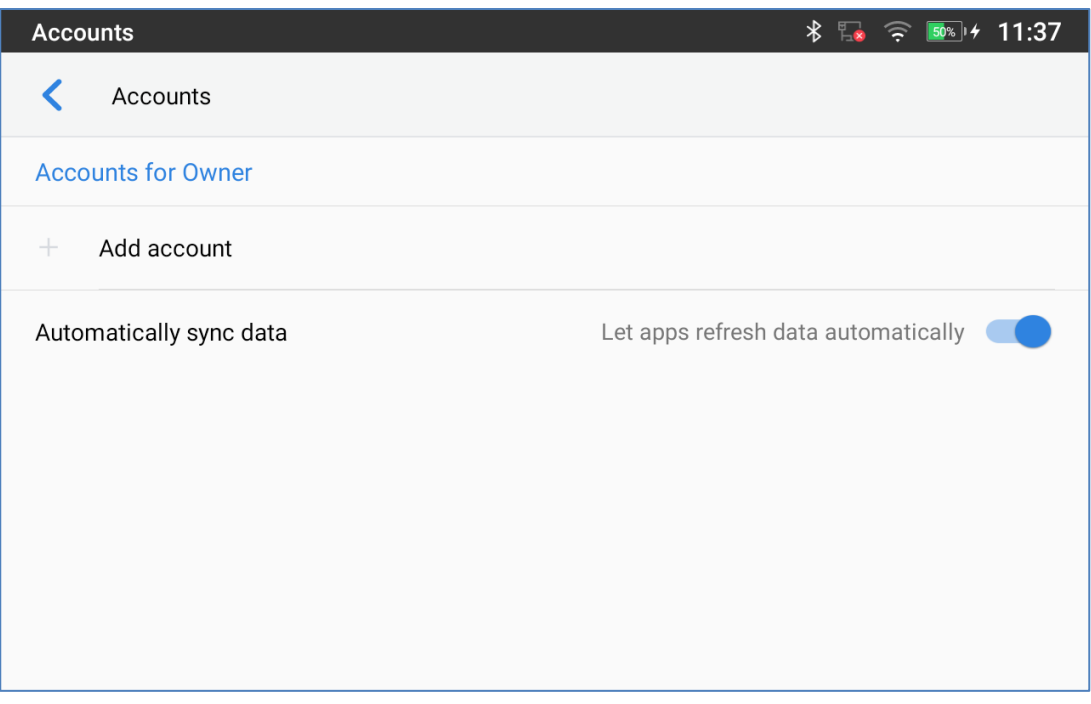

#### **Figure 35: Basic – Security Settings**

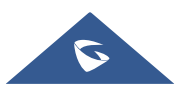

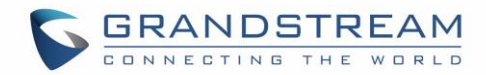

## **Guidelines**

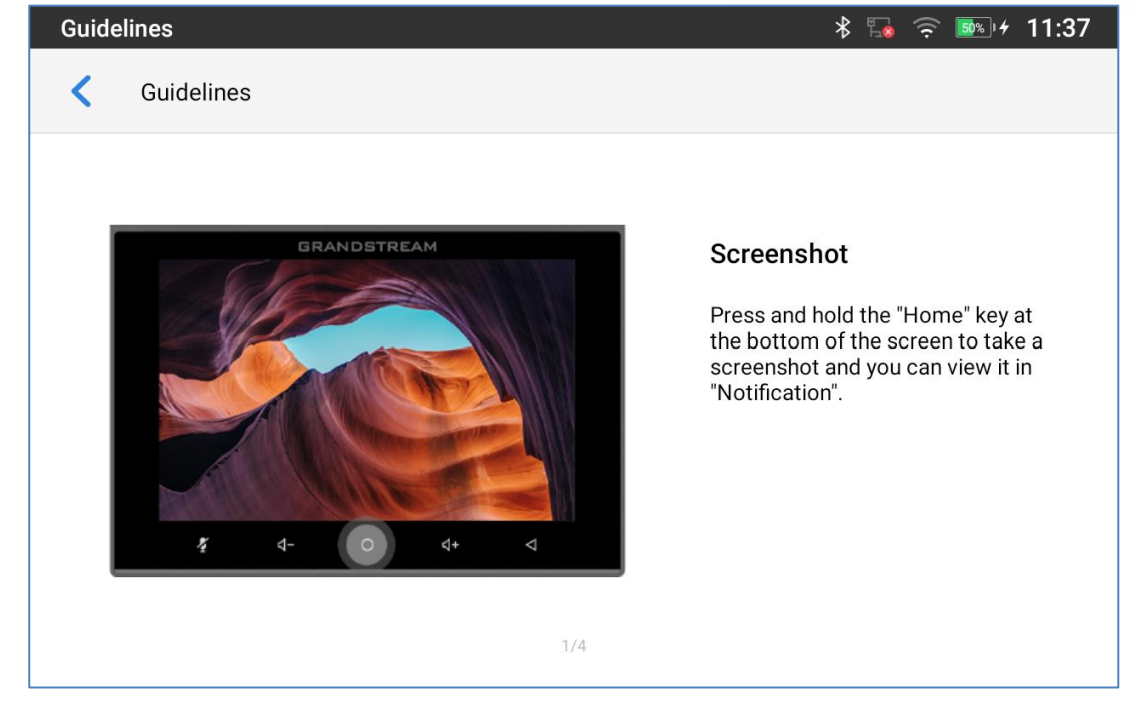

General Tips on how to use buttons to perform operations such as Screenshot…

**Figure 36: Basic – Guidelines**

#### **Reboot the Phone**

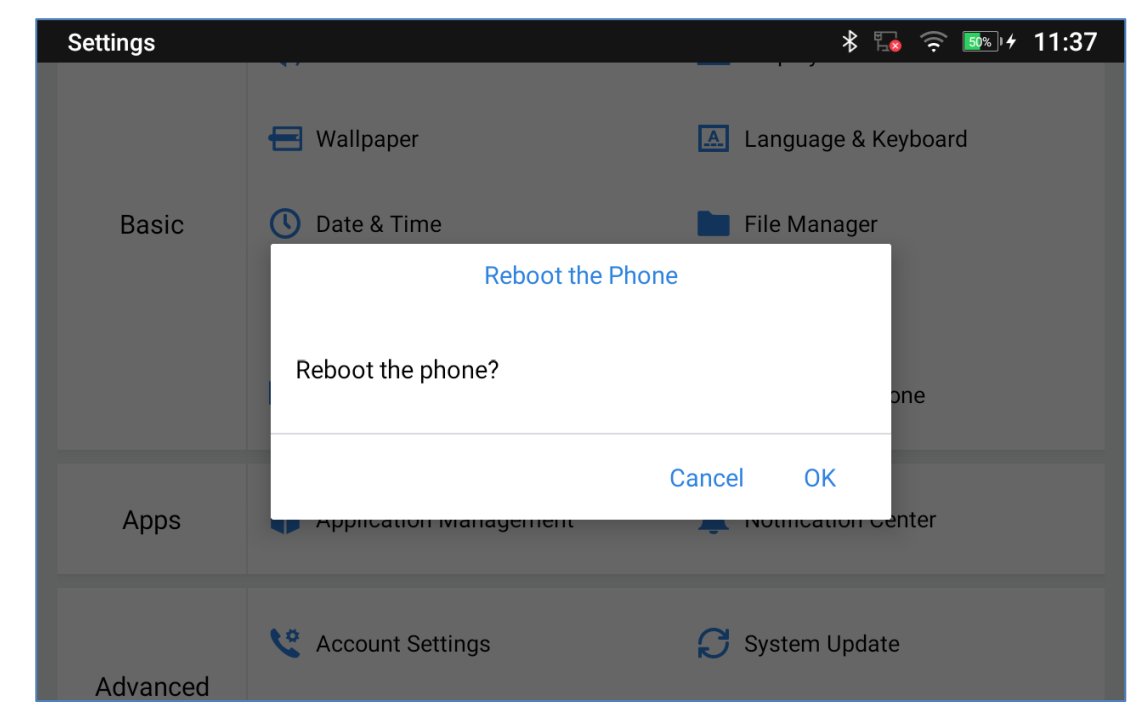

Press to reboot the GAC2570. A confirmation window will pop up to Cancel or go on with the reboot.

#### **Figure 37: Basic – Reboot the Phone**

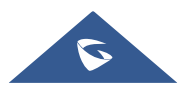

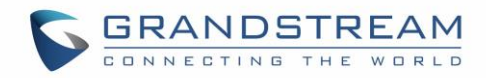

## **Apps**

## **Application Management**

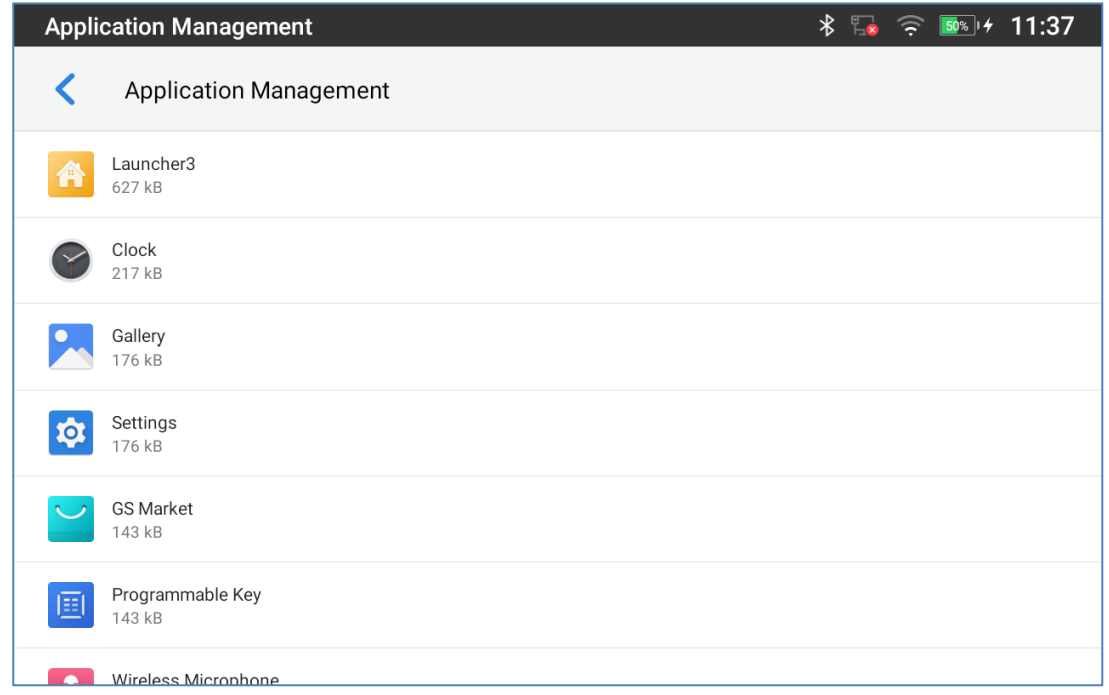

**Figure 38: Apps – Application Management**

Tap on an application, process, or service to open it. The Application Info screen for each application lists its name, version, size, etc. Depending on the app, it may also include options for managing the application's data, forcing the application to stop, and disabling the application. Usually the options are:

- Tap the "**Force stop**" softkey to stop an application forcefully. This setting might not be valid for some applications.
- Tap the "**Open**" softkey to Open an application by bringing it forward in the LCD.
- Tap the "**Uninstall**" softkey to uninstall the applications.
- Tap the "**Notifications**" softkey to enable/disable notification for different events depending on the App.
- **Storage & Cash:** provides storage information that an application uses on the GAC2570. Tap "Clear Storage" to delete an application setting and other data. This setting might be valid for some applications. If the application stores data in a temporary space of the GAC2570's memory, "Cache" lists how much information is stored.
- Tap on "**Clear cache**" to clear the cache.
- "**Permissions**" lists information of the data that the app has access to. For example, the application might access the location information, storage, GAC2570 calls etc.

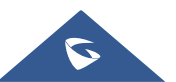

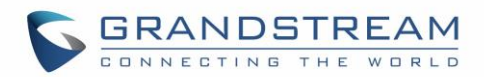

- "**Open by default**". If the application is configured to launch certain file type by default, tap on "Clear defaults" to reset this.
- **Display over other apps:** If active, the application will be displayed on top of the other apps.
- **Picture-in-picture:** allows you to watch videos in a floating window (always on top of other windows) so you can keep an eye on what you're watching while interacting with other sites, or applications.
- **Modify System settings**: it gives the application the permission to modify the system settings. (This option is displayed for some Apps)
- **Install unknown apps:** By installing apps from other sources, you agree that you're responsible for any damage to your device or loss of data that may result from their use. Your GAC2570 and personal data are more vulnerable to attacks from unknown apps.

# **Note:**

Stopping a built-in application, operating system processes or services might disable one or more dependent functions on the GAC2570. Users may need restart the GAC2570 to restore full functionality again.

## **Notification Center**

Tap on an application, process, or service to open it. The notification Info screen for each application lists supported actions and allow user to activate/deactivate each notification.

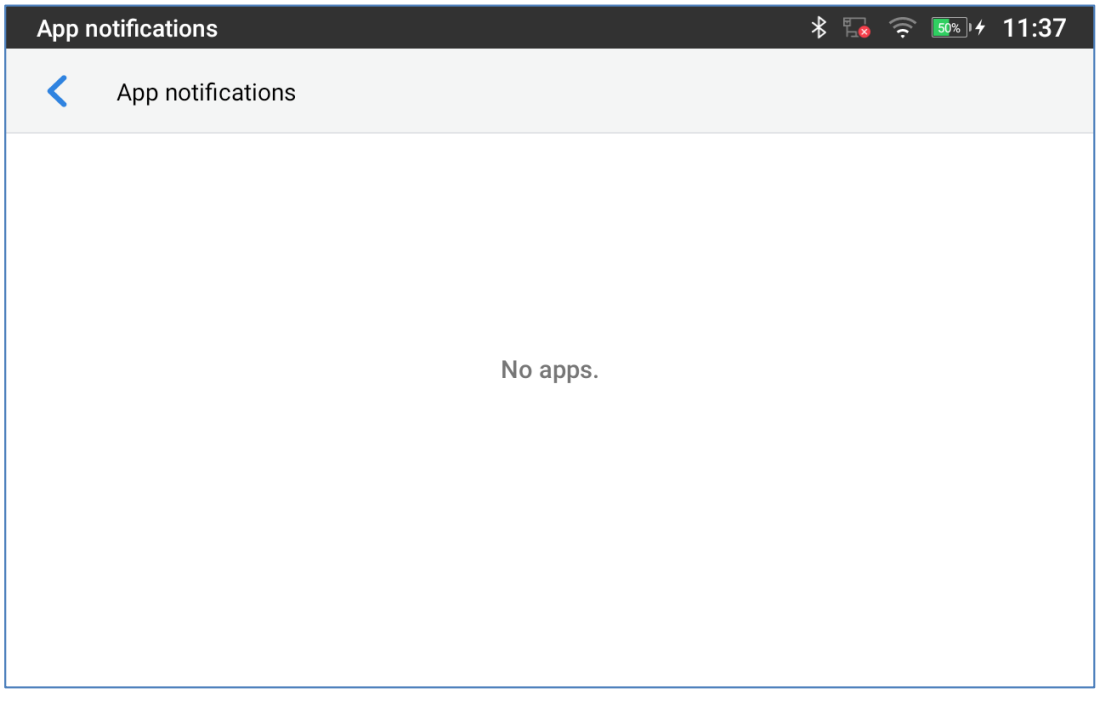

#### **Figure 39: Apps – Notification Center**

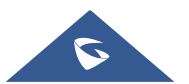

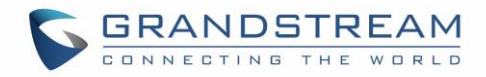

## **Advanced**

## **Account Settings**

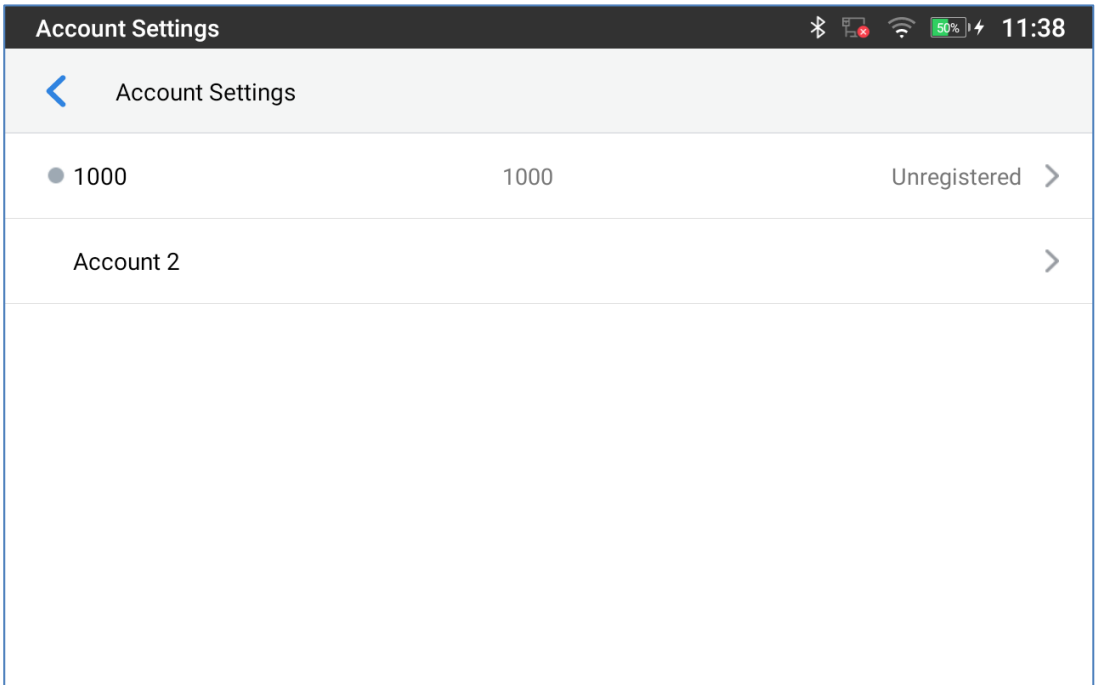

**Figure 40: Advanced – Account Settings**

Account Settings page allows to configure SIP settings for each account. Tap on Account# to access the settings, when configured press √ sign (on the top right corner) to confirm the changes or press back button to cancel them. Users can press Empty configuration on the bottom of the page to clear all the settings. Following settings can be configured for each account. Refer to [\[General Settings\]](#page-129-0) for description of each option.

- **Account Activation.**
- **Account Name.**
- **SIP Server.**
- **SIP User ID.**
- **SIP Authentication ID.**
- **SIP Authentication Password.**
- **Outgoing Proxy Server.**
- **Outgoing Call Display Name.**

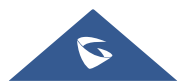

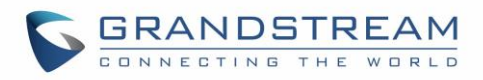

## **System Update**

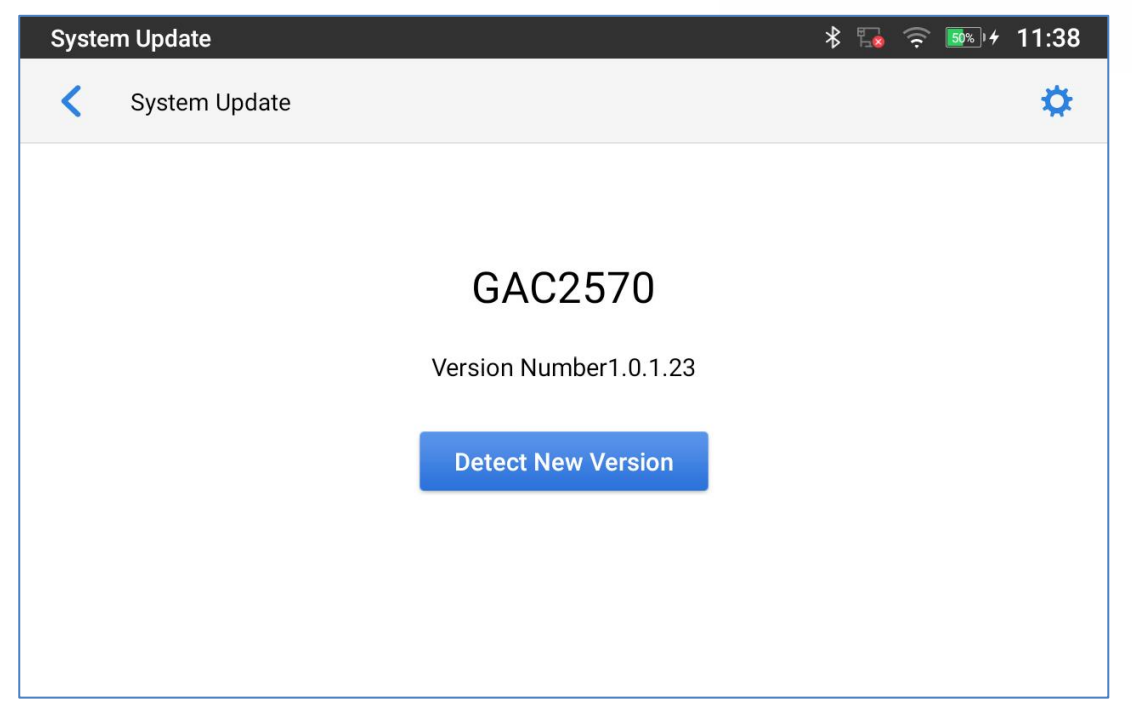

#### **Figure 41: Advanced – System Update**

This page allows to initiate upgrade process by checking if a new firmware is available in the configured

firmware server path, and then upgrading if available. Users can press **Settings** to configure Firmware/Provisioning settings directly from the GAC2570's LCD. Following settings can be configured from this screen:

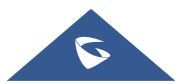

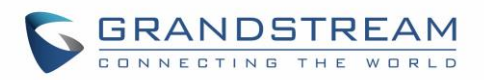

| <b>System Update</b>                                        | 11:38<br>*<br>$50%$   $\div$<br>$\equiv$ |
|-------------------------------------------------------------|------------------------------------------|
| System Update                                               |                                          |
| Firmware Upgrade and Configuration<br><b>File Detection</b> | Always check when bootup $\geq$          |
| <b>Firmware</b><br>Upgrade Mode                             | <b>HTTP</b>                              |
| <b>HTTP/HTTPS Username</b>                                  | <b>HTTP/HTTPS Username</b>               |
| HTTP/HTTPS Password                                         | <b>HTTP/HTTPS Password</b>               |
| Firmware Server Path                                        | fm.grandstream.com/gs                    |
| Config                                                      |                                          |

**Figure 42: Advanced – System Update - Settings**

- **Firmware upgrade and configuration file detection:** This will send a request to firmware and provisioning server to upgrade/provision the GAC2570 if the files are available on the servers.
- **Firmware:**
	- o **Upgrade Mode:** This field allows the user to choose the firmware upgrade method: TFTP, HTTP or HTTPS.
	- o **HTTP/HTTPS username:** The username for the HTTP/HTTPS server if set up on the server.
	- o **HTTP/HTTPS password:** The password for the HTTP/HTTPS server if set up on the server.
	- o **Firmware Server Path:** This defines the server path for the firmware server. It can be different from the configuration server for provisioning.
- **Config:**
	- o **Upgrade mode:** This field allows the user to choose the provisioning method: TFTP, HTTP or HTTPS.
	- o **HTTP/HTTPS username:** The username for the HTTP/HTTPS server if set up on the server.
	- o **HTTP/HTTPS password:** The password for the HTTP/HTTPS server if set up on the server.
	- o **Config Server Path:** This defines the server path for the provisioning server. It can be different from the firmware server.

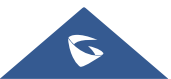

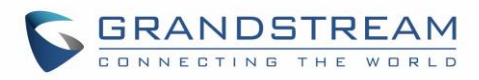

## **Syslog**

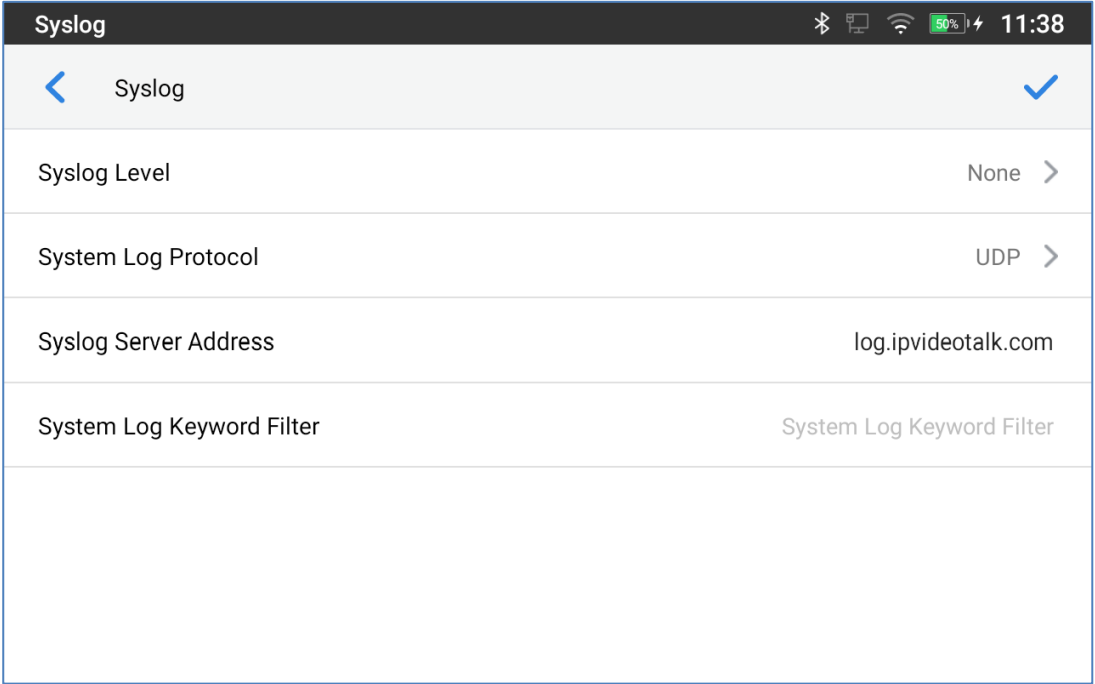

#### **Figure 43: Advanced – Syslog**

- **Syslog Level:** Select the level of logging for syslog. The default setting is "None". There are 4 levels: DEBUG, INFO, WARNING and ERROR.
- **System Log Protocol:** Select the protocol of syslog (UDP or SSL/TLS).
- **Syslog Server Address:** The URL/IP address for the syslog server. If the GAC2570 has network connection, the GAC2570 will send the syslog packets to this server address.
- **System Log Keyword Filter:** Only send the syslog with keyword, multiple keywords are separated by comma. Example: set the filter keyword to "SIP" to filter SIP log.

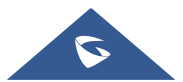

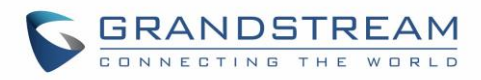

## **System Security**

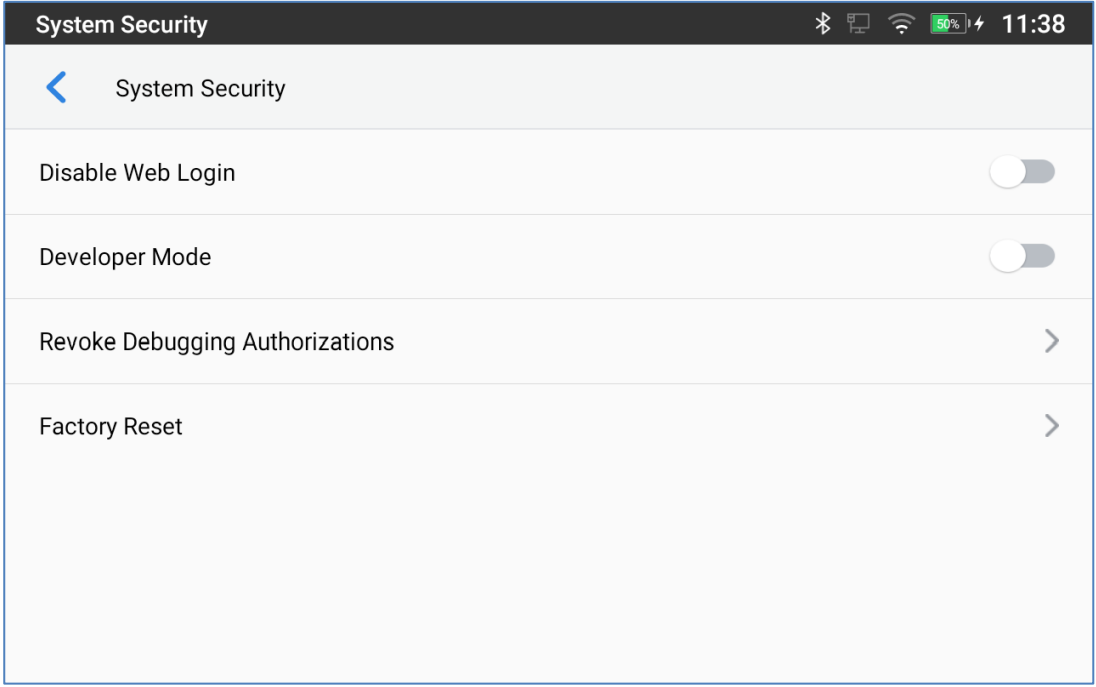

#### **Figure 44: Advanced – System Security**

- **Disable Web Login**: This disables web GUI access.
- **Developer Mode**. To enable/disable developer mode.
- **Revoke Debugging Authorizations**. To Revoke access to debugging from all computers previously authorized
- **Factory Reset**. Restore default settings.

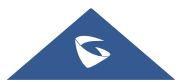

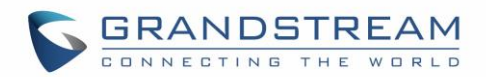

## **GETTING TO KNOW GAC2570**

## **Use the Touchscreen**

When the GAC2570 boots up in HOME screen, the LCD will display as below. A registered account is shown in the following figure and users might need register their own account to have the account status displayed.

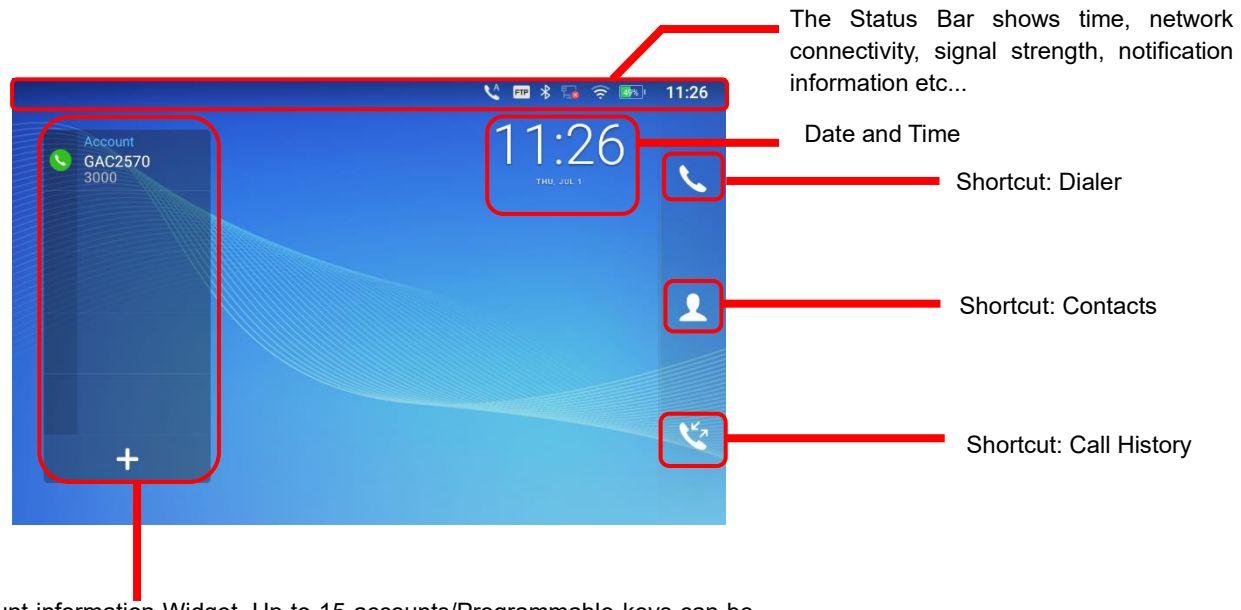

Account information Widget. Up to 15 accounts/Programmable-keys can be displayed at the same time, slide up and down, and long press to expand/shrink the display page.

#### **Figure 45: GAC2570 Default Home Screen**

Swipe from right to left to show the application menu of the device. The settings and applications installed will be brought up as shown below.

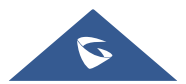

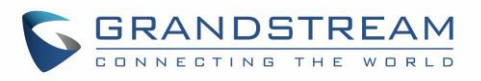

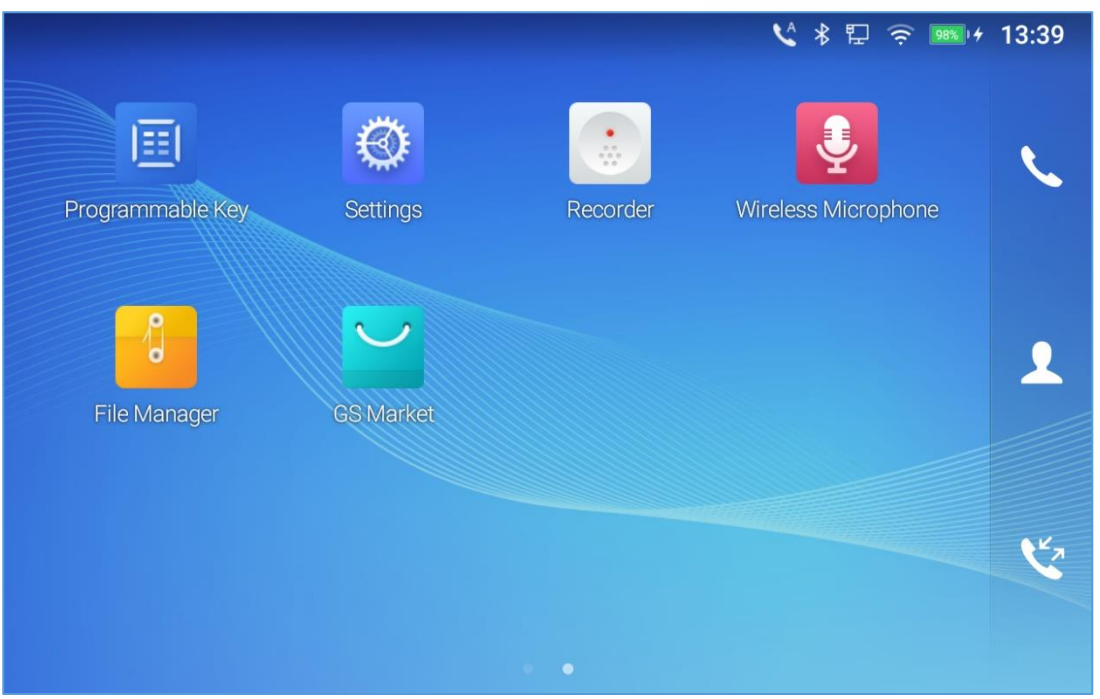

**Figure 46: GAC2570 Onscreen Menu**

To fully manipulate the GAC2570 capacitive touch screen, use your fingers to operate the following on the GAC2570 icons, buttons, menu items, onscreen keyboard etc.

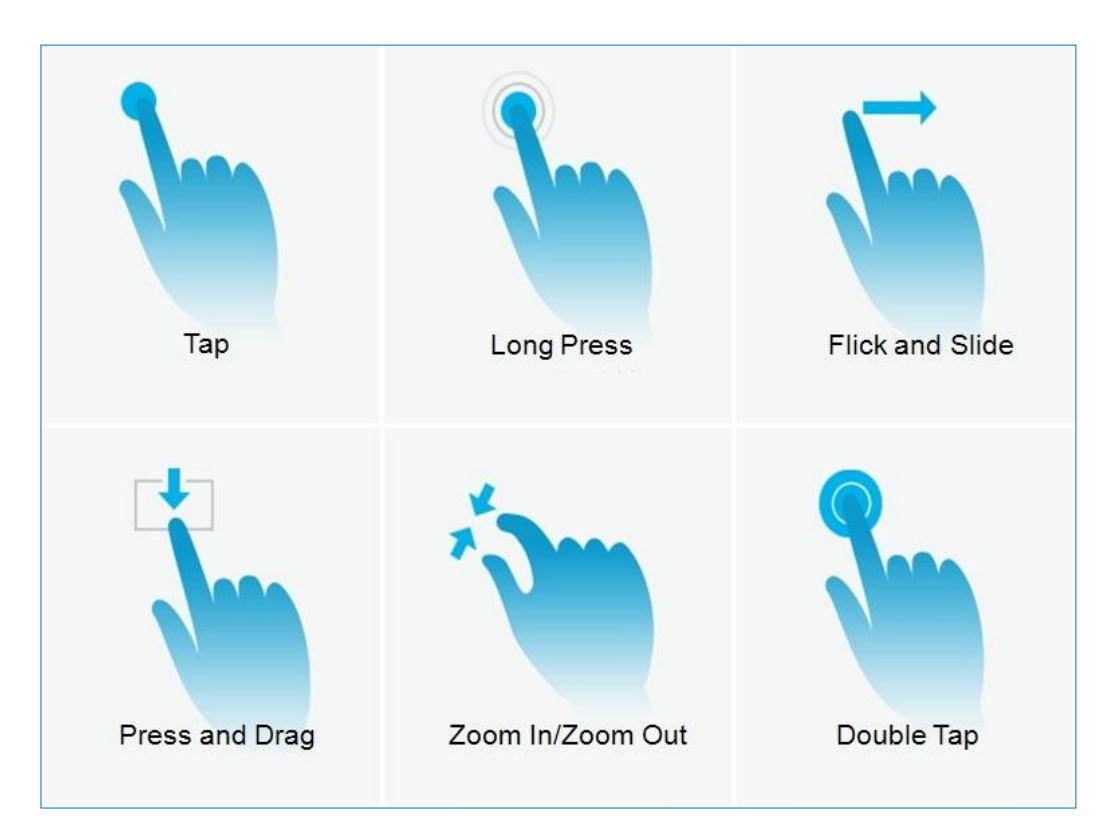

**Figure 47: GAC2570 Finger Gestures on the Touch Screen**

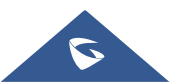

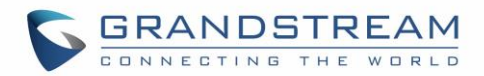

## • **Tap**

Slightly touch the screen with fingertip to initiate menu, options, or applications. For example, to select items on the screen (e.g., setting options, apps etc.); to press onscreen buttons (e.g., "End" or "Options" softkey during the call); to type letters and symbols using the onscreen keyboard.

#### • **Long Press**

Touch the screen with fingertip and press for about 2 seconds without lifting your finger from the screen till an action occurs. For example, long press on a picture to bring up selection option.

## • **Flick and Slide**

Touch the screen with fingertip and slide over the screen. For example, user could slide up to scroll up the page, slide down to open dropdown menu, slide left or slide right to delete an item from the list. If your finger stays on the screen for too long, the item may be selected, and sliding won't occur.

## • **Press and Drag**

Touch and press the item, then move it by dragging it up, down, left, or right, without lifting your finger from the screen.

## • **Zoom In/Zoom Out**

Place two fingers on the screen, then pinch them together (zoom out) or spread them apart (zoom in).

#### • **Double Tap**

Quickly tap the screen twice with fingertip to switch between default display and zoomed-in display. This is usually used when viewing photos or web pages.

## **Use the Desktop**

## **Desktop Menu**

When the GAC2570 is on idle screen, press the blank area of the desktop to bring up device's menu. Users can access the following in the desktop menu to drag and change desktop position:

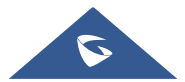

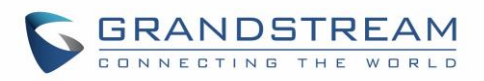

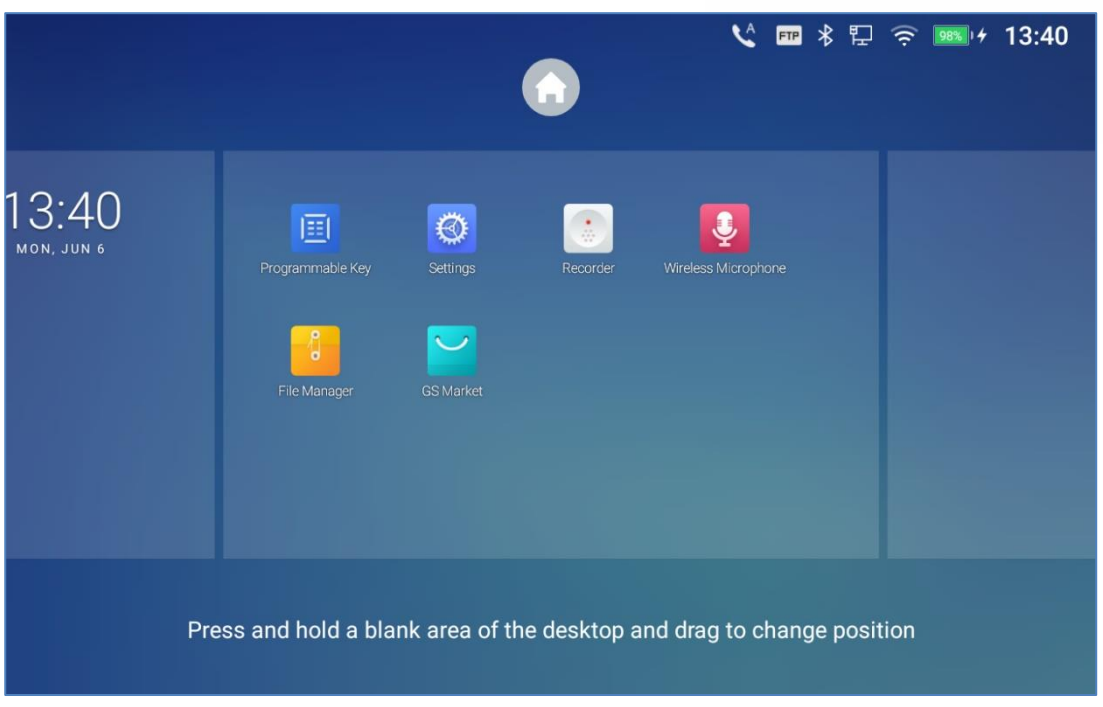

**Figure 48: GAC2570 Desktop Menu**

#### • **Desktop page**

set Home page and change the screen sequence, move apps between windows, edit apps position, delete apps (except system apps)..

## **Manage Desktop Items**

On the GAC2570 desktop, users could tap on the desktop items to manage shortcuts and widgets. The following operations can be done:

• **Tap on the shortcut icon to open the application.**

For example, tap on "File Manager" icon  $\frac{1}{\sqrt{2}}$  to access file manager application.

## **Set Wallpapers**

On the GAC2570 desktop, tap on Settings  $\rightarrow$  Basic  $\rightarrow$  Wallpaper:

#### • **My Photos**

Open the either the Gallery application or enter the File Manager to gain access to both local and external storage. Use the left panel to navigate through Recent, Images and Downloads. Tap on the picture to preview. Touch and drag the picture to adjust the frame that will be used as wallpaper. Then tap on "Set Wallpaper" to set the selected area of the picture as wallpaper.

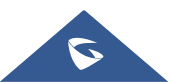

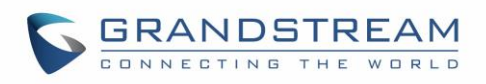

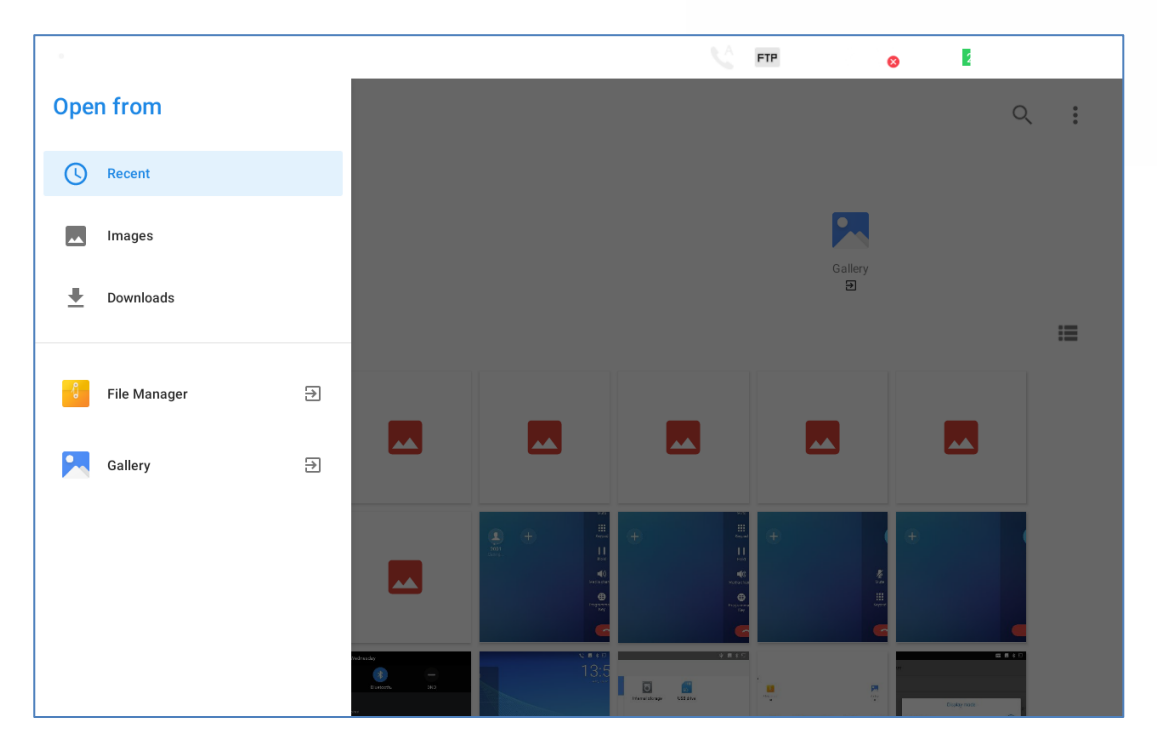

**Figure 49: GAC2570 Choose Location**

## • **Wallpapers**

On the right side of the Wallpaper menu of the GAC2570. Select the picture from the default wallpapers available to preview and then tap on "Set wallpaper".

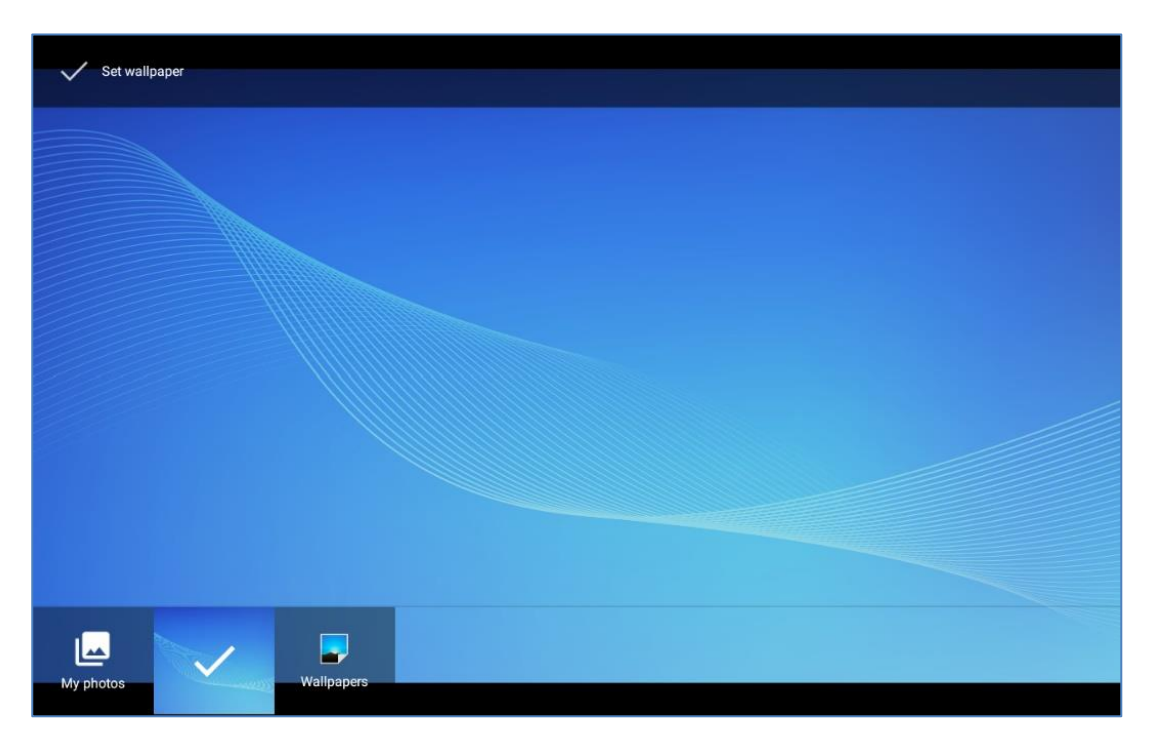

#### **Figure 50: GAC2570 Select Wallpaper**

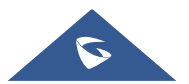

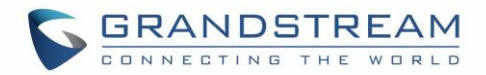

#### **Manage Running Applications**

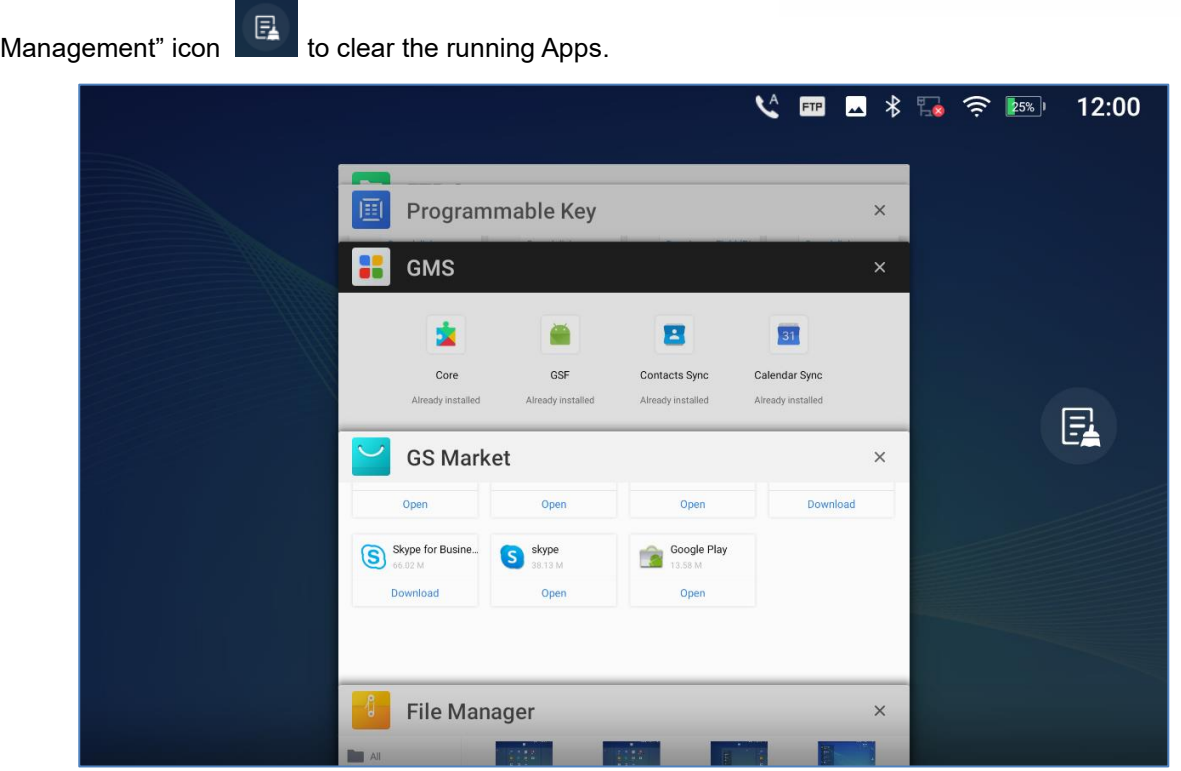

From the GAC2570 desktop, press  $\leq$  for about 2 seconds to bring the running Apps, click on the "App"

**Figure 51: GAC2570 Recent Applications**

Users could use the thread manager to do the following:

- Slide the running thread to the left or right to stop the application.
- Tap on icon "**X**" to delete all running threads.

## **Idle Screen**

#### **Switch Idle Screens**

The GAC2570 supports multiple idle screens by sliding the screen horizontally. On the GAC2570 screen, slightly touch an empty area and slide to the left or right using your finger to switch between different idle screens.

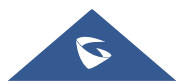

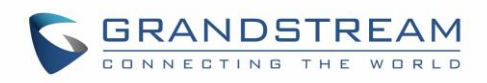

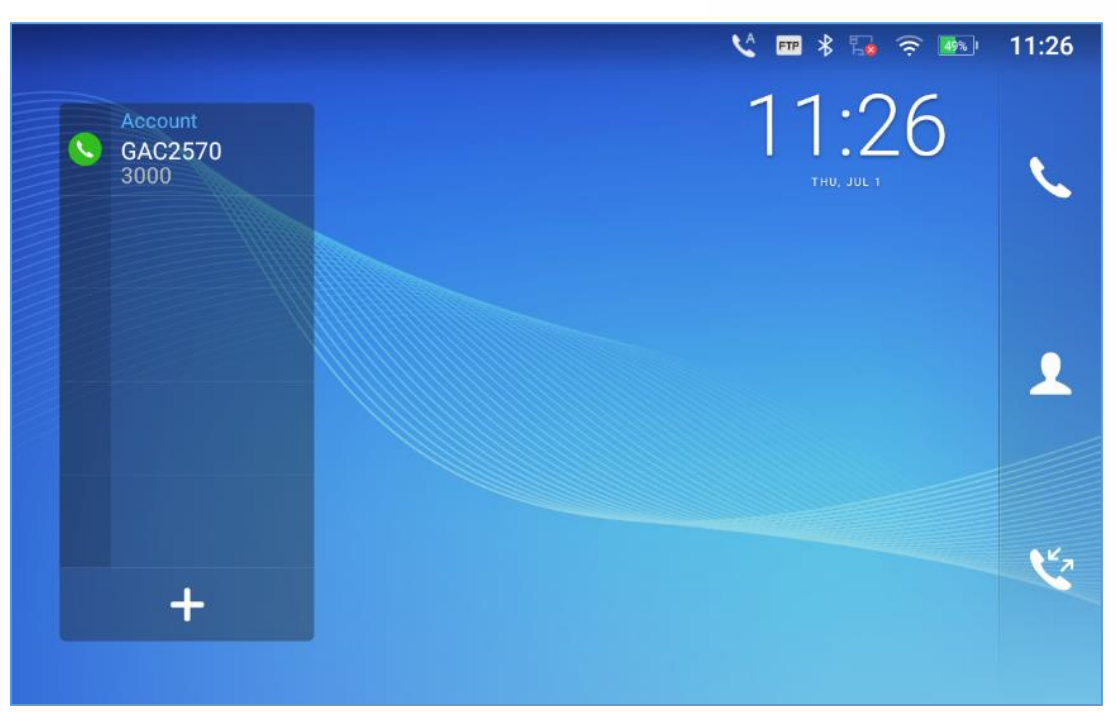

**Figure 52: GAC2570 Switch Idle Screens**

## **Set Up Idle Screen**

## • **Set home screen**

Follow the steps below to set up the HOME screen.

- 1. GAC2570 is up and running on idle screen.
- 2. Press an empty area on the desktop.
- 3. The screen with **O** displayed is the HOME screen. Others are shown with icon **O**. Tap on the icon to select the corresponding screen as the new HOME screen.

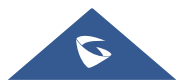

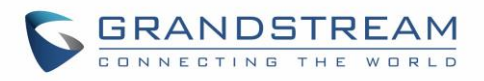

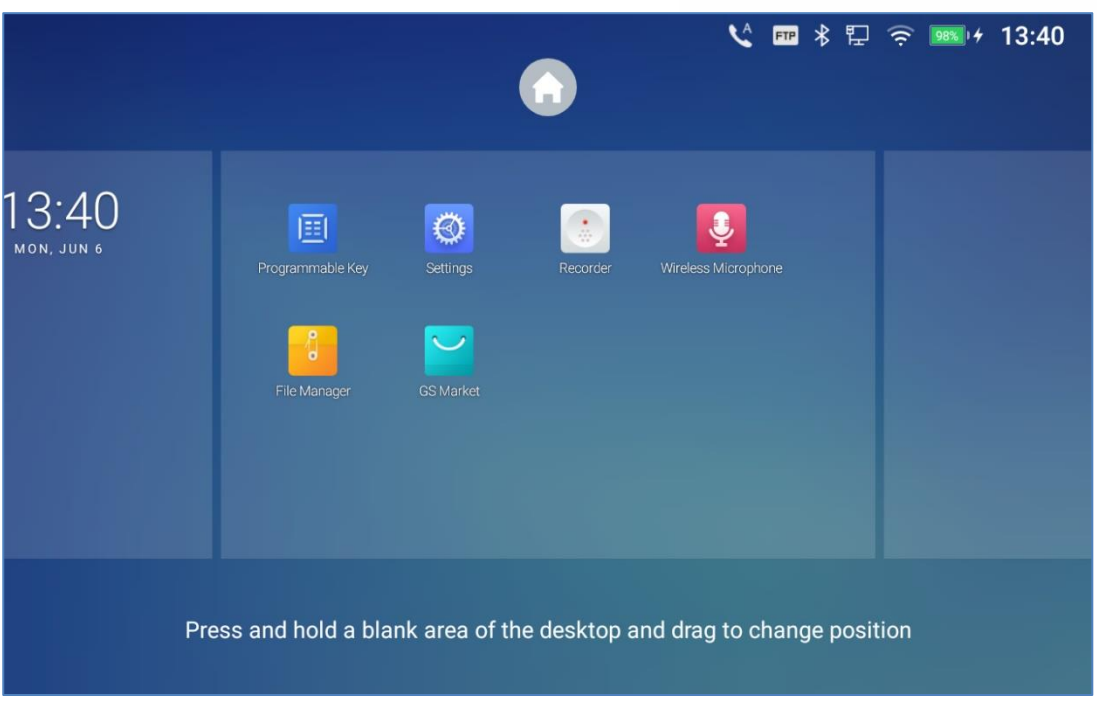

**Figure 53: Set up Home Idle Screen**

#### • **Move an APP to another Available desktop screen**

As shown in the figure below, this section shows the available desktop screens. Users could send an APP towards the empty desktop.

- 1. Long press on empty area on the desktop
- 2. Long press the APP and drag it to the right edge of the screen then drop it

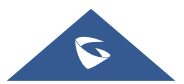

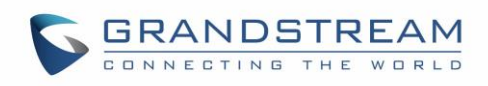

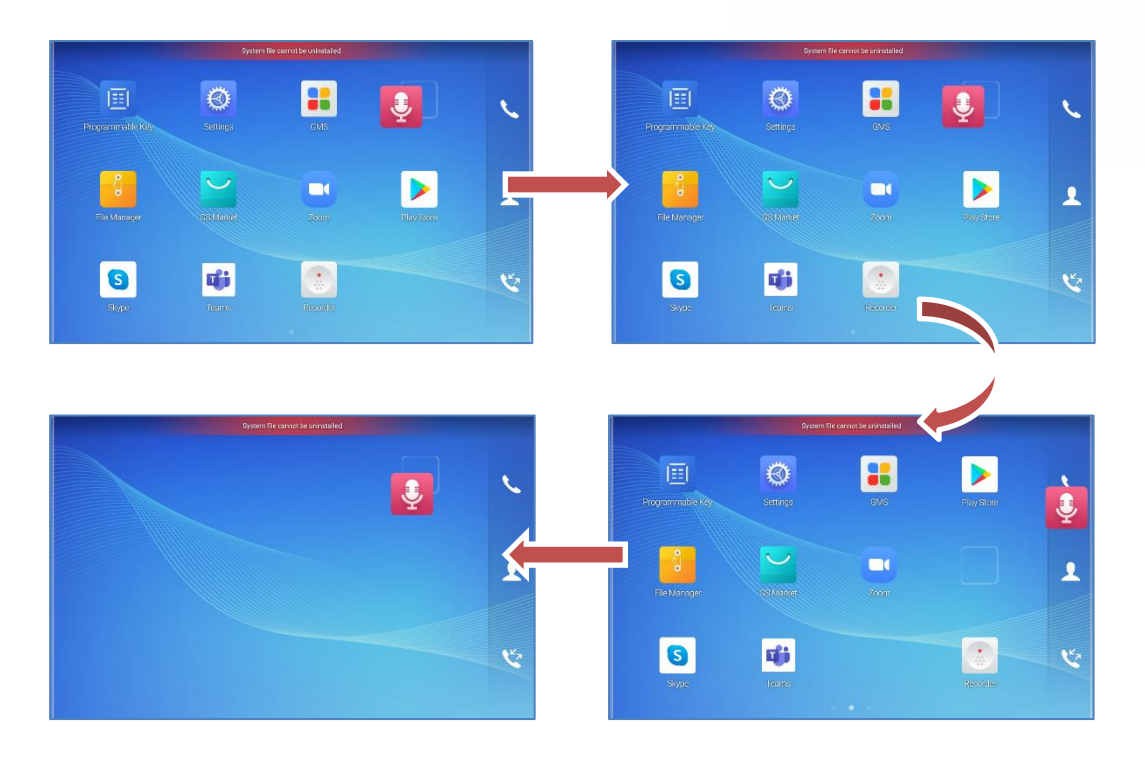

#### **Figure 54: Add an Idle Screen**

## **Use the Status Bar**

The status bar on the top of the GAC2570 screen provides visual notifications for the system settings and status, as well as quick access for important system settings. To access it, on the GAC2570 idle screen, slowly slide down from the top to the bottom of the screen as the following figure shows.

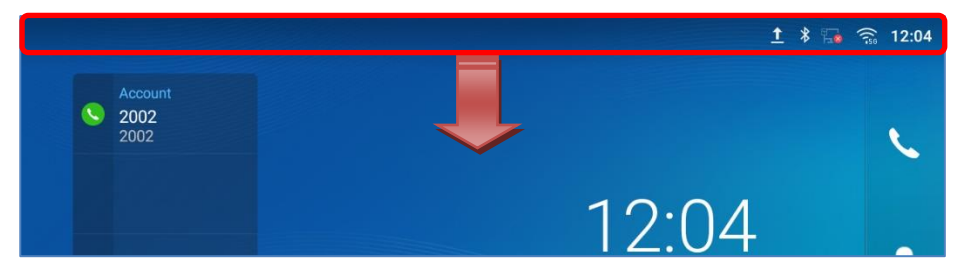

**Figure 55: GAC2570 Top Status Bar**

For more options on the Status Bar for Brightness adjustment. Users can pull down the status bar twice, or once with two fingers.

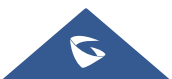

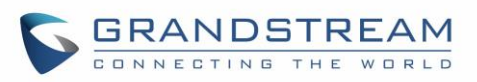

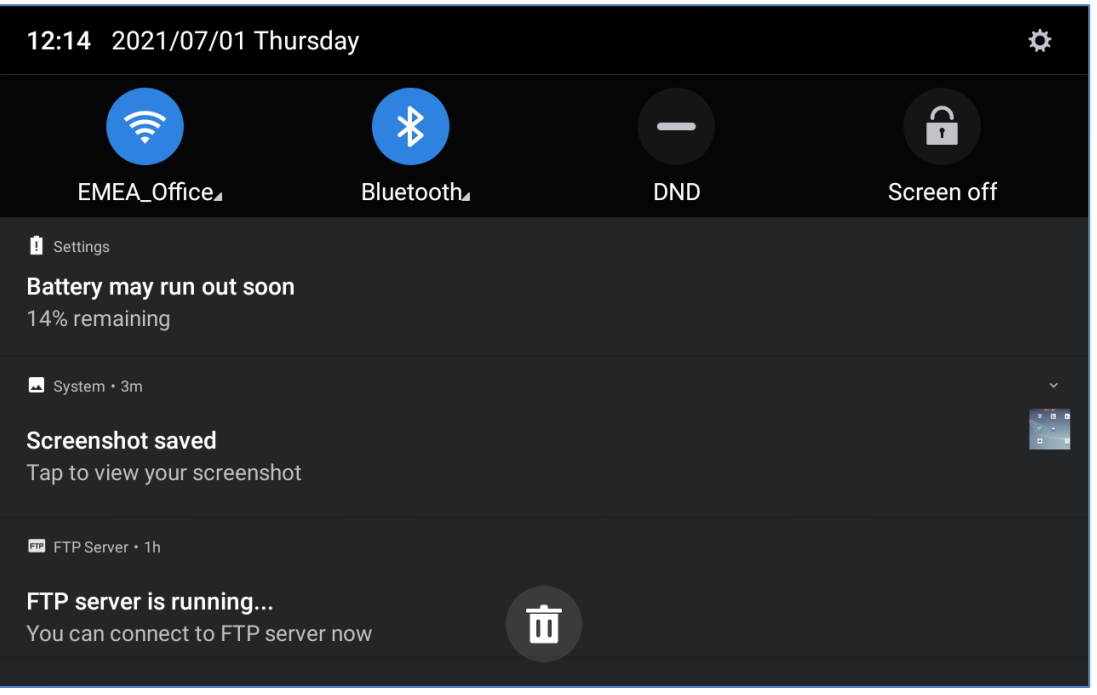

**Figure 56: Status Bar - More Options**

- Tap on the notification message to view the details.
- Slide the notification message to the left or the right side to remove it.

For more information about Wi-Fi connection in the notification bars, you can press the bottom right triangle of the feature in question.

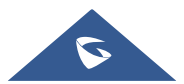

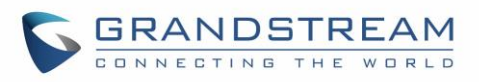

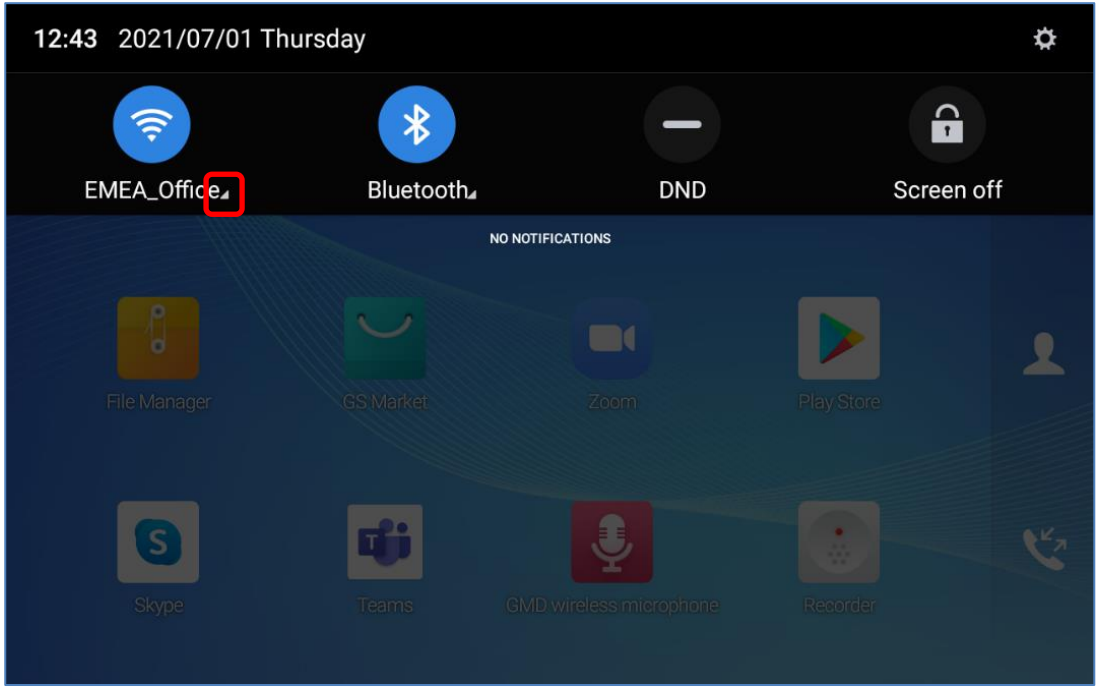

**Figure 57: GAC2570 Top status Bar - Get more information**

For example, you can see the available Wi-Fi Networks.

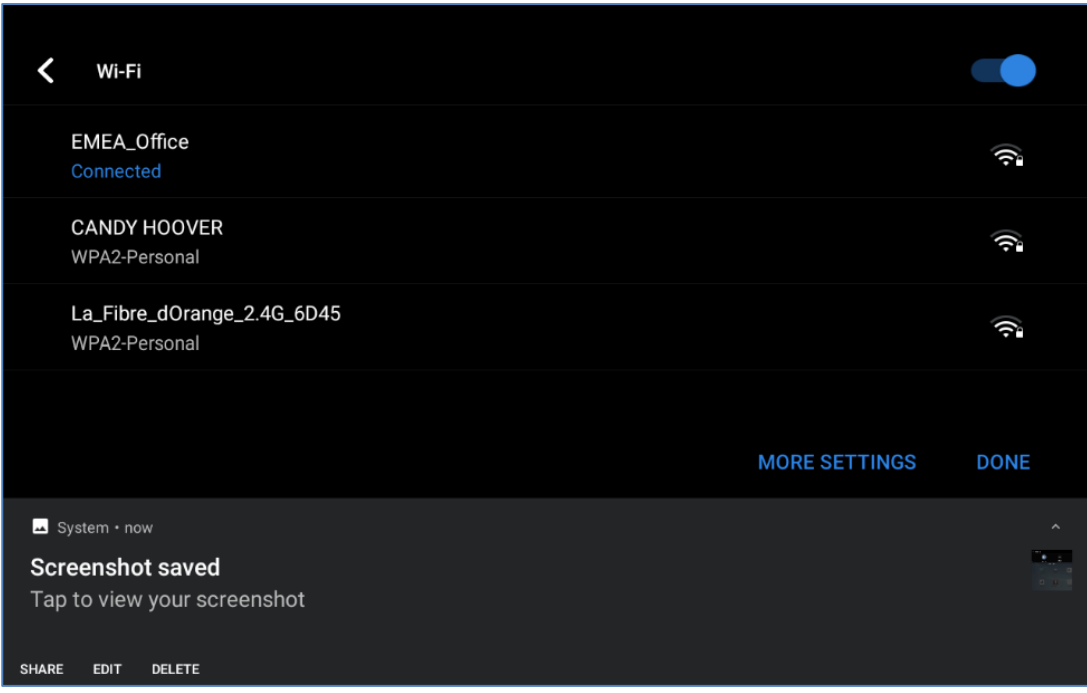

**Figure 58: GAC2570 Top status Bar – Wi-Fi**

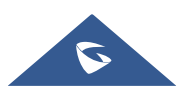

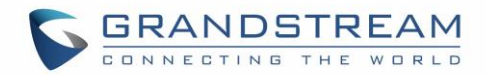

## **Notifications in Status Bar**

The following table describes the icons used on the status bar for notification purpose.

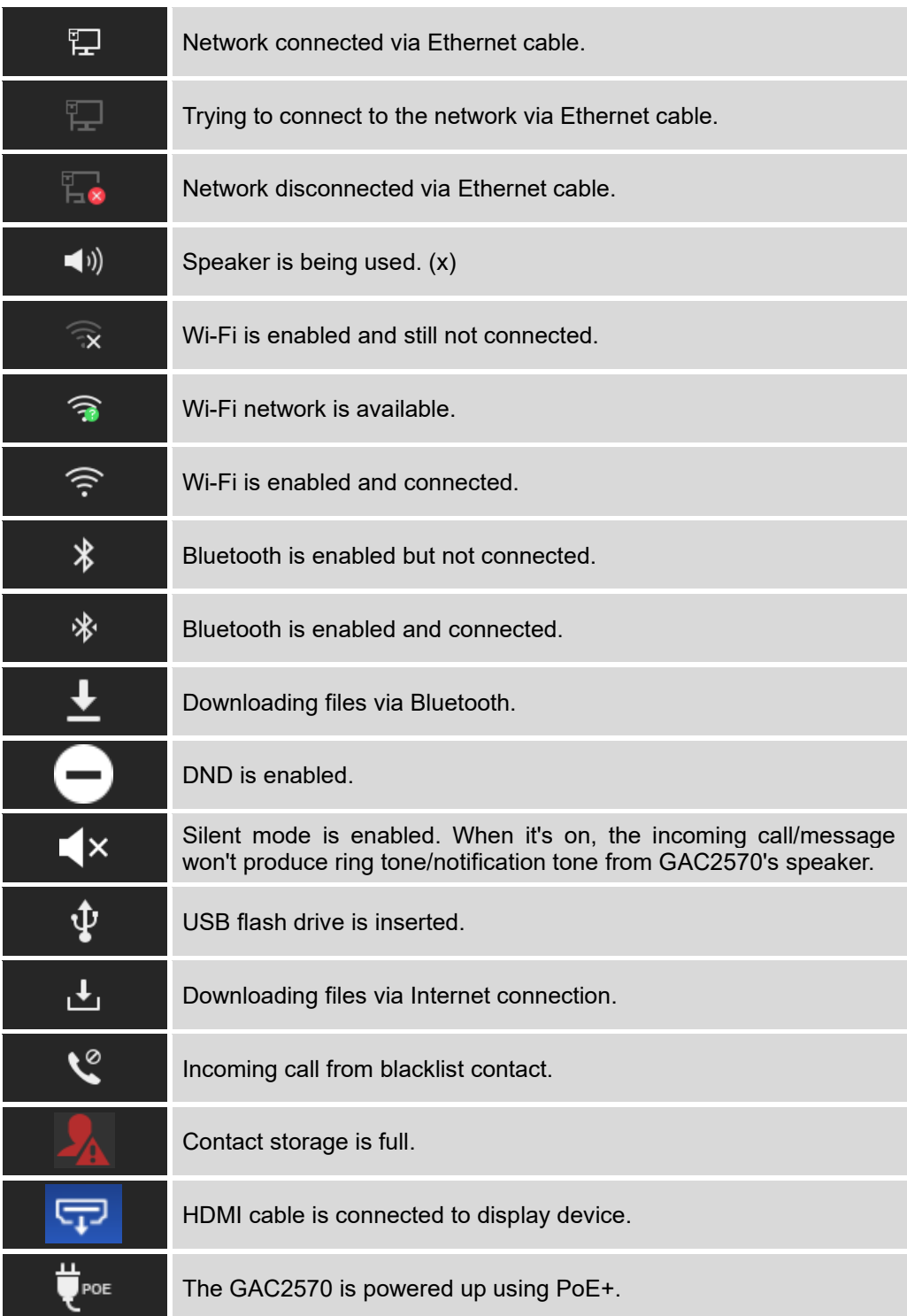

**Table 6: GAC2570 Status Bar Notification Icons**

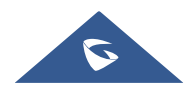

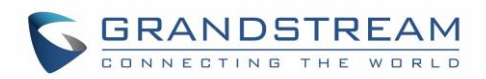

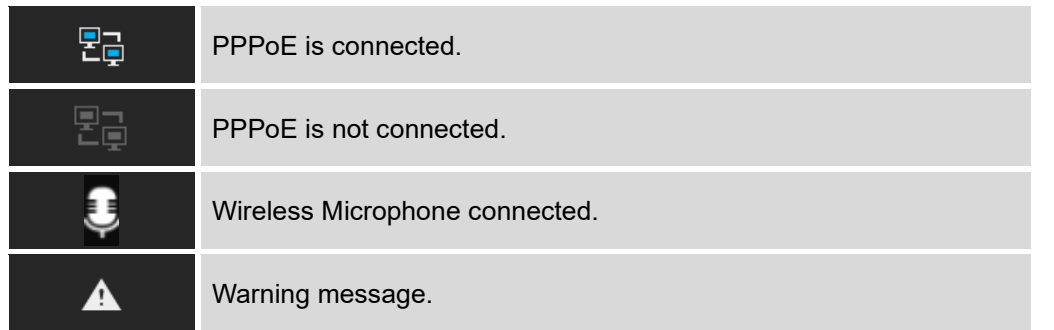

## **Use the GAC2570 Keys**

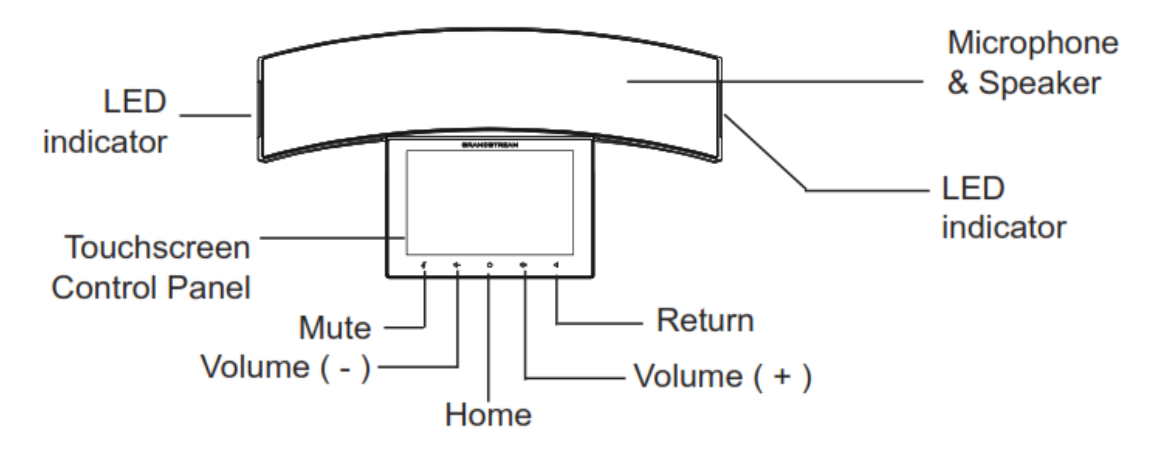

#### **Figure 59: GAC2570 Keys**

#### **Table 7: GAC2570 Keys**

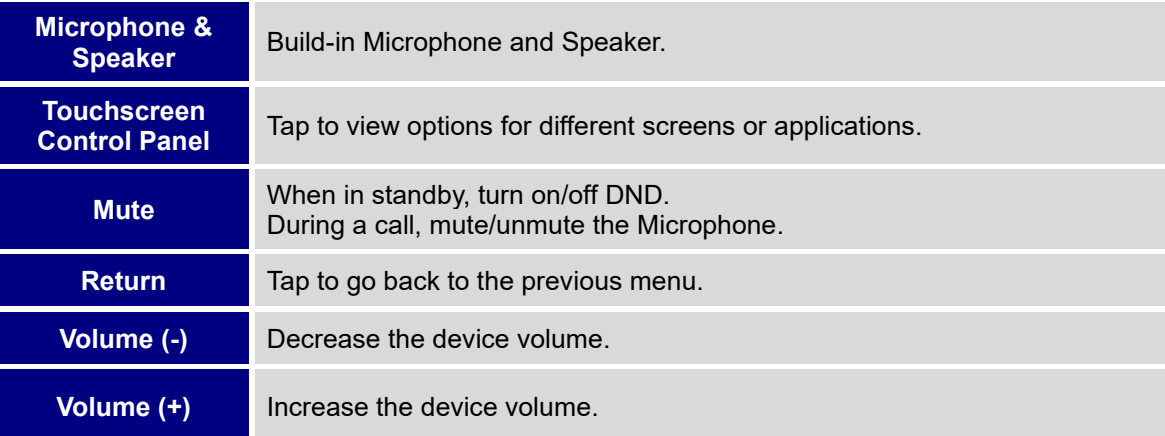

## **Keypad Shortcut Functions**

The GAC2570 supports keys shortcuts for certain special system functions.

#### • **Screenshot**

Press and hold the Home button  $\bigcirc$  for about 2 seconds to capture screenshot. The screenshot can

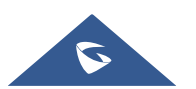
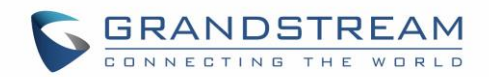

be accessed via **File Manager**→ **Pictures**. The screenshot picture size is 1280x800 pixels.

#### • **Firmware upgrade via USB Flash Drive**

For users that could not use remote upgrade or could not access the device's Web GUI to upload firmware, upgrading via USB Flash Drive is an alternative.

Follow the steps below to upgrade GAC2570 via USB Flash Drive

Download the firmware file to PC and save it (gac2570fw.bin file) in the USB Flash Drive:

- 1. Insert the USB drive to GAC2570.
- 2. The device will detect the firmware located in the USB and will prompt an upgrade message.
- 3. Once finished, the GAC2570 will reboot itself.
- 4. Check the firmware status and remove the USB Drive.

#### • **Hard reset**

For users that want to factory reset the device manually, hard reset is an alternative:

- 1. Power cycle the GAC2570.
- 2. Wait for the Mute LED to start flashing.
- 3. Press the Home Button 10 times.
- 4. The LCD screen will display "Erasing".
- 5. The GAC2570 will reboot with factory default settings.

### **Use the On-Screen Keyboard**

The GAC2570 onscreen keyboard can be activated by tapping on an input field.

• **English Keyboard**

This is the default keyboard on GAC2570.

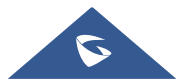

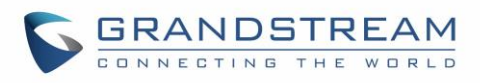

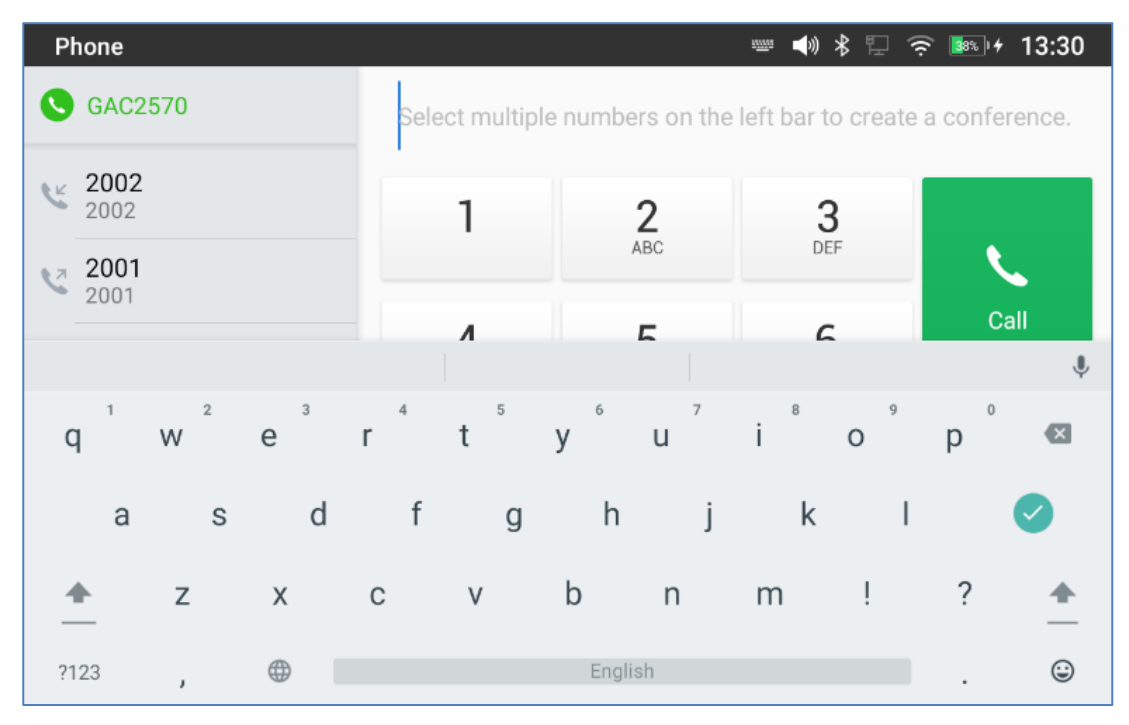

**Figure 60: GAC2570 Onscreen Keyboard - English Keyboard**

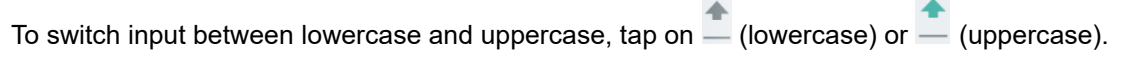

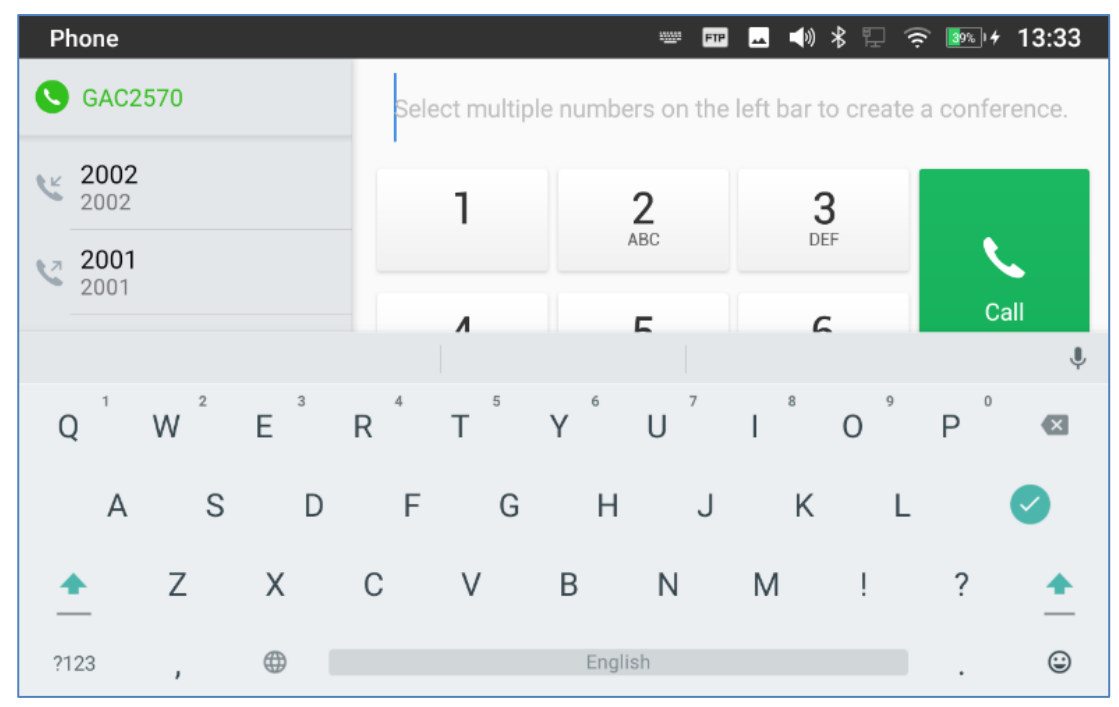

**Figure 61: GAC2570 Onscreen Keyboard - Lowercase and Uppercase**

#### • **Number and symbols**

To input number and symbols, tap <sup>?123</sup> on the default keyboard to switch to number/symbols. Tap on

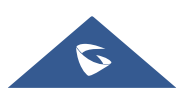

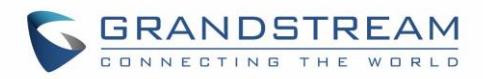

### ABC to switch back.

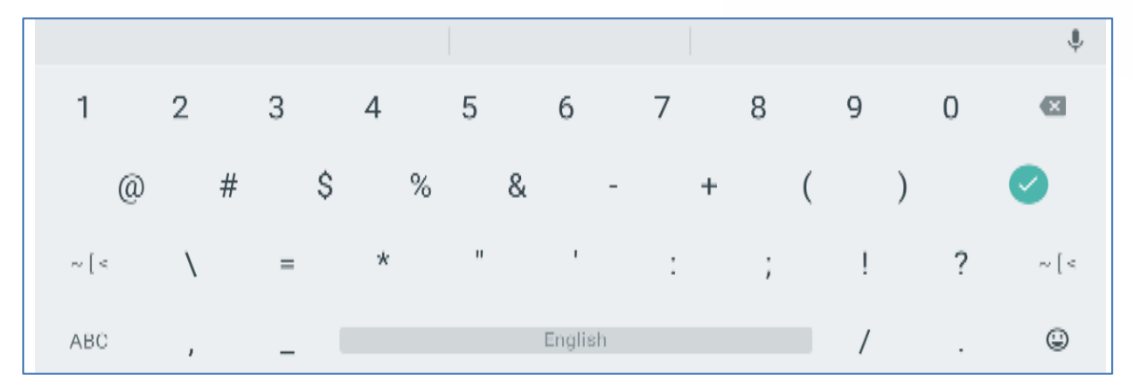

**Figure 62: English Keyboard - Number and Symbols**

### Tap on  $\sim$  [ $\le$  to access more symbols.

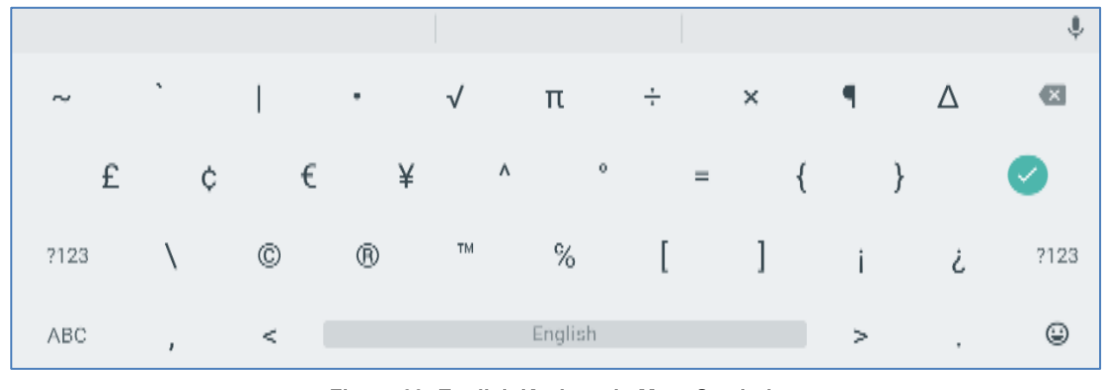

**Figure 63: English Keyboard - More Symbols**

# $\triangle$  Note:

- To configure keyboard and input methods options, please refer to the following steps:
	- 1. Go to **Settings**→**Basic**→**Language & Keyboard**→**Virtual Keyboard**
	- 2. Click on "+" to add more input method.
- When using Android keyboard (AOSP) as keyboard, users could touch and press the key on the keyboard for about 2 seconds to input the alternative character. For example, touch and press the "+" key for about 2 seconds can get the selection "±".

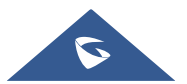

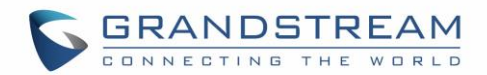

# **MAKE GAC2570 CALLS**

### **Register SIP Accounts**

The GAC2570 supports up to 16 independent SIP accounts. Each account can have separate SIP servers, usernames, and NAT configurations.

#### **Account Status**

On the idle screen, the account widget shows the account name, and registration status.

- The following figure shows the account is successfully registered (account icon is green).
- If the account icon is grey, it's still trying to register or unable to register.

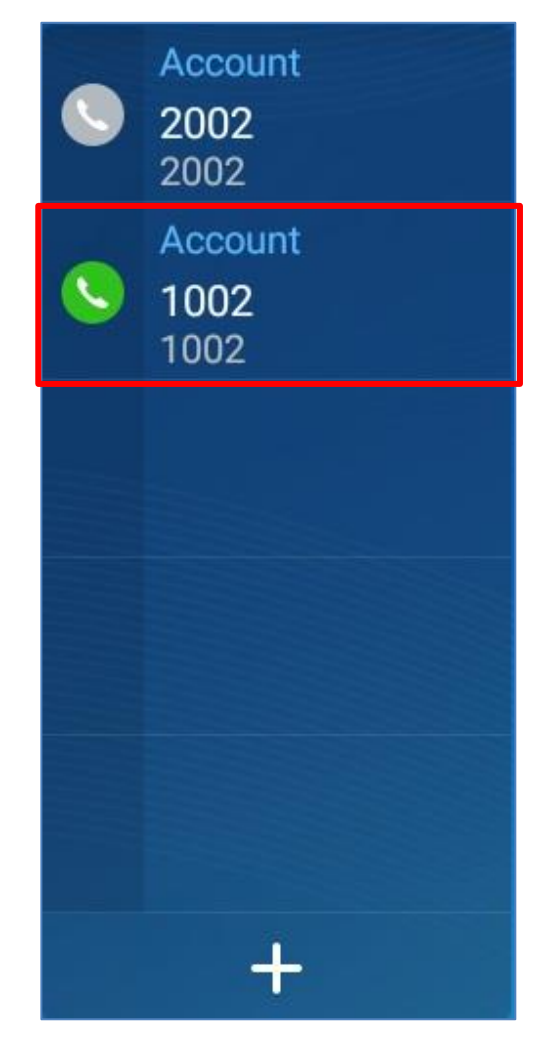

**Figure 64: GAC2570 Account Widget**

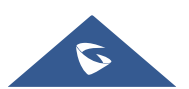

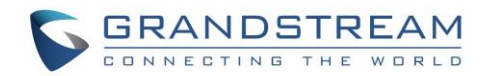

#### **Configure SIP Account**

To register a SIP account, users can access GAC2570's LCD menu→**Settings**→**Advanced** →**Account Settings**

Or users could log in the GAC2570 web GUI→**Account Settings** page to fill in the necessary registration information, i.e., Account active, Account name, SIP Server, SIP User ID, SIP Authentic ID, SIP Authentic Password, etc. Once the correct information is entered and saved, the account registration status will show on the main screen.

If the account is successfully registered, users could use one of the following ways to bring up dial screen to start making calls.

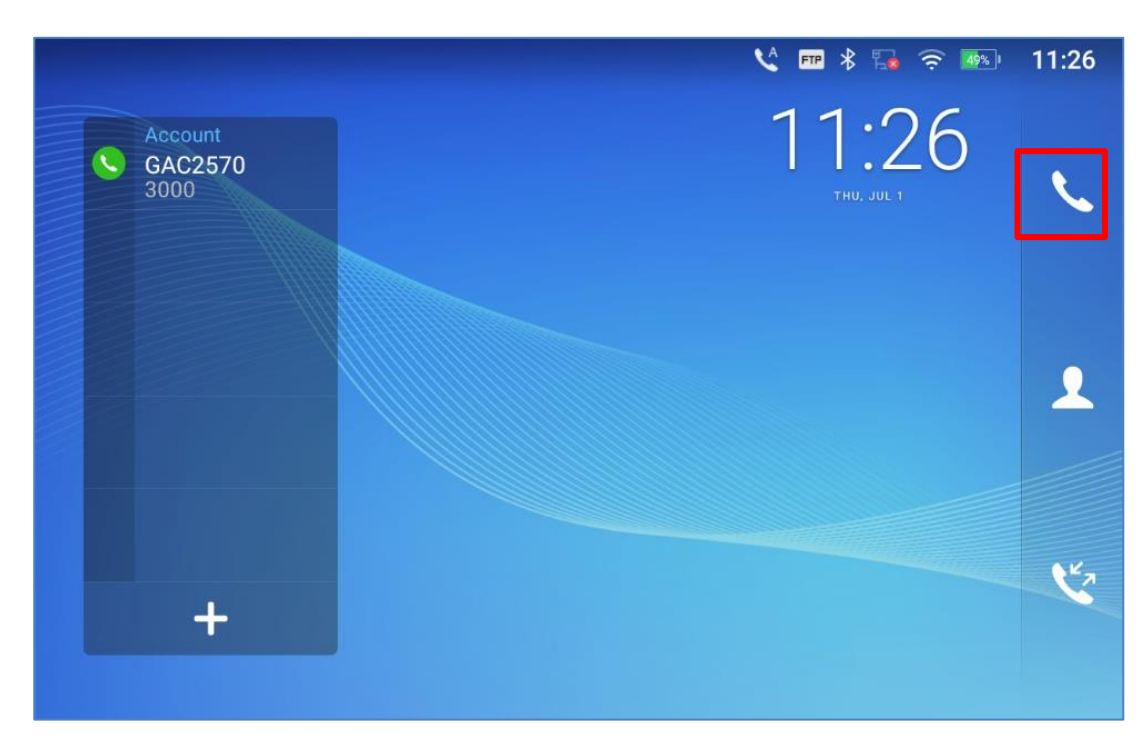

On the shortcuts menu of the idle screen, tap on  $\bullet$  icon to open dial screen.

**Figure 65: GAC2570 Dial Screen**

## <span id="page-76-0"></span>**Dial a Number Directly**

- 1. Use the methods mentioned above to open dial screen *[\[Figure 65: GAC2570 Dial Screen\]](#page-76-0)*.
- 2. Select the account to dial out on the left panel of the dial screen. The selected account will be displayed in green
- 3. Enter the digits to be dialed out using the keypad. If the digit matches call history, a list of numbers will be displayed for users to select from.

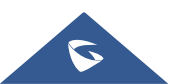

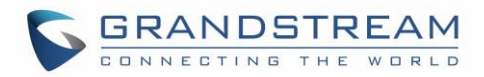

4. Tap on send the number. If no key is pressed, by default the call will be automatically dialed out after 4 seconds timeout.

# **Notes:**

- By default, the "No Key Entry Timeout" is 4 seconds, meaning if no key is pressed after entering a number, the call will be automatically sent out after the timeout. The timeout interval can be configured under web GUI→**Account Settings** → **Account X**→**Call Settings**.
- GAC2570 allows users to press  $#$  key as SEND key. This behavior can be disabled via option "Use  $#$ as Dial Key" under web GUI→ **Account Settings** → **Account X**→**Call Settings**.
- When the user enters the digit on the dial screen, if there is digit matching call history, or contacts name/number, the drop-down list will show the numbers. For example, if "John" is saved in the contacts, entering 5 (JKL) 6 (MNO) 4 (GHI) 6 (MNO) will show call log with 5646 as the first four digits, as well as John's number. Users could then directly select one of them from the list, instead of entering all the digits.

## **Redial**

Users can dial out the last dialed number if there is dialed call log, using the same SIP account making the call last time.

- 1. Enter the dial screen.
- 2. A list of dialed calls will be displayed on the left side of the dial pad. Tap on the number you would like to call, the number will be added to the dialing field, press call to redial.

# **Dial a Number via Contact**

Follow the steps below to dial a number via Contact.

- 1. Access Contacts by tapping on  $\bullet$  icon on the left side of the idle screen.
- 2. Navigate in the contacts entries by sliding up/down on the screen.
- 3. Tap on the dial icon for the contact  $\ddot{\bullet}$ .

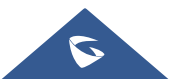

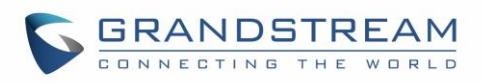

| <b>Contacts</b>            |                    | $\mathcal{L}$<br><b>FTP</b><br>$\blacktriangle$ |                                                        |
|----------------------------|--------------------|-------------------------------------------------|--------------------------------------------------------|
| <b>Local Contacts</b><br>Л | Q Search 1 contact | I<br>ミ                                          |                                                        |
| Favorites                  | M<br>Mohamed<br>M  | 1001                                            | $\#$<br>А<br>B<br>$\mathsf c$<br>D                     |
| R Group                    |                    |                                                 | E<br>F<br>G<br>H                                       |
|                            |                    |                                                 | J<br>К<br>M                                            |
|                            |                    |                                                 | ${\sf N}$<br>$\mathsf{O}$<br>$\sf P$<br>Q<br>${\sf R}$ |
|                            |                    |                                                 | S<br>T<br>U<br>$\mathsf{V}$                            |
|                            |                    |                                                 | W<br>X<br>Υ<br>$\mathsf Z$                             |

**Figure 66: GAC2570 View Contacts**

## **Dial a Number via Call History**

- 1. Access Call History by tapping on **interest on the bottom of the idle screen.**
- 2. Incoming and outgoing calls are displayed in the "Conference" in the form of meetings, and missed calls are displayed in the "Missed".
- 3. Navigate in the call history list by selecting the call history category and sliding up/down on the screen.
- 4. Tap on the entry to show more details or tap on to dial out.

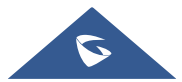

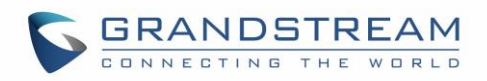

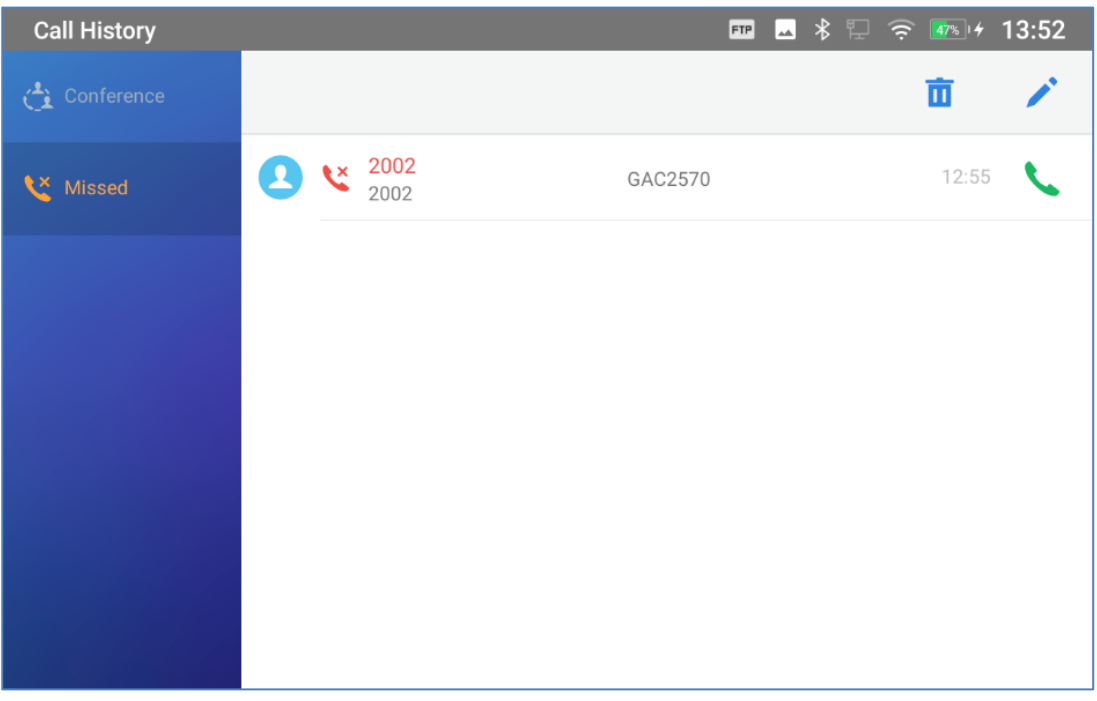

#### **Figure 67: GAC2570 Call History**

## **Answer a Call**

### **Single Incoming Call**

• When the device is in idle and there is an incoming audio call, the device will show the call screen as below. Tap on "Answer" softkey to answer the call via built-in speaker and Microphones.

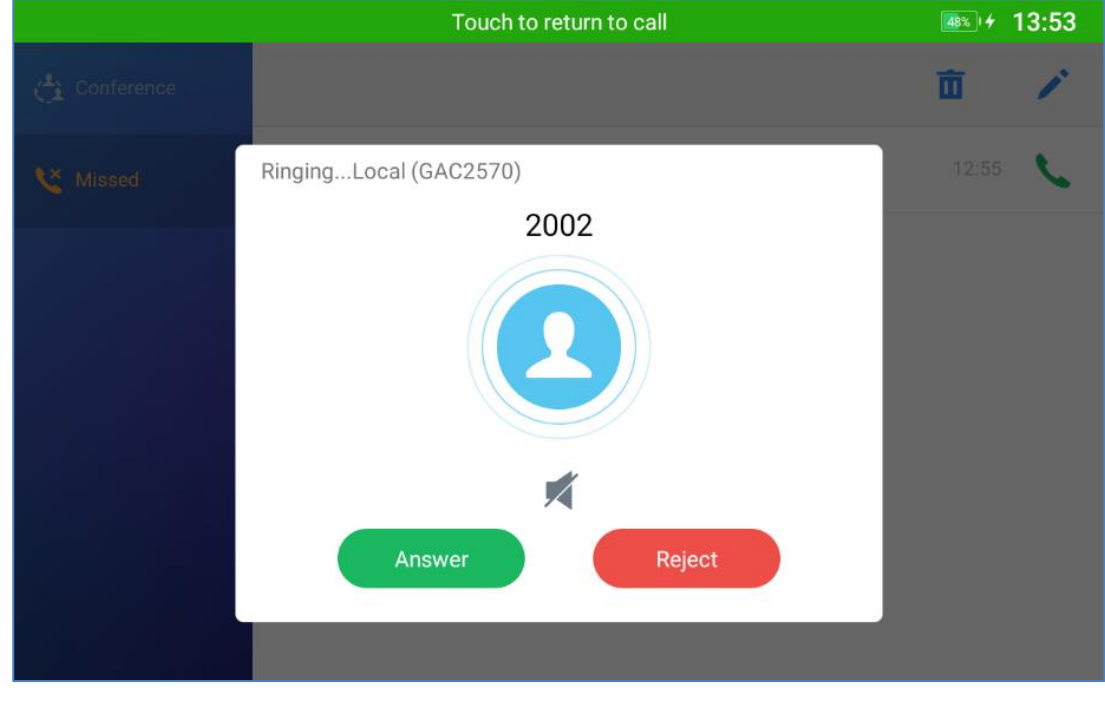

#### **Figure 68: Single Incoming Call – Audio**

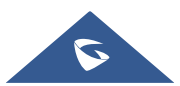

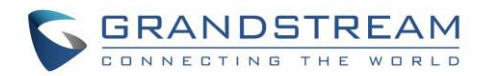

### **Multiple Calls/Call Waiting**

1. When there is another incoming call during active call, users will hear a call waiting tone, with the LCD displaying the caller's name and ID for the incoming call.

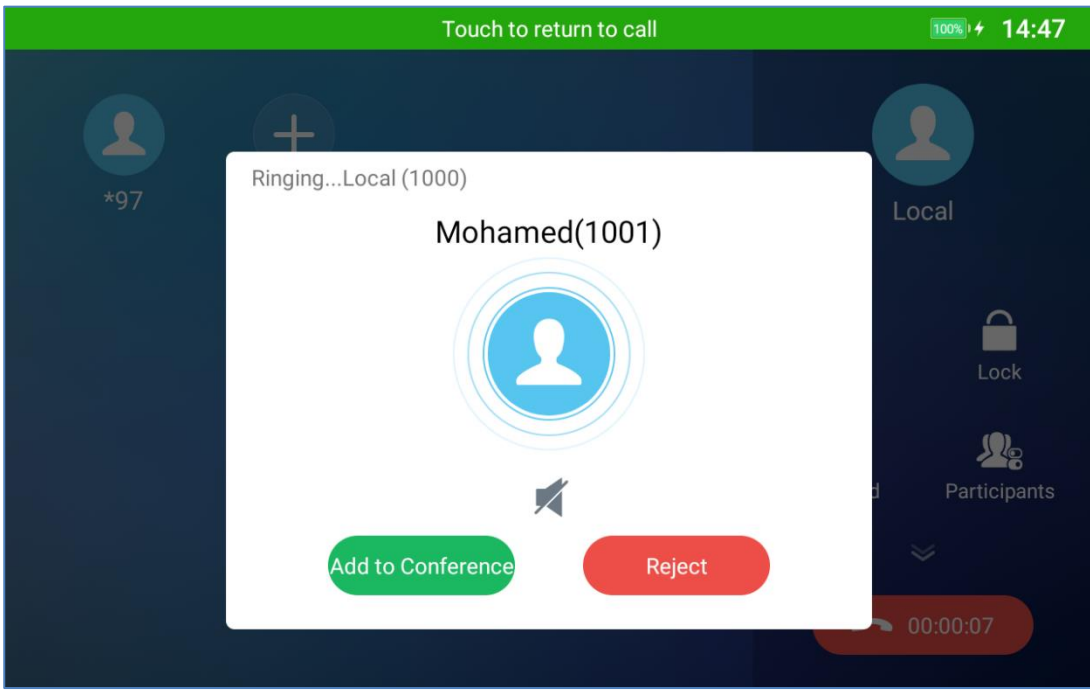

**Figure 69: Call Waiting**

- 2. Similar to single incoming call, users can choose to Answer or to Reject.
- 3. Once the new call is answered, the current it will join the ongoing Conference.

#### **Call Progress Status**

During an active call if Home Button is pressed, the GAC2570 will go back to the home screen and the callin-progress status will be shown on the GAC2570 status bar, once clicking the bar it will go back to call screen.

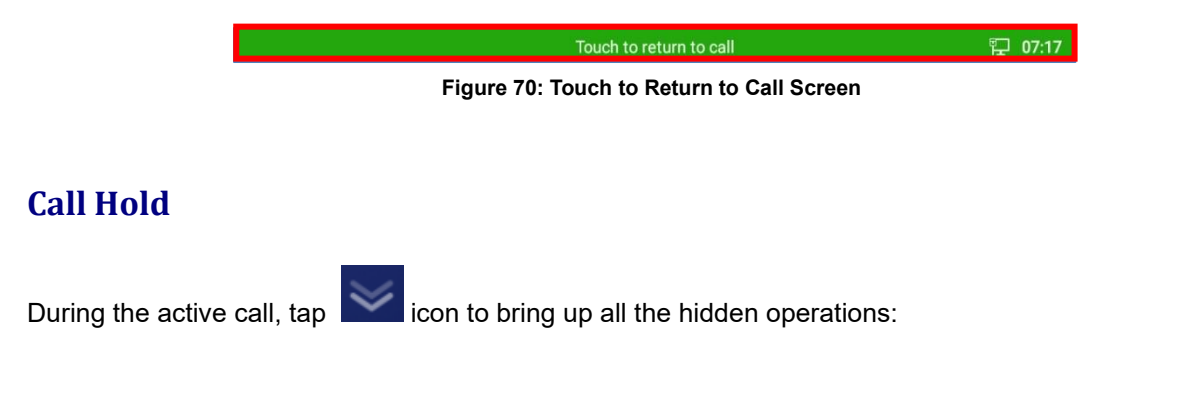

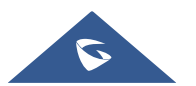

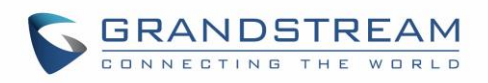

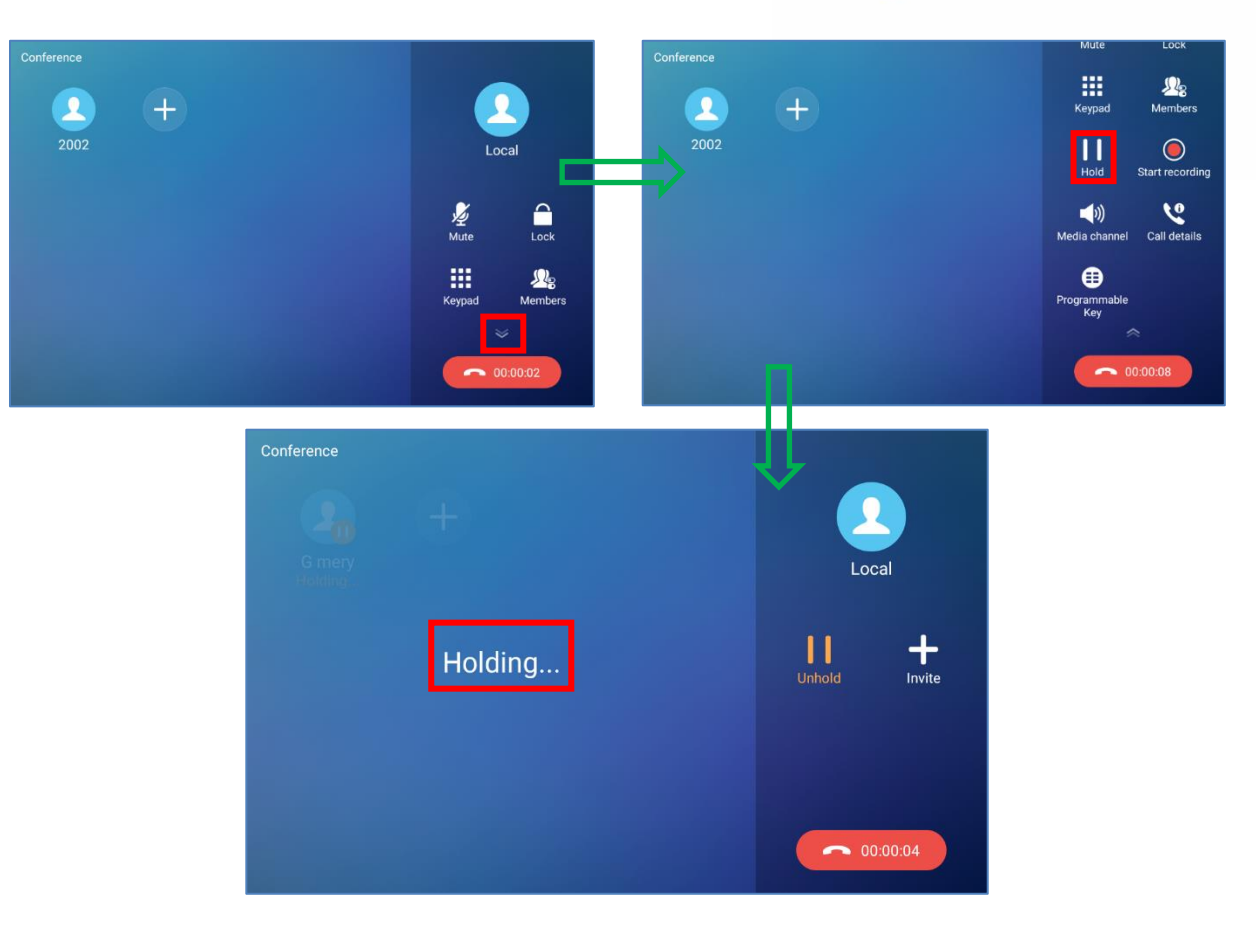

**Figure 71: Call on Hold**

# **Call Recording**

- 1. During the call, users could record the conversation to the device by tapping on "Record"
- 2. If need to stop the recording, tap on "Stop Recording"
- 3. The recording files can be retrieved from the GAC2570 Recorder application

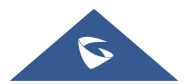

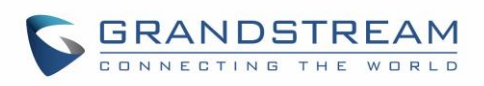

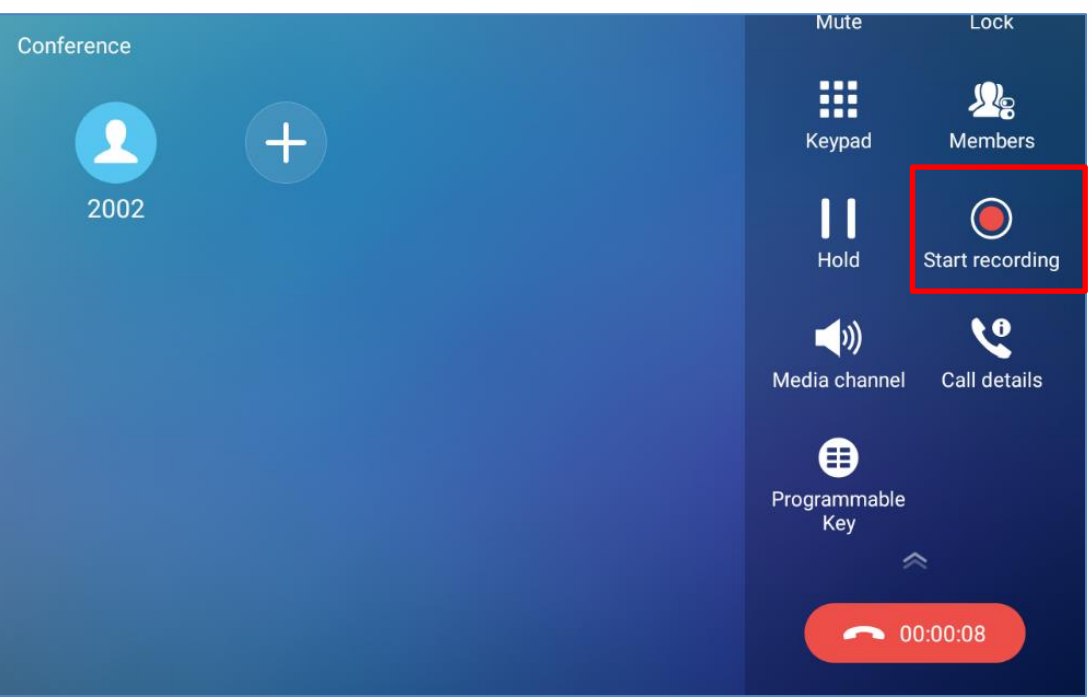

**Figure 72: GAC2570 Call Recording**

## **MPK Monitoring**

During the call, users could view and monitor the programmable keys configured for the current Account:

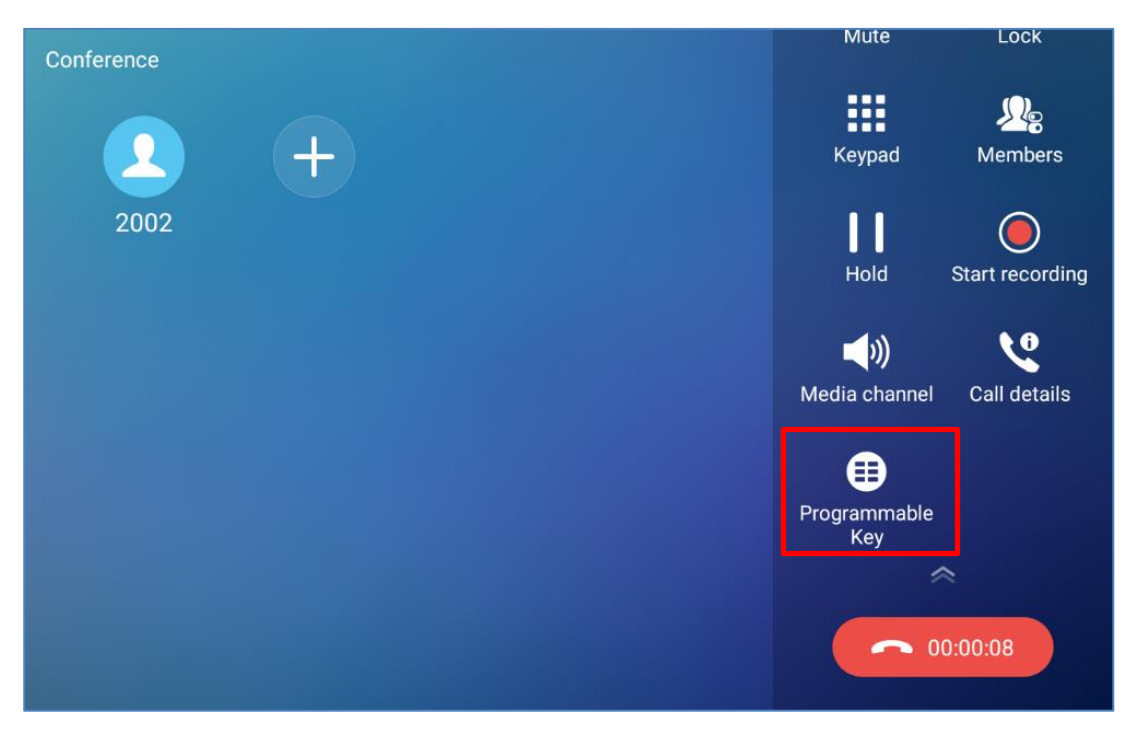

**Figure 73: MPK button**

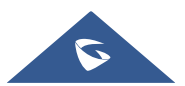

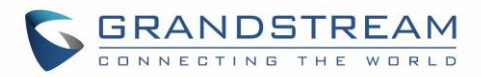

- 1. During the Call, press the MPK button as shown above.
- 2. The list of MPK configured for the active account will be displayed.

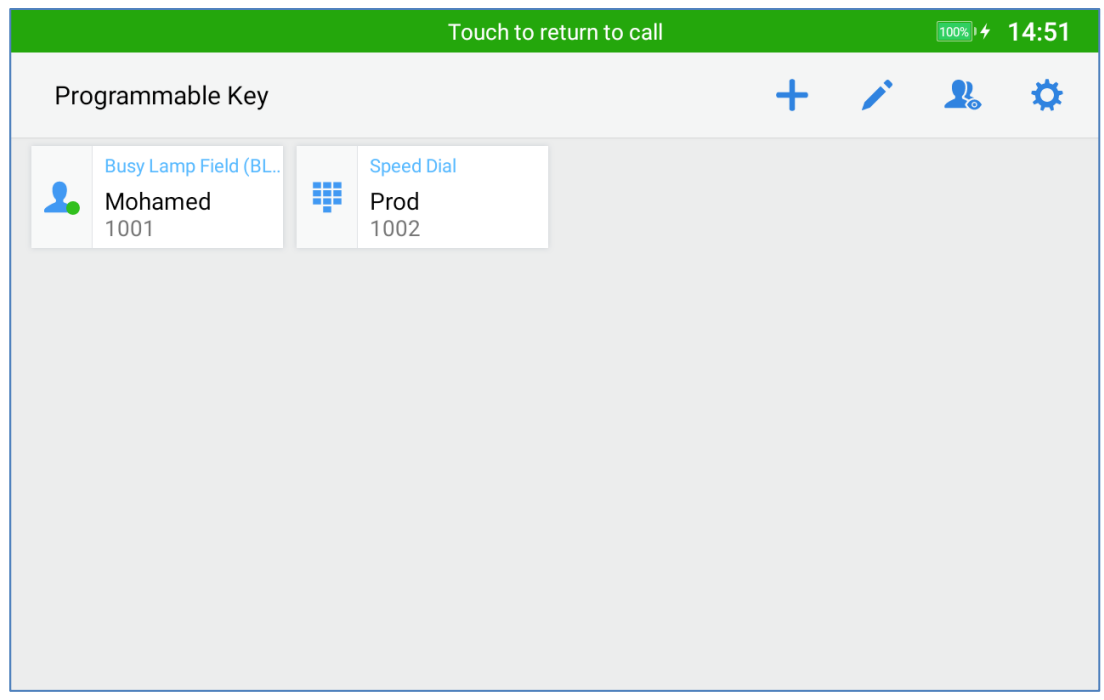

**Figure 74: MPK list**

3. User can choose an MPK from the list as they see convenient

### **Mute**

During an active call, press "**Mute**" to mute the call. The mute icon will be displayed in the Call Operation menu in the right of the screen. Press "**Unmute"** to unmute the call.

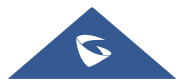

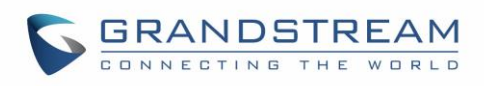

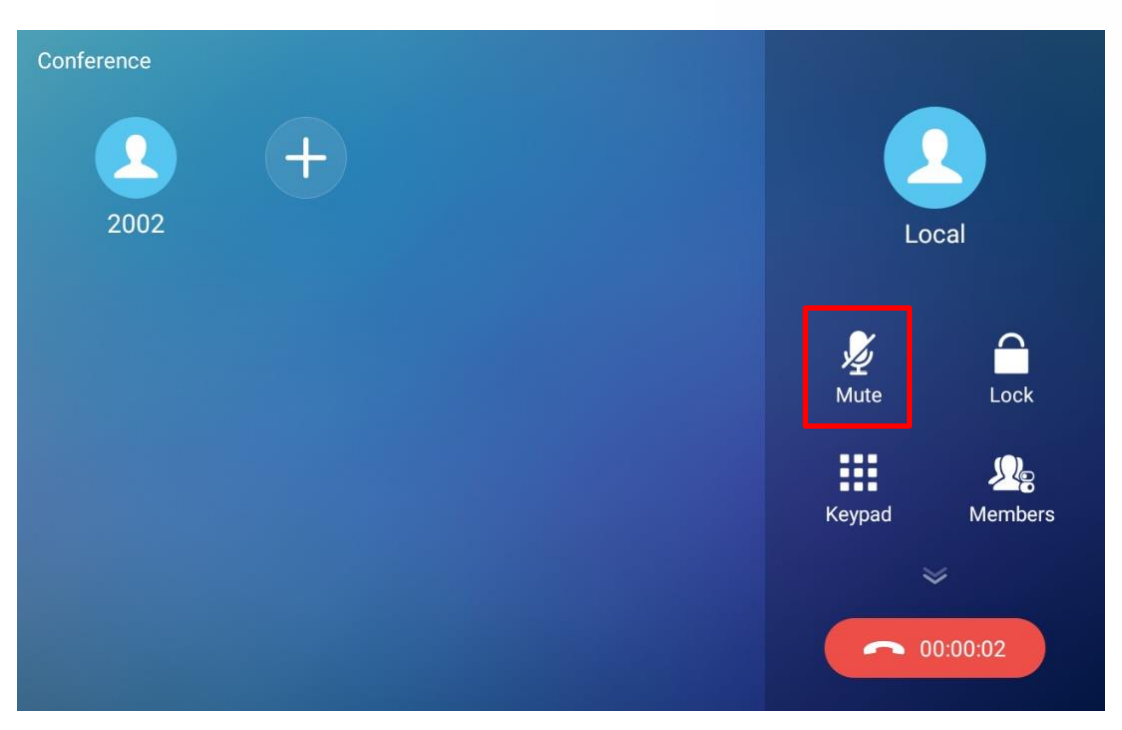

**Figure 75: GAC2570 Call Mute**

### **12-Way Conference**

The GAC2570 supports up to 12-way Audio conferencing.

### **Initiate Conference**

There are three ways to initiate a conference call.

- **Initiating conference from dial screen**
- 1. Bring up the dial screen.
- 2. Enter the extension number then press on it on the left panel of the screen
- 3. The extension number will be added to dialing field and users can dial another number

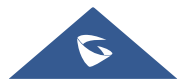

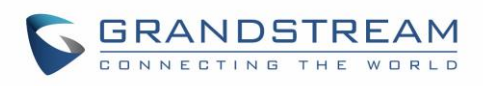

| Phone                             |                     |                       | ● 大学 小学<br>$\blacktriangle$ | 15:43                             |
|-----------------------------------|---------------------|-----------------------|-----------------------------|-----------------------------------|
| GAC2570                           | 4010                |                       |                             | $\overline{\mathbf{x}}$<br>(1/11) |
| 4010<br>4010<br>4009<br>M<br>4009 |                     | $\overline{2}$<br>ABC | 3<br>DEF                    |                                   |
| 4008<br>下乡<br>4008                | 4<br>GHI            | 5<br>JKL              | 6<br>MNO                    | Call                              |
| 4007<br>モス<br>4007                | PQRS                | 8<br>TUV              | 9<br>WXYZ                   | $\blacksquare$                    |
| 4006<br>N<br>4006                 |                     |                       |                             | Media channel                     |
| 4004<br>N<br>4004                 | $\star$<br>$\alpha$ | OPER                  | #<br>SEND                   | ₩<br>Keyboard                     |
| ● □ 4005                          |                     |                       |                             |                                   |

**Figure 76: Add Conference Members from Dial Screen** 

- **Initiating conference during a GAC2570 call**
- 1. When the GAC2570 is on call screen, tap on  $\Box$  softkey;
- 2. Enter the third-party number or choose an available number on the left menu from call history or contacts to form a conference of 3.
- 3. Tap on  $\leftarrow$  to add another member to the conference;

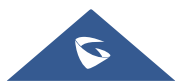

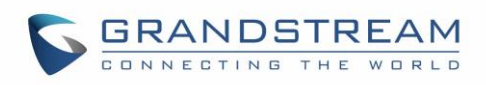

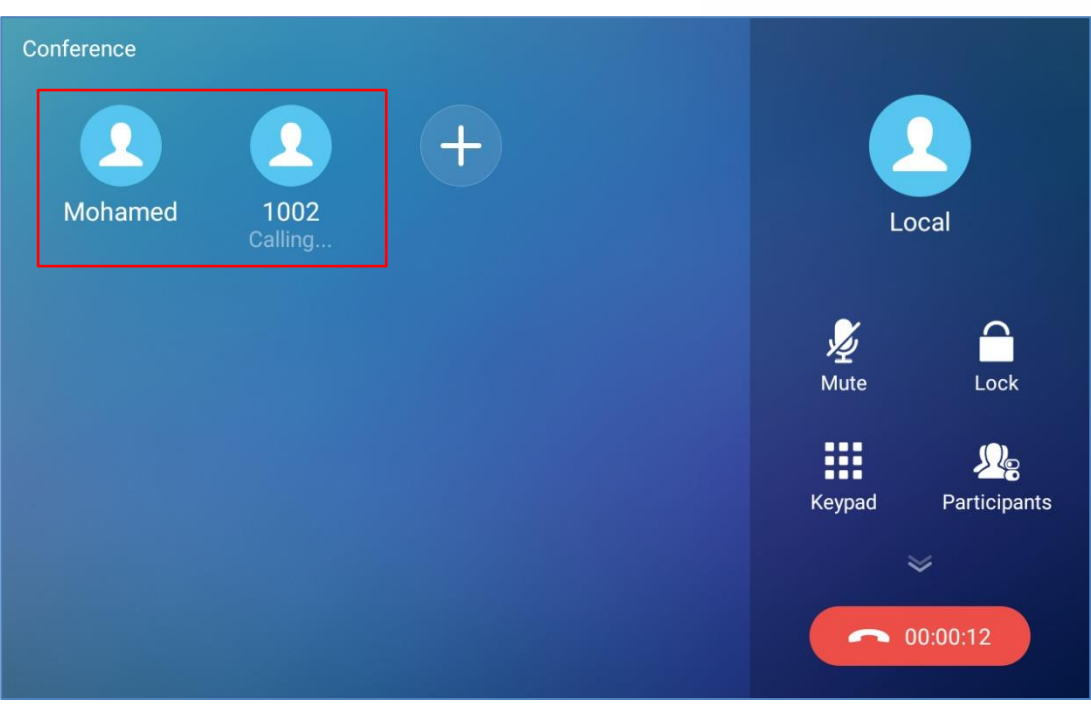

**Figure 77: GAC2570 Conference Screen**

**Note**: When users press on **the invite another member to the conference**, a dial tone will be heard for the user to start dialing the number.

### **Remove Party from Conference**

To remove a party from the conference:

- 1. Tap on the participant icon of the user you want to remove. The below window will show up giving the possibility to Mute /Hold and Hang up.
- 2. Tap on icon  $\overline{\mathsf{X}}$  to remove a party from the conference.

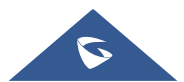

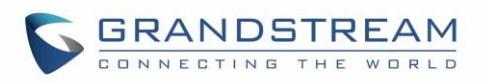

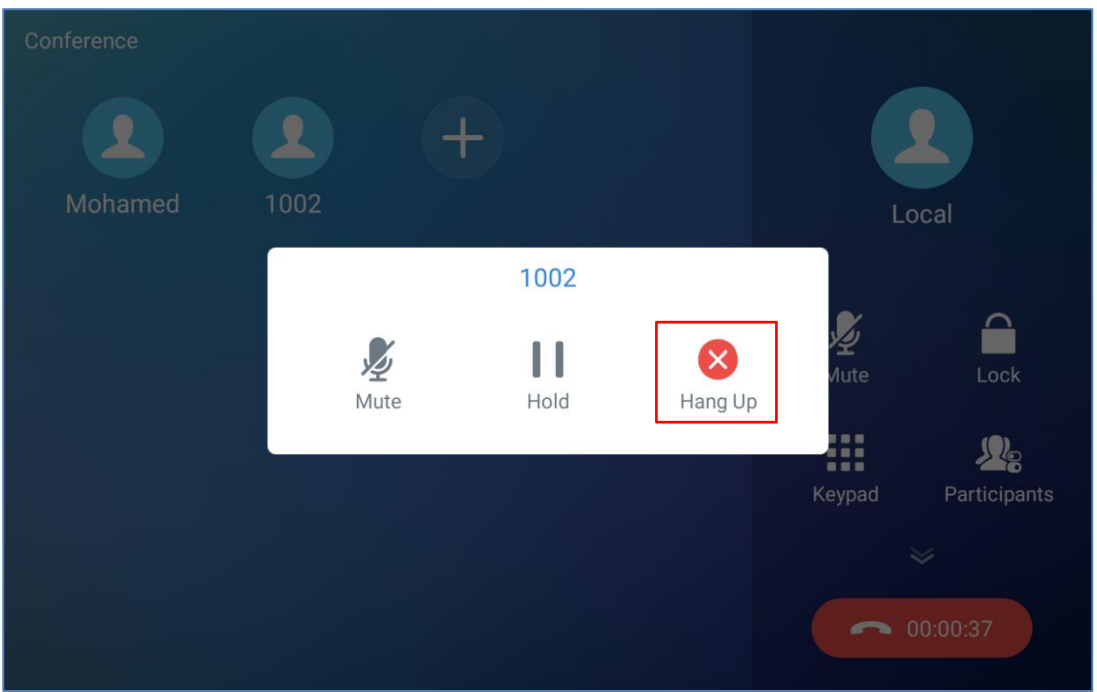

**Figure 78: GAC2570 Conference - Remove Party from Conference**

#### **End Conference**

To end the conference, tap on the conference of the parties from the conference. GAC2570 will hang up the call. If the remote party hangs up the call itself, it will be disconnected from the conference but other parties on GAC2570 will stay in the existed conference.

#### **Hold and Resume Conference**

During the conference, users could tap on More softkey then tap on Hold to hold the conference at any time. To resume the call, tap on Unhold.

### **Missed Call**

When there is a missed call, the LCD will show missed call dialog on the idle screen.

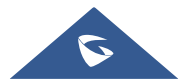

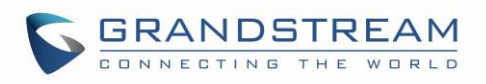

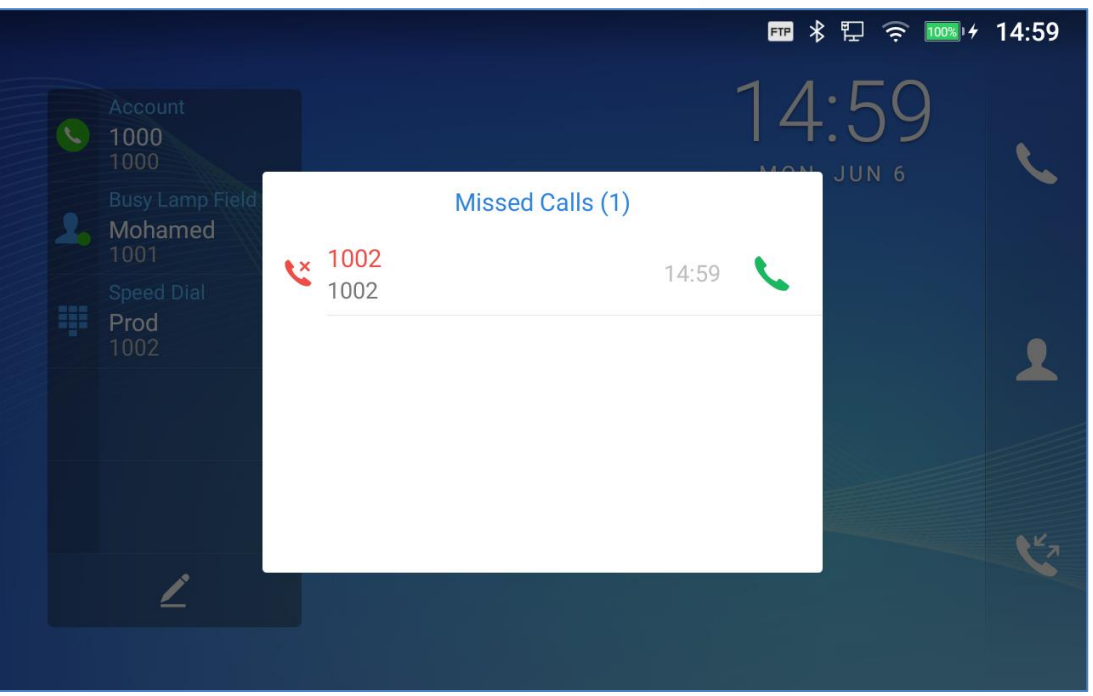

**Figure 79: Missed Call Screen**

Users can tap on the missed call entry to access the missed call log. To close the missed call screen and return to the idle screen, tap outside the prompt message.

# **DND (Do Not Disturb)**

When DND is on, the incoming calls to the GAC2570 will be blocked for all registered accounts with a reminder ring produced. To turn on/off DND:

- 1. Touch and drag the status bar down on the GAC2570 idle screen.
- 2. Tap on the DND icon to turn it on. The status bar shows icon **the Conditional COND** is on.
- 3. Tap on the DND icon  $\bullet$  to turn it off.

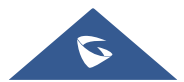

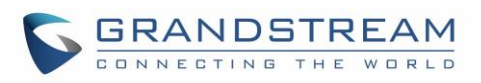

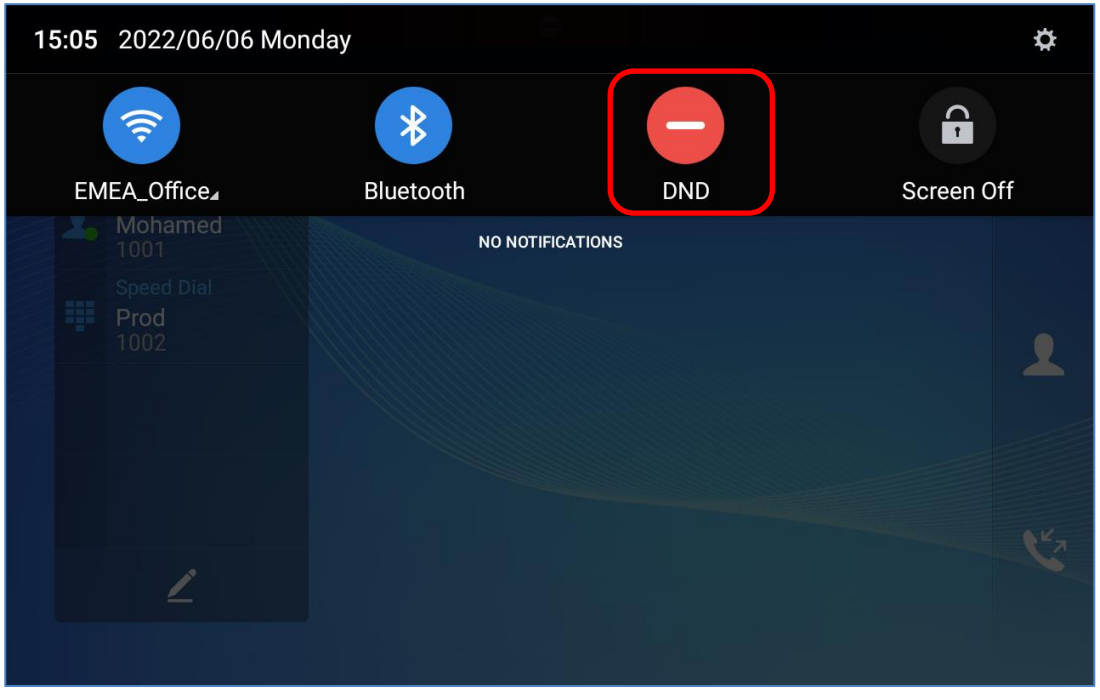

#### **Figure 80: Enable/Disable DND**

# $\triangle$  Note:

• When the GAC2570 is in an active call, turning on/off DND won't affect the current active call. It will take effect starting from the next incoming call.

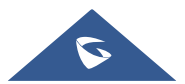

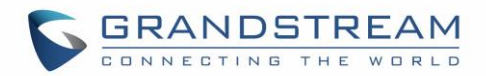

# **CONTACTS**

The GAC2570 supports local and LDAP contacts.

To access GAC2570 contacts, on the GAC2570's idle screen, tap on icon  $\bullet$  on the right panel. The following figure shows Contacts on the GAC2570.

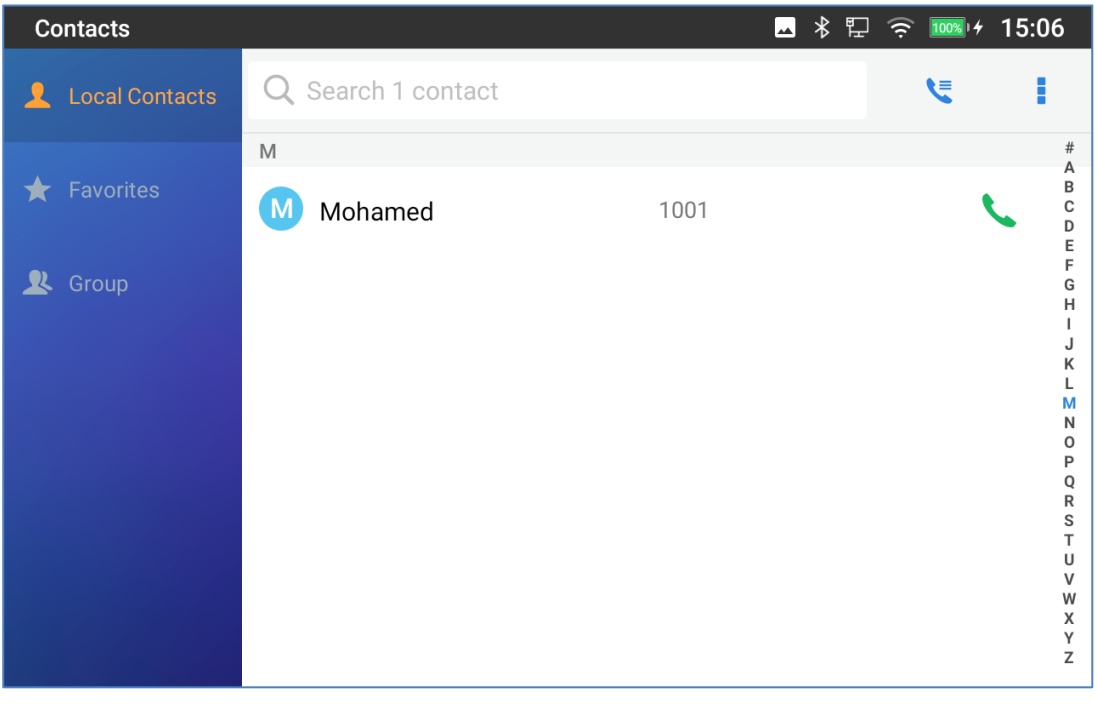

**Figure 81: GAC2570 Contacts**

### **Local Contacts**

The local contacts can save up to 2000 entries. Users can manage contacts by adding, deleting, and modifying single contacts, downloading contacts from HTTP/TFTP server, importing contacts from external storage, and exporting contacts to external storage.

**Note**: A reminder prompt is shown on the GAC2570 LCD screen when adding a number of contacts more than the allowed one (when importing contacts for instance).

### **Add Single Contacts**

**1.** On the Local Contacts menu Tap on to bring up "More" Sub-Menu to manually add a new contact. When adding it for the first time, the users can directly click the "New Contact" button displayed.

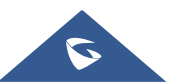

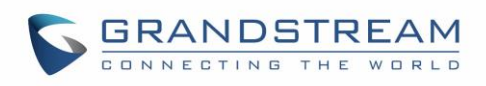

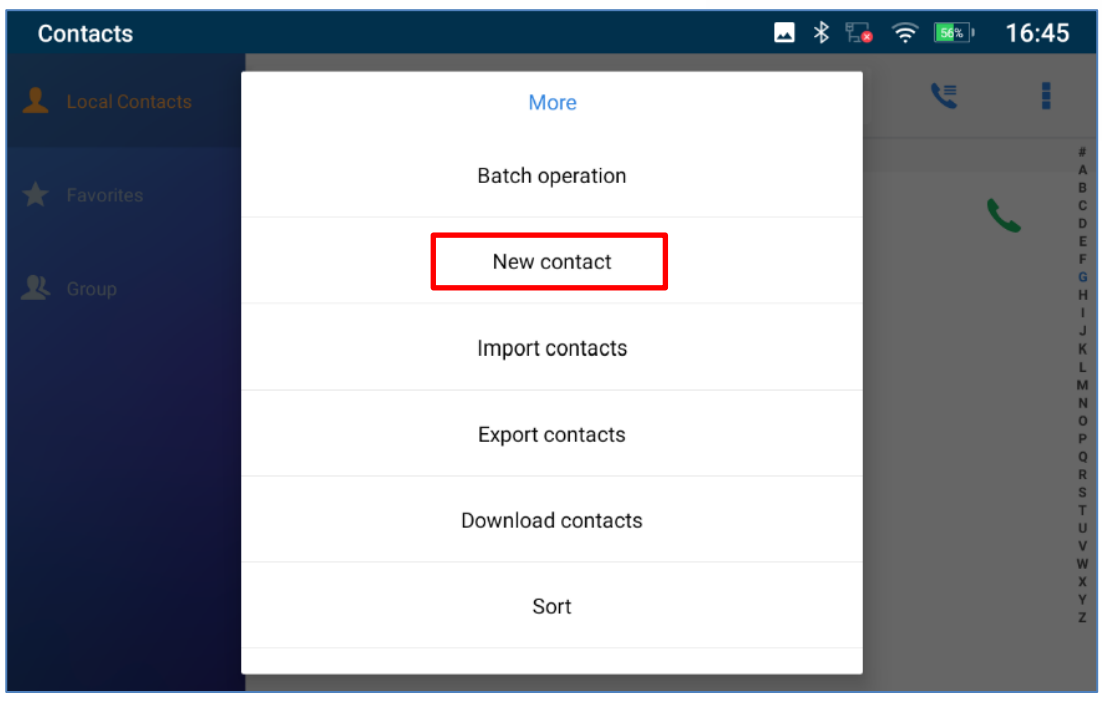

**Figure 82: GAC2570 Contacts - Add New Contact**

2. Type First name, Last name, GAC2570 number and other information for the new contacts. Please make sure the account number field is selected so the GAC2570 will use this account to dial out the new contact.

**Note**: When typing a number using dial pad, "Add to contacts" button will appear as displayed on following picture, to add a new entry to your contacts list if the input number does not match any entry in your contacts.

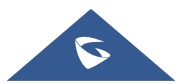

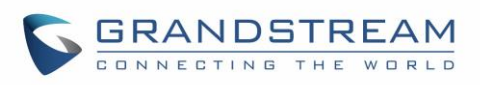

| Phone                    |                           |                       | 1 米 黒 今 54%)<br>┻ | 16:48                                |
|--------------------------|---------------------------|-----------------------|-------------------|--------------------------------------|
| GAC2570                  | 12233                     |                       |                   | $\overline{\mathbf{x}}$              |
| 12233<br>Add to contacts |                           | $\overline{2}$<br>ABC | 3<br>DEF          |                                      |
|                          | 4<br>GHI                  | 5<br><b>JKL</b>       | 6<br><b>MNO</b>   | Call                                 |
|                          | PQRS                      | 8<br>TUV              | 9<br>WXYZ         | $\left(\eta\right)$<br>Media channel |
|                          | $\star$<br>$\blacksquare$ | OPER                  | #<br><b>SEND</b>  | 罒<br>Keyboard                        |

**Figure 83: Add to Contacts from Dial Pad**

### **Import/Export Contacts**

If the users have the GAC2570 Phonebook file saved in local storage or external storage device that has been plugged into the GAC2570, the Phonebook file can be directly imported to the Contacts. There are two different formats supported for the Phonebook file:"vCard", and "xml". Users could manually create contacts first and export the Phonebook file in vCard or xml format to take a look on the Phonebook file.

### **To Import Contacts:**

- 1. Open Contacts.
- 2. Tap on More **i** on the upper right corner of the Contacts screen.
- 3. Select "Import contacts" to bring up the dialog below.
- 4. Fill in the import options and scroll down to the bottom of the screen.
- 5. Tap on "Select file" to import Phonebook file from the directory in internal or external storage device.

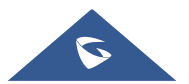

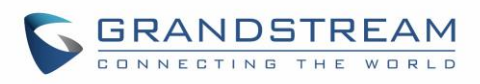

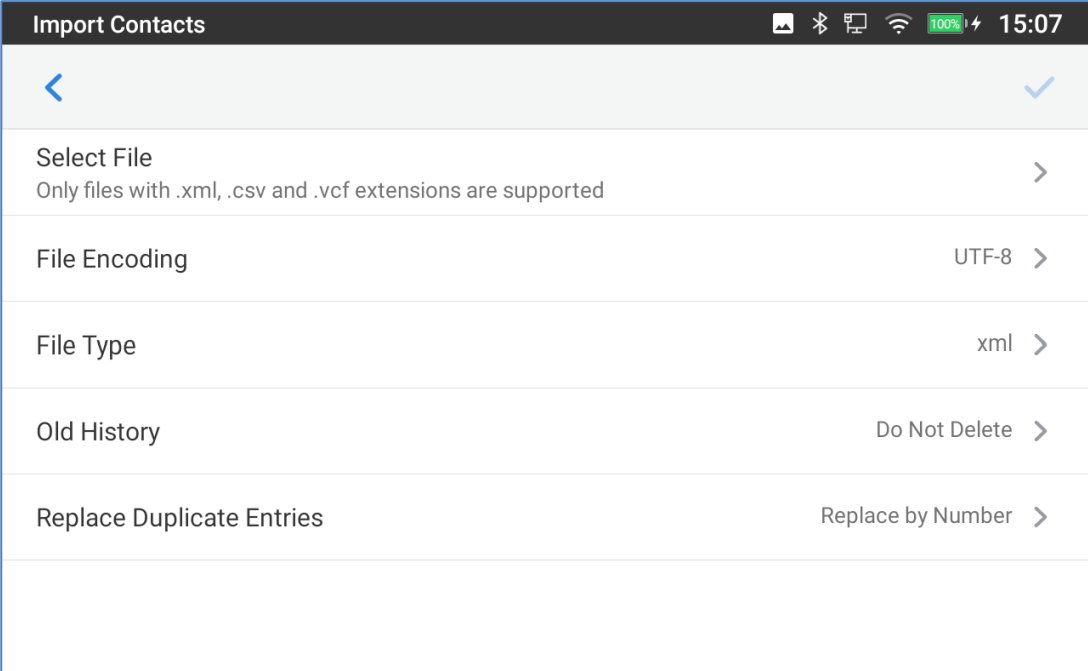

#### **Figure 84: GAC2570 Contacts - Import Contacts**

#### **To Export Contacts:**

- 1. Open Contacts.
- 2. Tap on More **on the upper right corner of the Contacts screen.**
- 3. Select "Export Contacts " to bring up dialog below.
- 4. Select the file encoding and file type for the exported Phonebook file. By default, the GAC2570 is using "UTF-8" as the encoding method.
- 5. Tap on "Choose Directory" and select the directory where the Phonebook file will be exported to.

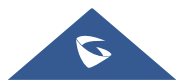

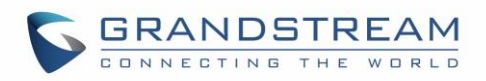

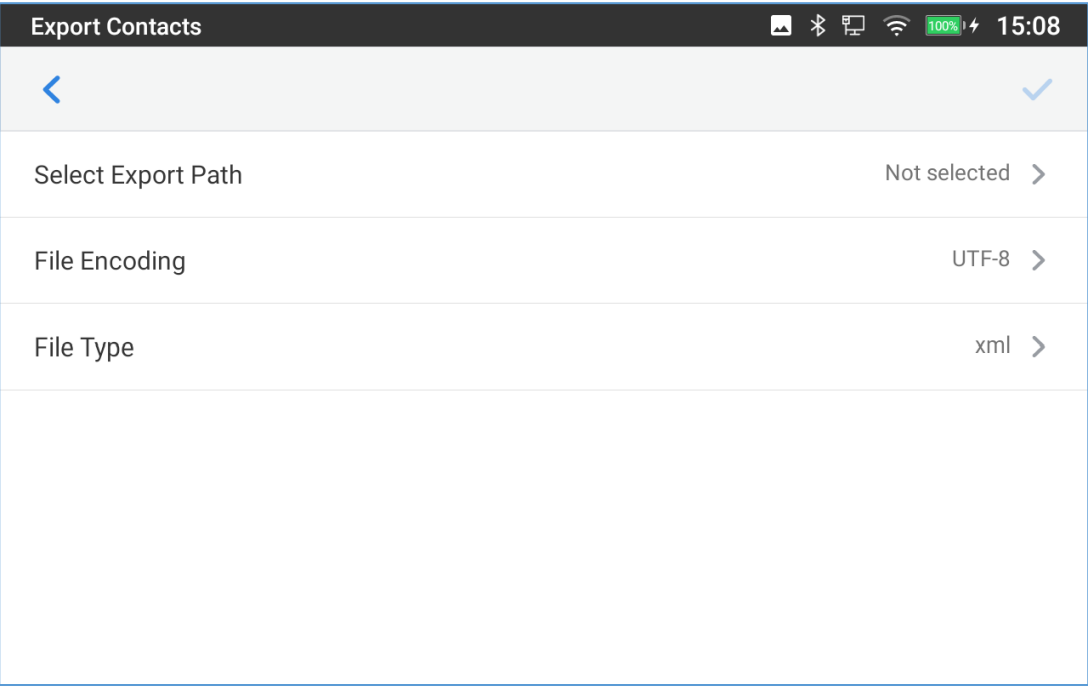

#### **Figure 85: GAC2570 Contacts - Export Contacts**

### **Download Contacts**

The GAC2570 supports downloading XML Phonebook from a remote HTTP/TFTP/HTTPS server to local Contacts. When downloading the Phonebook, the GAC2570 sends request to the HTTP/TFTP/HTTPS server looking for file **Phonebook.xml**.

#### **To Download Contacts:**

- 1. Make sure the GAC2570 can connect to the HTTP/TFTP/HTTPS server and the Phonebook.xml file in correct format is downloadable from the HTTP/TFTP/HTTPS server.
- 2. Open Contacts.
- 3. Tap on More **on the upper right corner of the Contacts screen.**
- 4. Select "Download Contacts" to bring up the dialog below.
- 5. Fill in the necessary options and then tap on  $\overline{a}$  in the upper right corner of the screen. The GAC2570 will send out request to the configured HTTP/TFTP/HTTPS server.

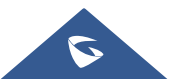

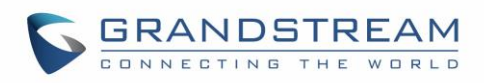

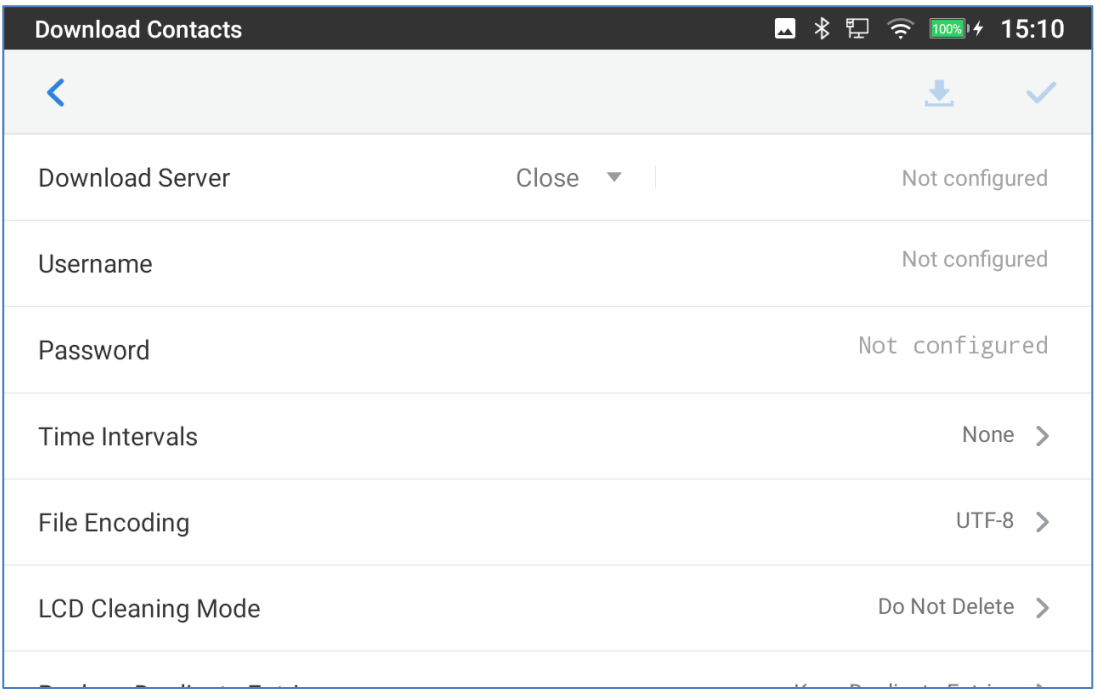

#### **Figure 86: GAC2570 Contacts - Download Contacts**

### **Search Contacts**

- 1. Open Contacts.
- 2. Tap on the search field  $\overline{Q}$ .
- 3. Enter a contact's name or a number to search. The search result will be automatically updated and displayed when entering the key words.

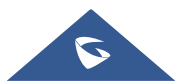

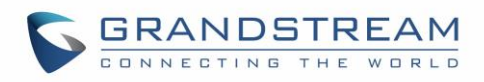

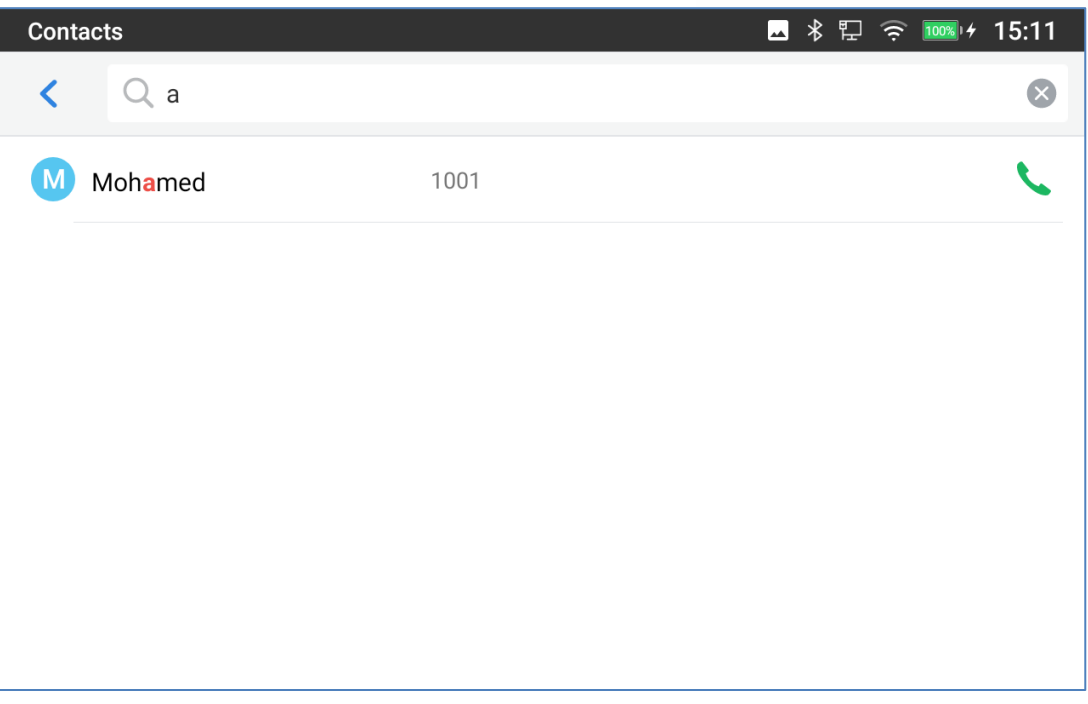

**Figure** 87**: GAC2570 Contacts - Search Contacts**

### **Use Contacts**

Once the contacts are added, users could navigate in the contacts list to make a call and manage the contacts furthermore.

### **Make a Call to Contacts**

Scroll up/down to find the contact in the list and tap on to call this contact.

### <span id="page-96-0"></span>**Select Contacts**

- 1. Scroll up/down to find the contact in the list.
- 2. Touch and press on the contact for about 2 seconds to show more options such as Delete contact, add to blacklist etc.
- 3. To select a batch of contacts at the same time, press More  $\overline{\phantom{a}}$  on the upper right corner of the contacts

screen and select Batch operation, Tap on the checkbox for the contacts to be selected. indicates the contact is selected.

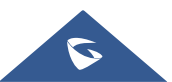

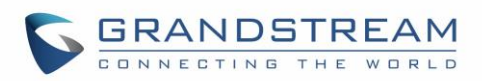

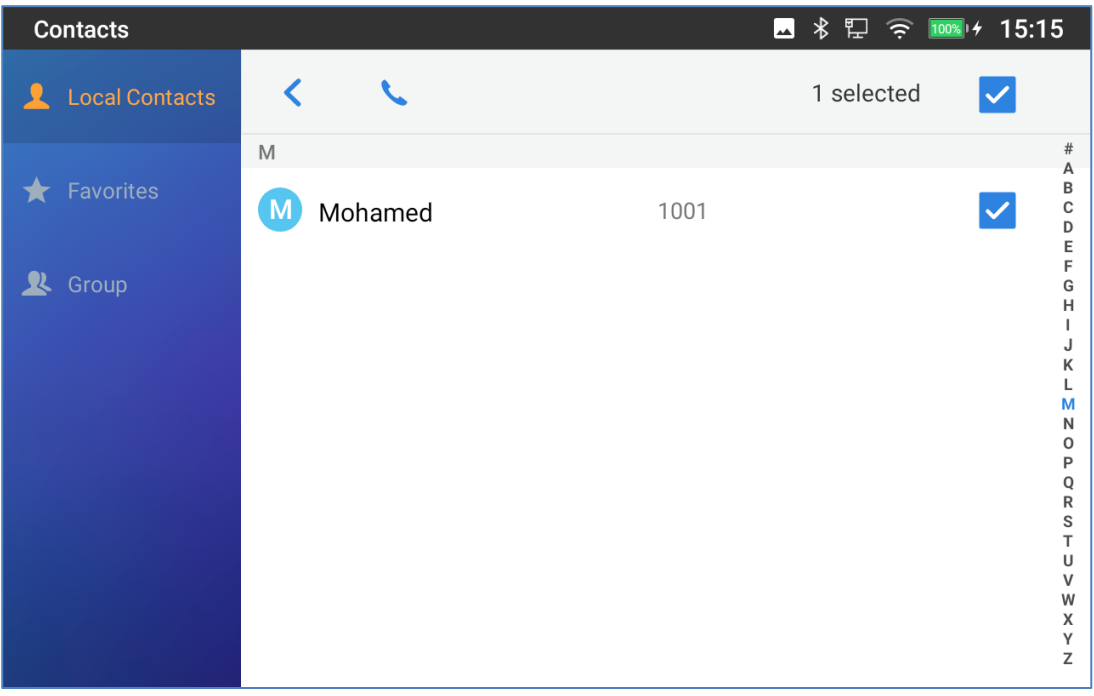

**Figure 88: GAC2570 Contacts - Select Contacts**

### **Add Contacts to Favorites**

- 1. Select the contact/contacts to be added as described in [*[Select Contacts](#page-96-0)*].
- 2. Directly pressing on the contact and tap on "**Add to Favorite**" to add the contact to favorite.

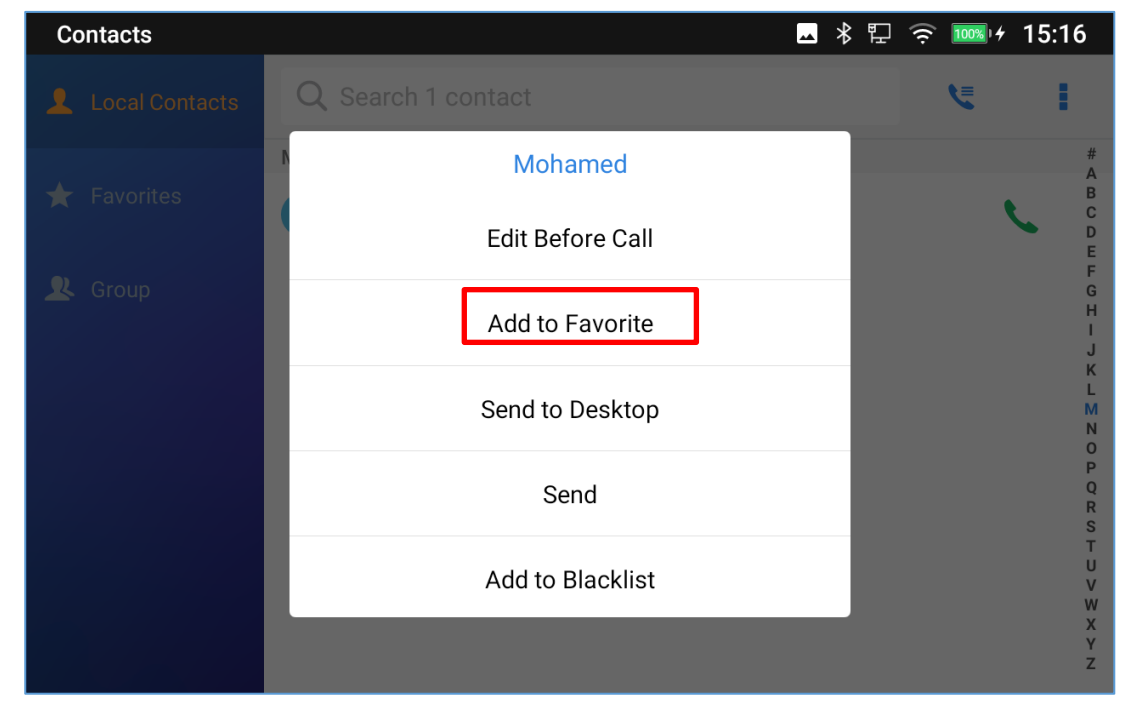

**Figure 89: Add Contacts to Favorites**

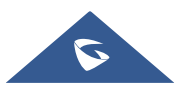

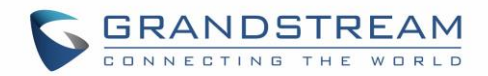

#### **Edit Contacts**

- 1. Tap on a contact from the contacts list
- 2. Tap on  $\sim$  to edit the contact.

#### **Send Contacts to Desktop Shortcut**

- 1. Long press on the contact
- 2. Tap on Send to Desktop from the menu.

#### **Add Contacts to Blacklist**

Users can add a single contact or a batch of contacts to the blacklist. Refer to the following steps to do so:

#### • **Add a single contact to blacklist:**

- 1. Long press on the contact
- 2. Select "Add to Blacklist" from the menu.

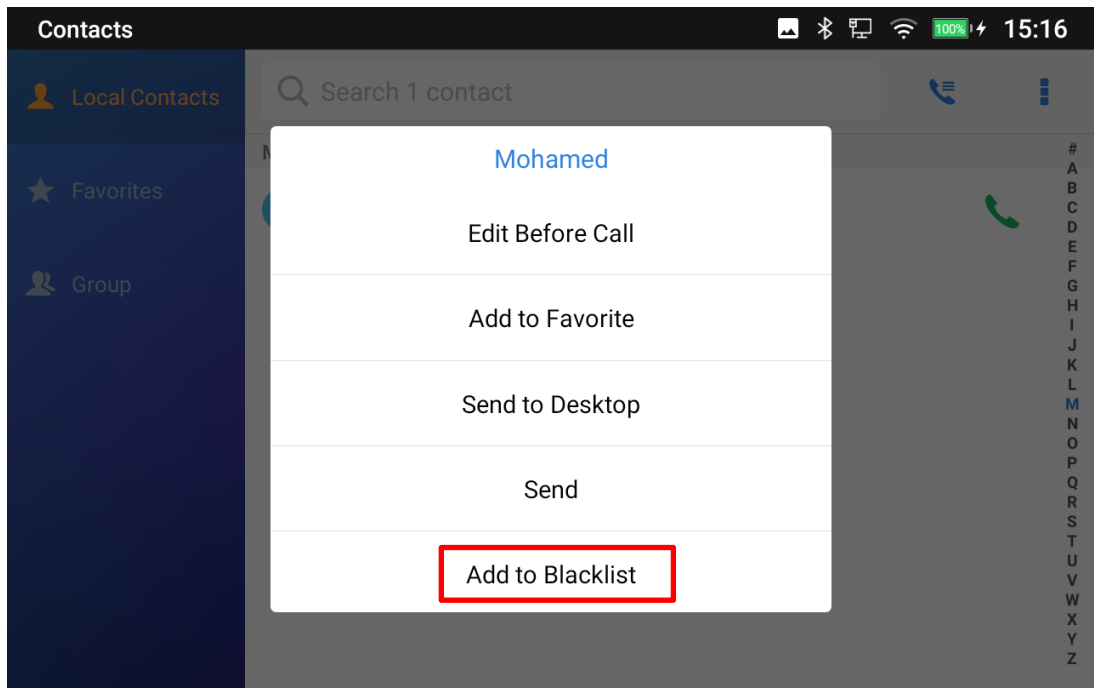

#### **Figure 90: Add Contacts to Backlist**

### **Add Group**

Open Contacts and tap on Group, then New Group, and enter the name of the group.

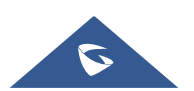

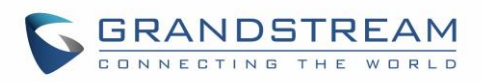

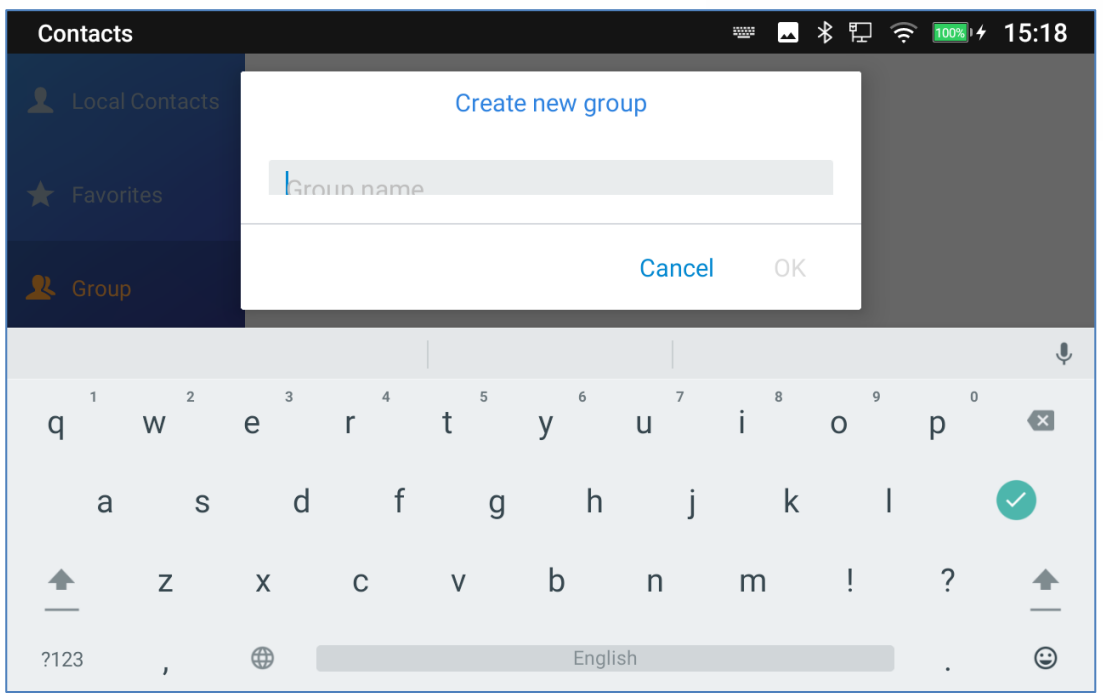

**Figure 91: GAC2570 Contacts - Add New Group**

### **Add contacts to Group**

To add contacts to a group, tap on the group then tap "**Add Contact**" , check the contacts to be added to

the group and press .

# **Notes:**

- Users could also select a group for the contact when adding or editing the contact.
- Ringtone can be assigned in group as well as single contact. If the group has ringtone set to "Custom Ringtone", this ring tone has the highest priority when there is an incoming call to the contact.

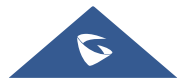

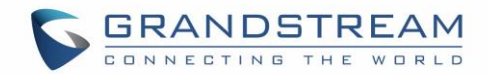

# **DETECTION**

The Detection section provides visual information about the device's interfaces connection, Network and

Accounts status. Users can also perform an Audio diagnostic test to check if the built-in speaker and Microphones are working.

Proceed from LCD Menu → **Settings** → **Status** → **Detection**.

• **General Detection:**

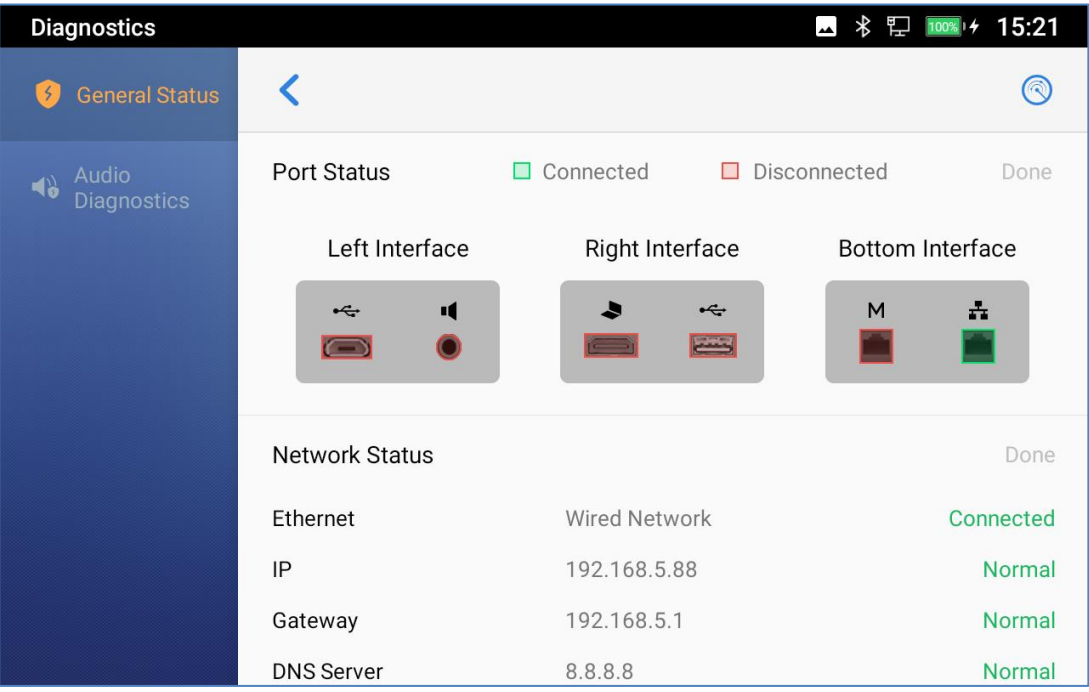

**Figure 92: Port & Network Status**

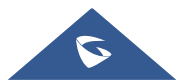

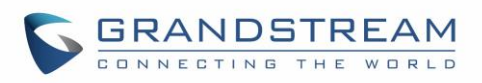

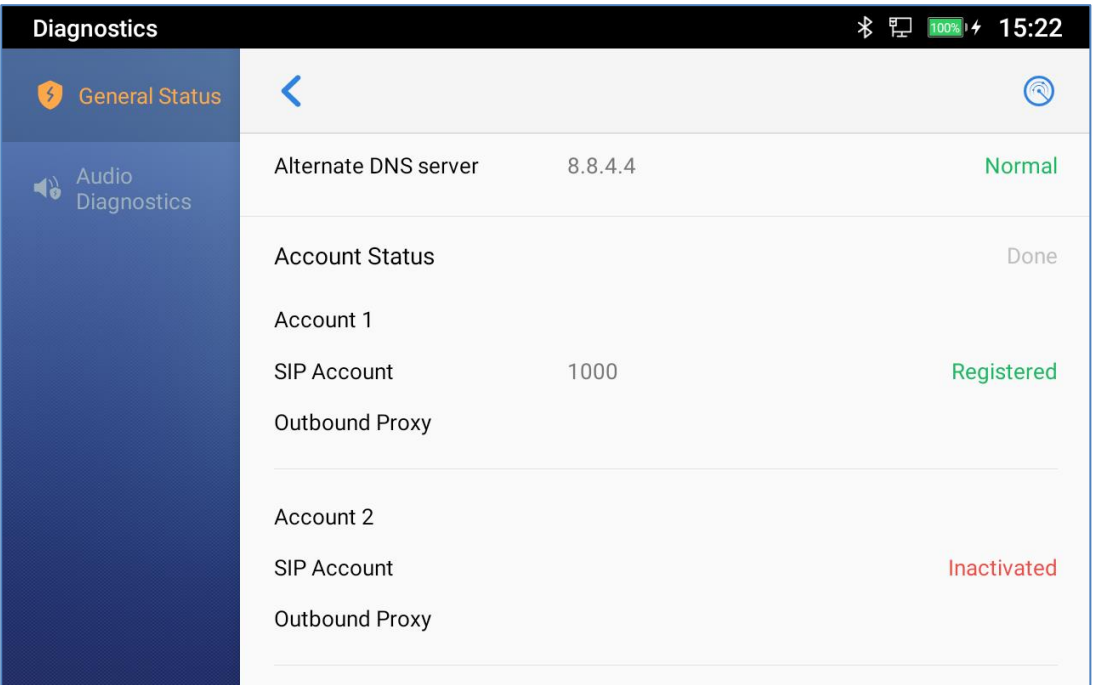

#### **Figure 93 : Account Status**

#### • **Audio Diagnostics:**

To perform audio detection, first perform Microphone detection. The users need to press "Start" first, and then the device will start recording. You can click "Finished" at any time to end the recording.

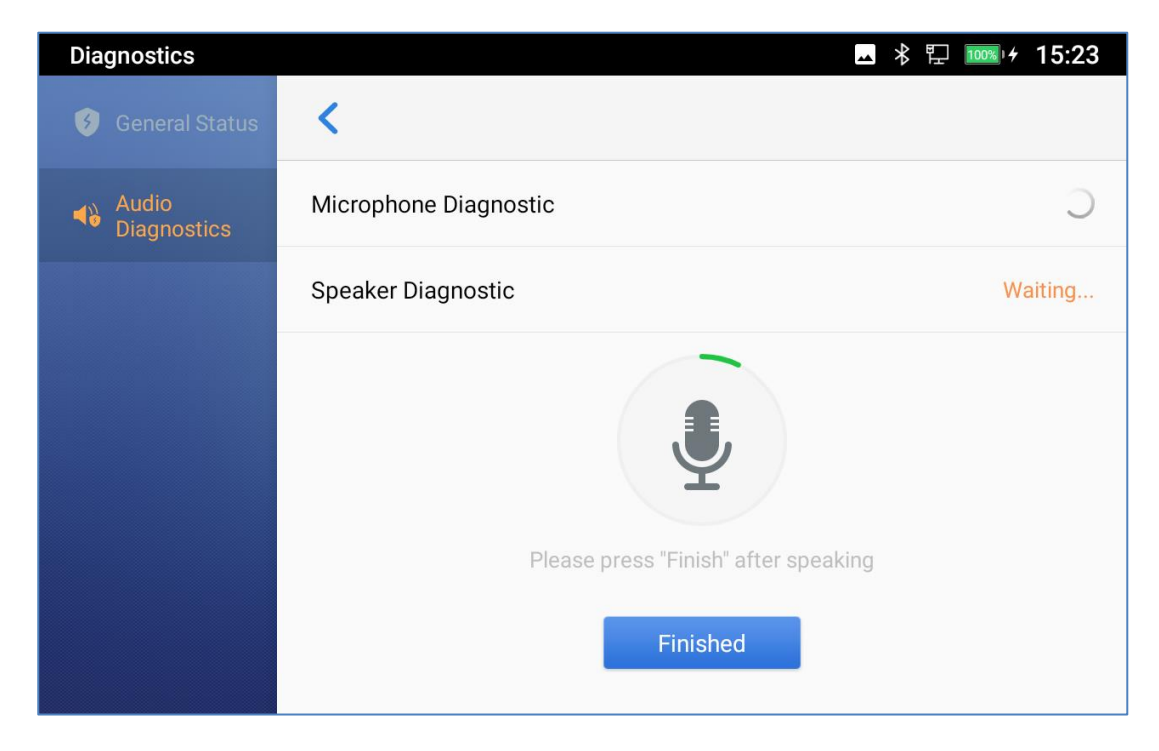

#### **Figure 94: Microphone Diagnosis**

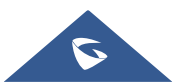

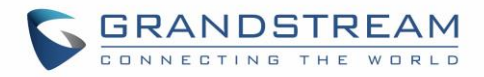

The speaker detection will start after the Microphone detection is completed. The device will play the recording when the Microphone is detected and choose whether to hear the recording. If you can hear it, the speaker is normal.

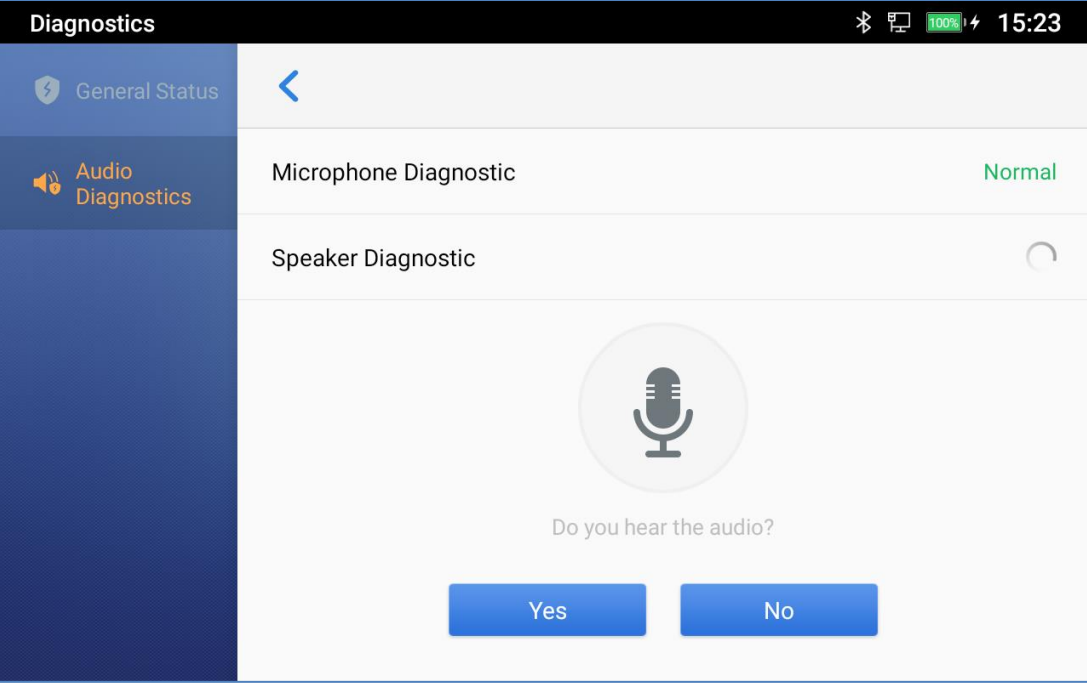

**Figure 95: Speaker Diagnosis**

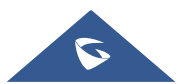

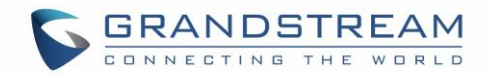

# **CALL BLOCK**

The GAC2570 has blacklist support for users to manage incoming calls. To access blacklist, tap on "Settings" icon then under "Features", access "Call Block".

### **Blocked Contacts**

The blocked Contacts are the contacts that were added to the blacklist, the GAC2570 will block any calls coming from these contacts. To show the blocked contacts tap on Blacklist from the Call Block page.

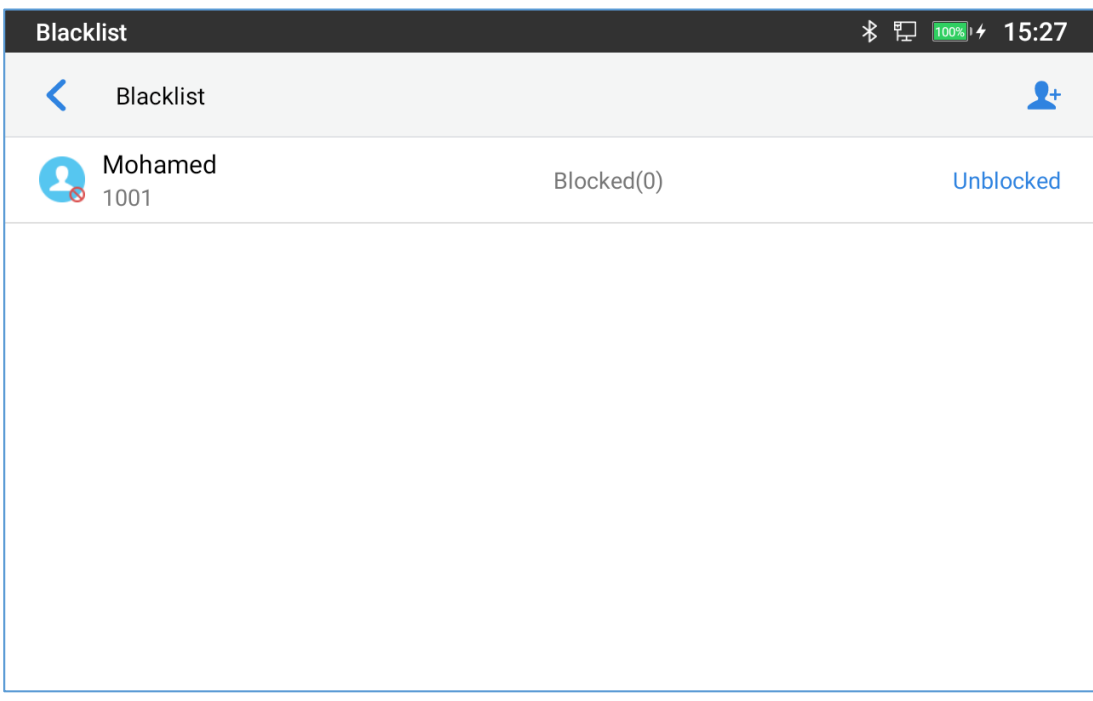

#### **Figure 96: List of blocked contacts**

### **Edit Blacklist**

Tap on Blacklist under the Call Block Menu to show the blacklisted contacts

- **Add number to blacklist**
- 1. Tap on  $\mathbb{R}^+$  to start adding new entry to the blacklist. The blacklist can be added manually, from contacts, or from call history.

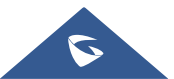

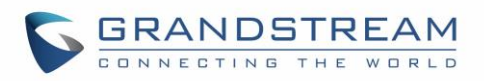

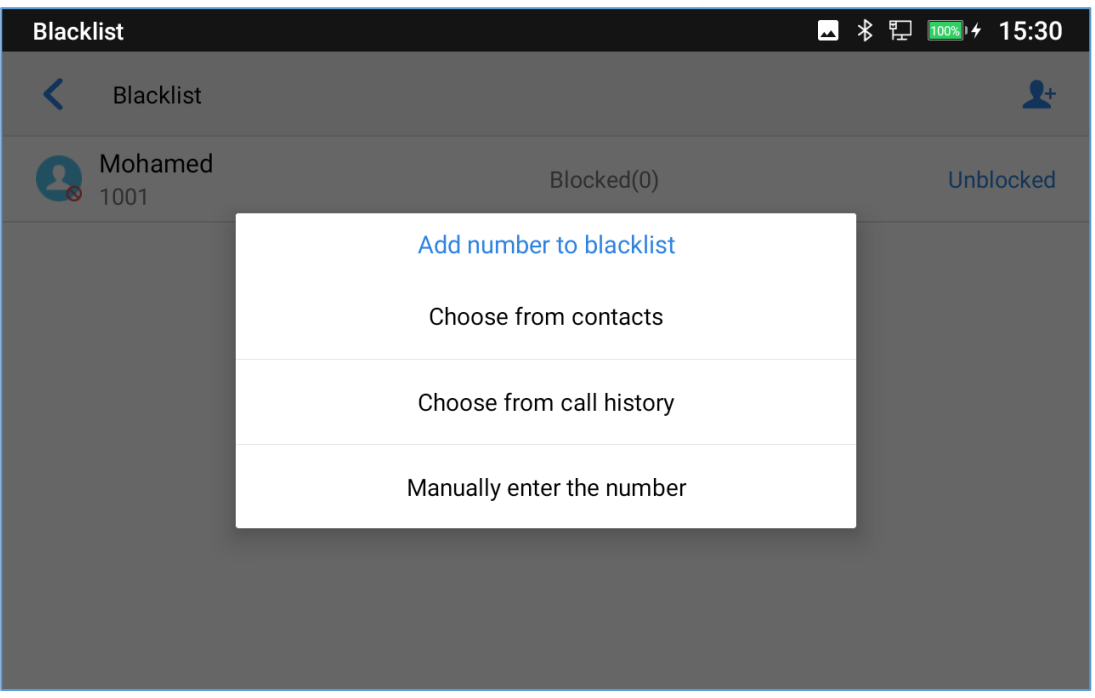

**Figure 97: GAC2570 Blacklist - Add Number to Blacklist**

2. The following figure shows manually adding number to blacklist. Once **Manually add** option is selected, a window will be prompted for users to enter the GAC2570 number in the first field and name/note in the second field (optional). Tap on **OK** to finish the adding operation.

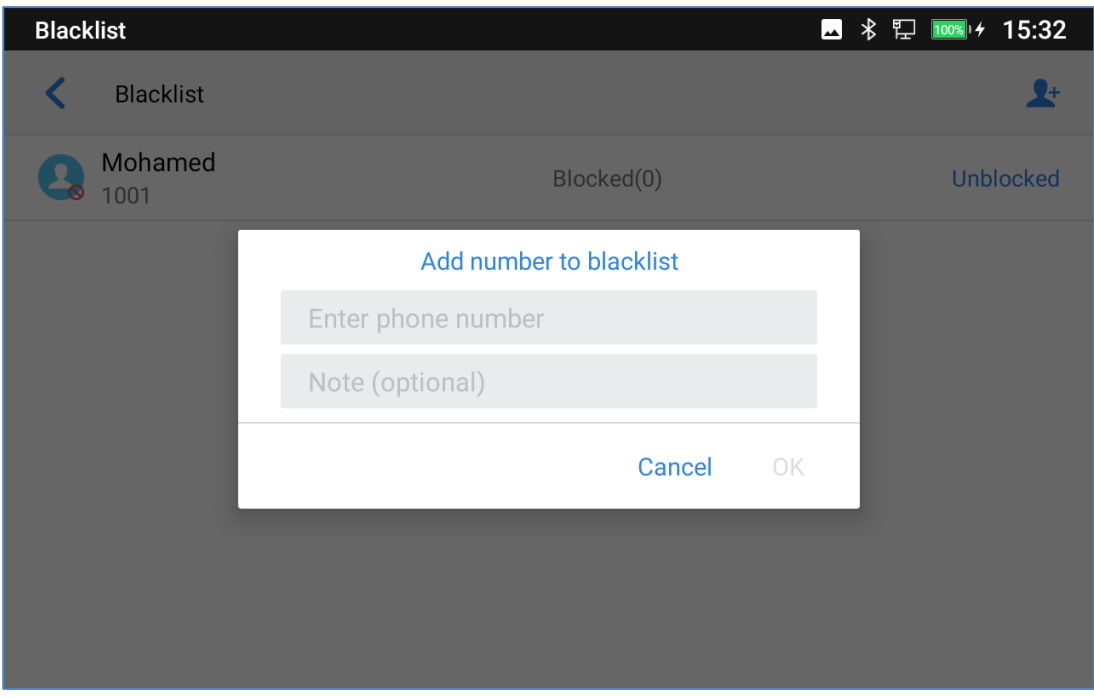

**Figure 98: Manually Add Number to Blacklist**

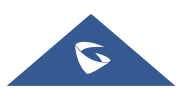

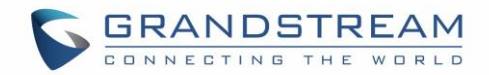

#### • **Edit Blacklist**

- 1. In the blacklist, touch and press the entry for about 2 seconds a prompt allowing changing the name/note is displayed
- 2. Change the name/note.
- 3. Tap on OK once done.
	- **Delete Blacklist**

Users can Delete/unblock contacts from the blacklist using two methods:

- 1. From the blacklist menu press on "Unblocked" to no longer block the calls from coming from this contact.
- 2. From the contacts menu, long press on the contact and press "Remove from Blacklist".

### **Intercept Anonymous calls**

The GAC2570 gives the possibility to intercept anonymous calls for each account registered:

- 1. Enter the Call Block Menu.
- 2. Check **Intercept Anonymous Calls** as shown on the figure below.
- 3. Check the account to apply the interception.

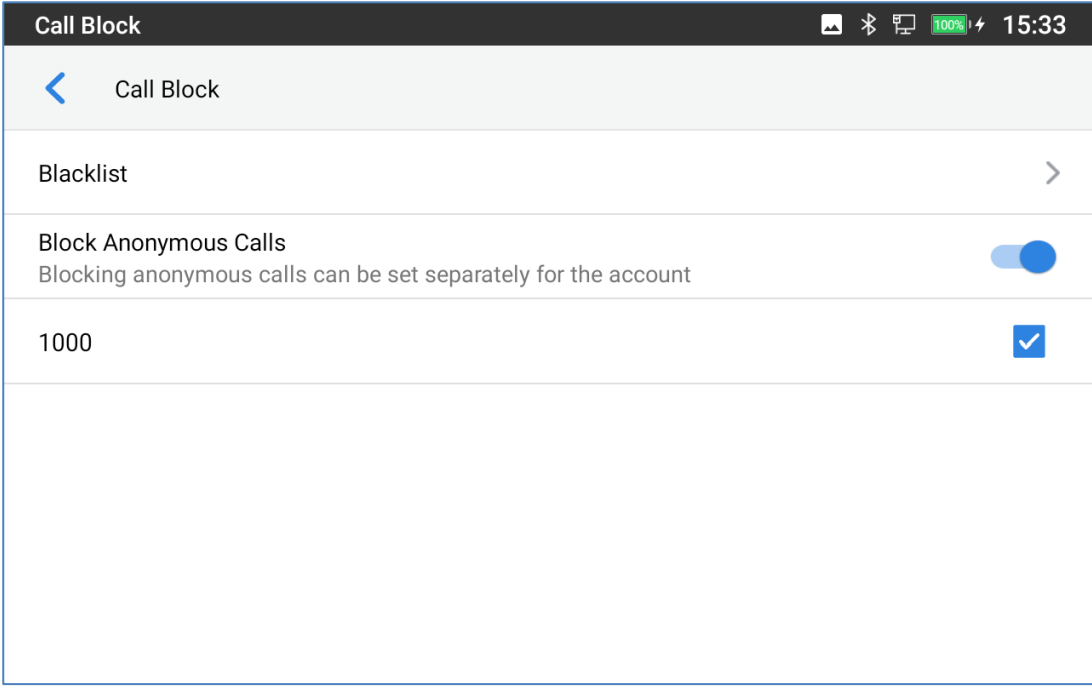

#### **Figure 99: Intercept Anonymous Calls**

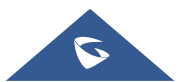

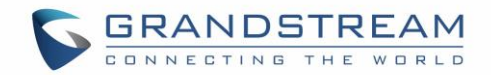

# **CALL HISTORY**

There are two different categories in the local call history. Users could tap on the icon on the left menu to access the corresponding call logs:

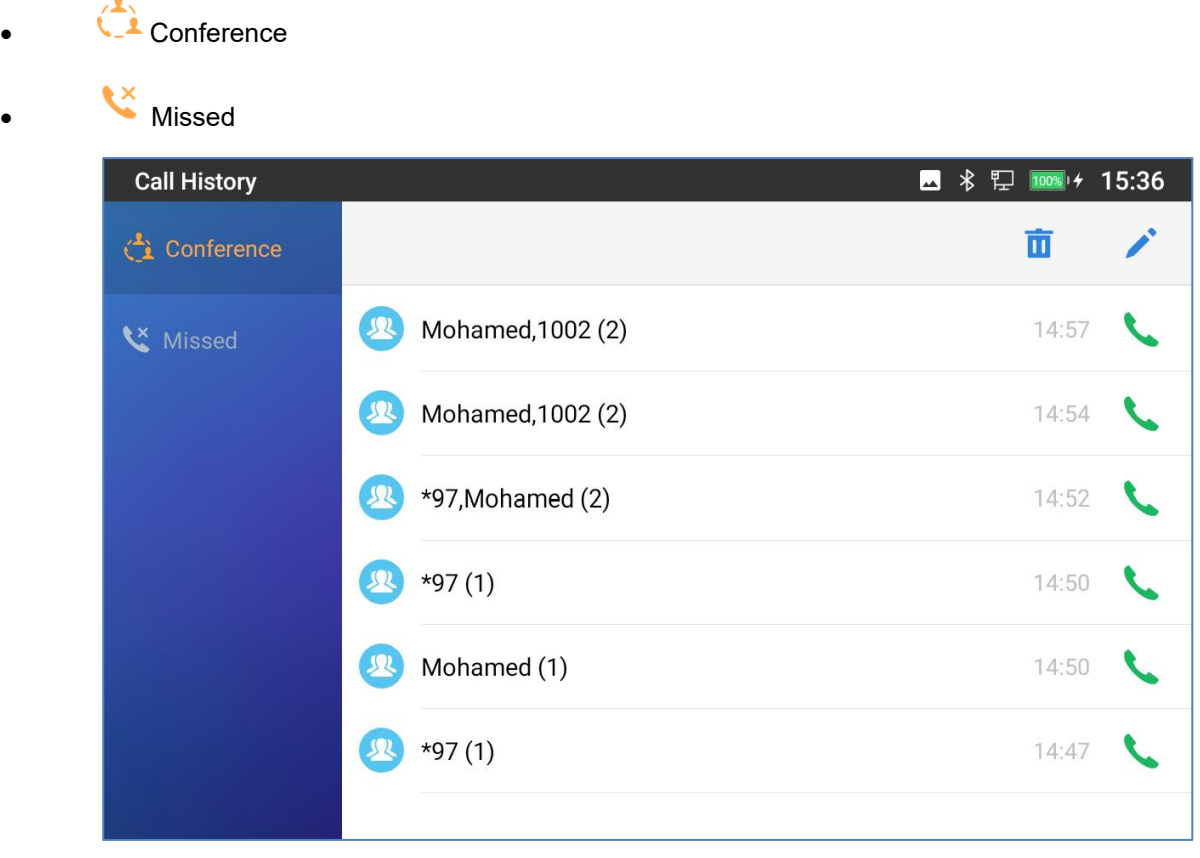

#### **Figure 100: GAC2570 Call History**

#### **Dial Out from Call History**

Tap on the icon on the right side of one of the call history, and the device will use the same account to dial or initiate a conference. .

#### **Delete Call History**

• **Delete the entire call history**

Users can delete the complete call history by pressing the directly after accessing the call history page.

#### • **Delete a single call history entry**

Users can delete a single call history entry by pressing the entry for about 2 seconds to bring up the options

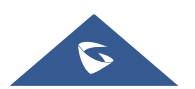

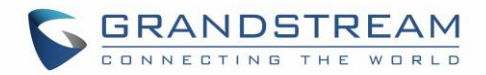

then select Delete call history.

- **Delete multiple call history entries**
	- o Press on the top right corner of the screen and select the entries to be deleted
	- $\circ$  Tap on  $\overline{\mathbf{u}}$  to delete the entries.

### **Call History Options**

For each call history entry, users could tap on the Missed Call once to access the Sub-Menu below.

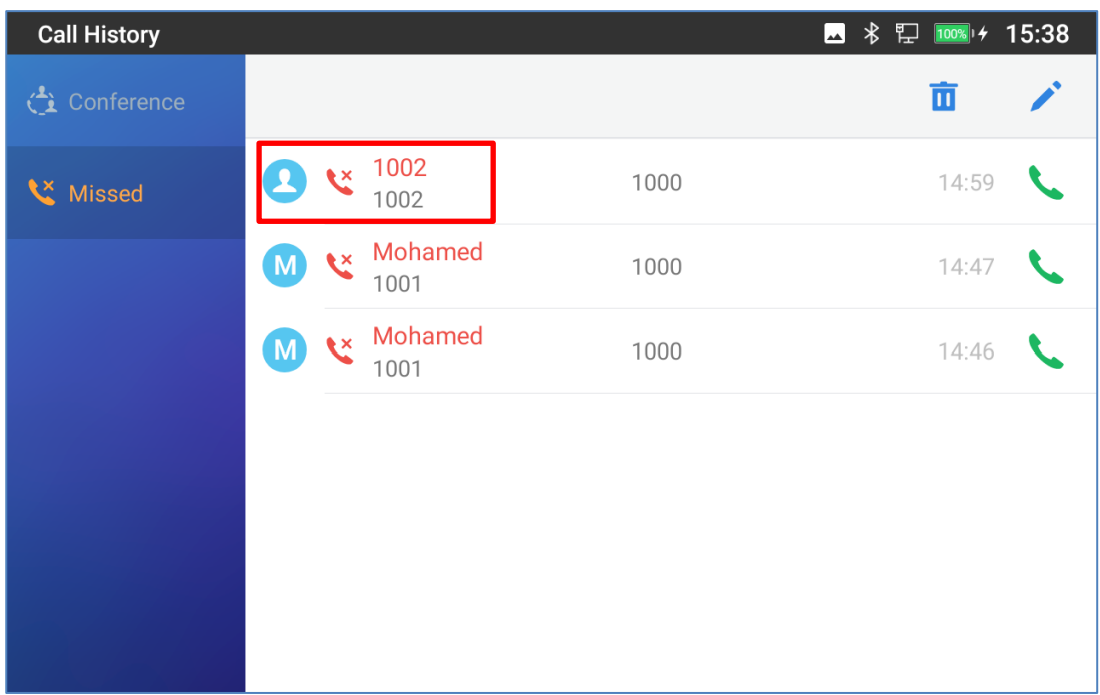

**Figure 101: GAC2570 Call History – Tap on Missed Call**

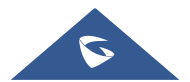
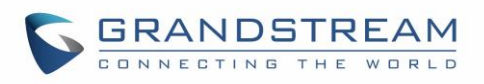

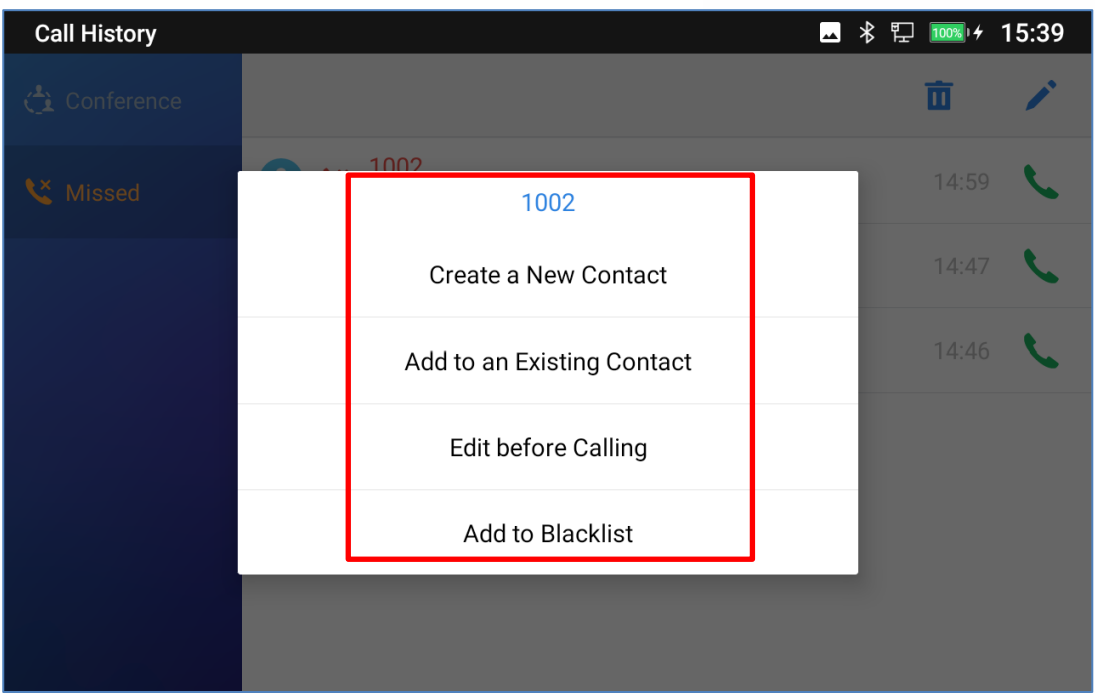

#### **Figure 102: GAC2570 Call History – Add Contact**

Users could find the following call details by tapping on the entry:

- **The Call date**: the time when the call was initiated.
- **The Call duration**: The period of time when the call was in progress.

**Note**: Call details under conference history include the previous details of the conference and for each one of the participants.

The following operations could be done:

- Dial out this number directly.
	- $\bullet$  Bring up dial screen with the call history number. Users could edit the number before dialing out.
- $\bullet$  **Add to Blacklist**
- $\frac{1}{\Box}$  Delete the entry.
- Options ,"Create a New Contacts", "Add to an Existing Contact".

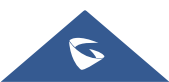

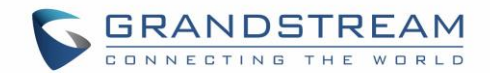

# **RECORDER**

GAC2570 Recorder application allows users to record audio and access recording files from call recordings.

There is no time limit on the recorder as long as there is enough space to save the recording file. Tap on the GAC2570's desktop to launch the Recorder application.

# **Call Records**

During an active call, users have the option to record the conversation. The recorded conversation can be retrieved from the recorder application. The account and date are specified in each record's file name.

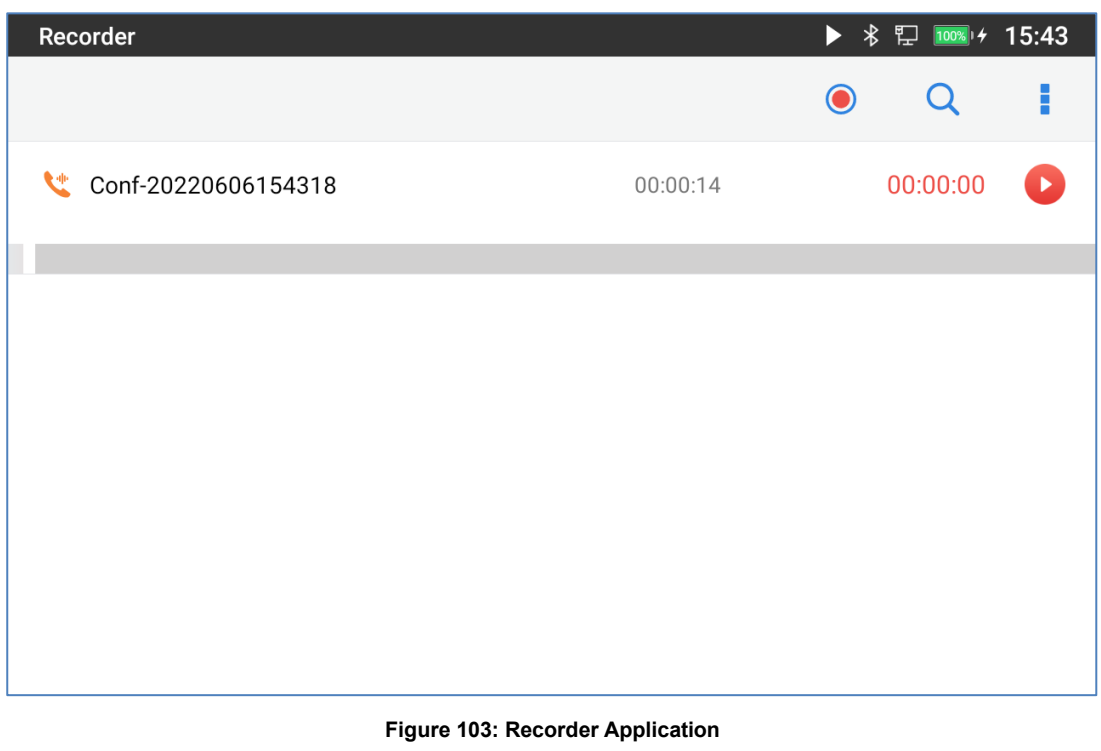

# **Audio Records**

To use the recorder app to record audio, tap on **Company** open the recorder.

- 1. Tap on  $\bigodot$  to bring the recording page
- 2. Tap on  $\bullet$  to start recording

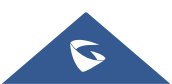

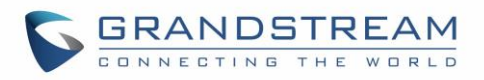

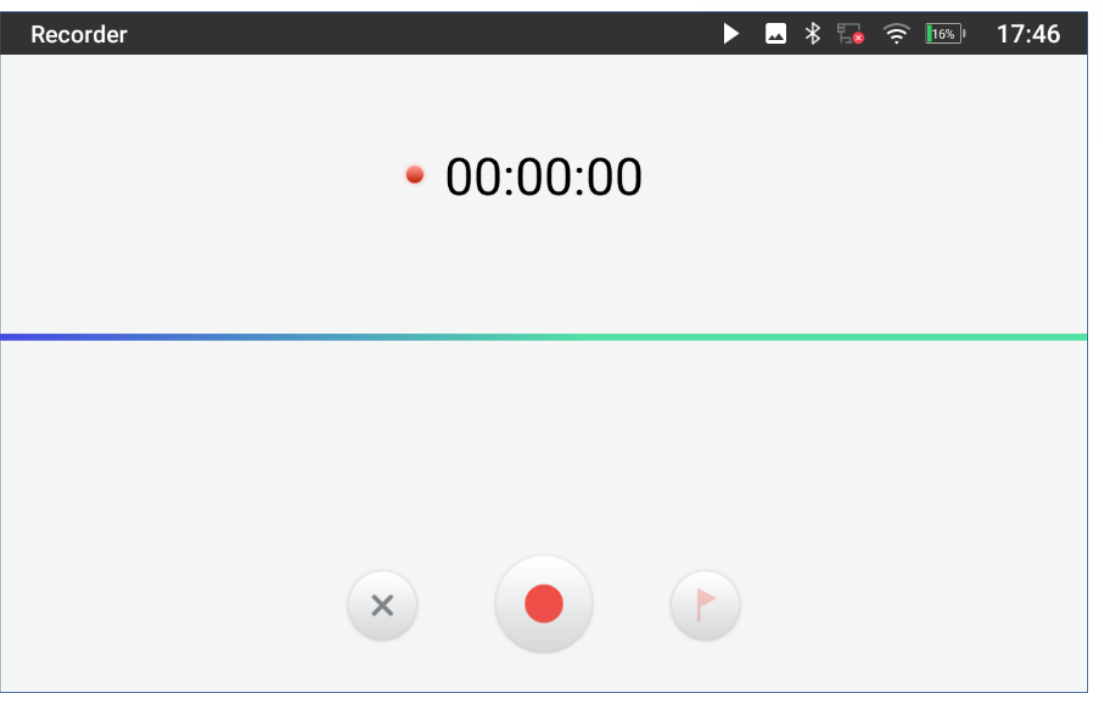

**Figure 104: Recording Audio**

3. Users can tap on **b** during the recording to mark a section of the conversation (a red flag will be displayed besides the record's file name to indicate that it's marked)

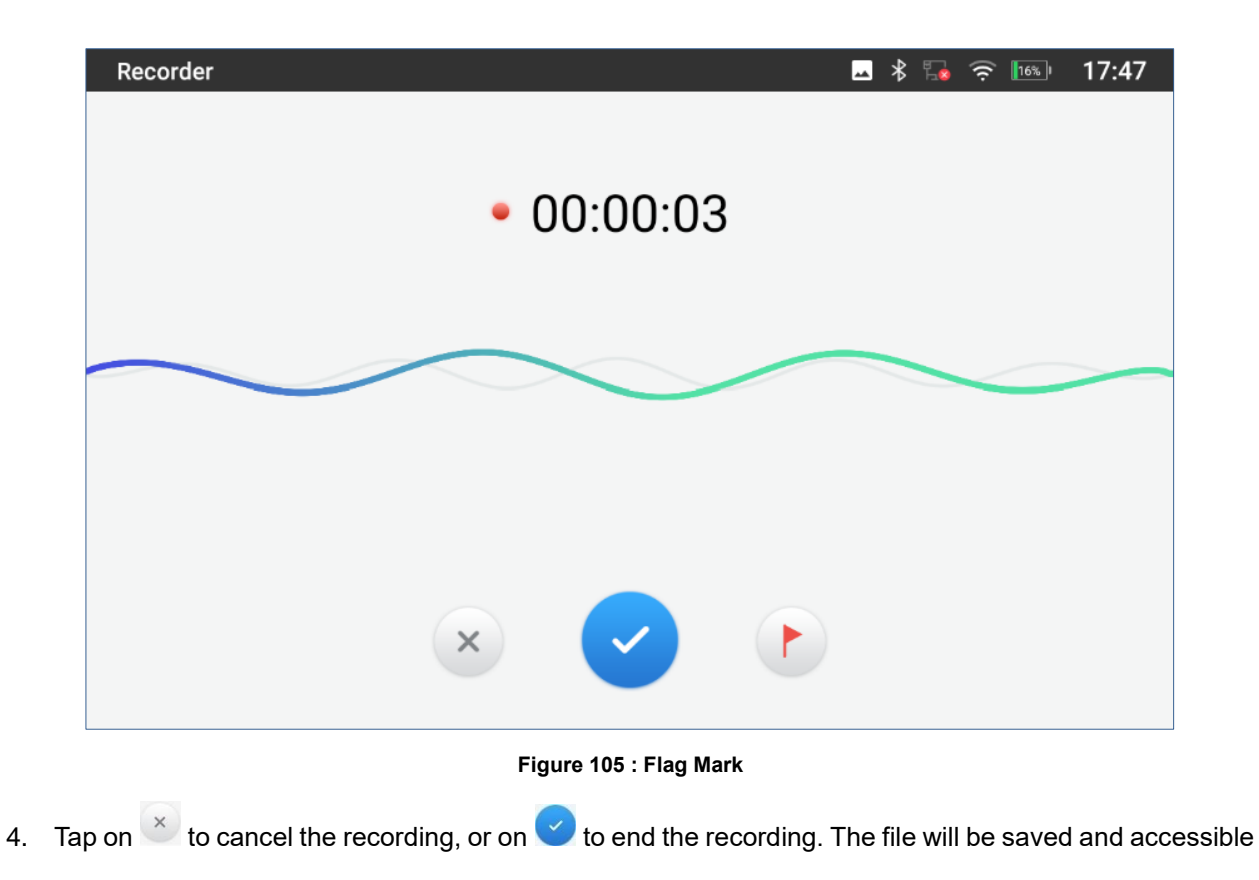

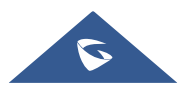

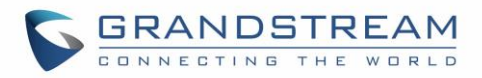

under Recorder application. Users can tap on the recording file to play the recording.

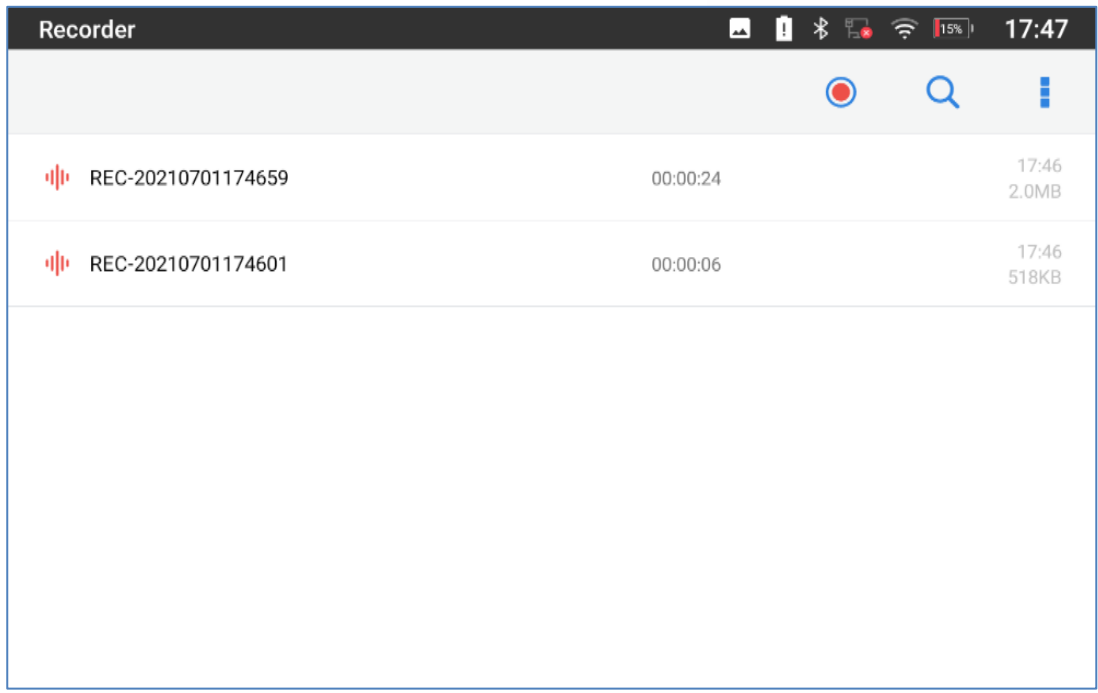

#### **Figure 106: Recorded Files**

# **Recorder Settings**

User can view the information about storage status, Enable/Change a password for accessing the Recorder

application by taping on **followed by Settings:** 

1. From the GAC2570's desktop page click on **the open the recorder.** 

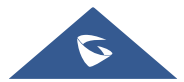

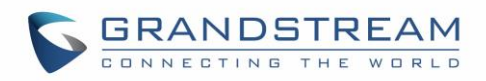

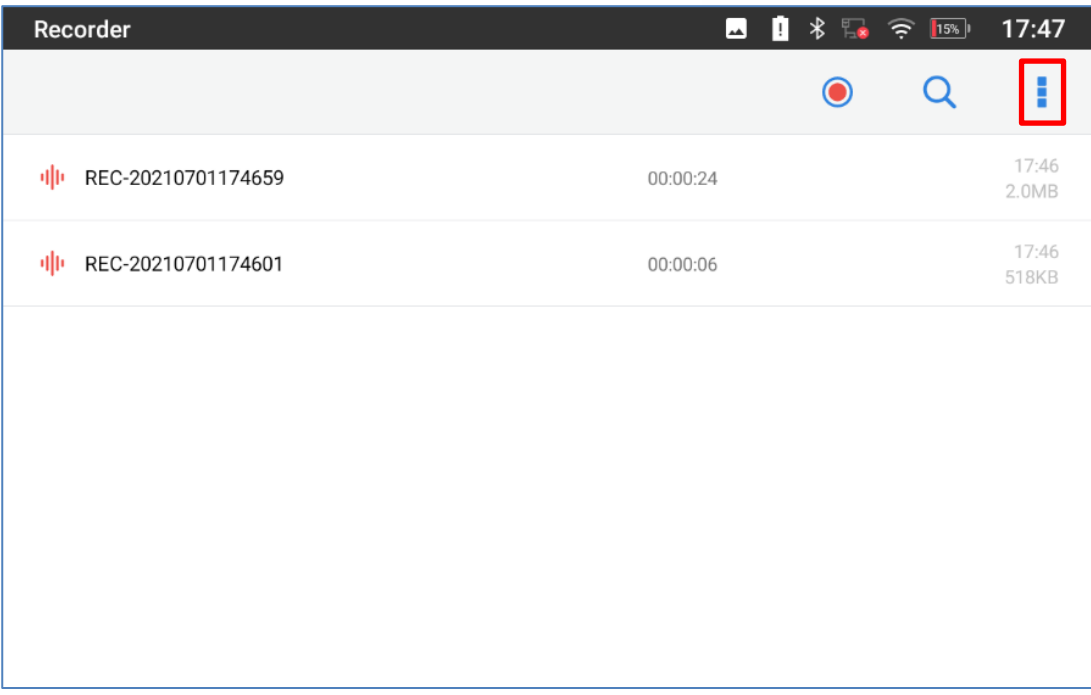

#### **Figure 107: Recorder Menu**

- 2. Click on **Menu** icon on the top right as shown above
- 3. Tap on **Settings**

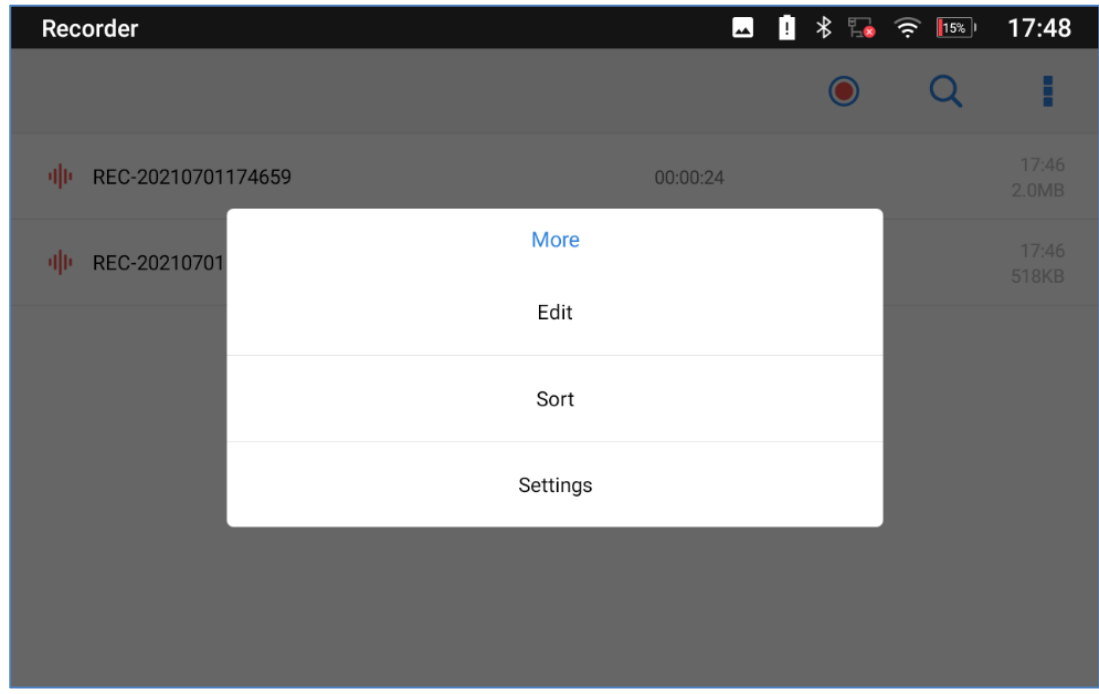

#### **Figure 108: Menu Options**

4. Users can enable and choose a password to be set for accessing the Recorder application by taping on **Enable Password**:

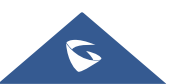

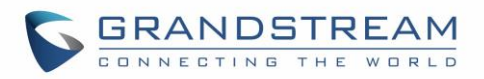

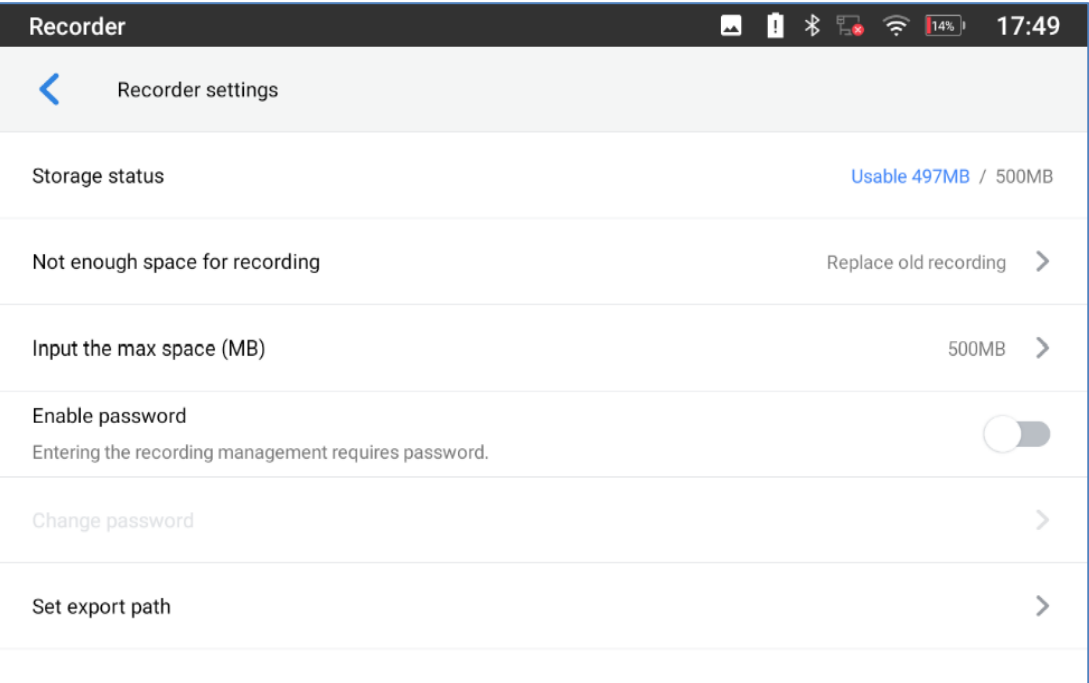

#### **Figure 109: Recorder Settings**

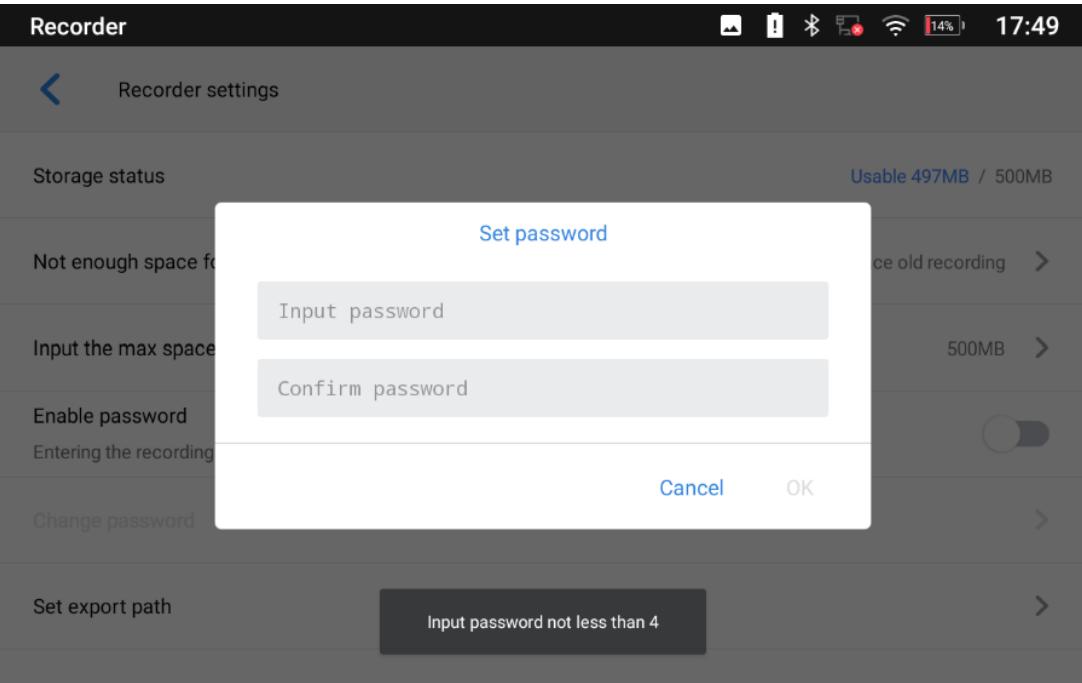

#### **Figure 110: Set Password**

5. Users can change the preconfigured password by taping on **Change password:**

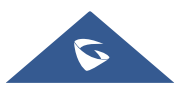

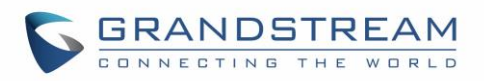

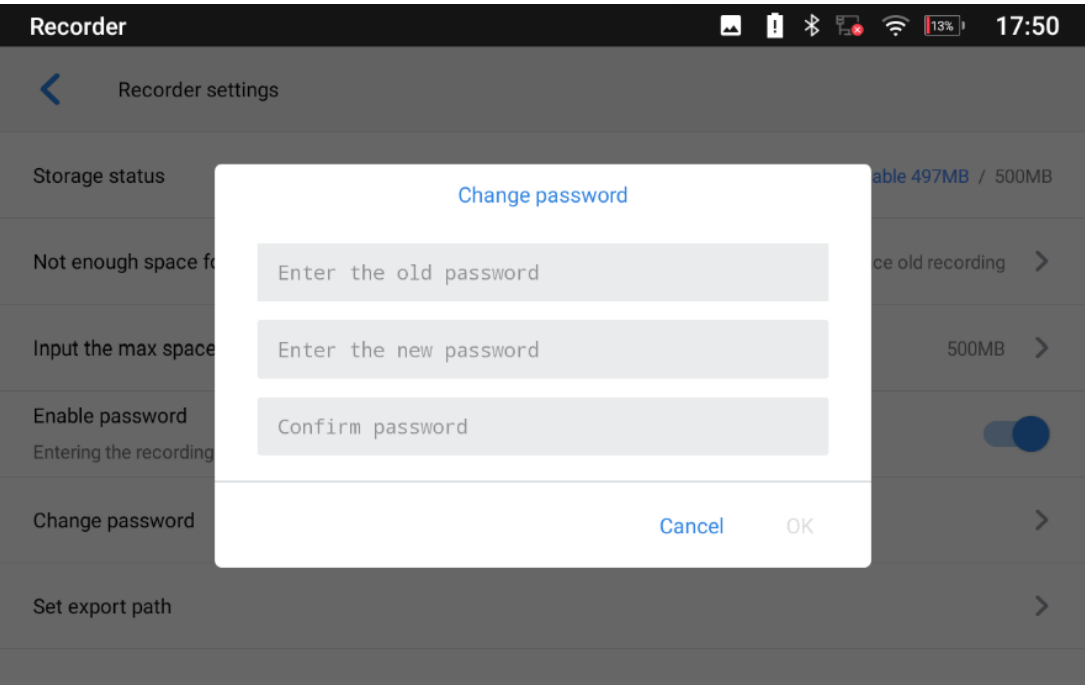

**Figure 111: Change Password**

# **Files operations**

Users could long press on each file to select it then perform the following operations on the select file.

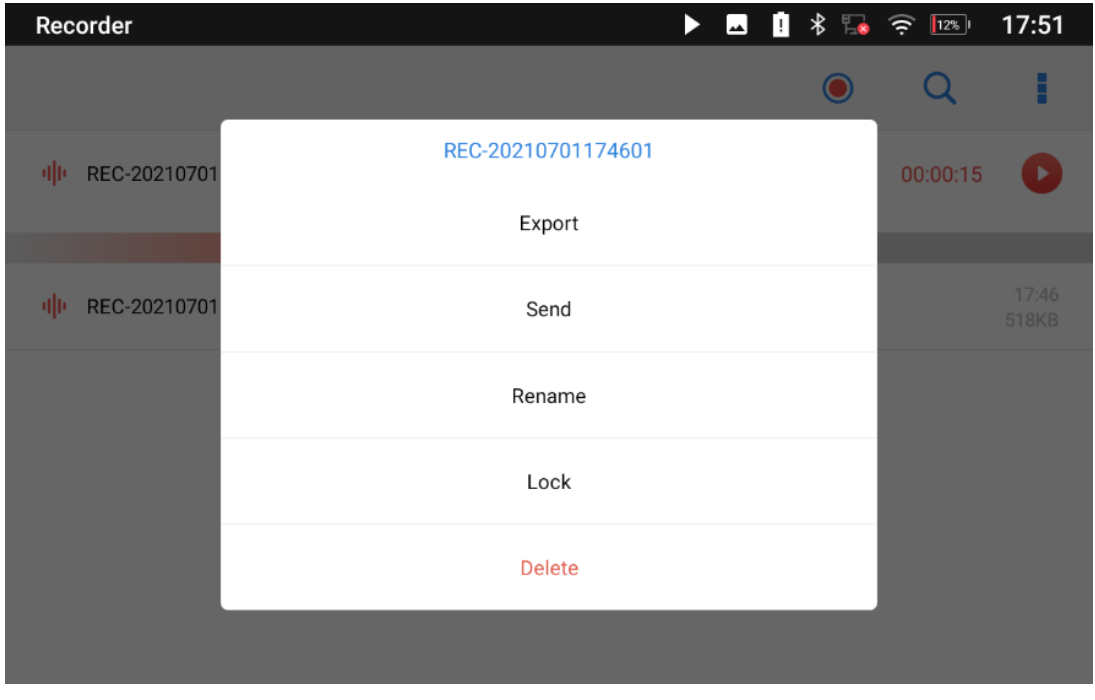

**Figure 112: Files operation**

**Export:** Choose this option to export the file to other storage destinations (USB Drive as example).

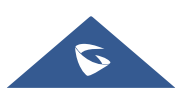

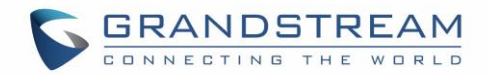

**Lock/Unlock:** Users could lock and unlock the file.

**Send:** Make sure to enable Bluetooth on the GAC2570 in order to send the file to other devices.

**Rename:** Click on this option in order to rename the file.

**Delete:** Choose this option to delete a file

Users can **Export** or **Delete** recordings alternatively by pressing on the Menu key **.** click on **Edit** and

then select the file to operate on; choose **the file export**, **in** to delete or **the send via Bluetooth and** 3 rd party APPs.

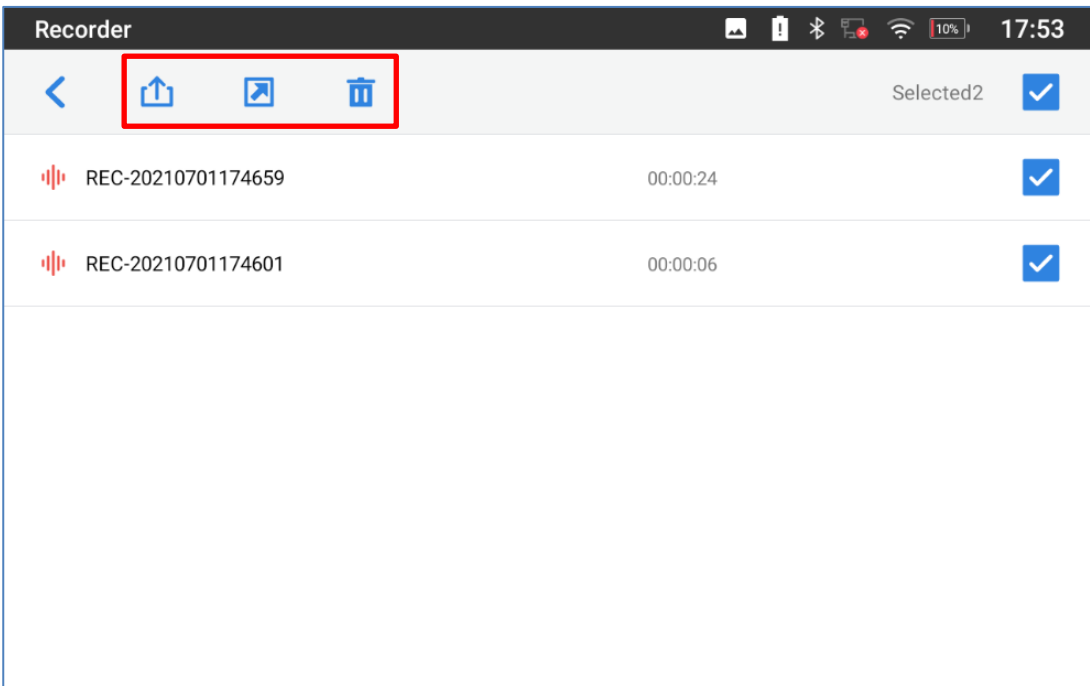

**Figure 113: Export/Delete files**

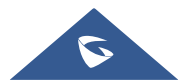

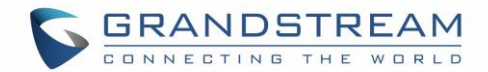

# **FILE MANAGER**

File Manager is a tool that allows users to delete, move, copy/paste, send and rename files. It helps users

to access and manage files in local storage as well as external storage devices (USB flash drive). Tap on the device's **Setting** or desktop to launch File Manager application.

# **Files Operations**

### **Copy and Paste Files**

Follow the steps below to copy and paste a file on the GAC2570:

- 1. Open file manager and navigate to the directory of the file to be copied. Touch and press on the file for about 2 seconds until the option s window pops up then press Copy.
- 2. Select the location to which you want to past the file and press on  $\overline{1}$ .

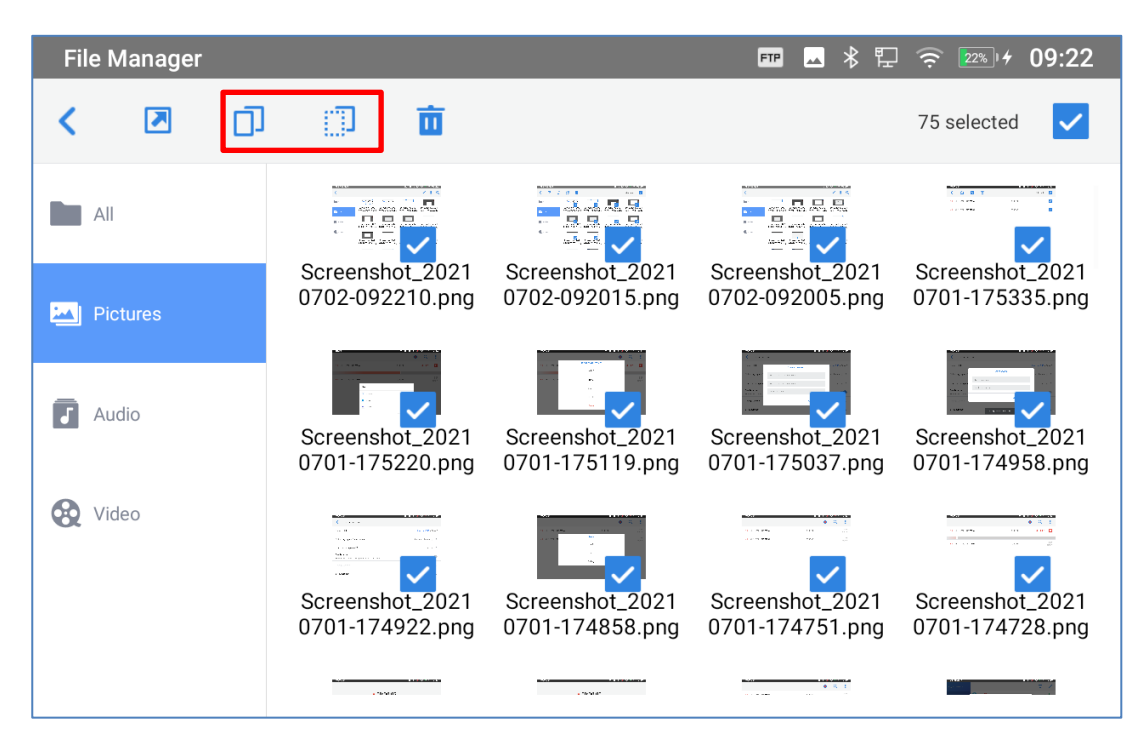

**Figure 114: GAC2570 File Manager – Copy File**

Or

- 1. Press on the top right corner of the screen and select the files to copy.
- 2. Tap on  $\Box$  to copy the files selected.

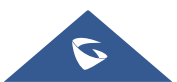

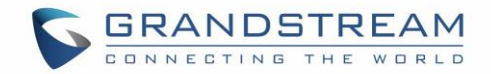

3. Select the directory to which you want to past the files then press

#### **Move Files**

The steps to move a file are similar to the steps to copy/paste a file. The difference is once the file is moved, the file will not be kept in the source folder. Follow the steps below to move a file on the GAC2570.

- 1. Open file manager and navigate to the directory of the file to be moved. Touch and press on the file for about 2 seconds until the options window pops up then press Move.
- ПI 2. Select the location to which you want to past the file and press on .

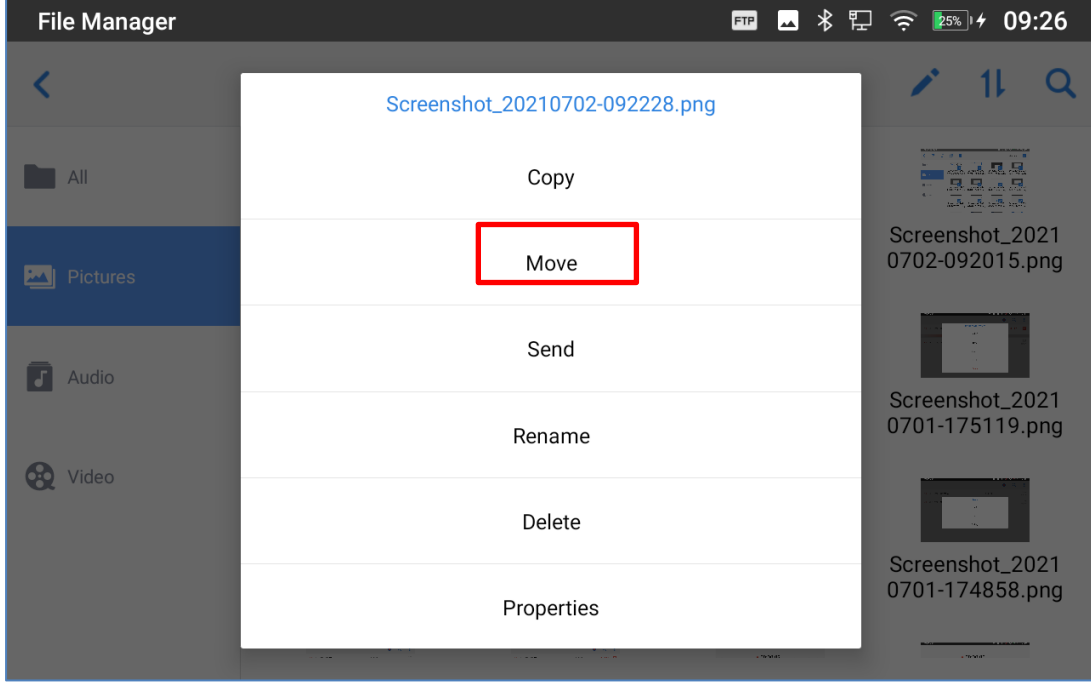

**Figure 115: GAC2570 File Manager - Move**

#### **Send Files**

The users can send a file via Bluetooth. Please make sure Bluetooth is turned on and connected to the Bluetooth devices. Otherwise, users will be directed to set it up before the file can be sent out.

To send a file:

- 1. Open file manager and navigate to the directory of the file to be sent over. Touch and press on the file for about 2 seconds and press send
- 2. Select the Bluetooth device to which the file will be transferred

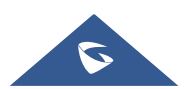

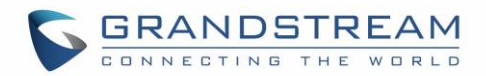

Or

- 1. Open file manager and navigate to the directory of the file to be sent over then press on
- 2. The check boxes will appear then check the files to be sent over

3. Press on to send the selected files via Bluetooth then choose the Bluetooth devices to send the files to.

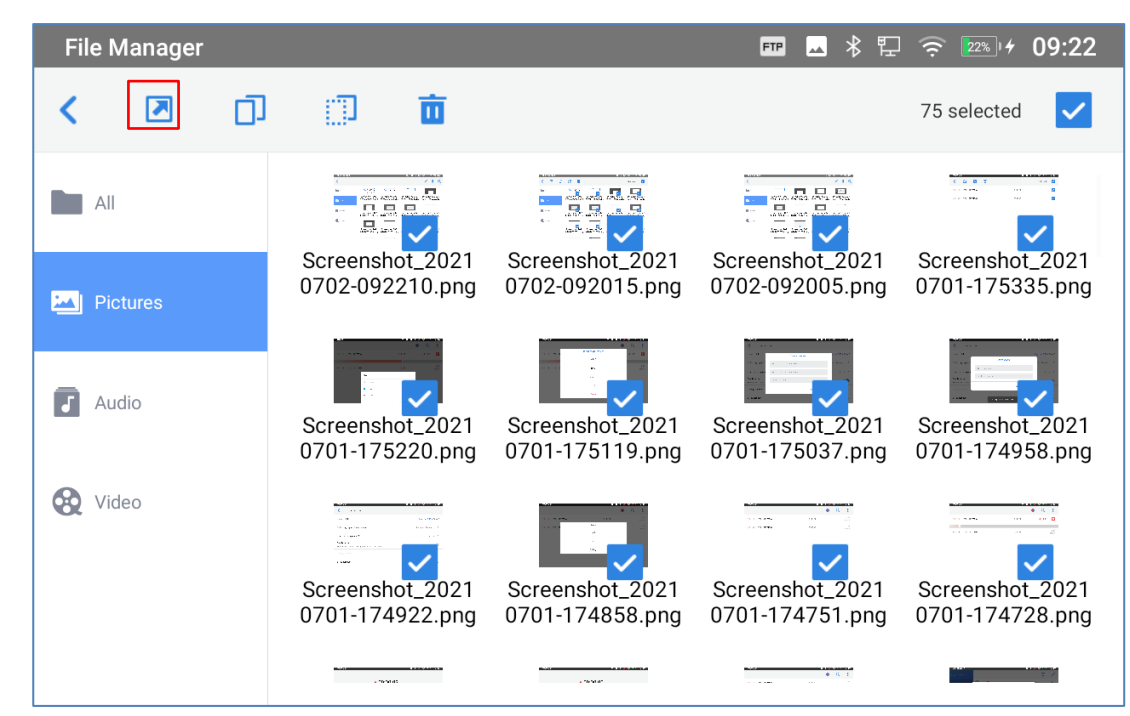

**Figure 116: GAC2570 File Manager - Options**

### **Delete Files**

- 1. Open file manager and navigate to the directory of the file to be deleted. Touch and press on the file for about 2 seconds until more options appear.
- 2. Select "Delete".

Or,

- 1. Open file manager and navigate to the directory of the file/files to be deleted the click on
- 2. The check boxes will appear then check the files to delete
- 

3. Press on to delete the files selected.

4. Tap on **OK** to confirm.

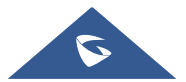

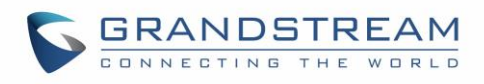

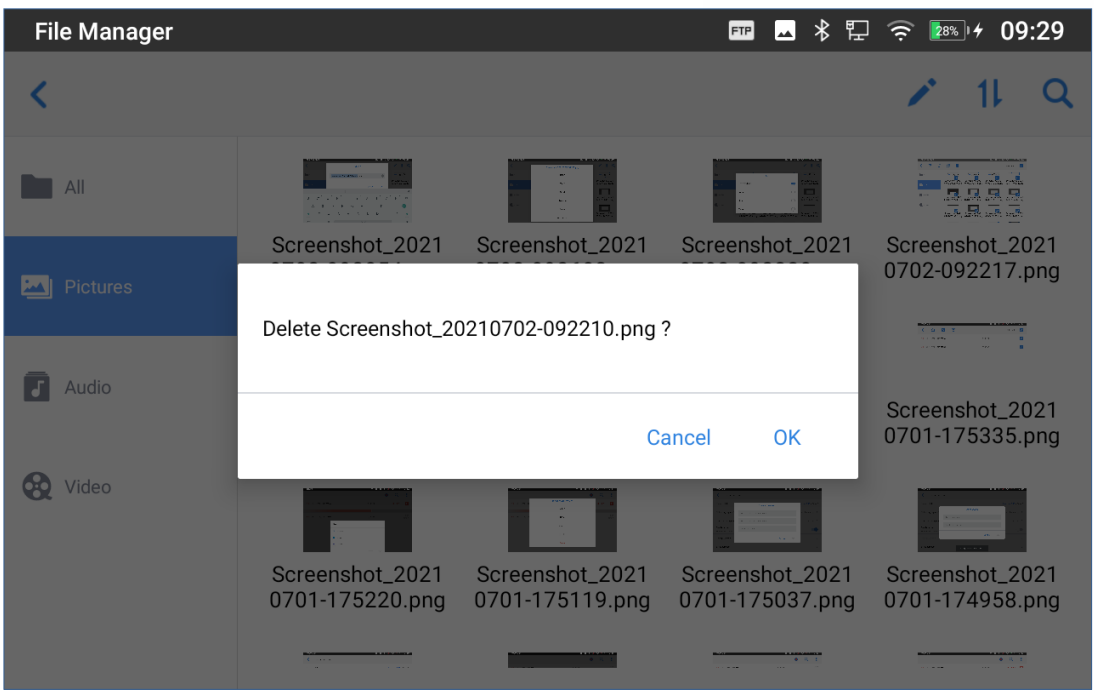

**Figure 117: Delete File(s) via File Manager**

#### **Rename a File**

- 1. Open file manager and navigate to the directory of the file to be renamed. Touch and press on the file for about 2 seconds until more options appear.
- 2. Tap on "Rename". A new dialog window will pop up for users to enter the new name.
- 3. Tap on **OK**.

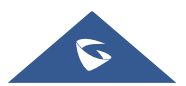

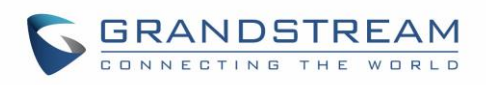

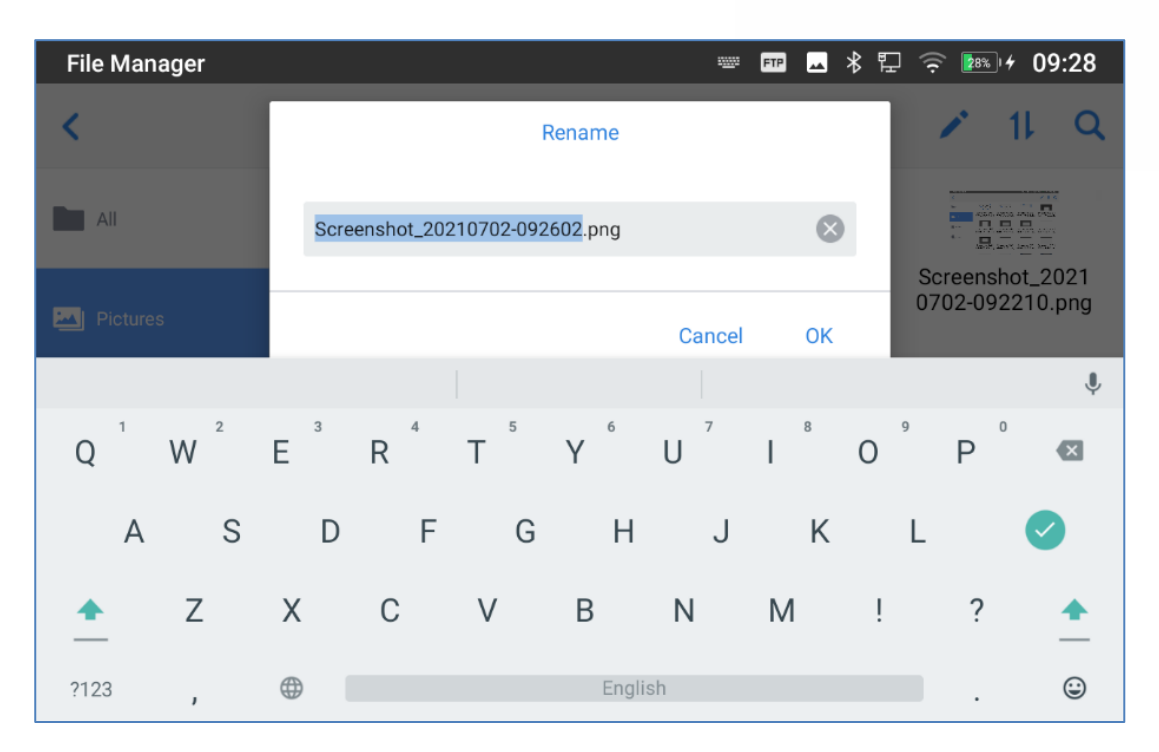

**Figure 118: Rename File**

# **File Categories**

The file manager will categorize the files stored on local/external storage based on the type of files. The available categories are

- **All**: gives access to all internal storage files as well as external storage devices.
- **Pictures**: contains all the pictures stored on the device including screenshots, local and external pictures.
- **Video:** contains all the videos stored on the device including videos stored on local and external devices.
- **Audio:** contains all the Audio file on local and external storage.

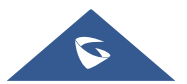

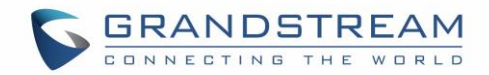

# **GS MARKET**

The GAC2570 supports extensive amount of 3<sup>rd</sup> party Android applications. Users could install those applications from the built-in GS Market.

Tap on at the device onscreen menu to launch the GS Market. Users could browse, search, download and install the apps from there for tools, games, and other applications.

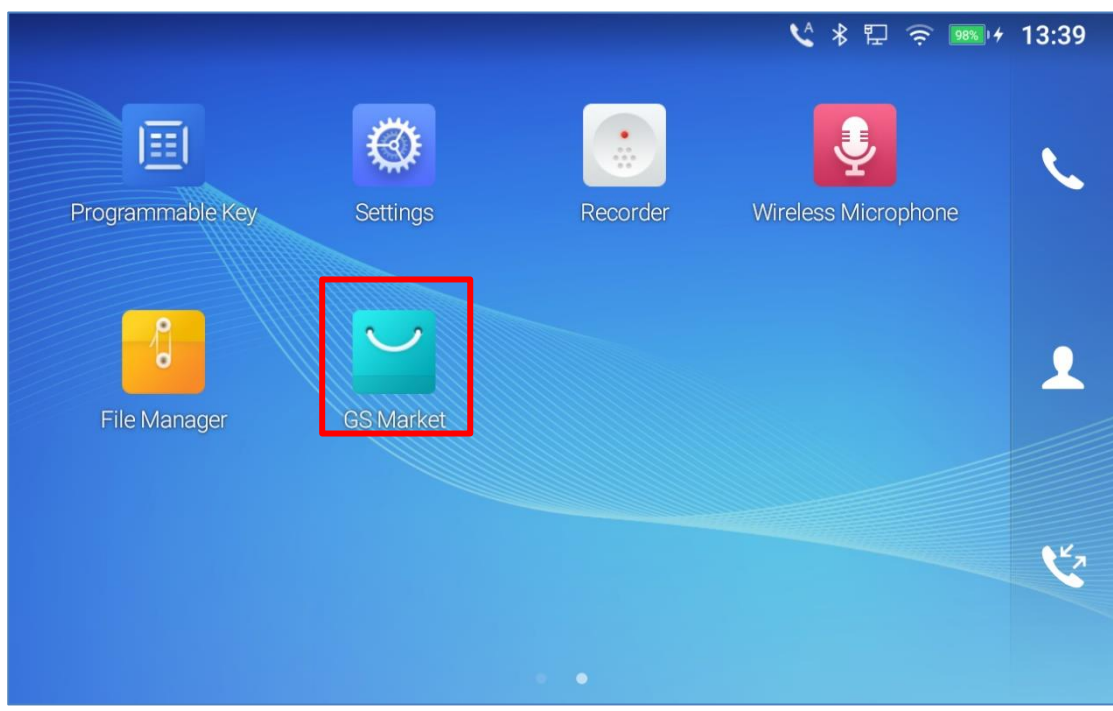

**Figure 119: GS Market - Onscreen Menu**

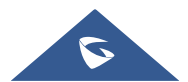

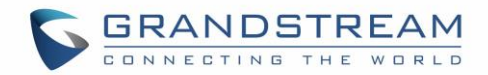

# **FTP SERVER**

The GAC2570 supports file transfer via FTP server. Once installed, users could access the GAC2570 file system from PC.

There are two ways for accessing FTP Server application:

• Go to GAC2570 **application screen → File Manager** and click on the icon  $\frac{d\mathbf{r}}{dt}$ .

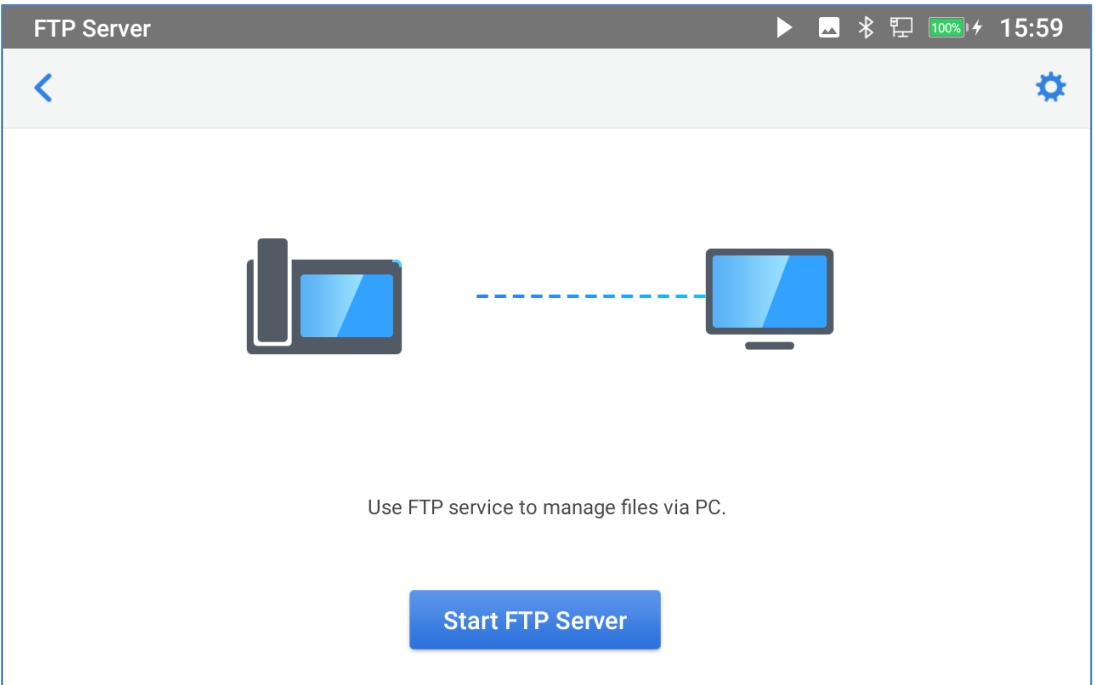

**Figure 120: FTP Server – Start**

Tap on "Start FTP Server" to turn the server on. The FTP server address URL will be provided on the screen.

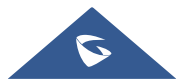

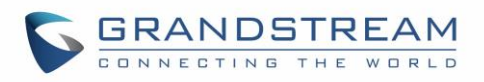

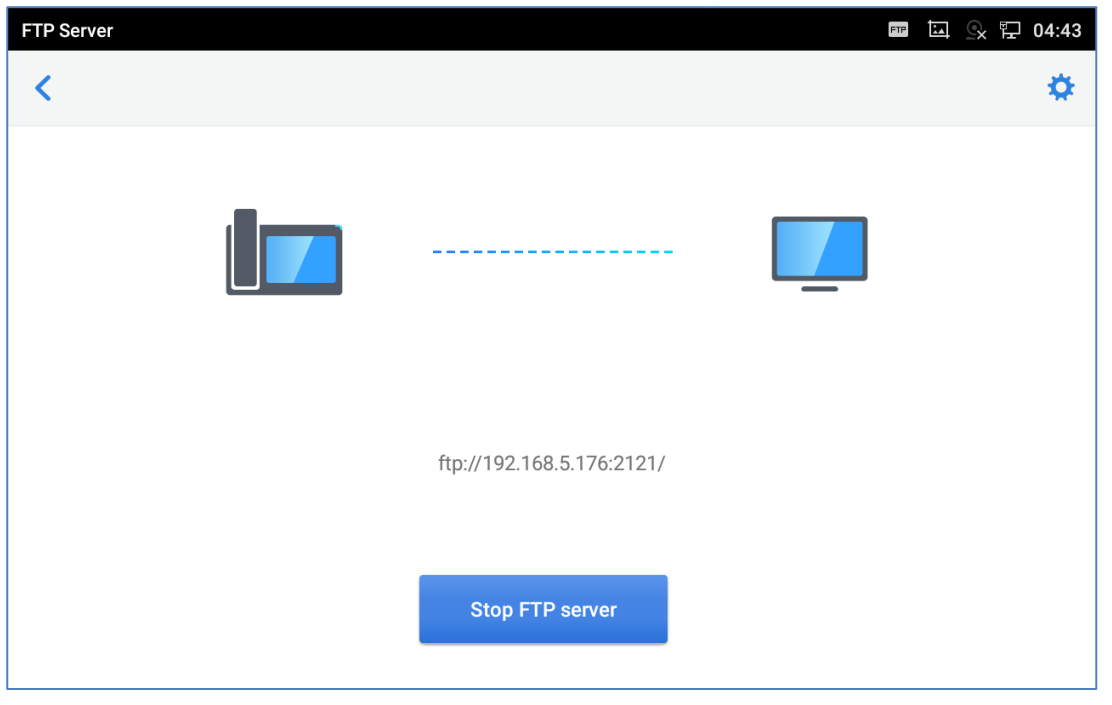

**Figure 121: FTP Server – Stop**

For security purpose, users could also tap on **in** the above figure to set up username, password, port number and directory for remote access. By default, when the users access the ftp server from a PC, a prompt will show asking for username and password. The default username and password are "admin".

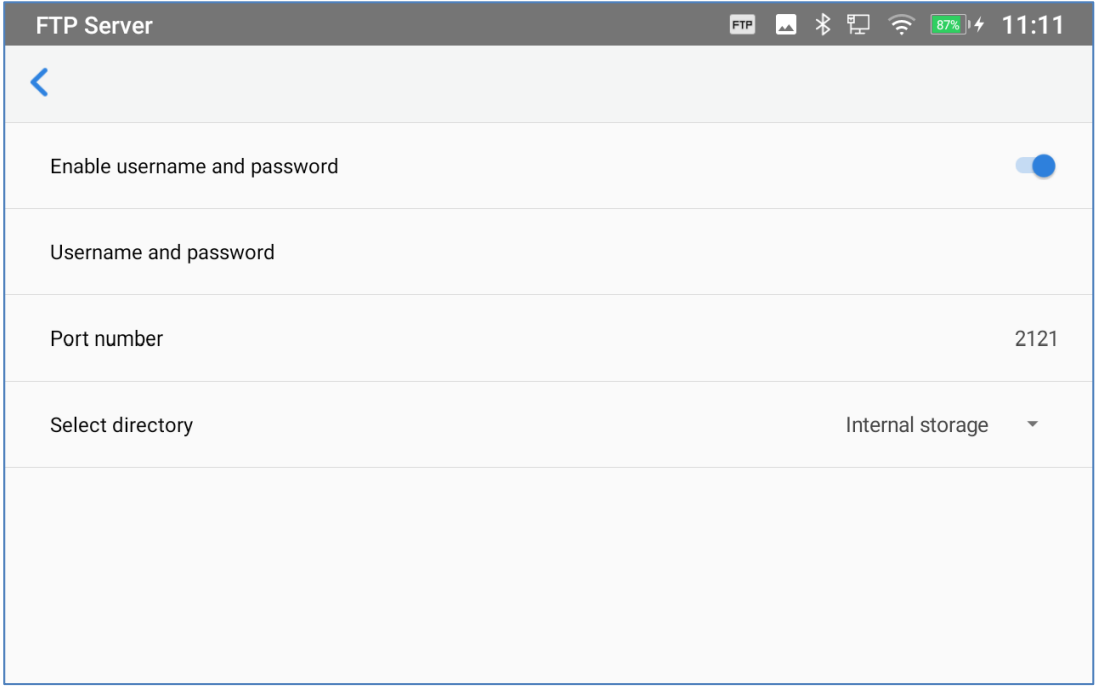

#### **Figure 122: FTP Server – Settings**

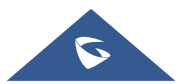

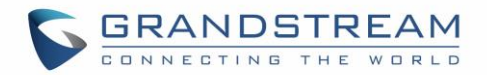

# **SCREENSAVER**

User can set screensaver from the device's idle screen under **Settings** → **Basic** → **Display** → **Screensaver.**

| $\blacktriangleright$<br><b>Screensaver</b> | ■ ■ 多見   16:01        |   |
|---------------------------------------------|-----------------------|---|
| ✓<br>Screensaver                            |                       |   |
| Screensaver                                 | $\mathbf{\copyright}$ | 춯 |
| Clock                                       |                       | 츭 |
|                                             |                       |   |

**Figure 123: Screensaver settings**

Users can set Screensaver to Clock or Screensaver.

- **Clock**: When setting the screen saver to Clock the GAC2570 will show a clock on the screen when the GAC2570 goes to standby mode. Press  $\frac{1}{2}$  to set the clock as Digital or Analog and Enable/Disable the Night mode.
- **Screensaver:** Users can set Screensaver from the local images, the default directory (Screensaver), or from Internal storage, or they can set a folder in a remote HTTP server to display

images contained on it as screensaver. Press **the set of show the screensaver settings. Click on Use network images** and set the path of the remote screensaver folder.

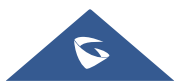

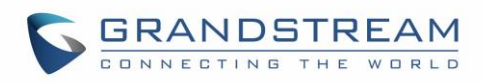

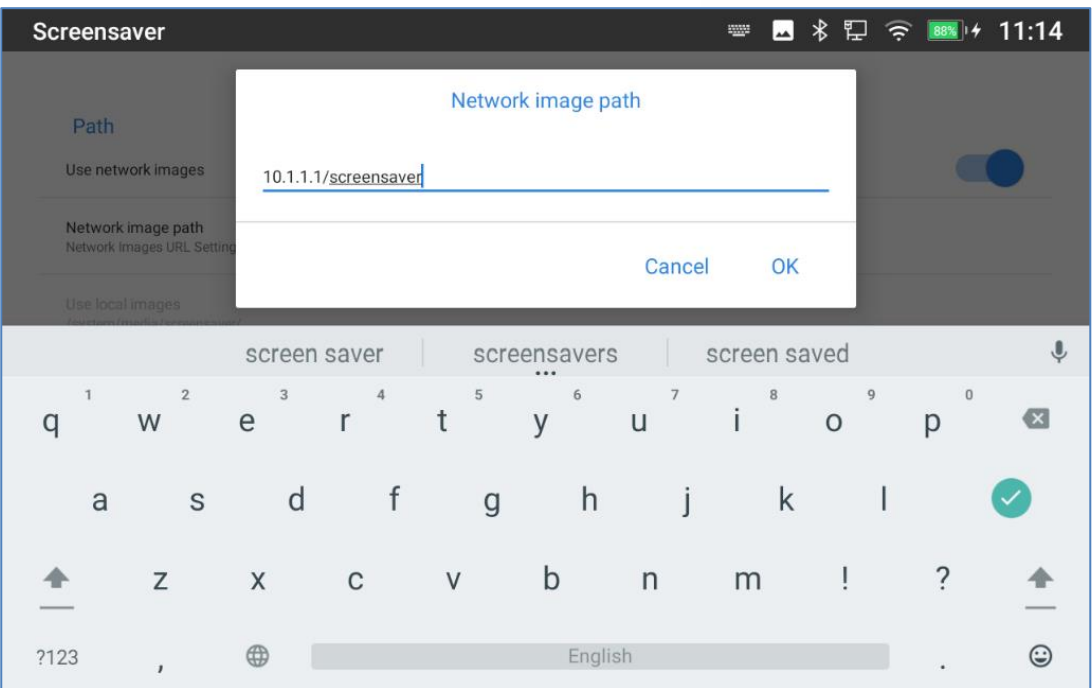

**Figure 124: Network Image Path**

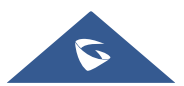

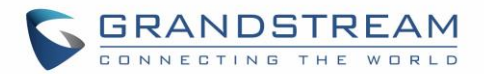

# **WIRELESS MICROPHONE**

The GAC2570 supports connecting up to two GMD1208 Wireless Microphones to act as external mic.

To Pair your GAC2570 to your GMD1208 Wireless Microphones, please proceed as below:

1. User can either tap on directly Wireless Microphone APP on the desktop or by accessing the LCD

Menu → **Settings** →**Features** → **Wireless MIC**.

2. Once enabled, the GAC2570 will show instructions for use on the LCD screen.

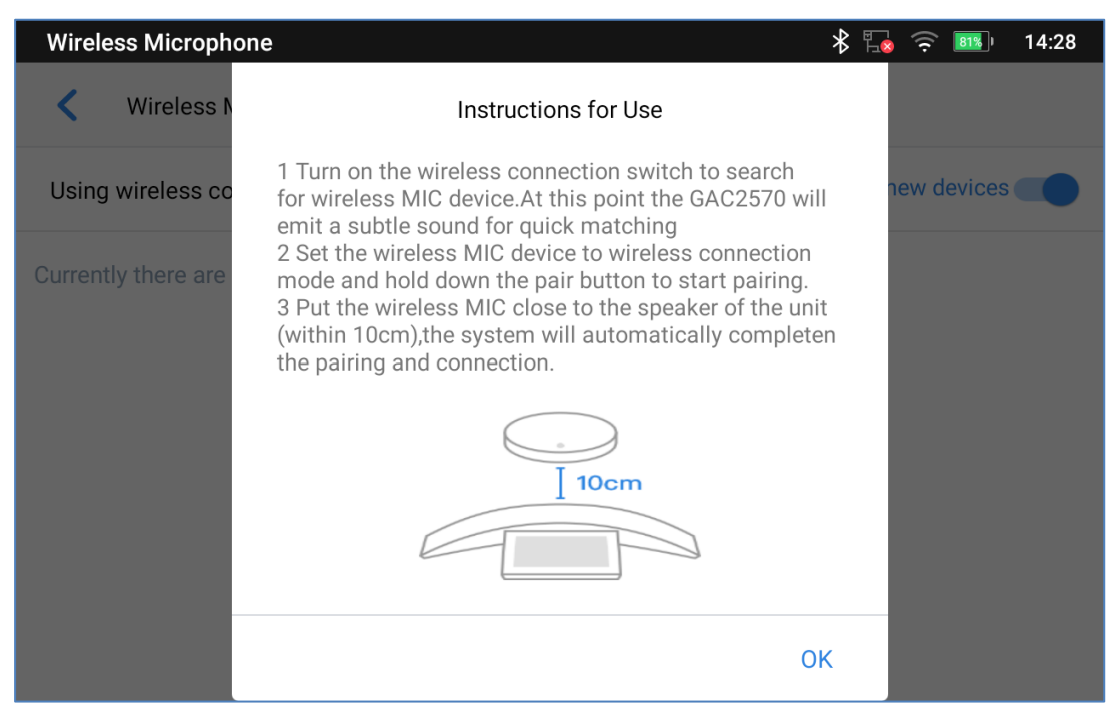

**Figure 125: Features – Wireless Microphone – Instructions for Use**

- 3. Place the GMD1208 (up to 2) at 10 cm distance from the GAC2570.
- 4. Switch GMD1208 to wireless connection and initiate pairing (hold down the pair button).
- 5. The pairing process will be completed automatically.

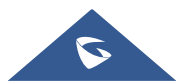

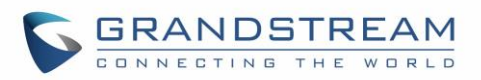

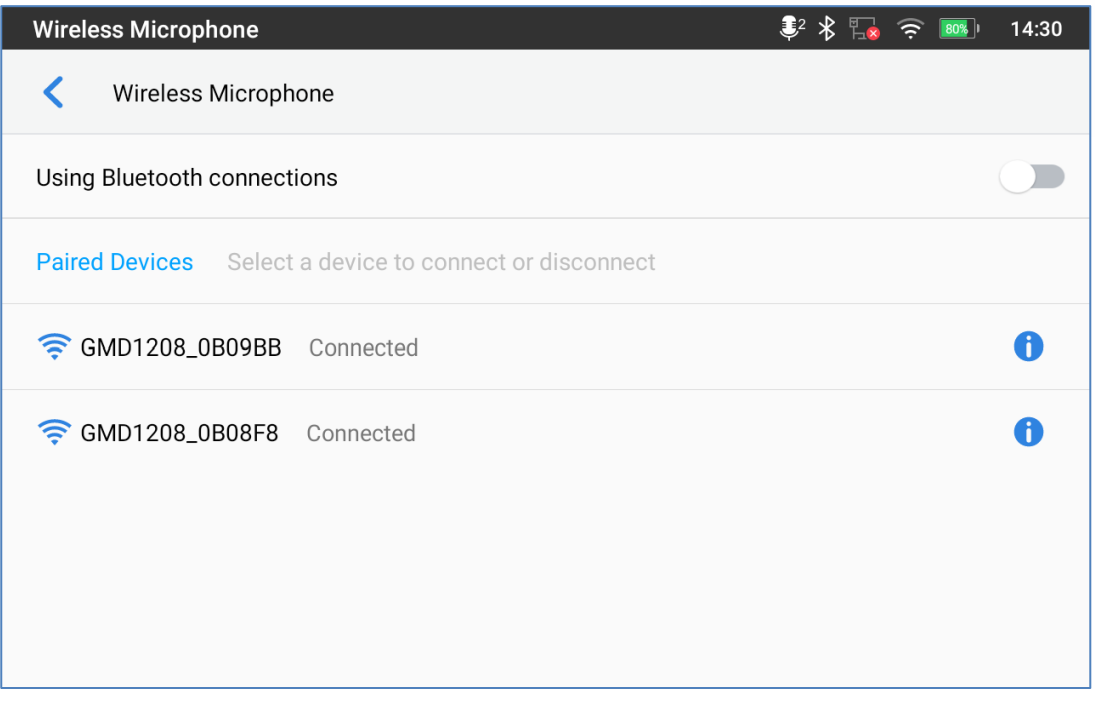

**Figure 126: Features – Wireless Microphone – Paired Devices**

#### **Note:**

The following prompt will appear if the GMD1208's battery level is less than 15%. We recommend connecting fully charged GMD1208 to ensure normal performance.

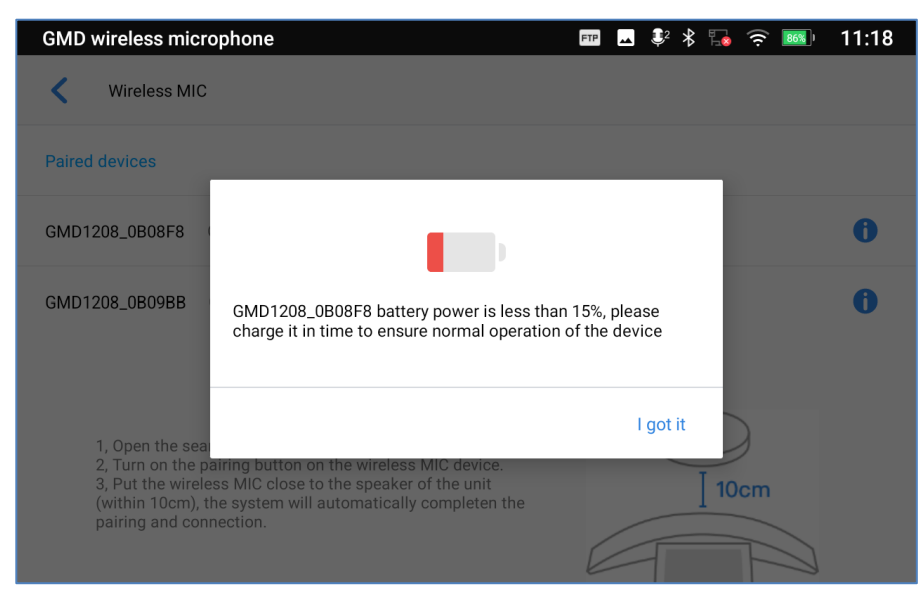

**Figure 127: Wireless MIC: Power Level of GMD1208**

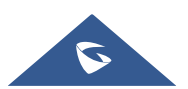

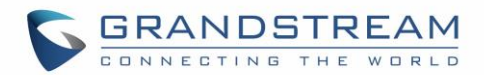

# **GAC2570 WEB GUI SETTINGS**

The GAC2570 embedded Web server responds to HTTP/HTTPS GET/POST requests. Embedded HTML pages allow users to configure the application GAC2570 through a Web browser such as Microsoft's IE, Mozilla, Firefox, Google Chrome and etc.

## **Status Page Definitions**

#### **Account Status**

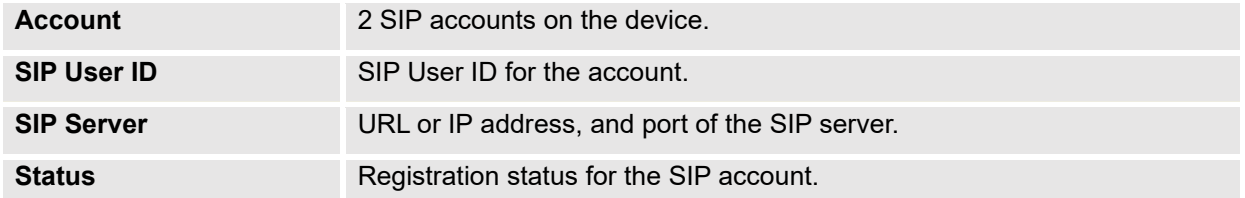

### **Network Status**

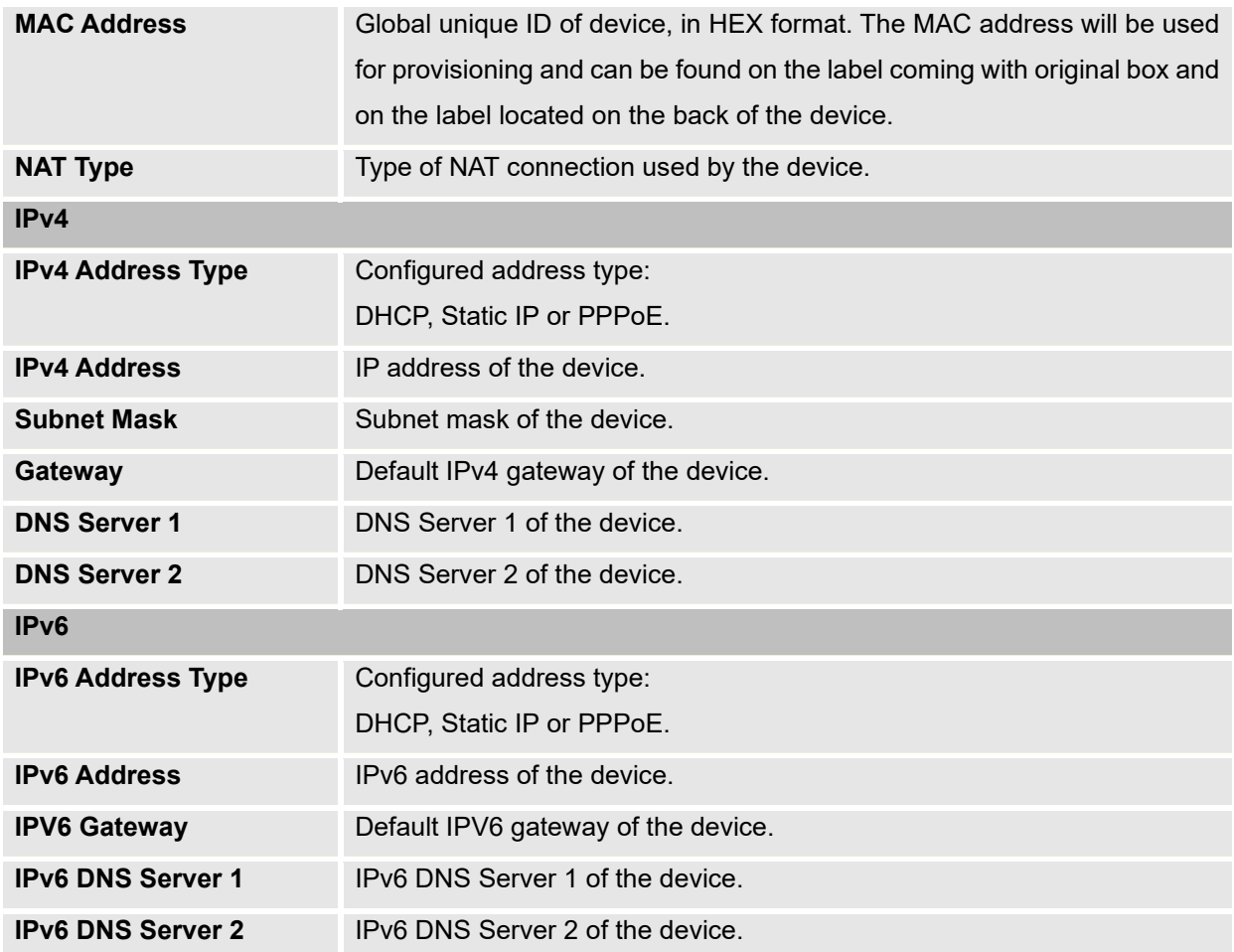

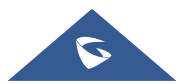

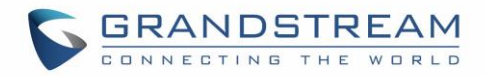

### **System Info**

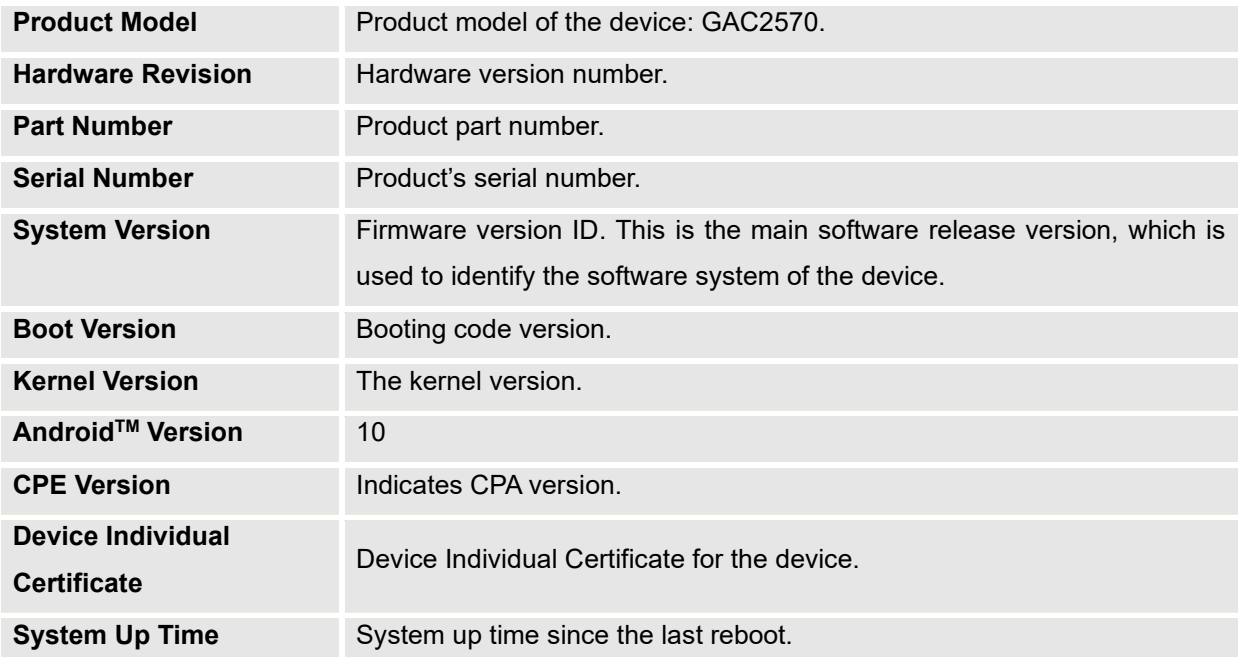

## **Account Page Definitions**

GAC2570 has 2 independent SIP accounts. Each SIP account has an individual configuration page.

### **General Settings**

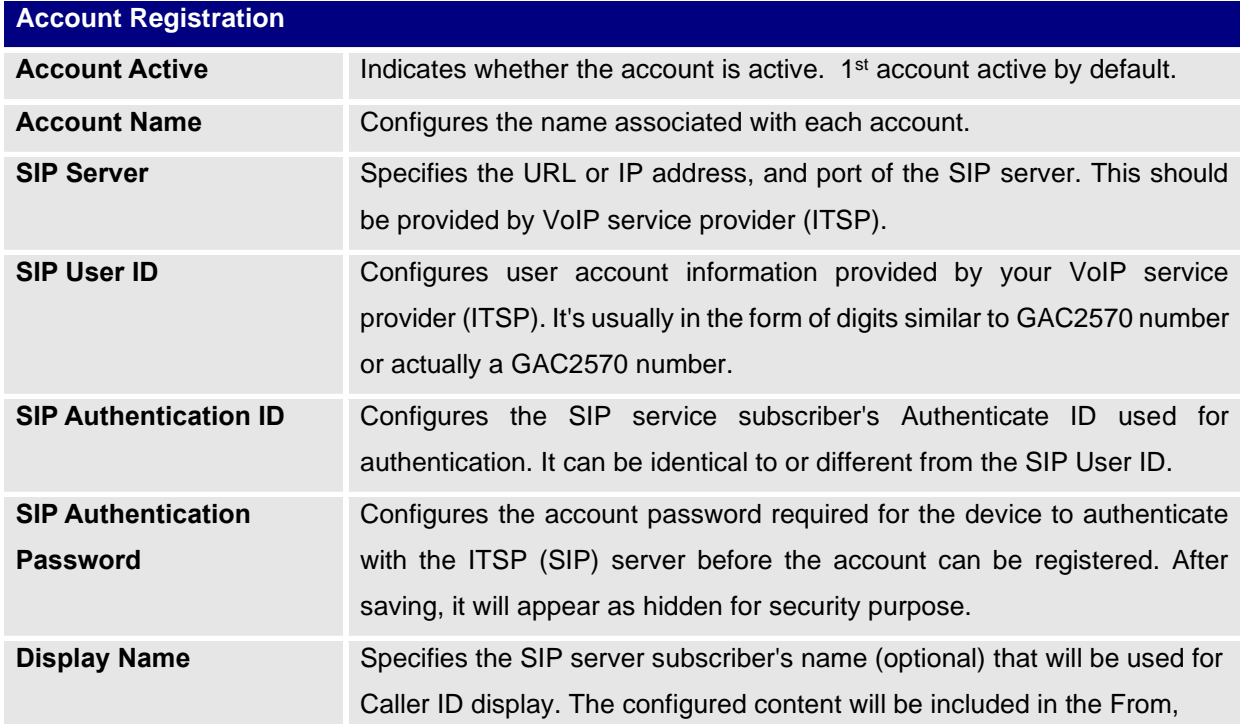

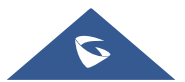

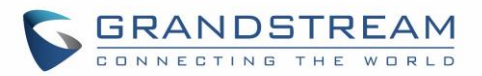

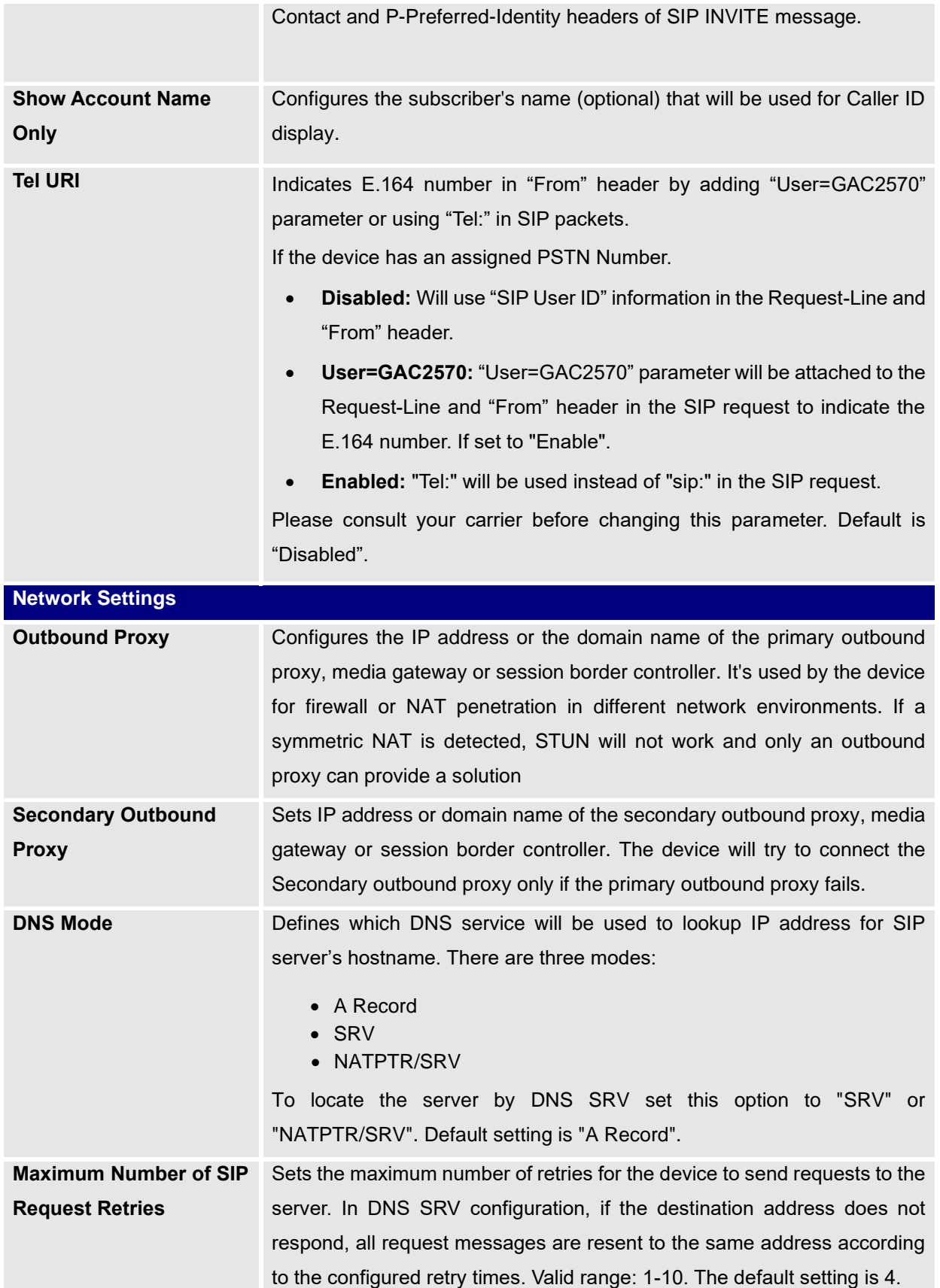

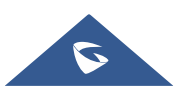

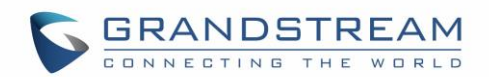

**Note:** This option is available when DNS Mode is set to SRV or NAPTR/SRV only.

**DNS SRV Failover Mode** The option will decide which IP is going to be used in sending subsequent SIP packets (ex: Register refresh requests) after the list of IPs for SIP server host is resolved with DNS SRV.

#### • **Default (prefer server with lowest SRV priority):**

The device will always prefer to send SIP requests to the available server having the lowest priority, and in case it's down it contacts the next one, but once the server having lowest priority is UP again, the device will switch over to this one.

## • **Saved one until DNS TTL (Stay on responding IP until DNS timeout):**

On this mode, the device will resolve DNS SRV records and tries to send the request to the server having lowest priority and if it doesn't respond, it will move on to the next IP until one of the servers responds, once this happens the device will keep contacting this responding IP until DNS timeout (30 minutes) before starting over.

## • **Saved one until no response (Stay on responding IP until its failure):**

On this mode, the device will send SIP requests to the last responding IP, and it doesn't failover/switchover to the next one until this responding server is down.

#### • **Failback follows failback expiration timer:**

When selected, the device will send all SIP messages to the current failover SIP server or Outbound Proxy until the failback timer expire server is down.

**Note:** This option is available when DNS Mode is set to SRV or NAPTR/SRV only.

**Register Before DNS SRV Fail-over** When this feature is enabled (default), the device will register using the outbound proxy when the SIP server is failed to get the registration.

> **Note:** This option is available when DNS Mode is set to SRV or NAPTR/SRV only.

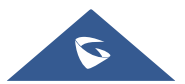

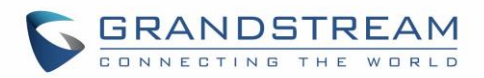

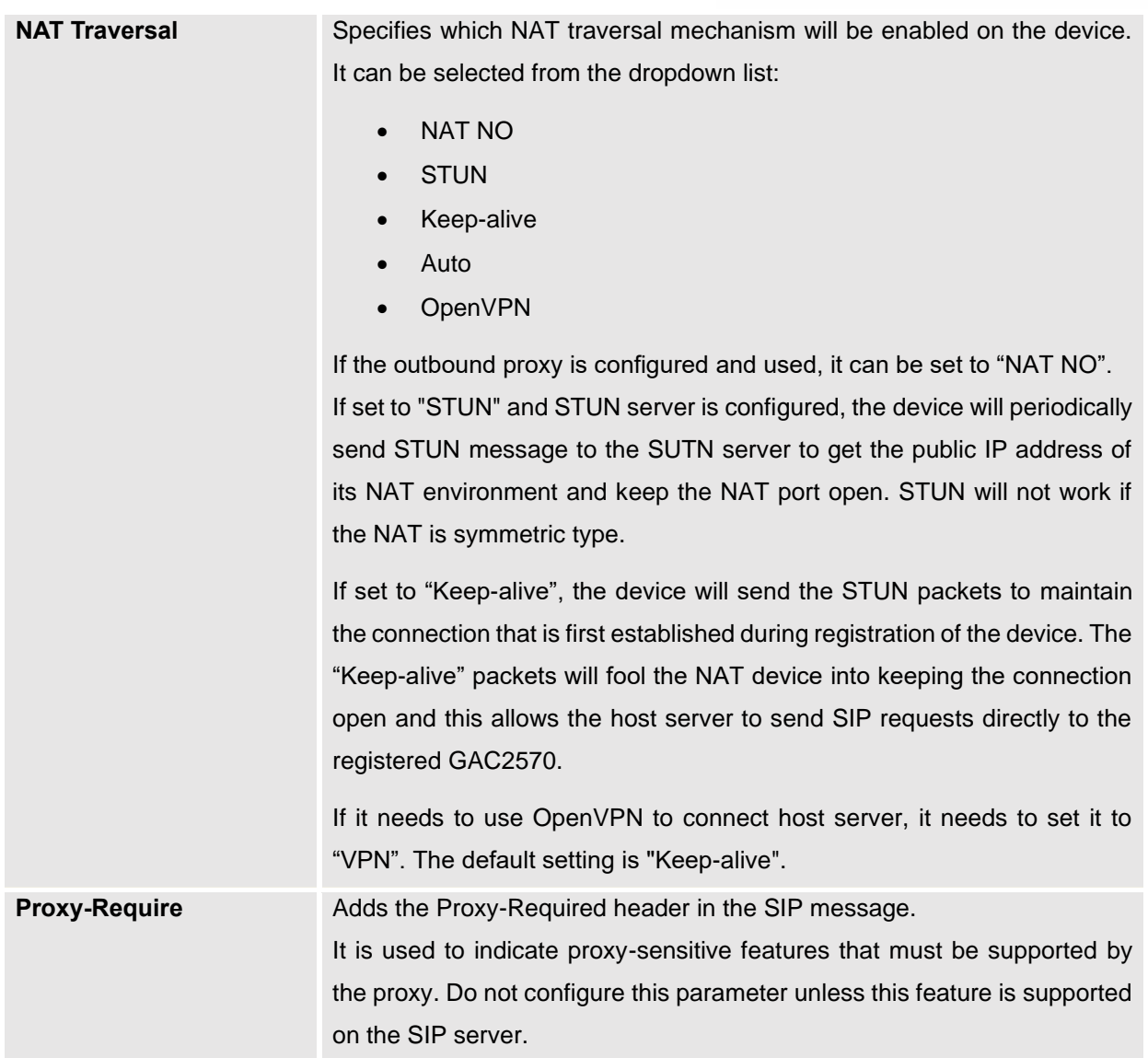

## **SIP Settings**

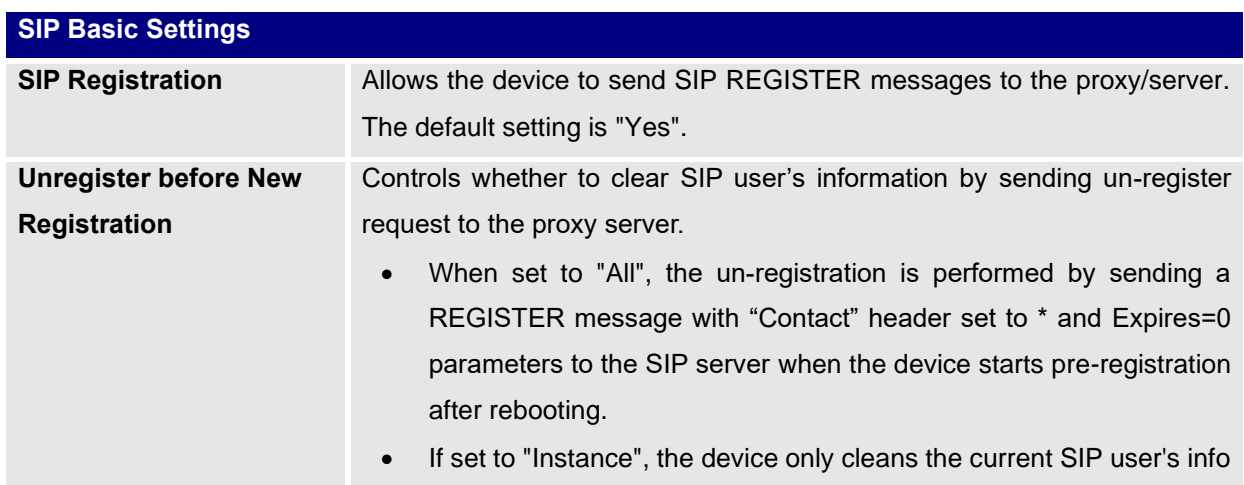

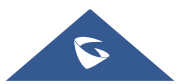

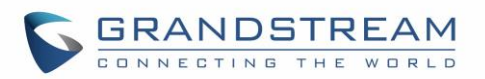

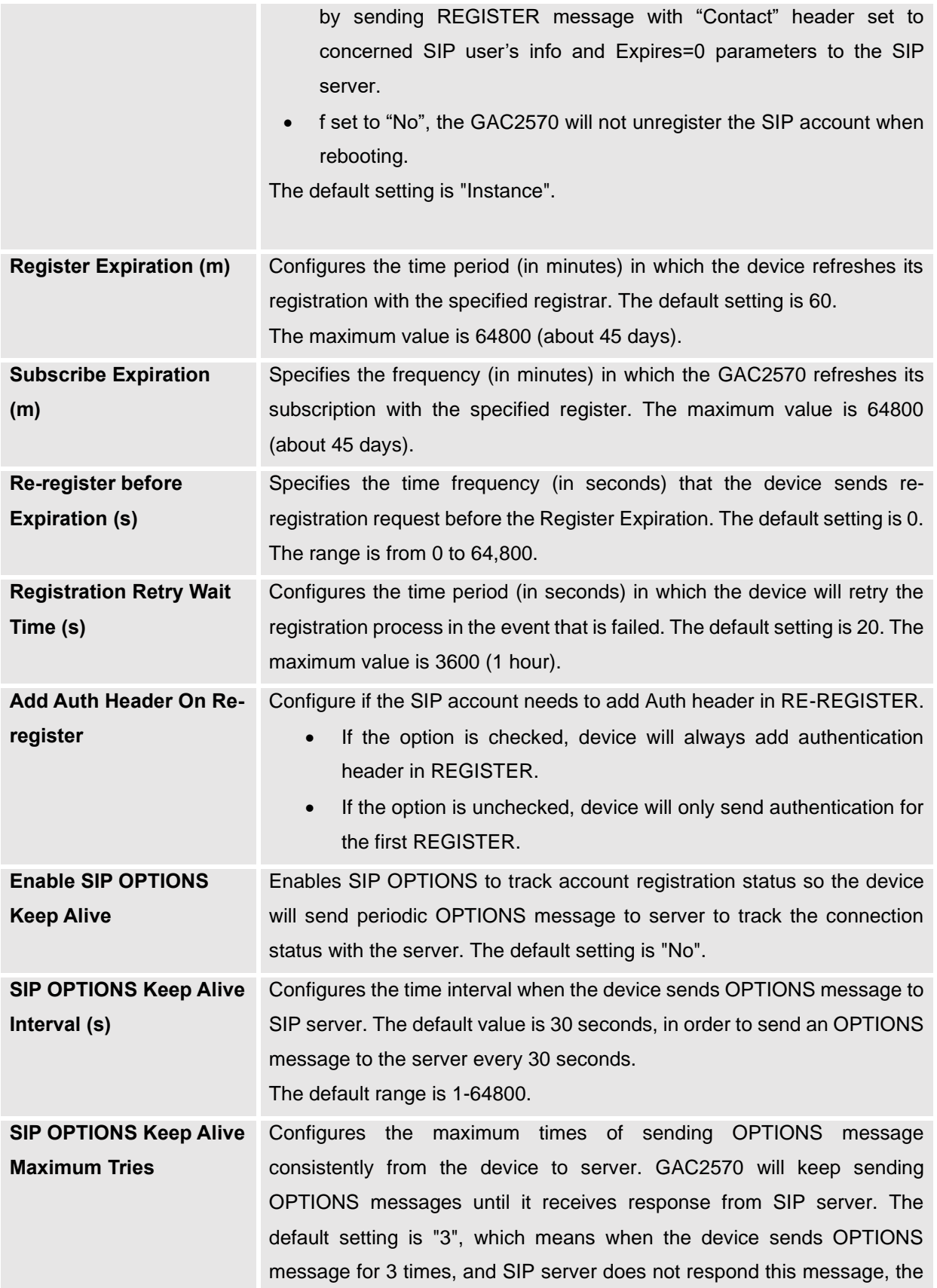

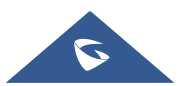

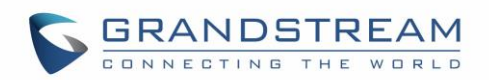

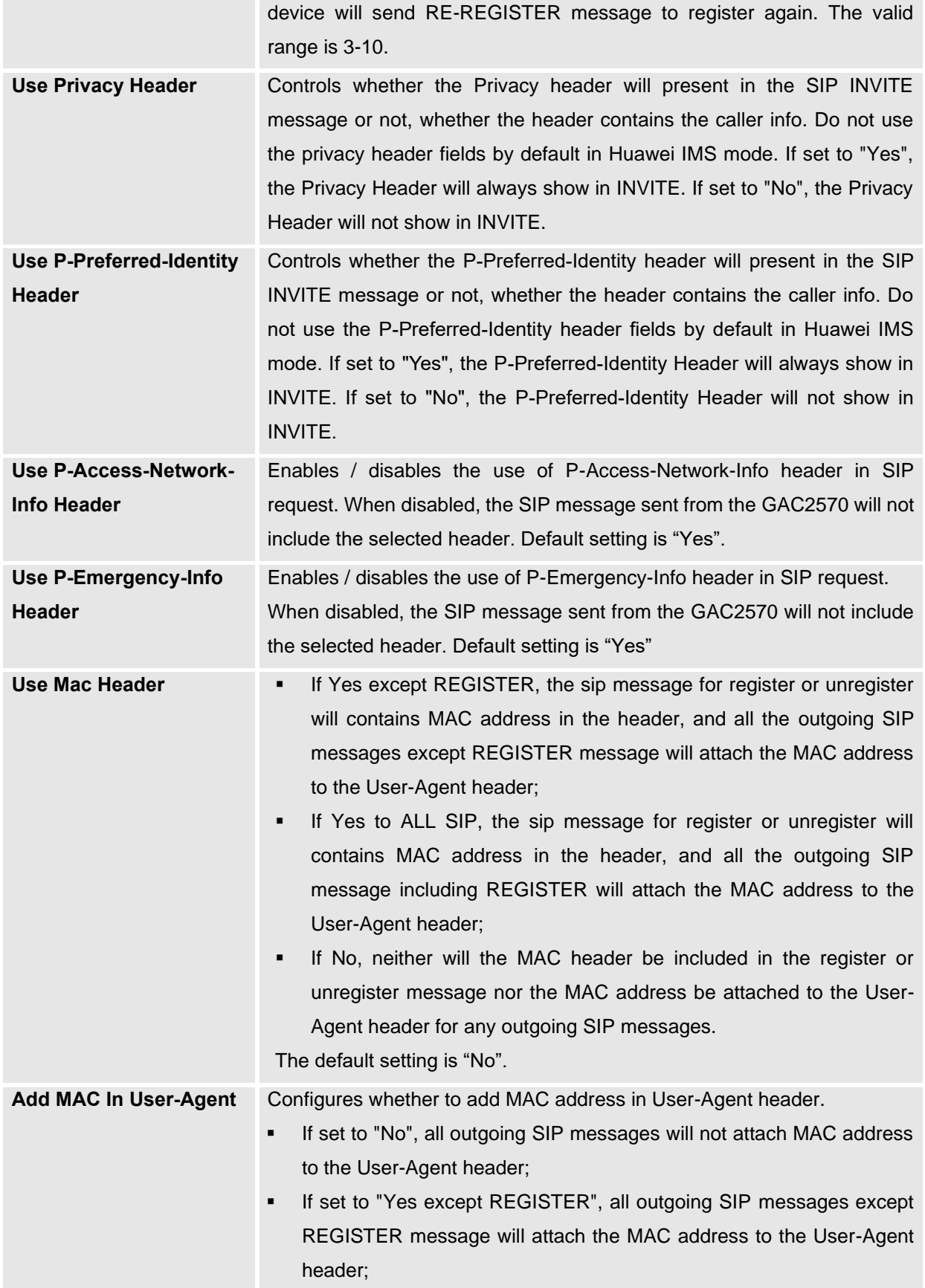

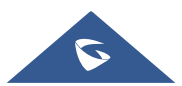

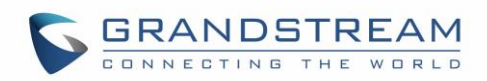

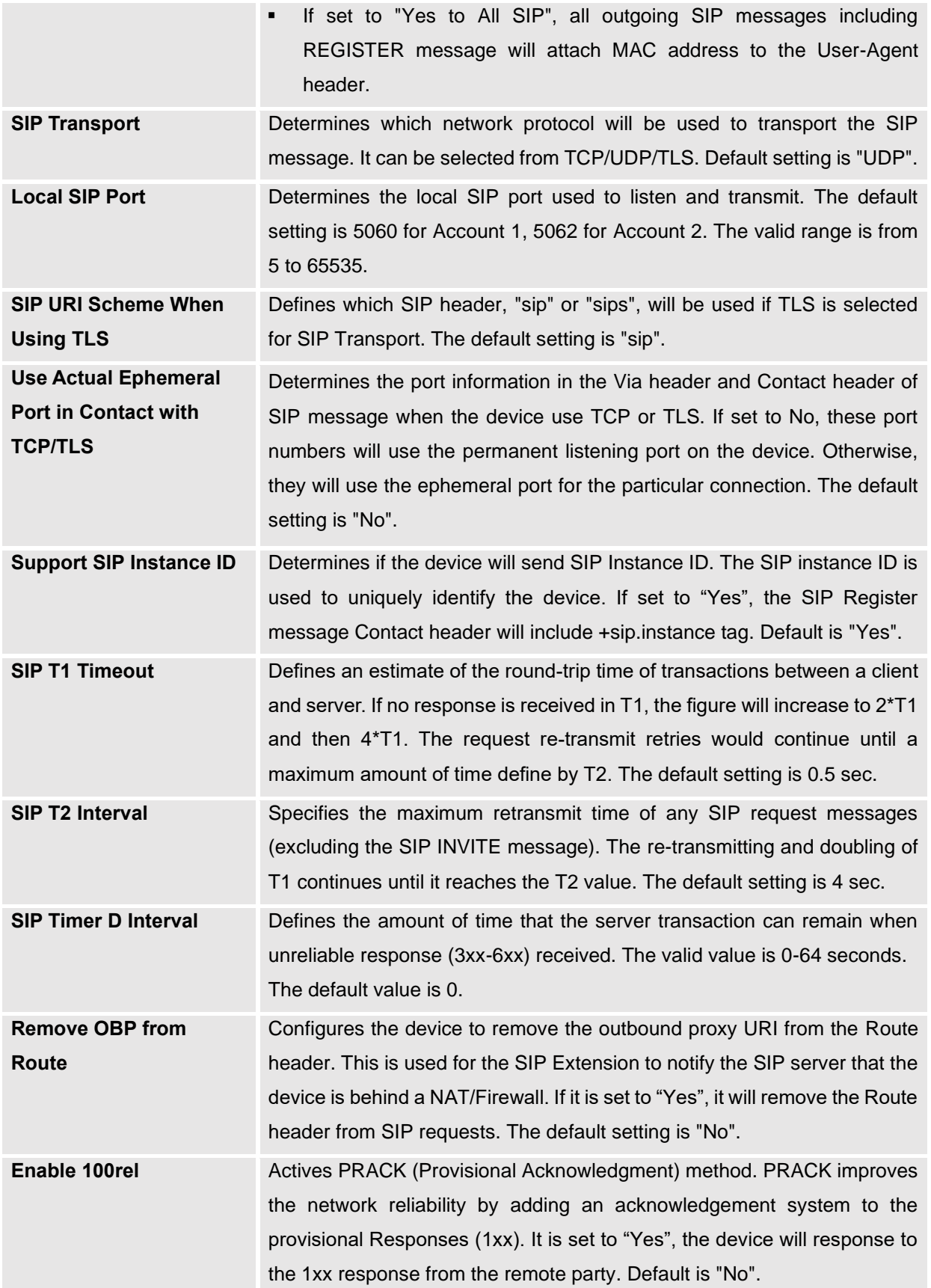

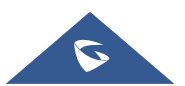

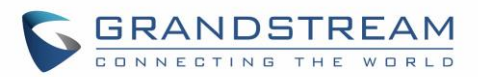

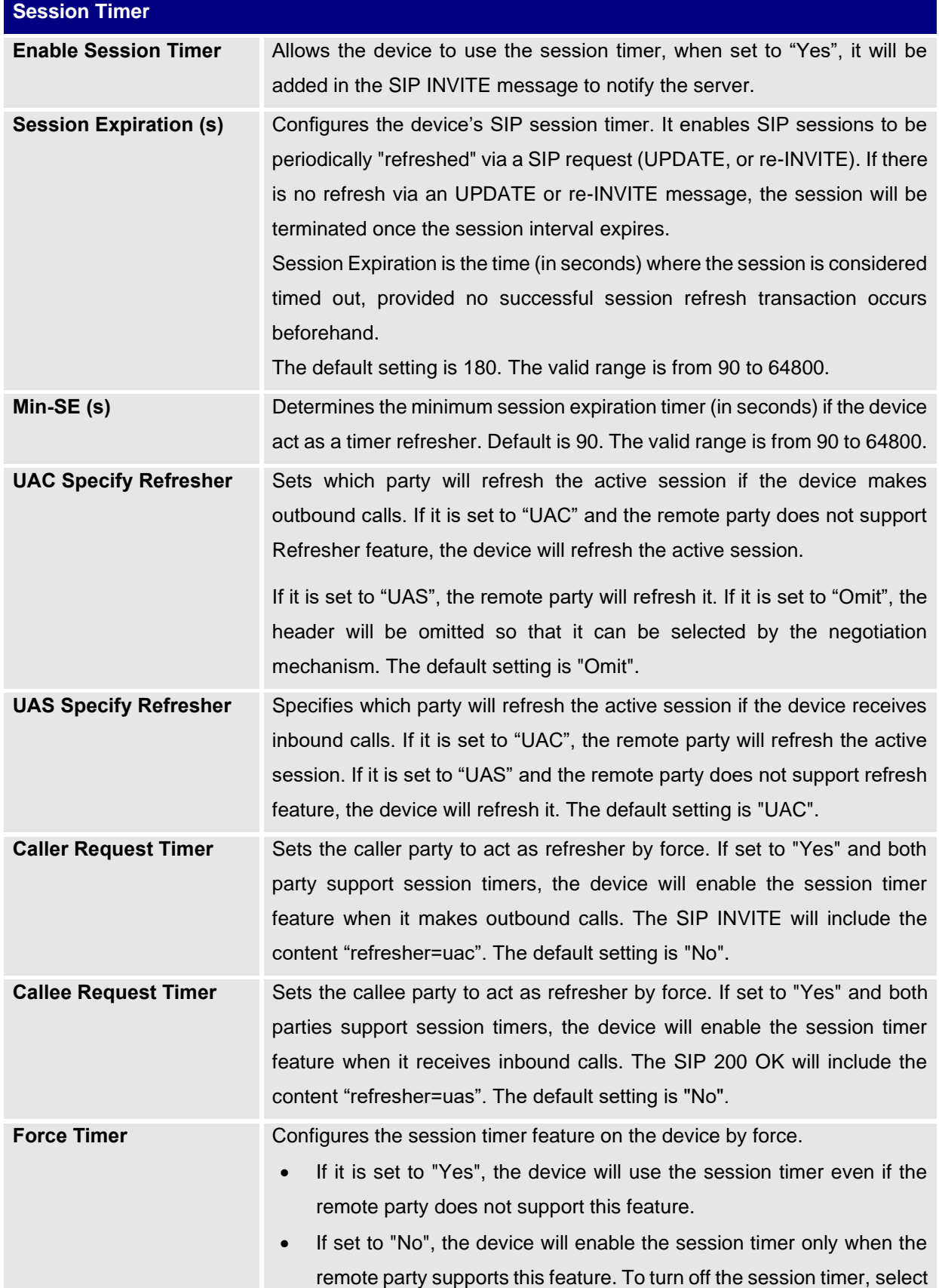

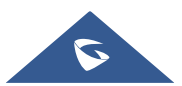

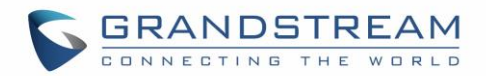

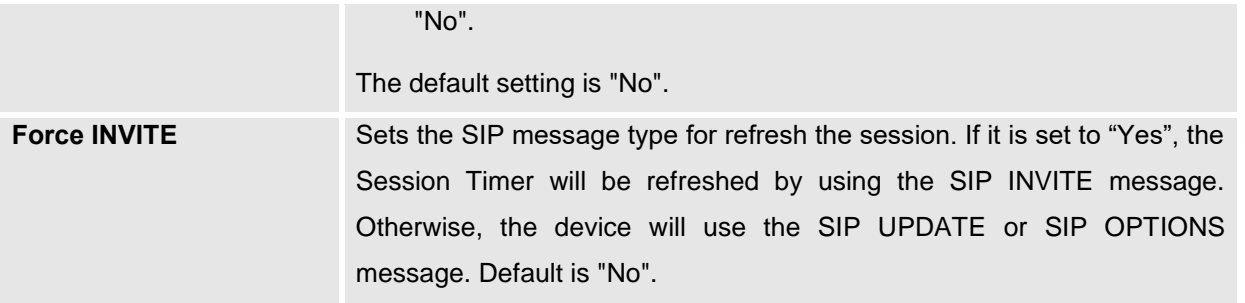

## **Codec Settings**

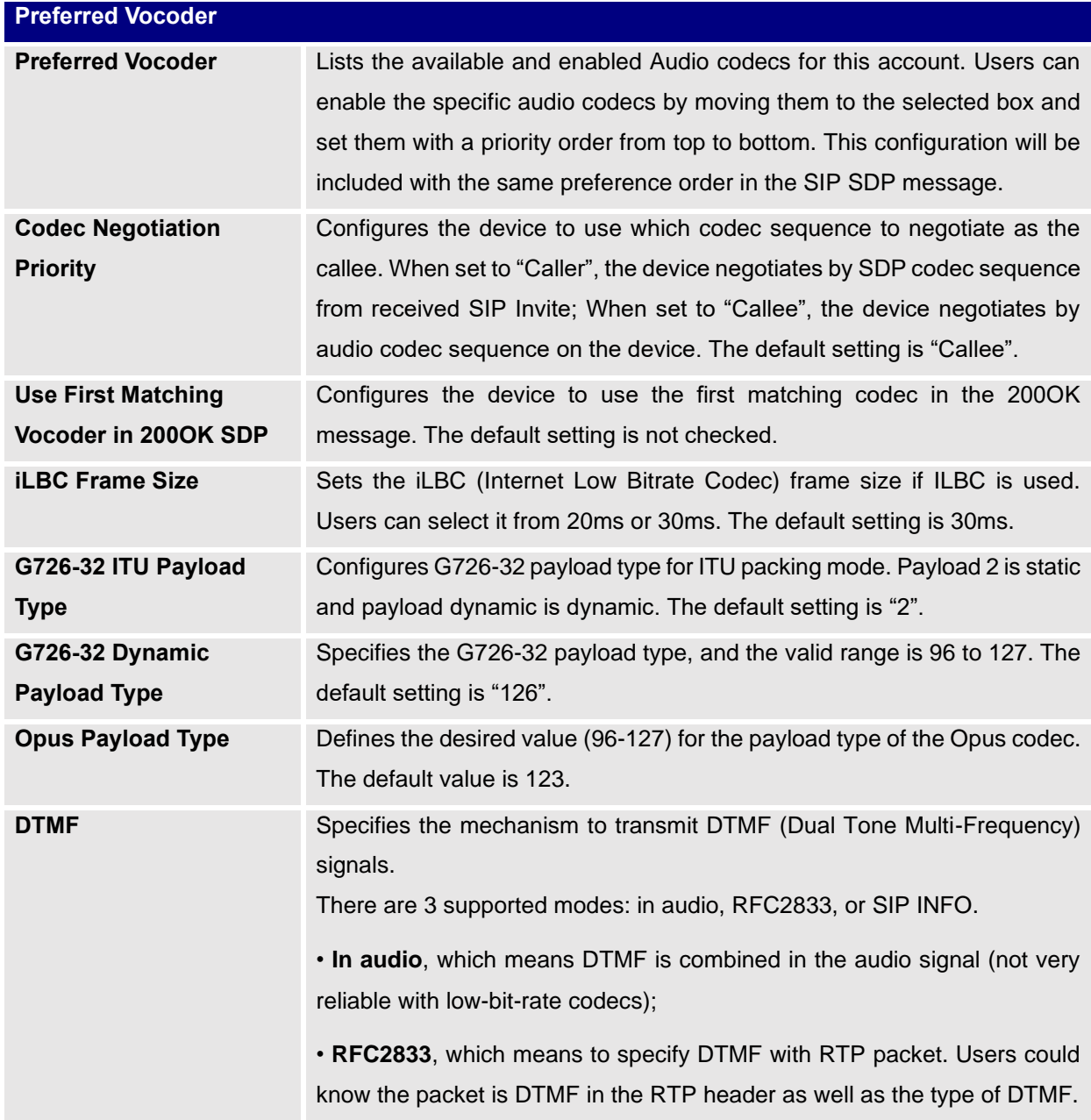

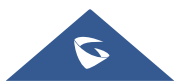

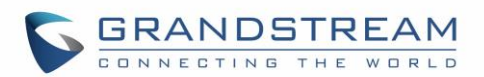

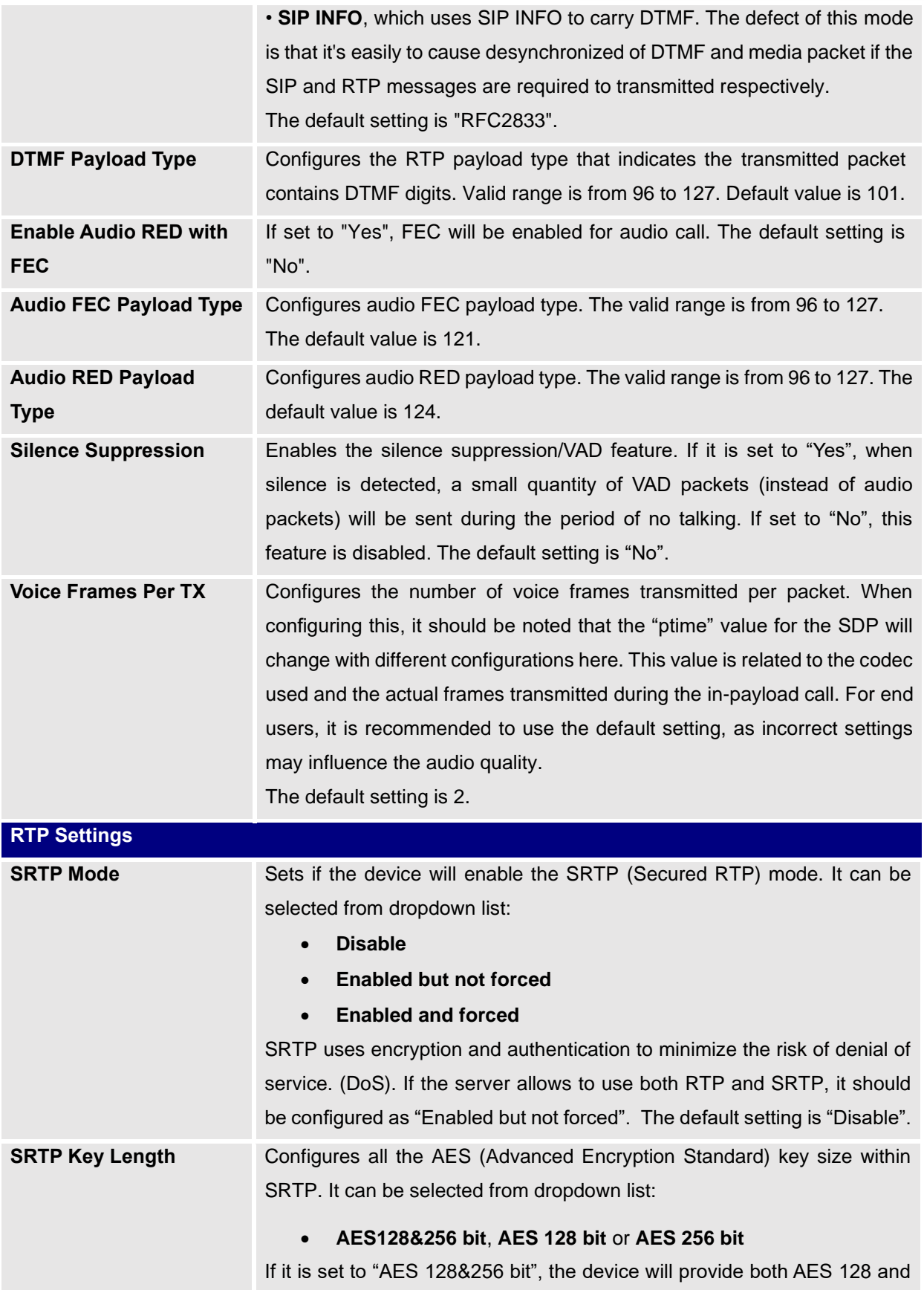

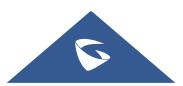

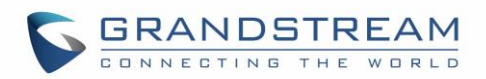

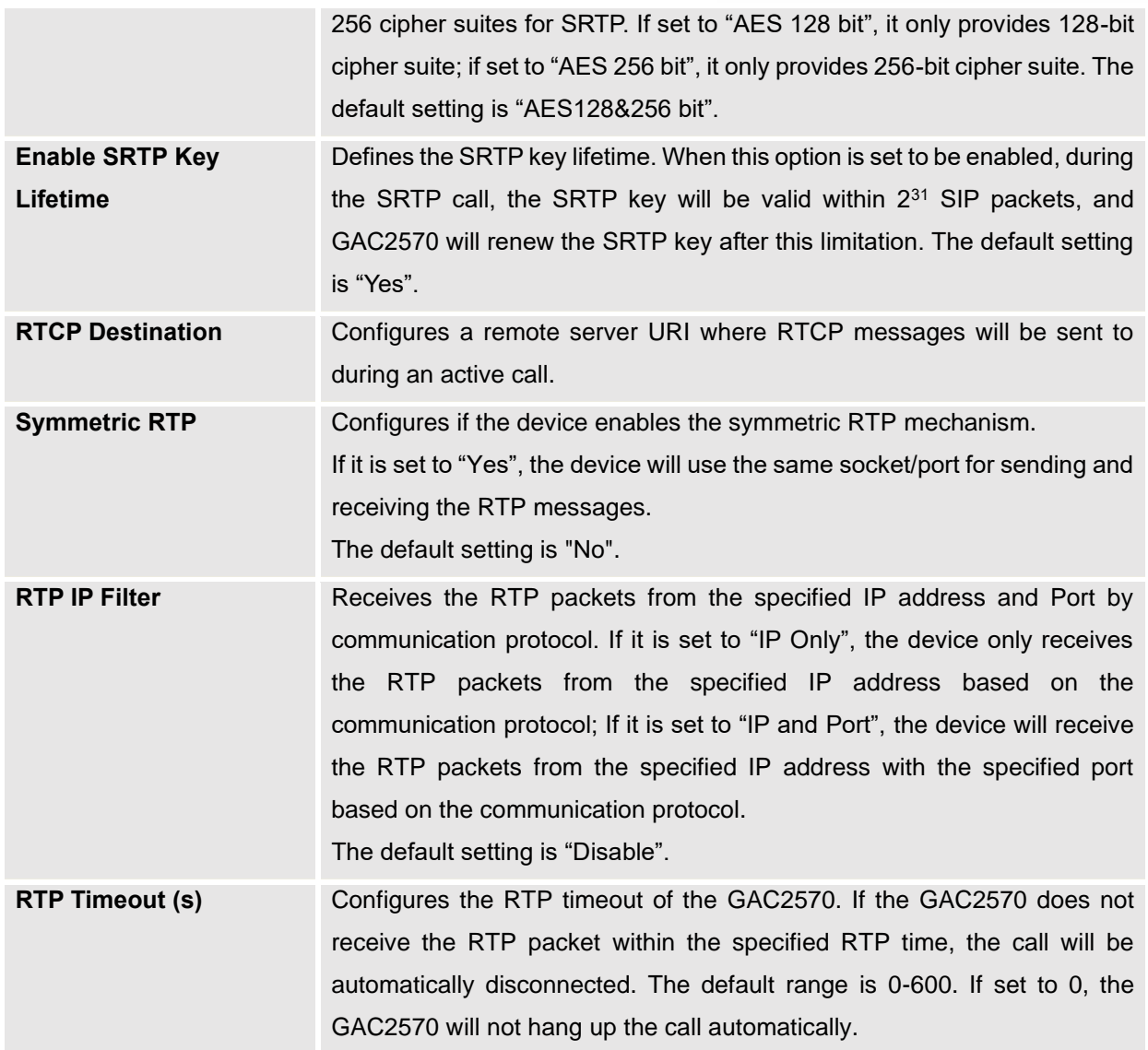

# **Call Settings**

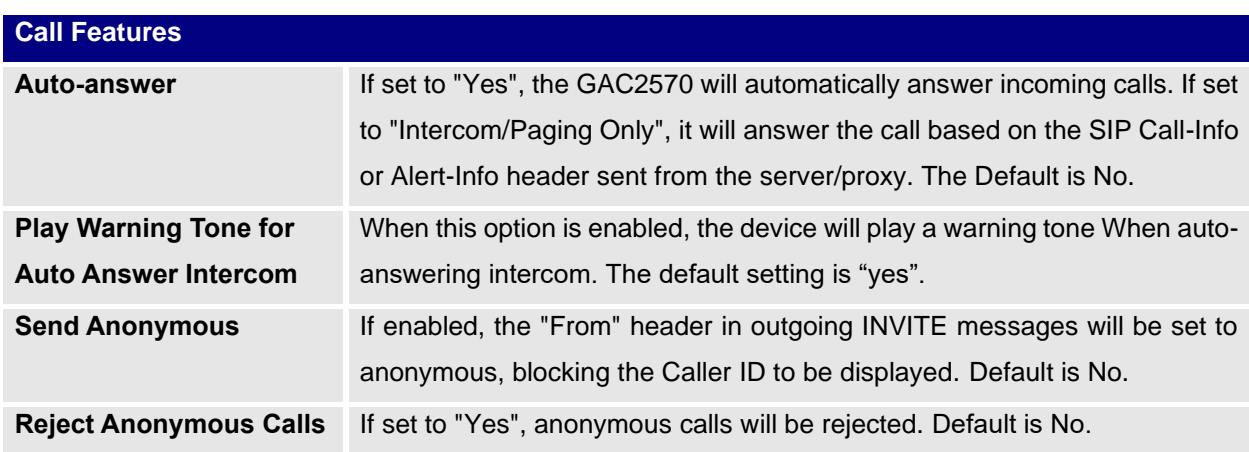

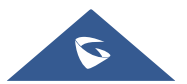

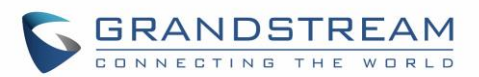

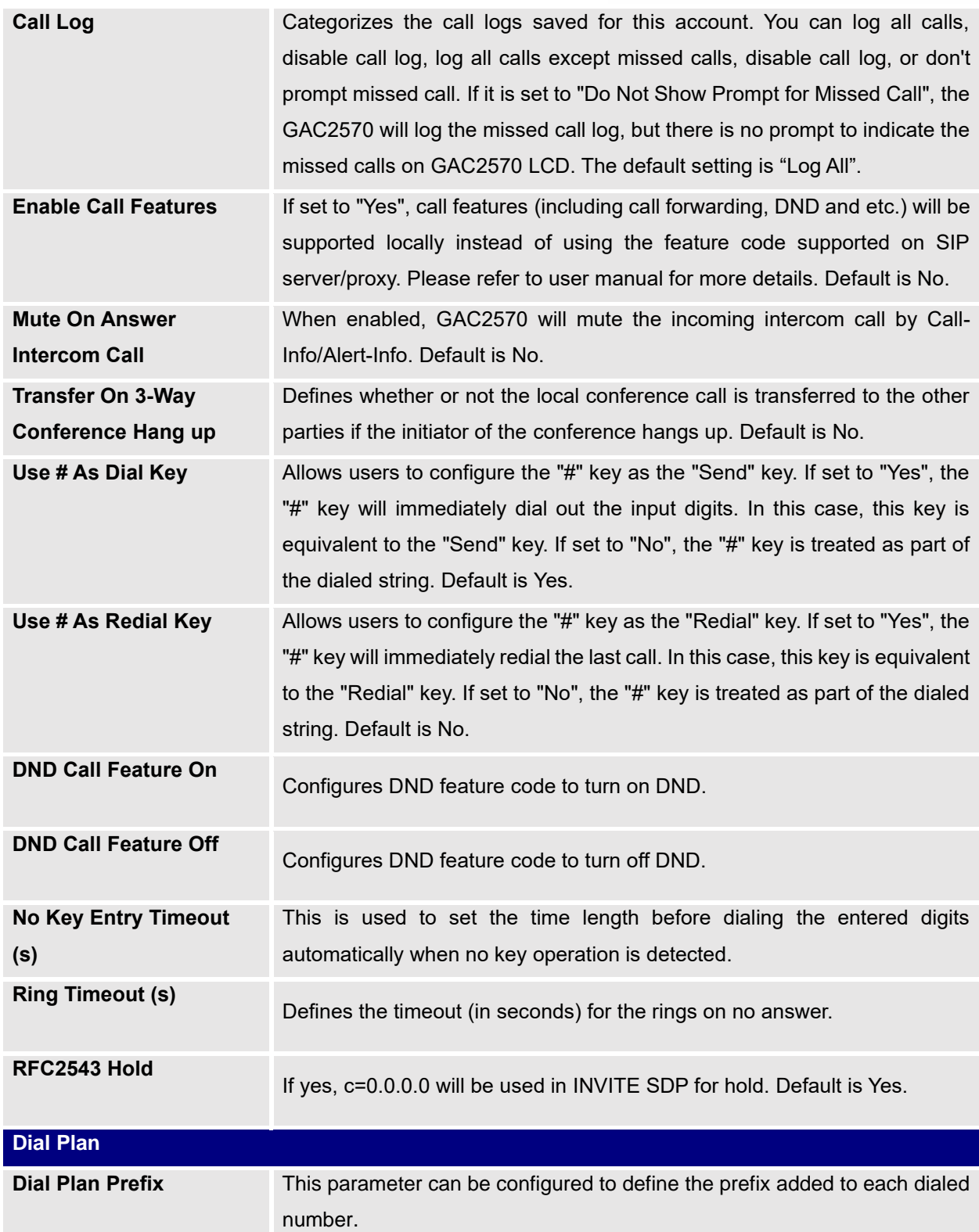

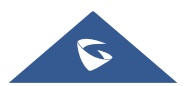

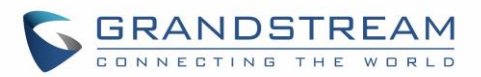

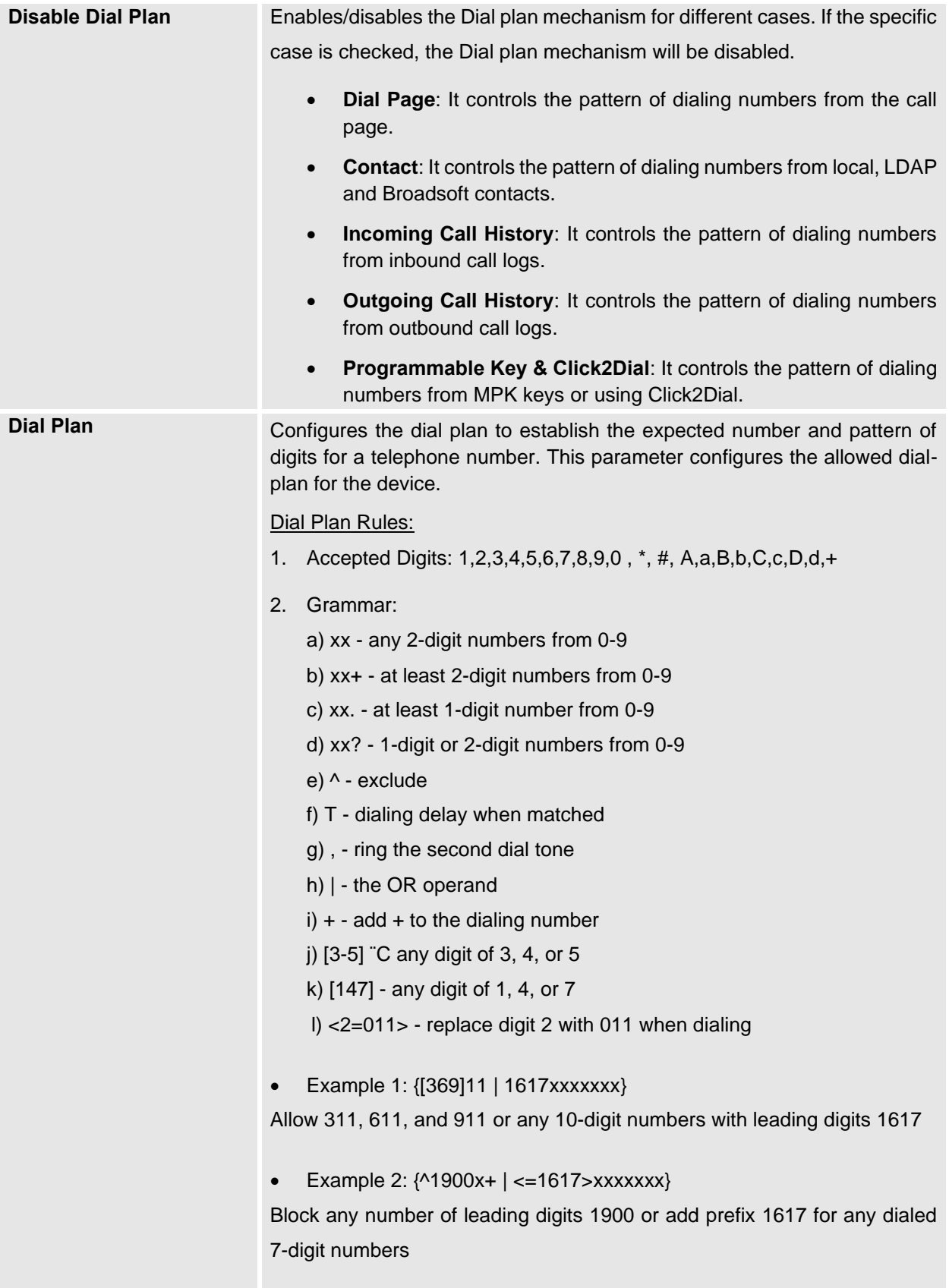

• Example 3: {1xxx[2-9]xxxxxx | <2=011>x+}

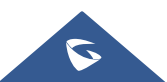

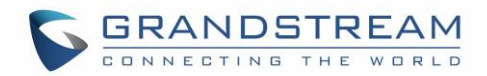

Allow any number with leading digit 1 followed by a 3-digit number, followed by any number between 2 and 9, followed by any 7-digit number

OR allow any length of numbers with leading digit 2, replacing the 2 with 011 when dialed.

3. Default: Outgoing  $-\{ x+ |\ \text{+}x+ | *x+ | *x* x+ \}$ 

Allow any number of digits, OR any number with a leading +, OR any number with a leading \*, OR any number with a leading \* followed by a 2 digit number and a \*.

Example of a simple dial plan used in a Home/Office in the US:

{^1900x. | <=1617>[2-9]xxxxxx | 1[2-9]xx[2-9]xxxxxx | 011[2-9]x. | [3469]11 } Explanation of example rule (reading from left to right):

- ^1900x. prevents dialing any number started with 1900
- $\bullet$  <=1617>[2-9]xxxxxx allow dialing to local area code (617) numbers by dialing 7 numbers and 1617 area code will be added automatically
- 1[2-9]xx[2-9]xxxxxx |- allow dialing to any US/Canada Number with 11 digits length
- 011[2-9]x. allow international calls starting with 011
- [3469]11 allow dialing special and emergency numbers 311, 411, 611 and 911

**Note:** In some cases, where the user wishes to dial strings such as \*123 to activate voice mail or other applications provided by their service provider, the \* should be predefined inside the dial plan feature. An example dial plan will be:  $\{\star x+\}$  which allows the user to dial  $*$  followed by any length of numbers.

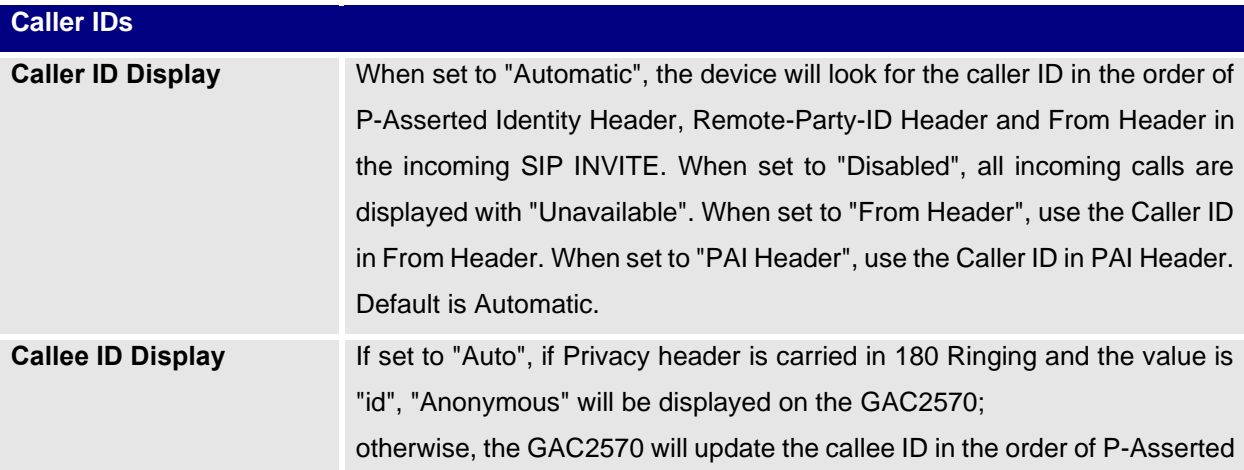

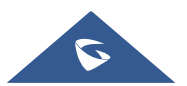

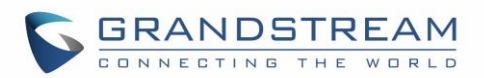

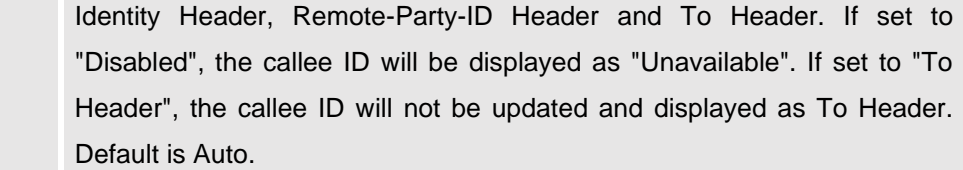

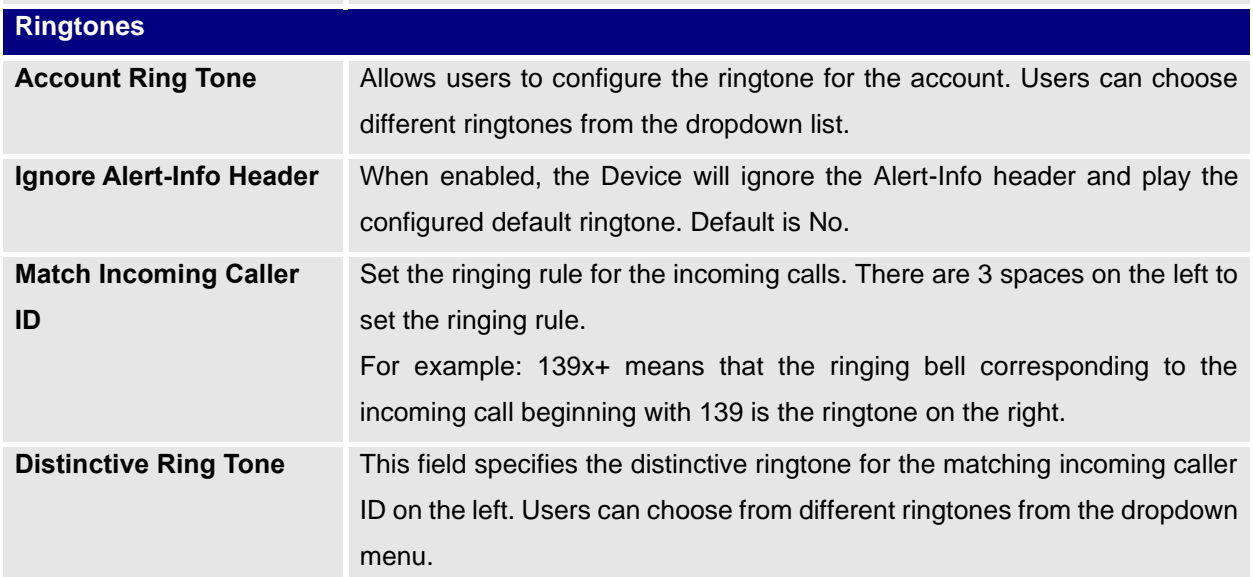

### **Advanced Settings**

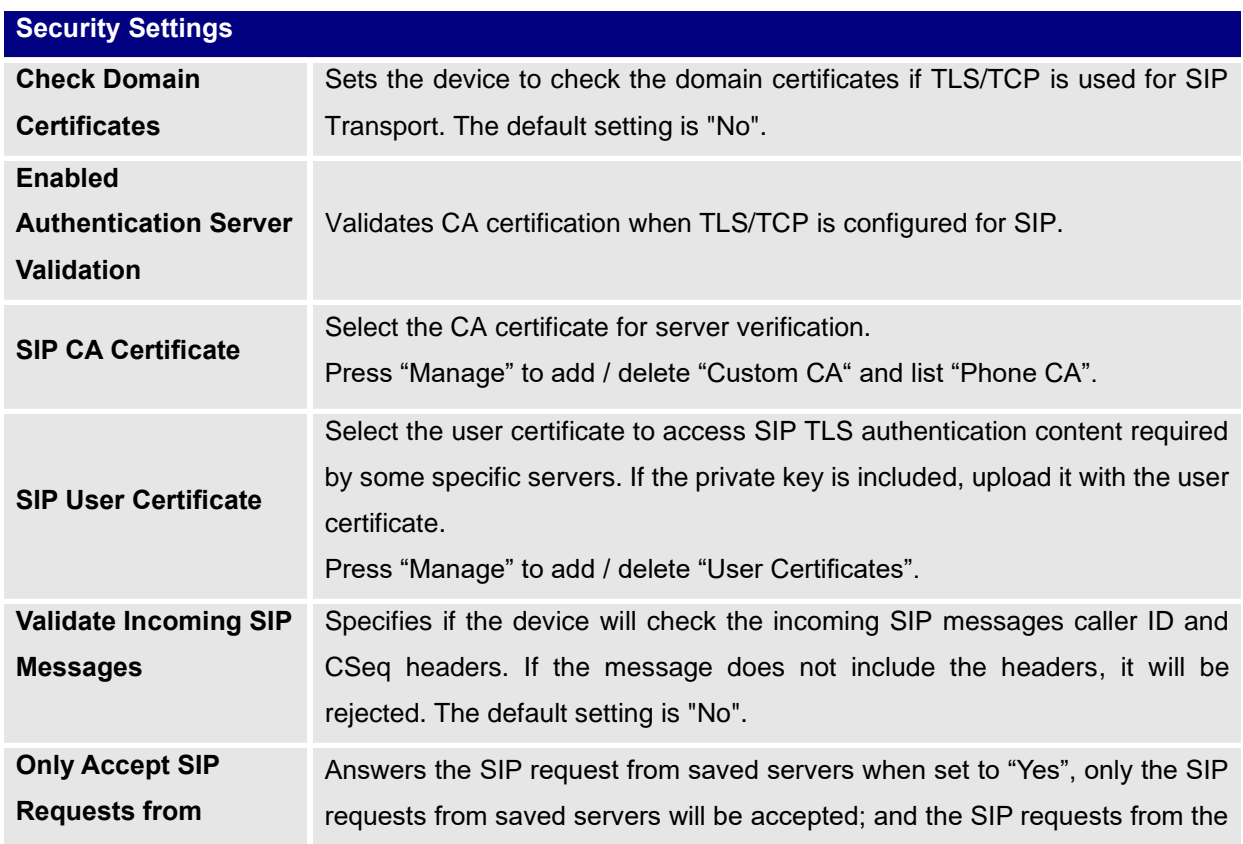

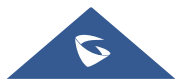
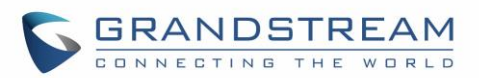

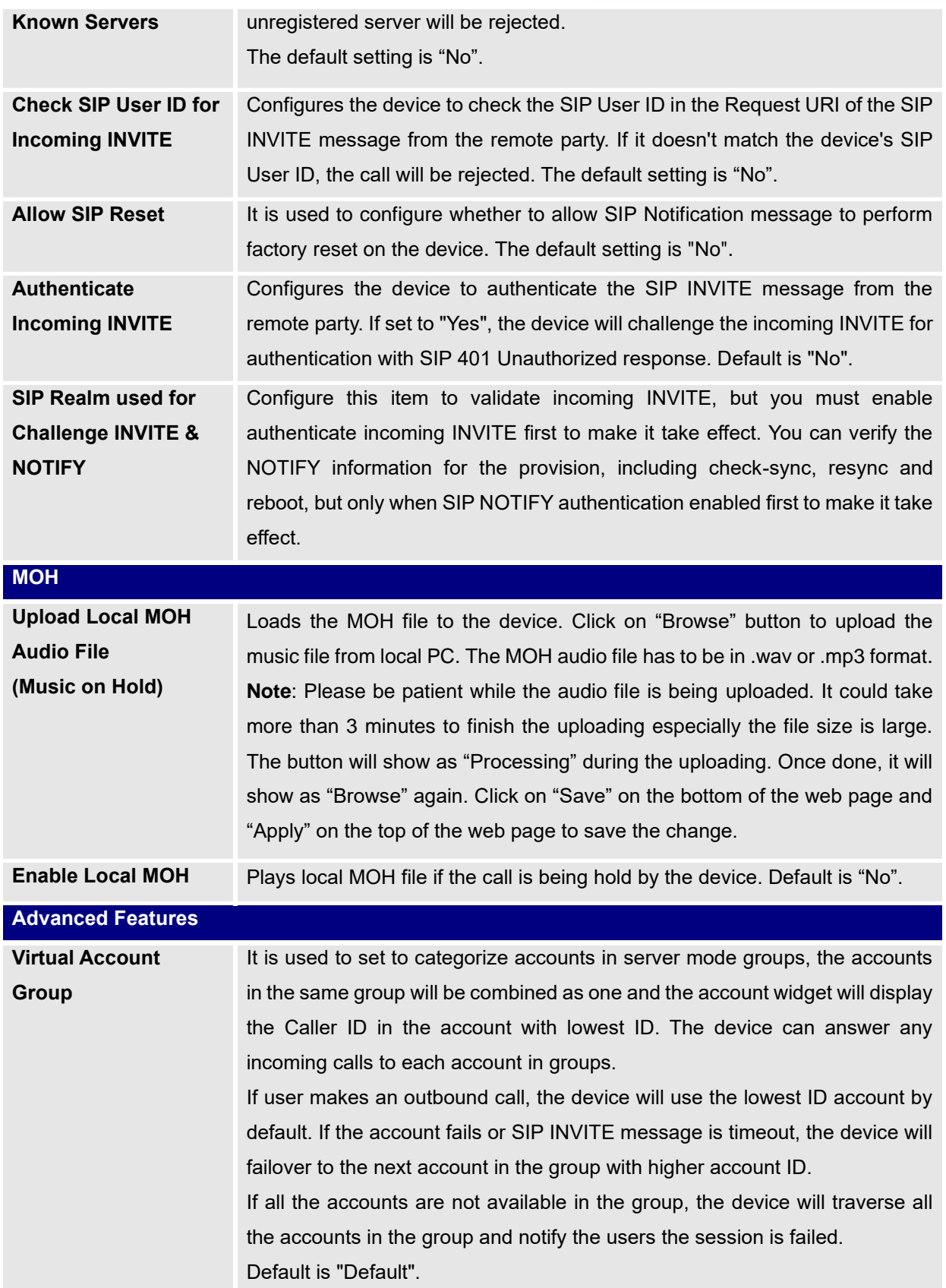

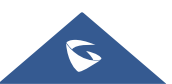

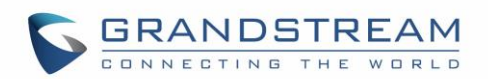

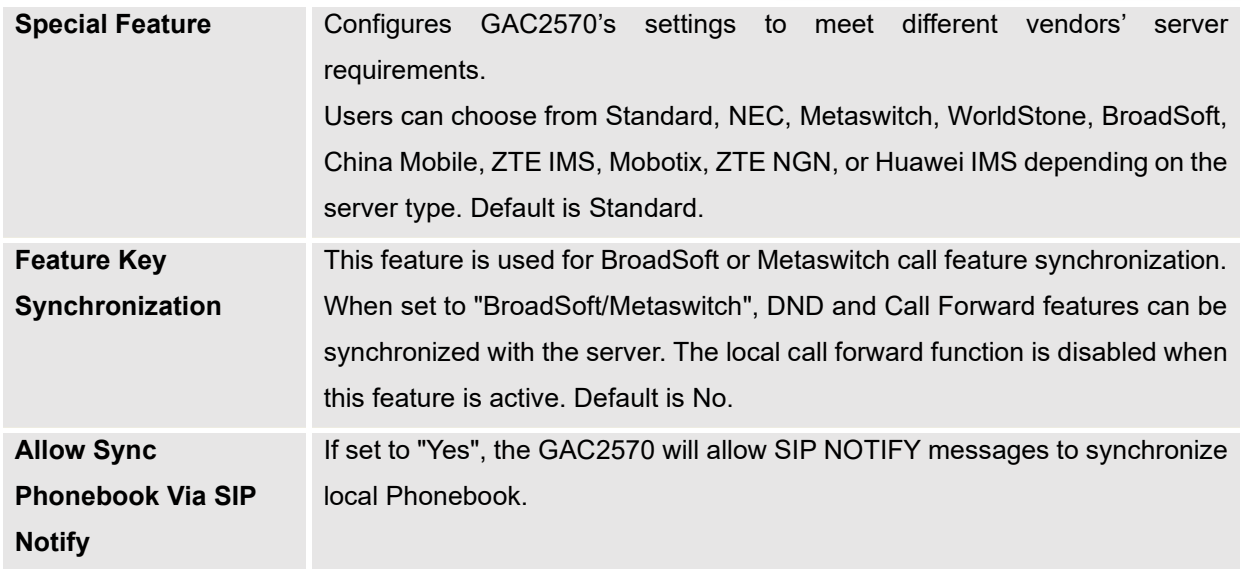

# **Phone Settings Page Definitions**

# **General Settings**

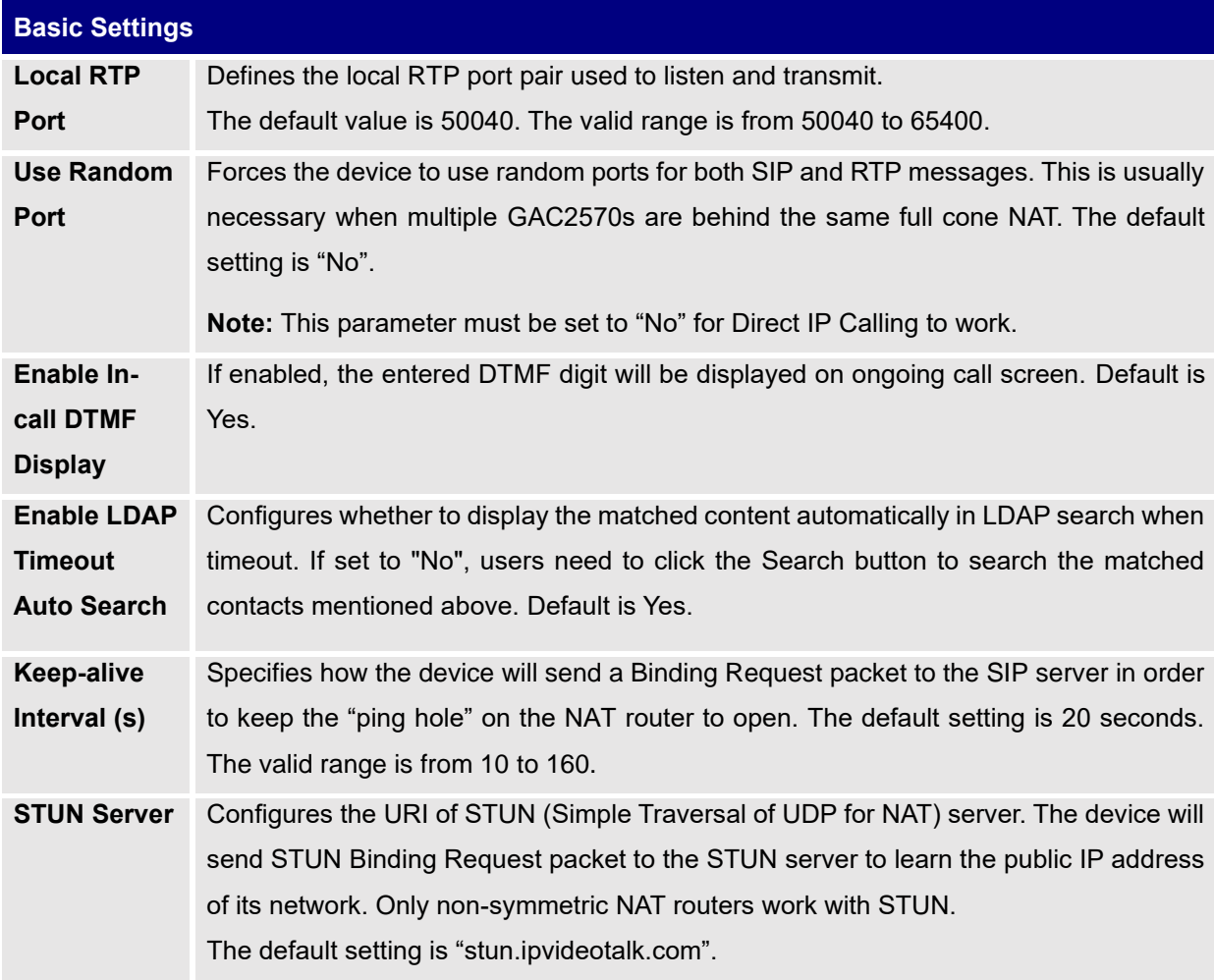

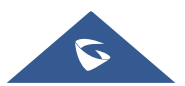

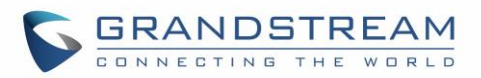

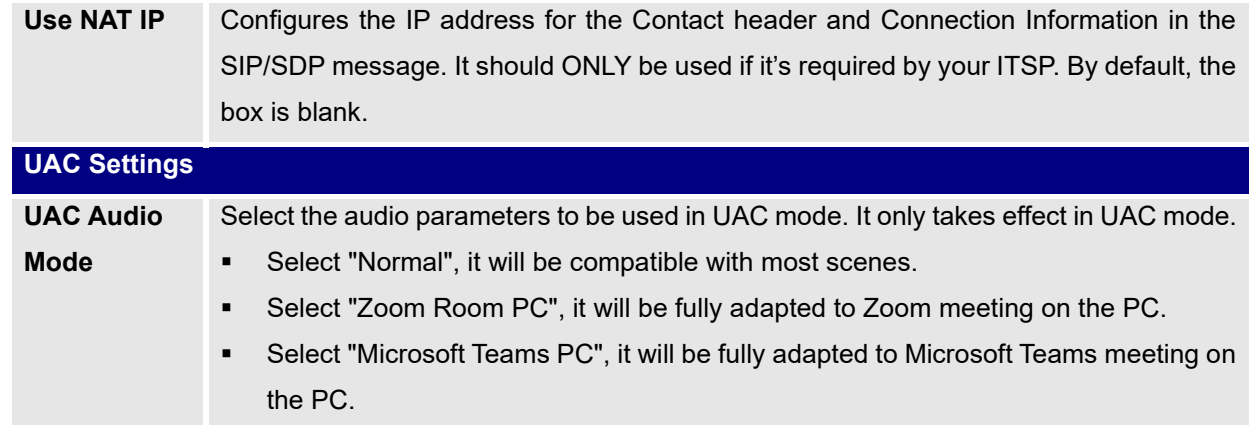

### **Call Settings**

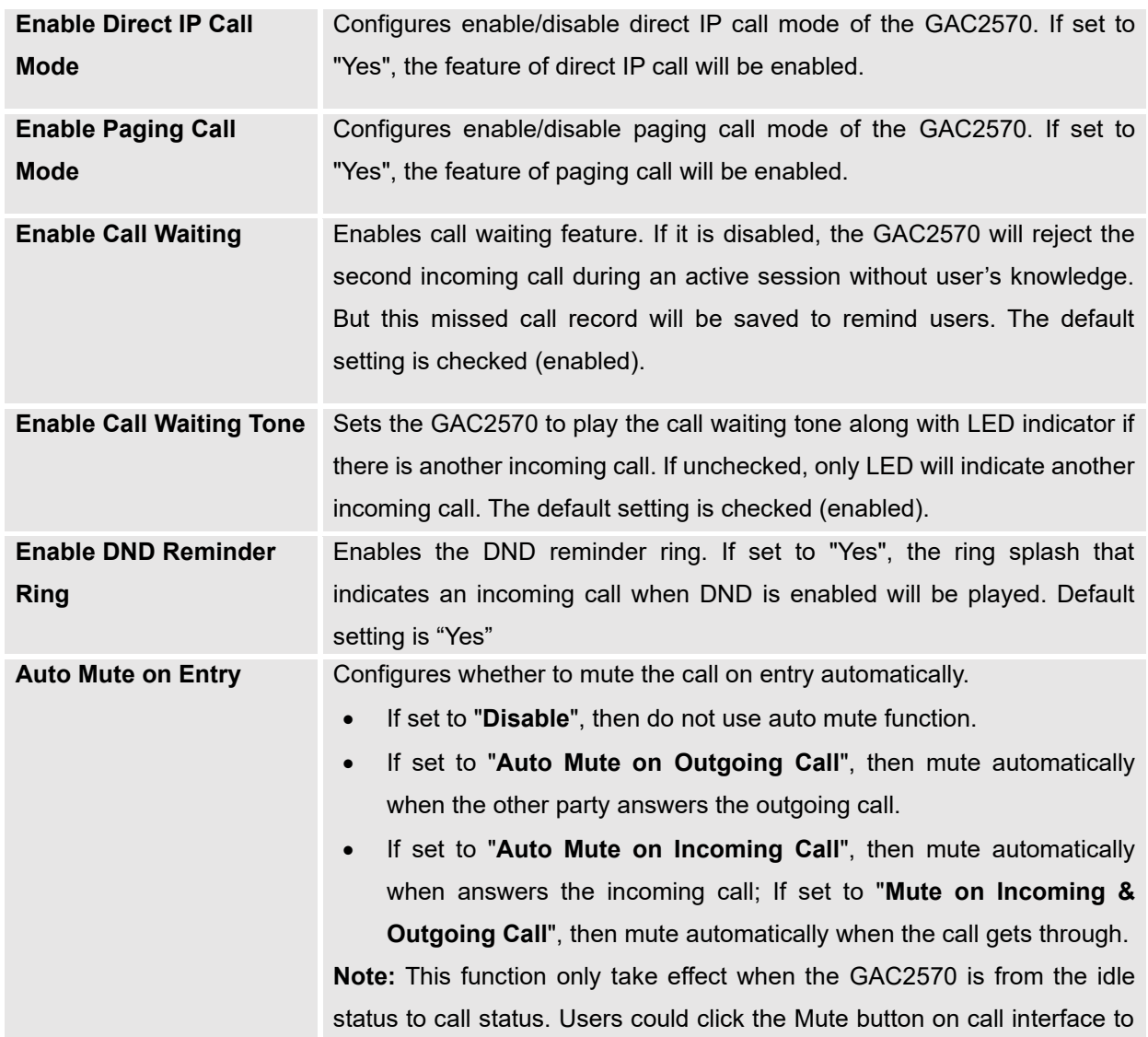

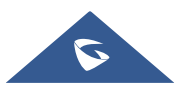

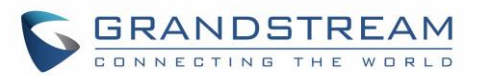

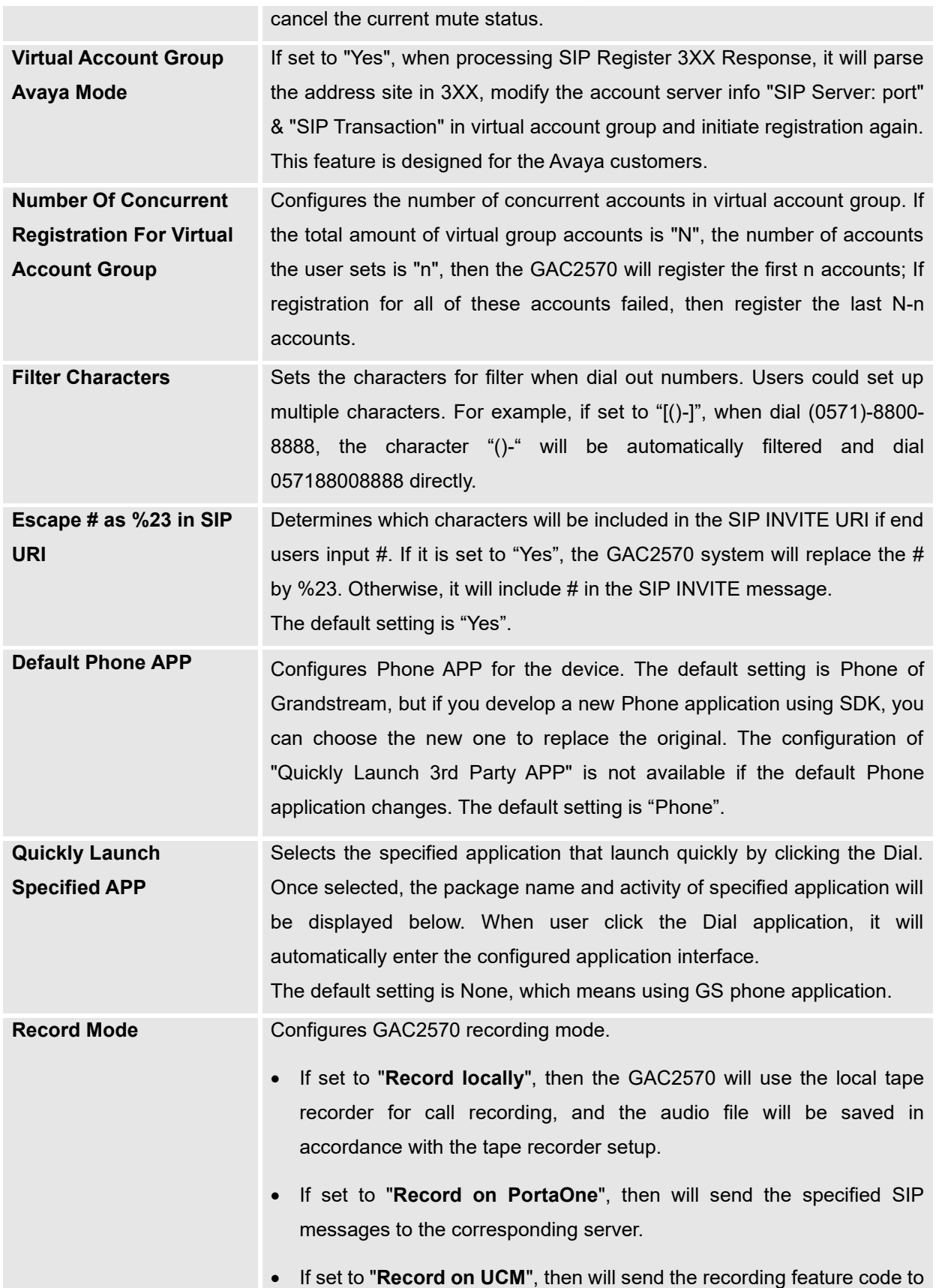

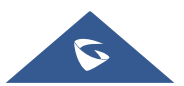

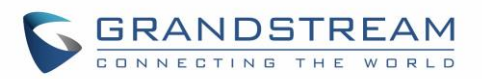

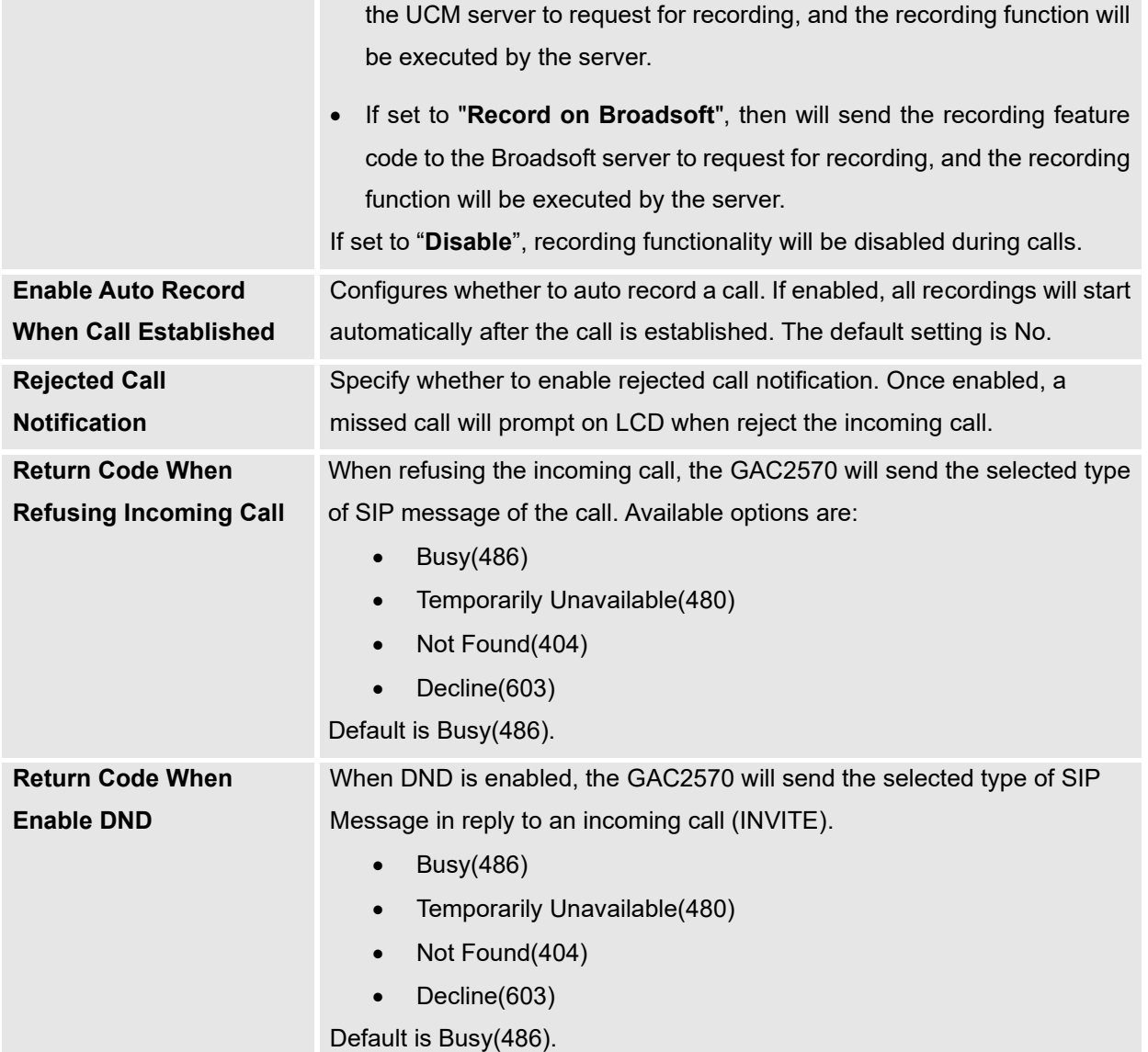

# **Ring Tone**

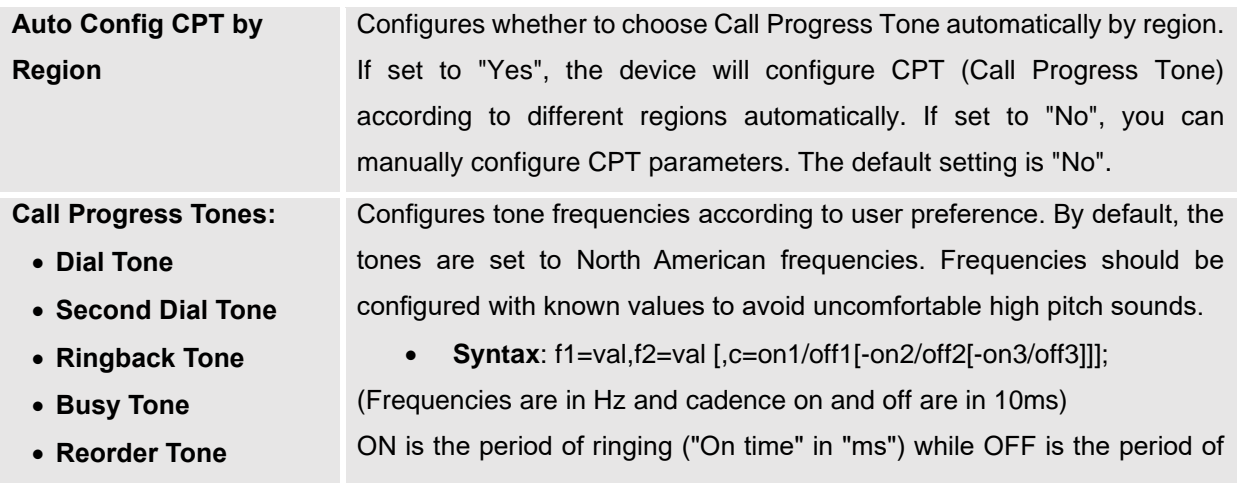

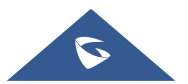

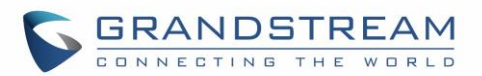

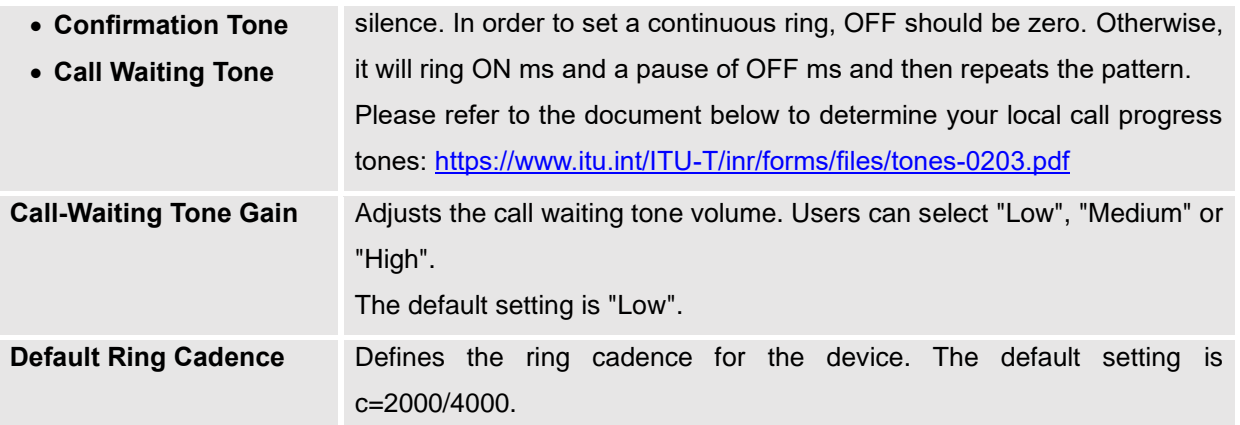

### **Multicast Paging**

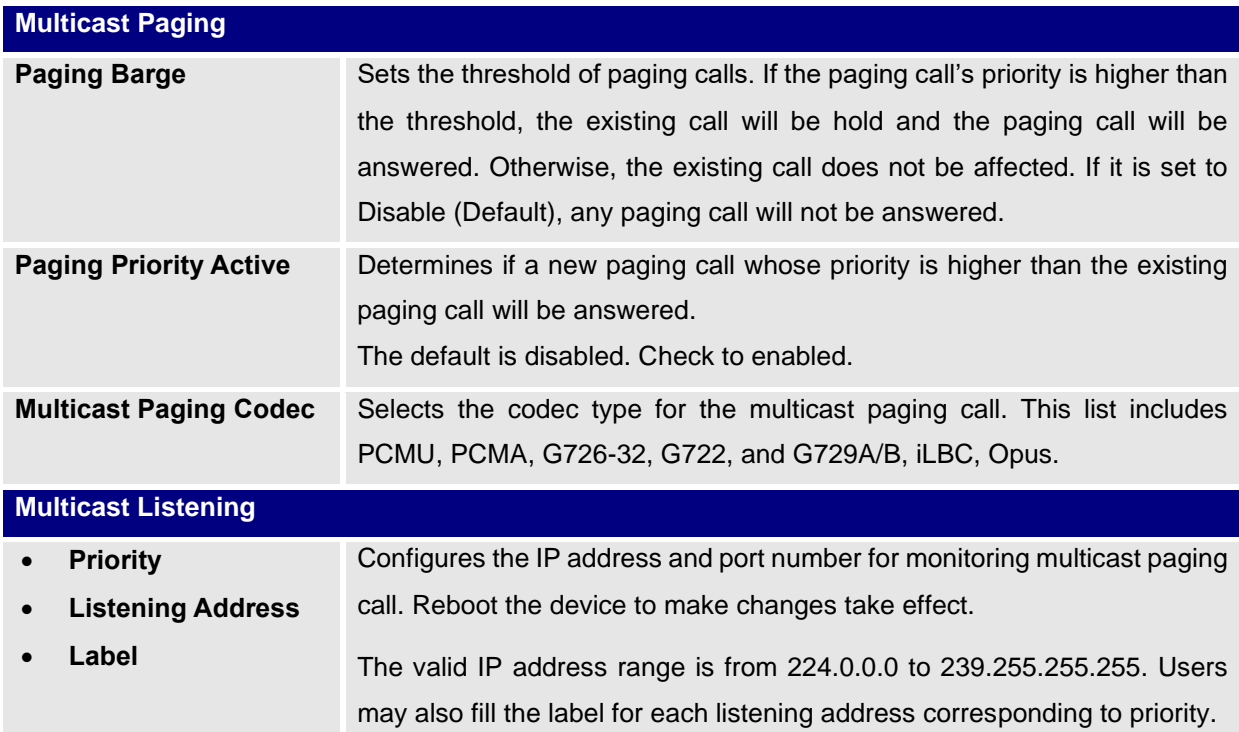

# **Network Settings Page Definitions**

### **Ethernet Settings**

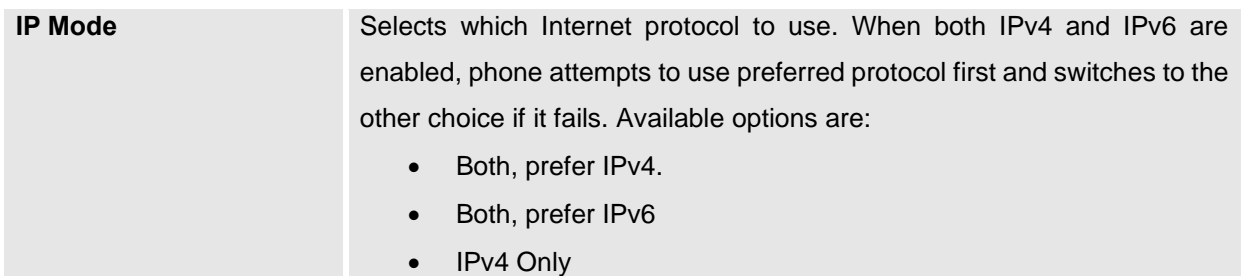

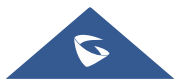

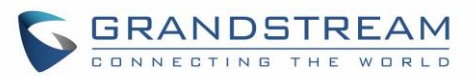

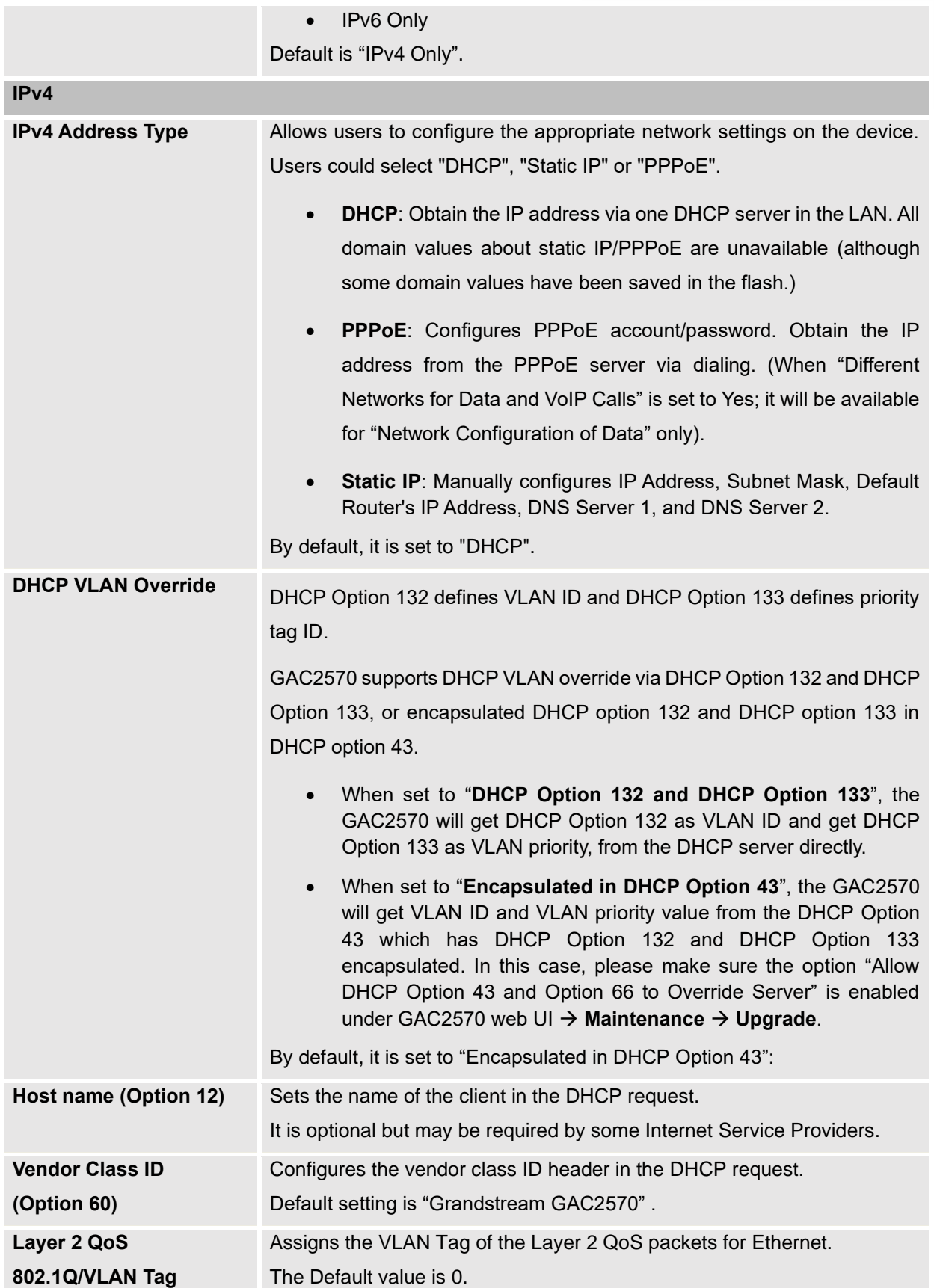

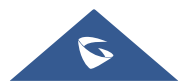

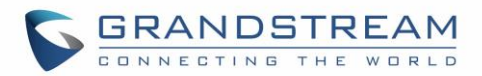

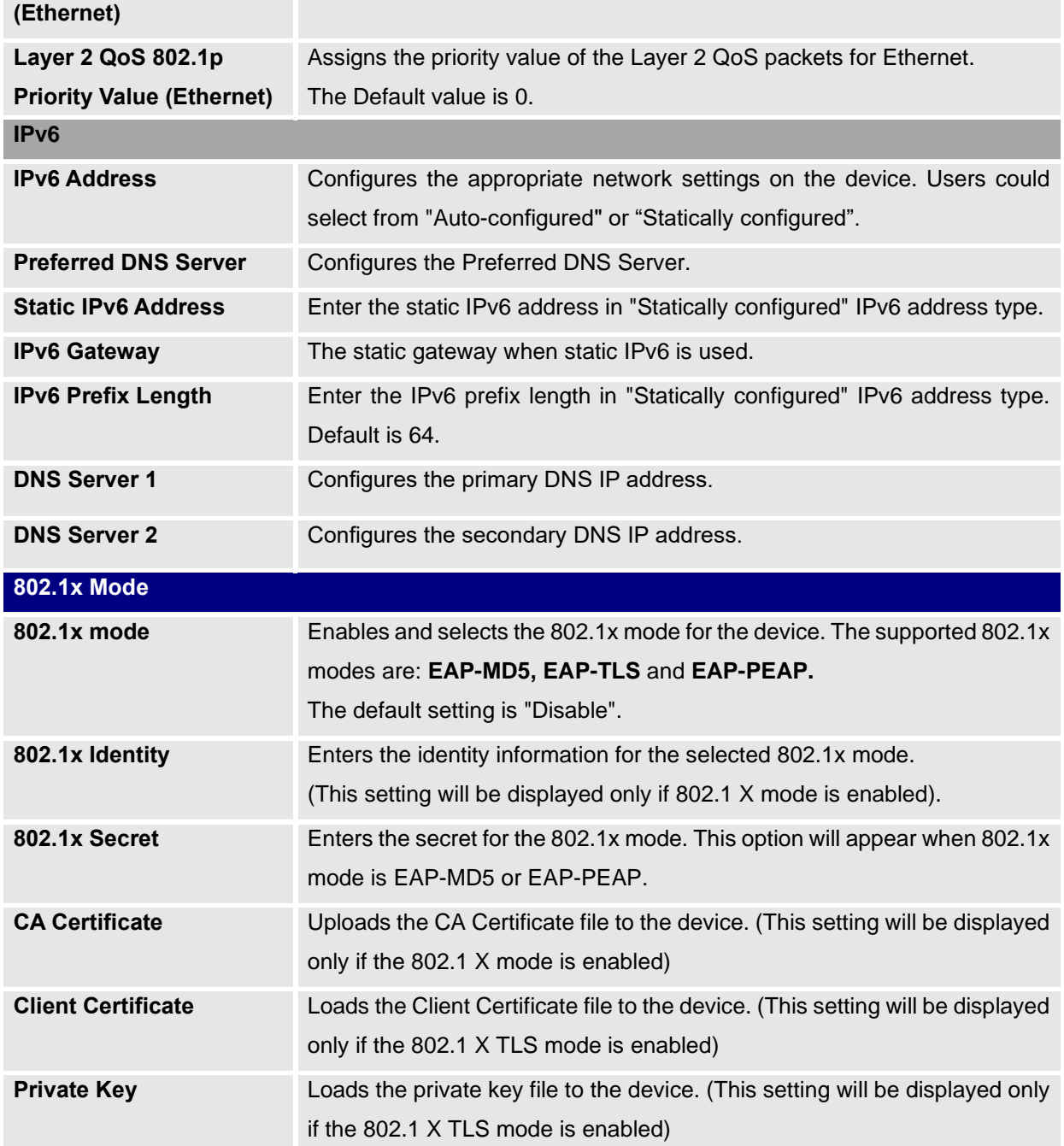

#### **Wi-Fi Settings**

#### **Connect to Wi-Fi Network**

Users can connect wirelessly to a network using Wi-Fi under **GAC2570 Web GUI** → **Network Settings** → **Wi-Fi Settings.** In order to connect to a network using Wi-Fi, please, refer to the following steps:

- 1. Go to **GAC2570 Web GUI** → **Network Settings** → **Wi-Fi Settings** → **Wi-Fi Basics.**
- 2. Enable **Wi-Fi Function** by turning the option on.

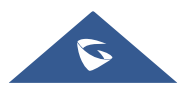

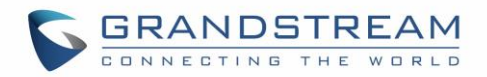

3. Click on **Scan** to show the list of Wi-Fi networks available around the GAC2570

**Note**: The list of Wi-Fi Networks refreshes automatically every 15 seconds and user can force to refresh by clicking again on "Scan".

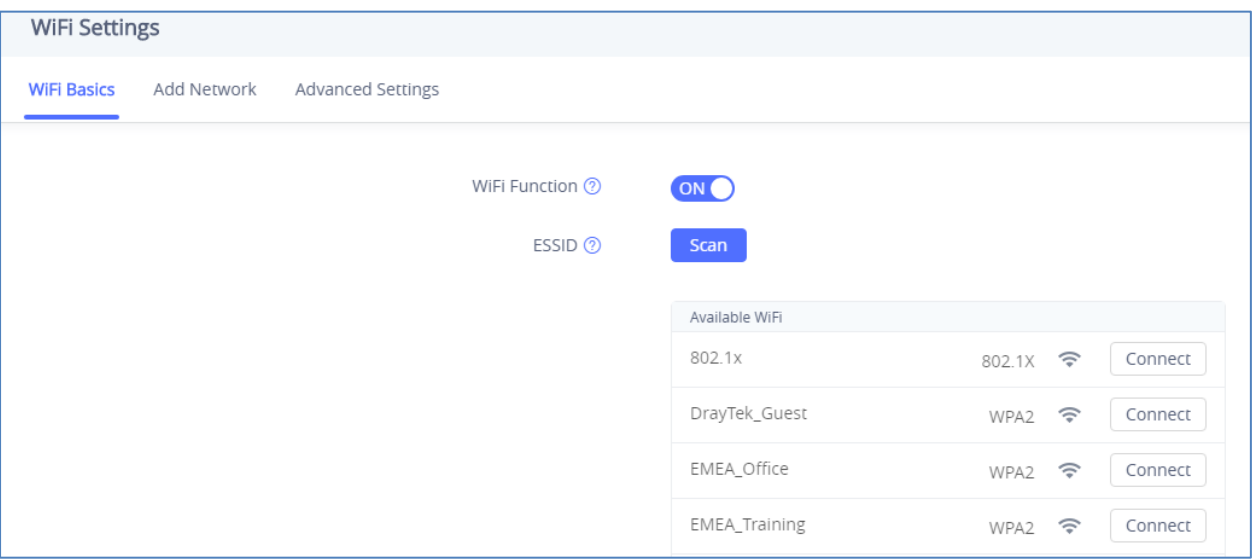

**Figure 128: Wi-Fi Basics Page**

4. Identify the Wi-Fi network's SSID and click on "Connect", then enter the correct password information to connect to the selected network:

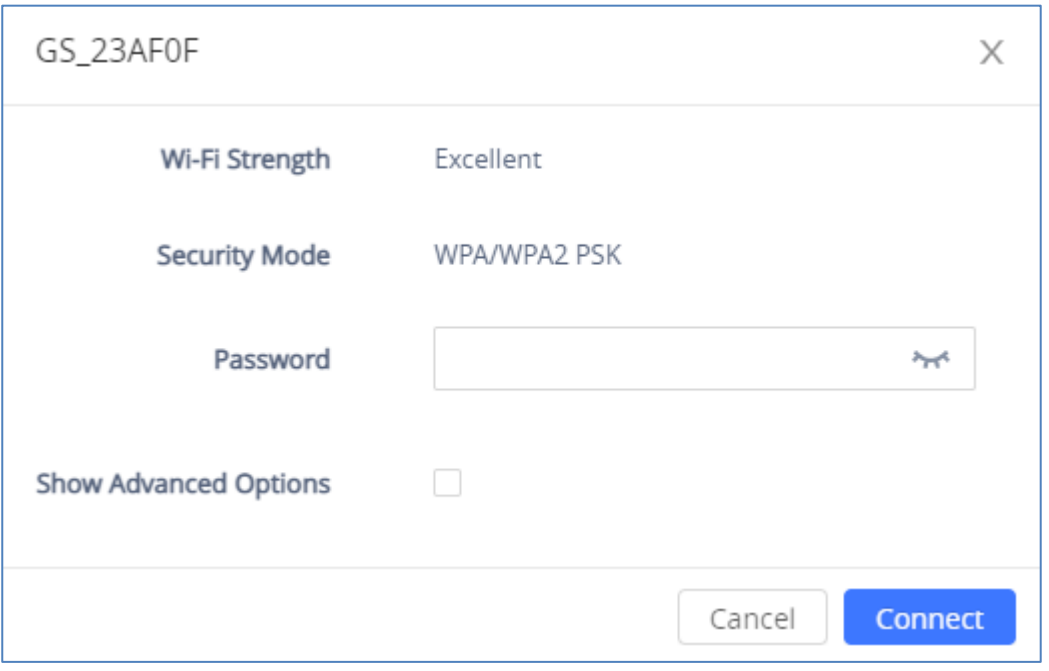

#### **Figure 129: Connect to Wi-Fi Network**

5. Users can check the Wi-Fi parameters and change the setting by checking the "Show advanced options" in the bottom.

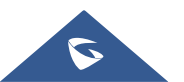

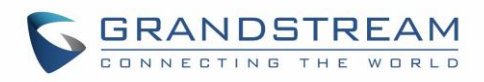

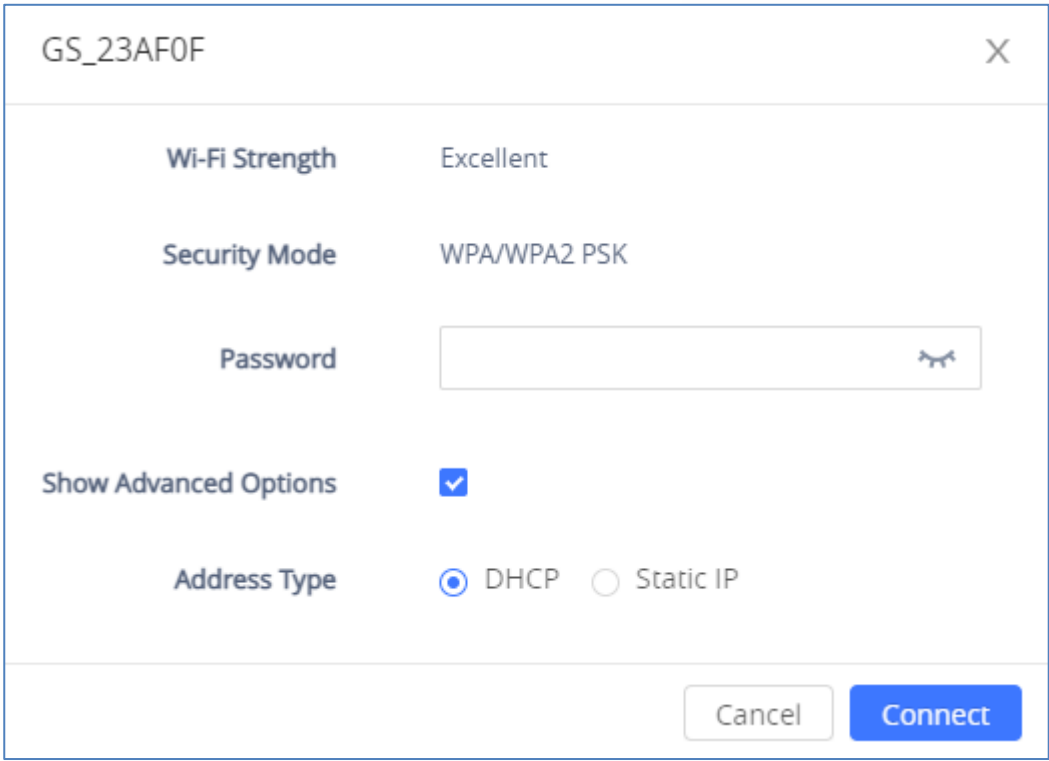

#### **Figure 130: GAC2570 Connect to Wi-Fi-Show Advanced Options**

#### **Wi-Fi Settings**

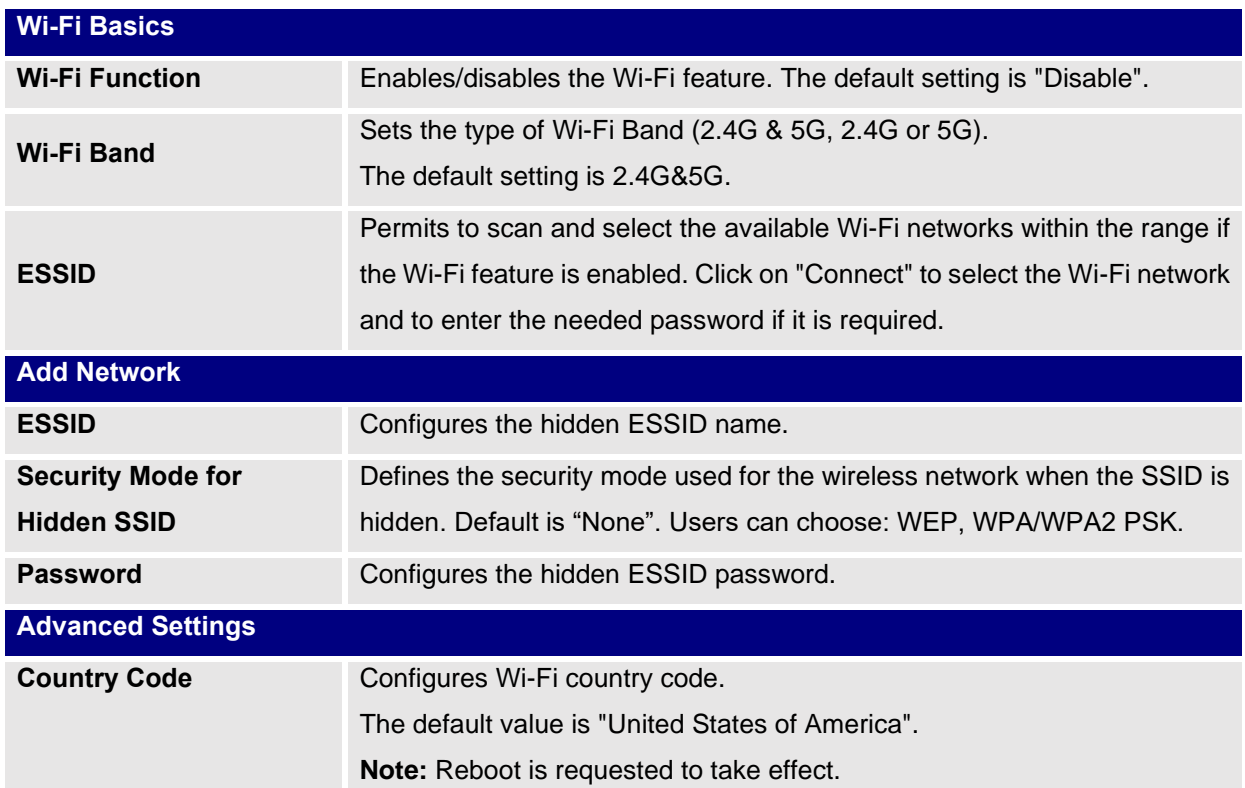

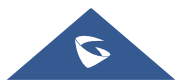

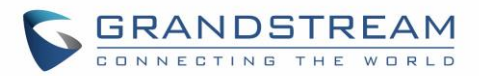

# **OpenVPN® Settings**

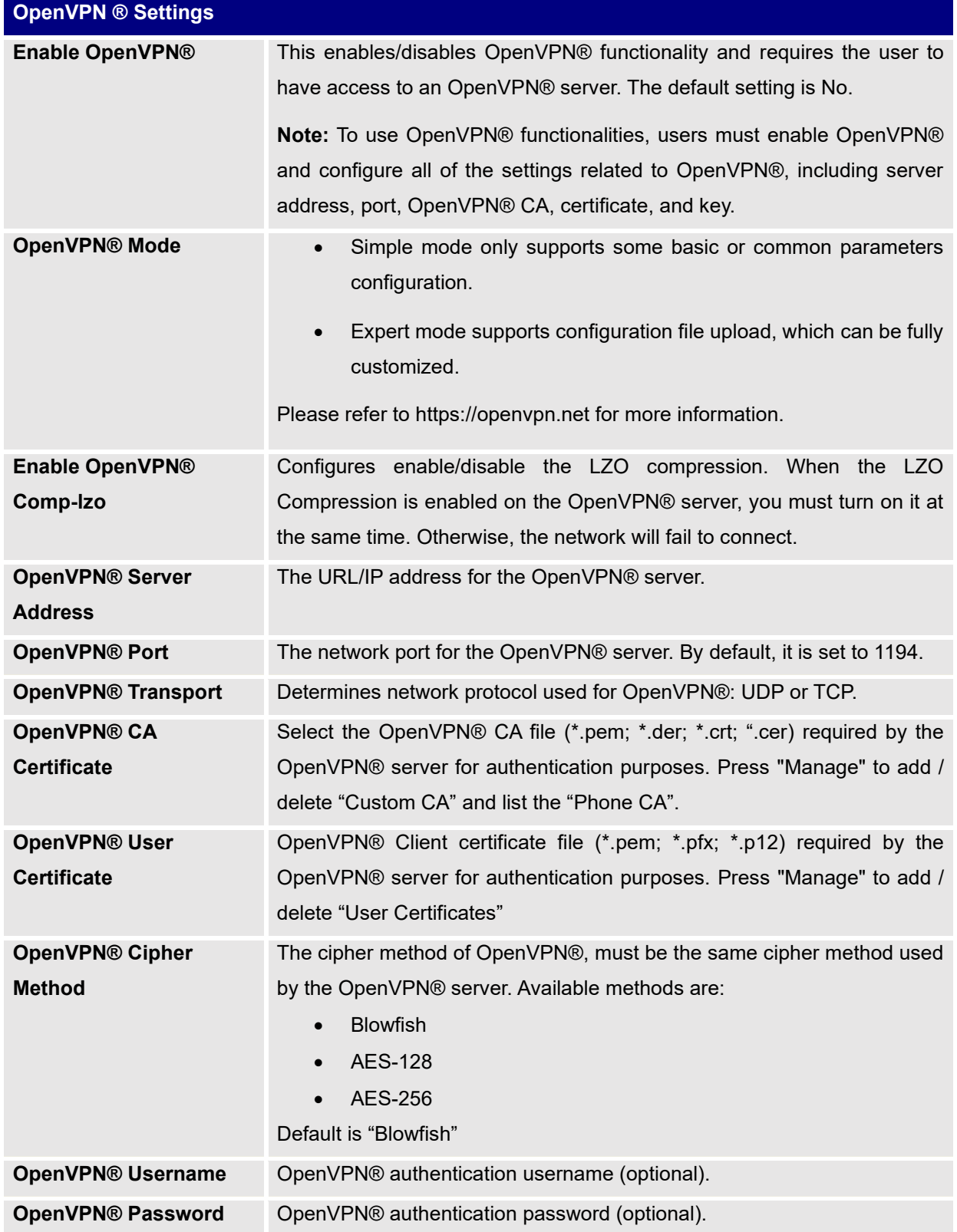

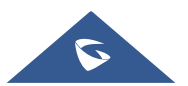

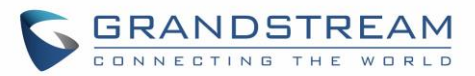

### **Advanced Network Settings**

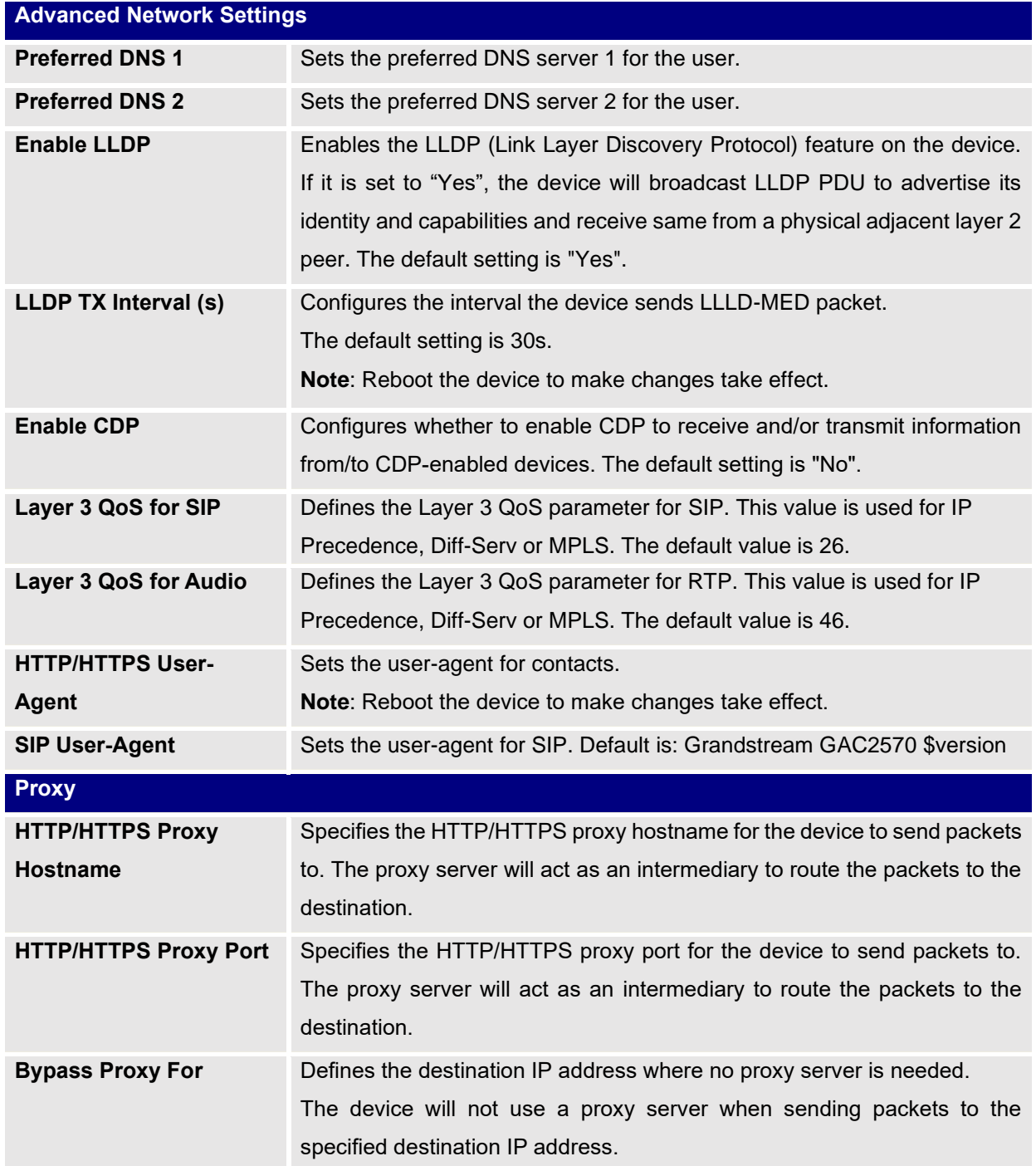

# **System Settings Page Definitions**

### **Time & Language Settings**

**Time Settings**

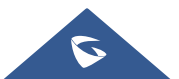

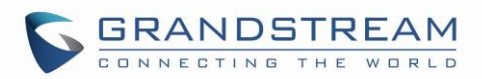

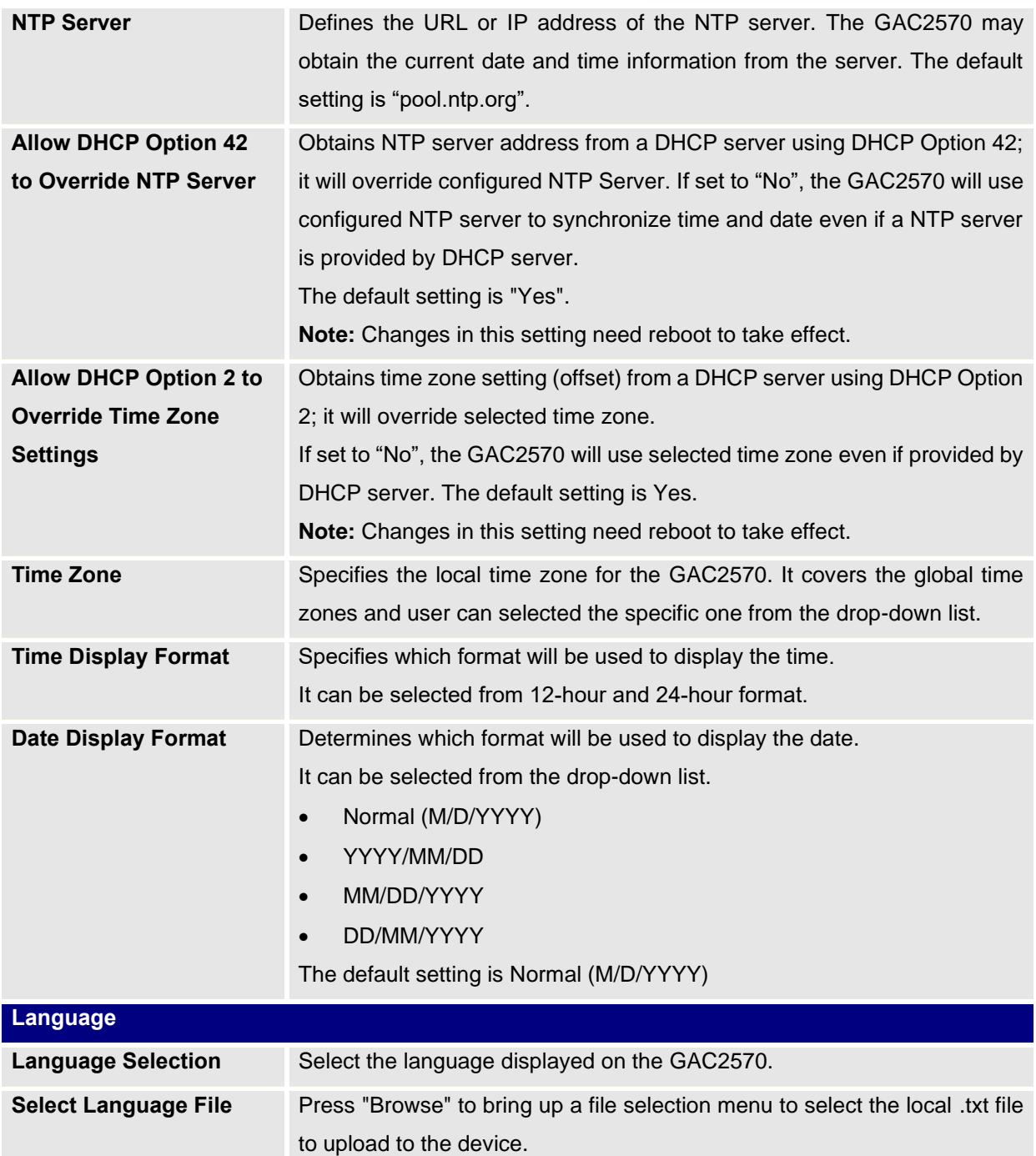

# **Security Settings**

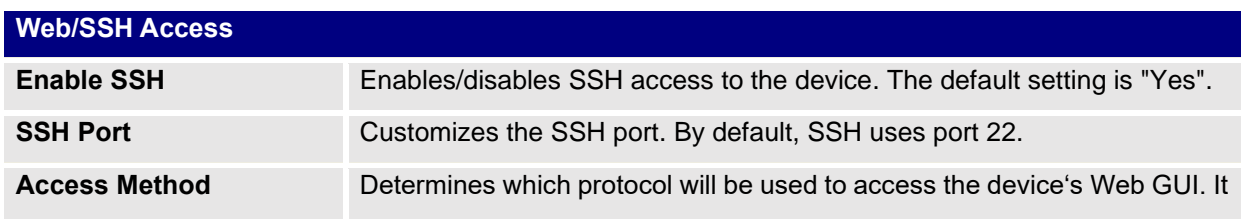

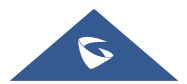

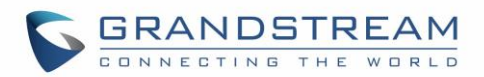

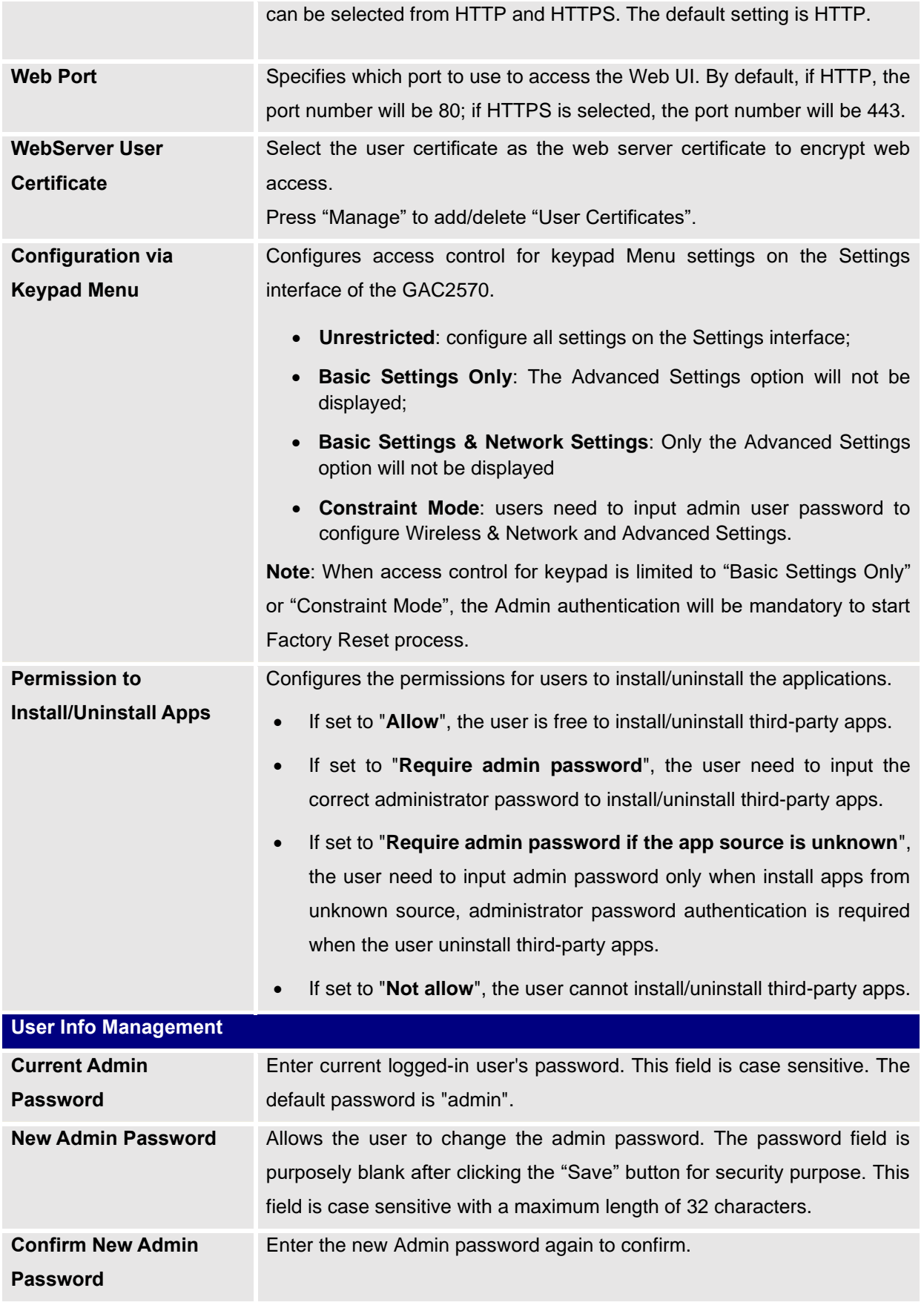

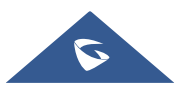

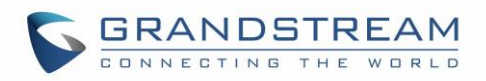

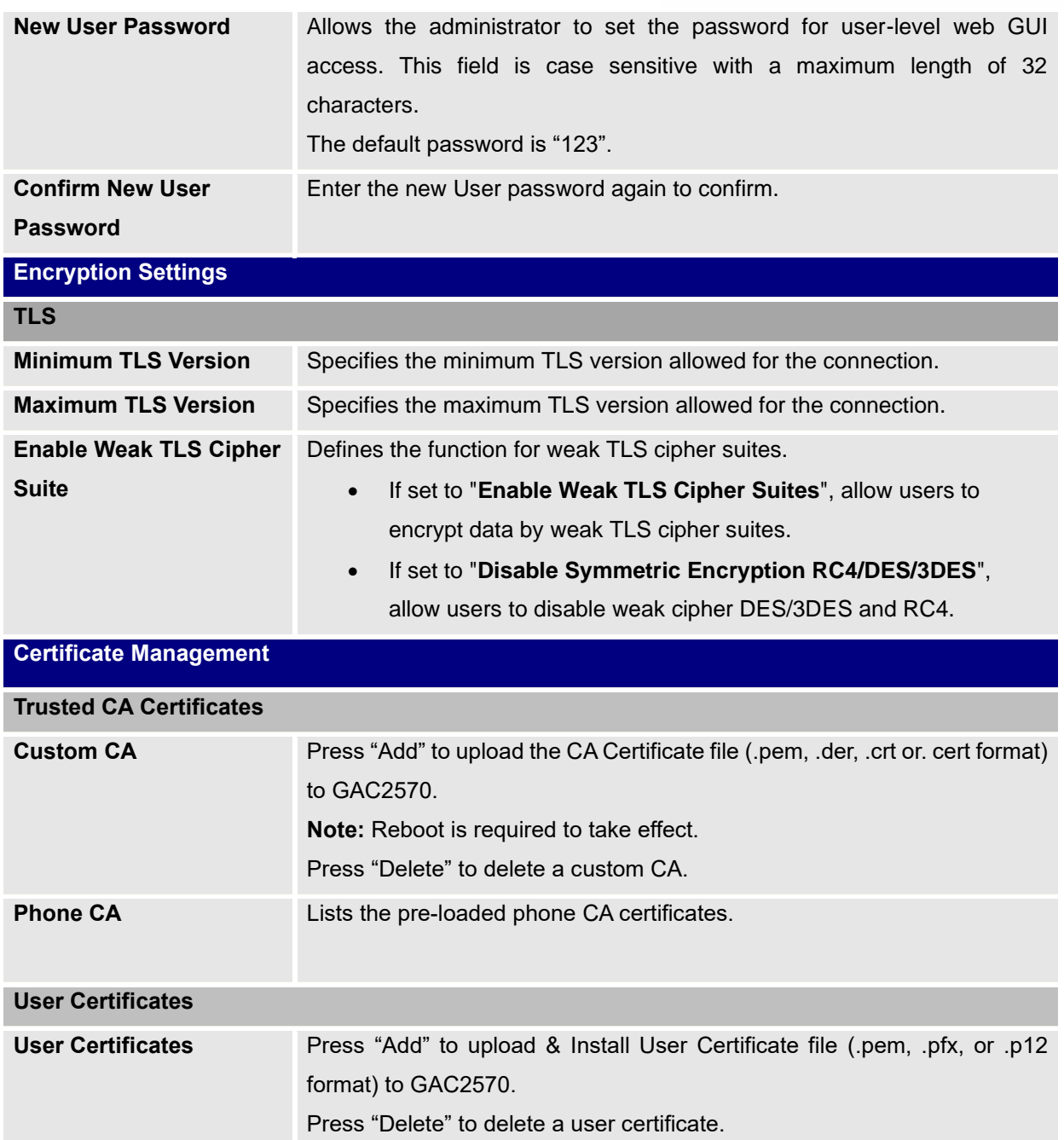

### **Preferences**

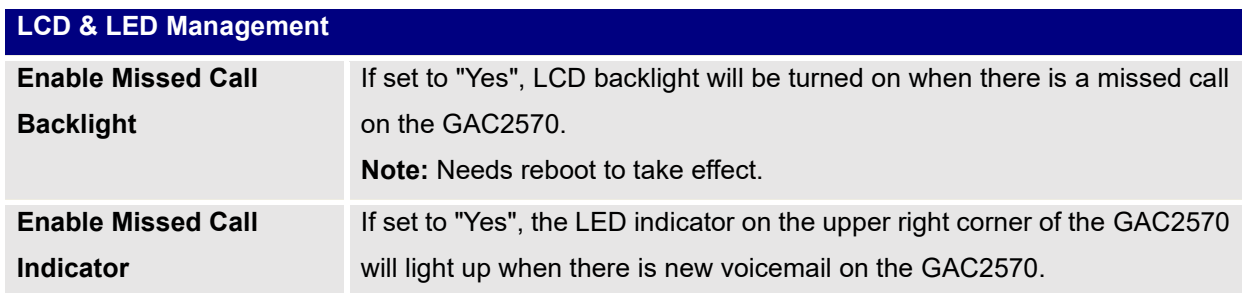

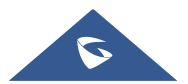

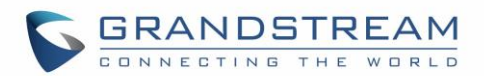

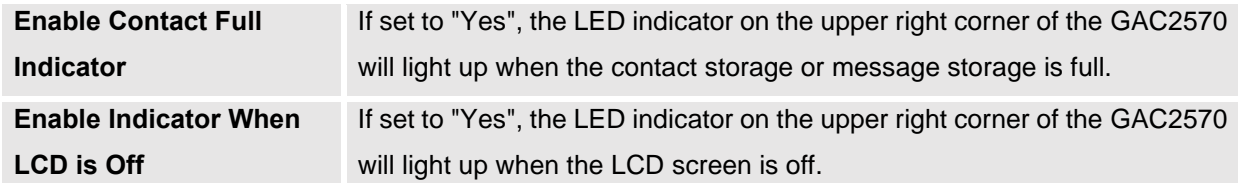

#### **TR-069**

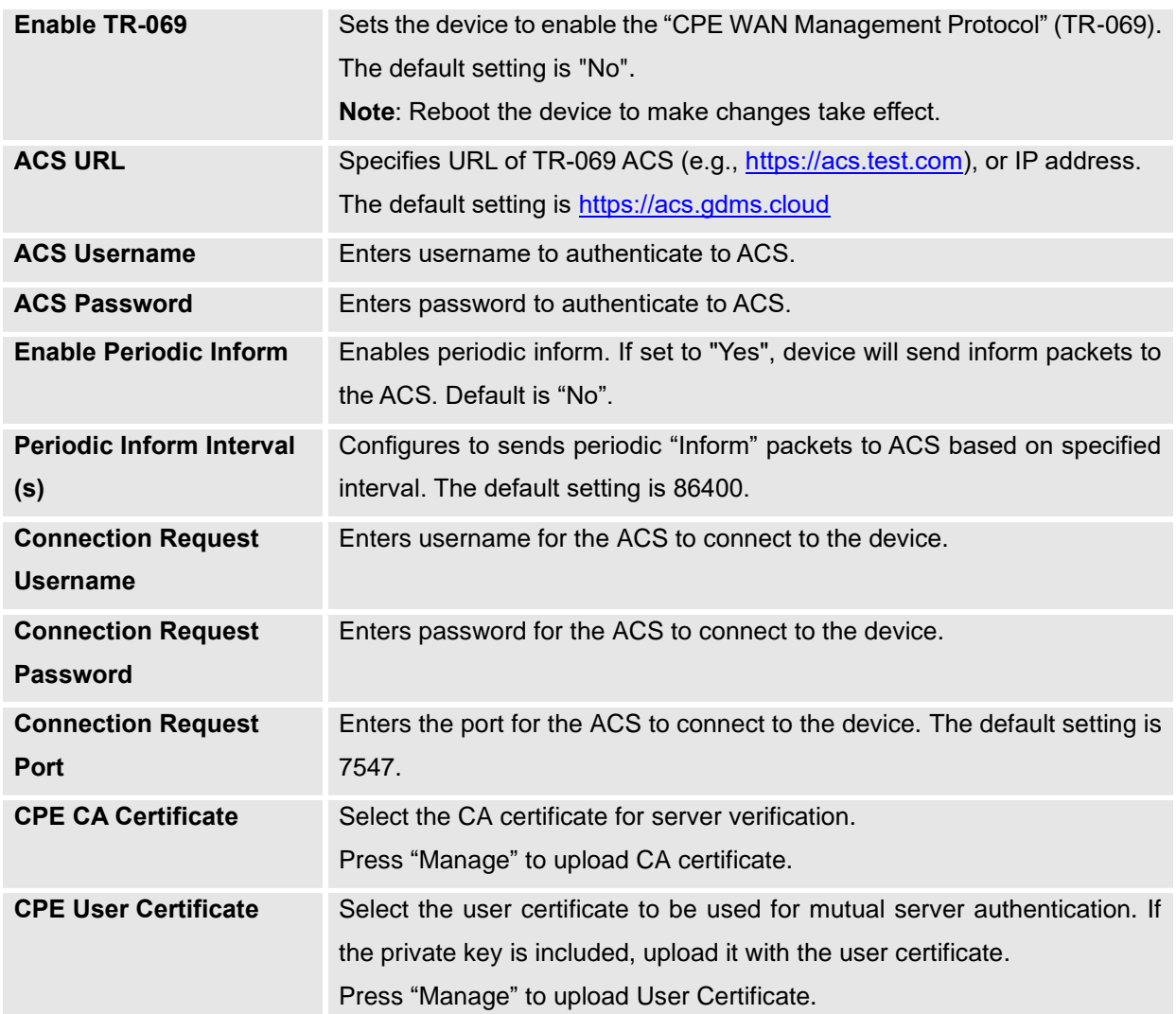

# **Maintenance Page Definitions**

# **Upgrade**

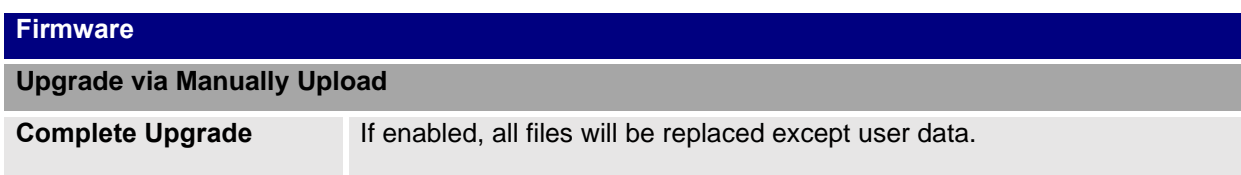

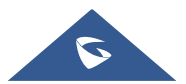

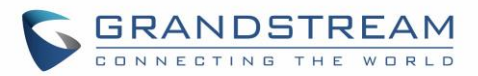

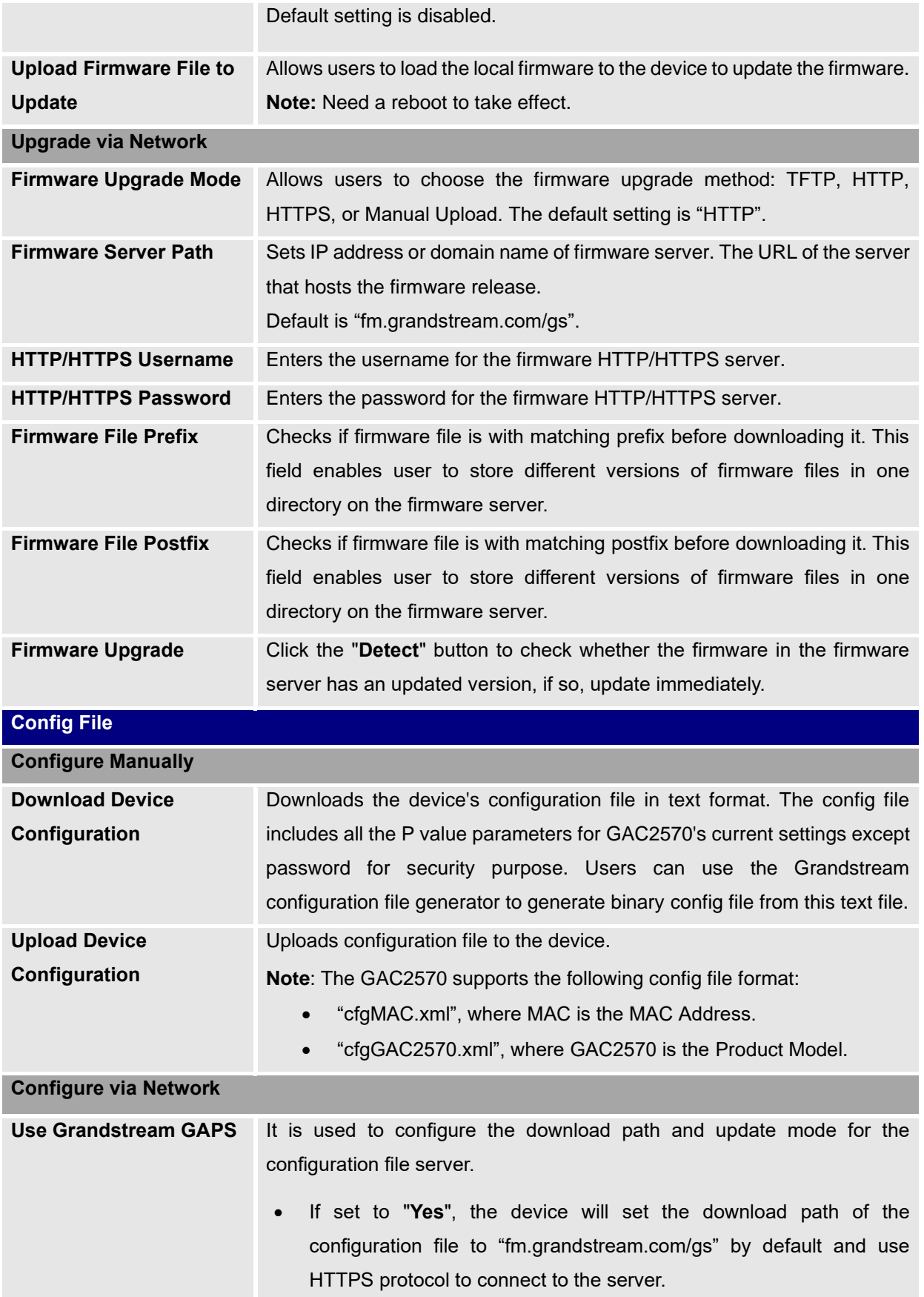

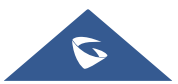

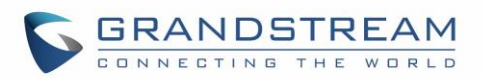

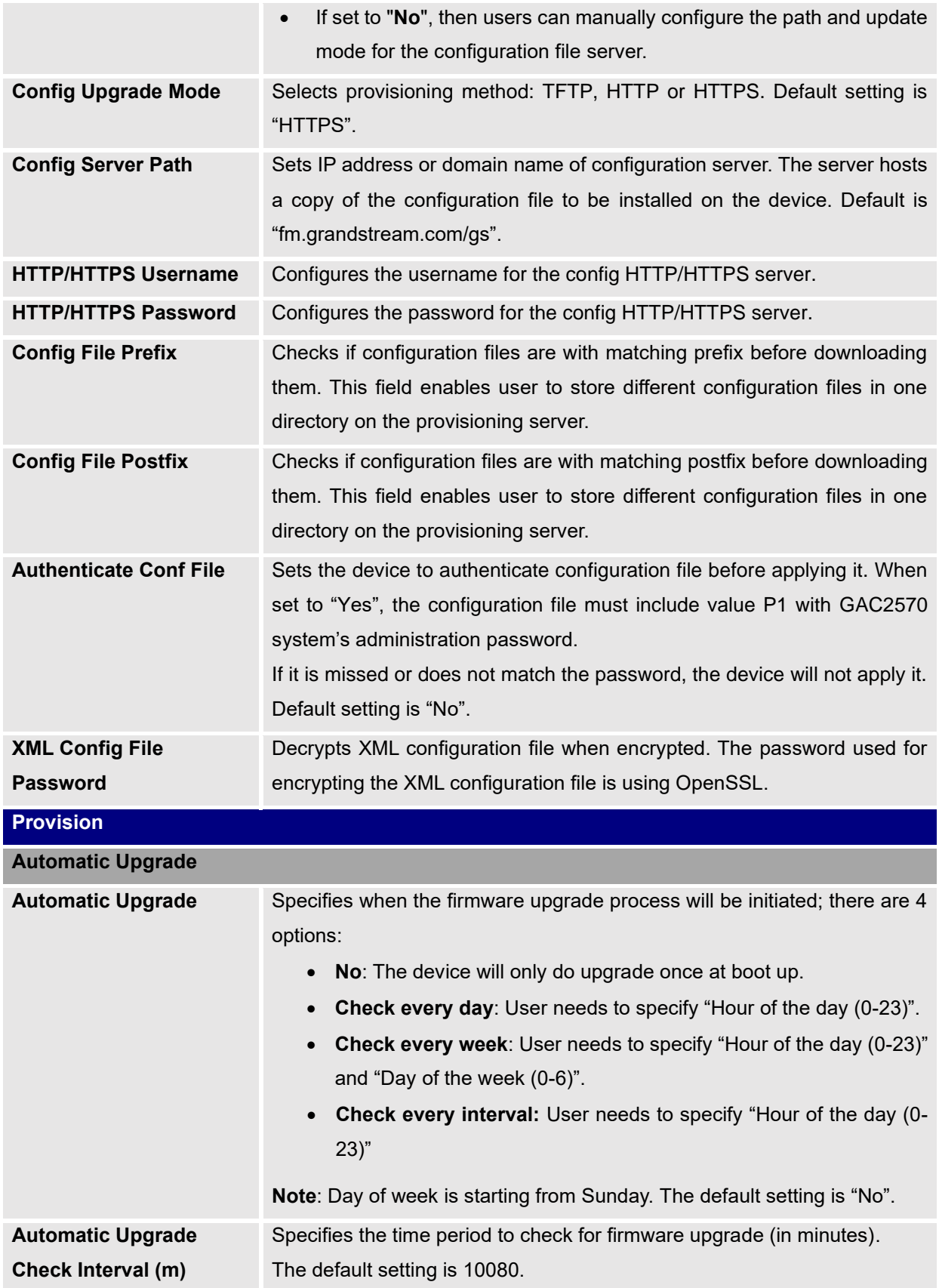

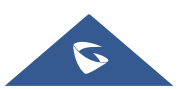

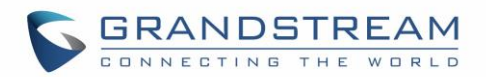

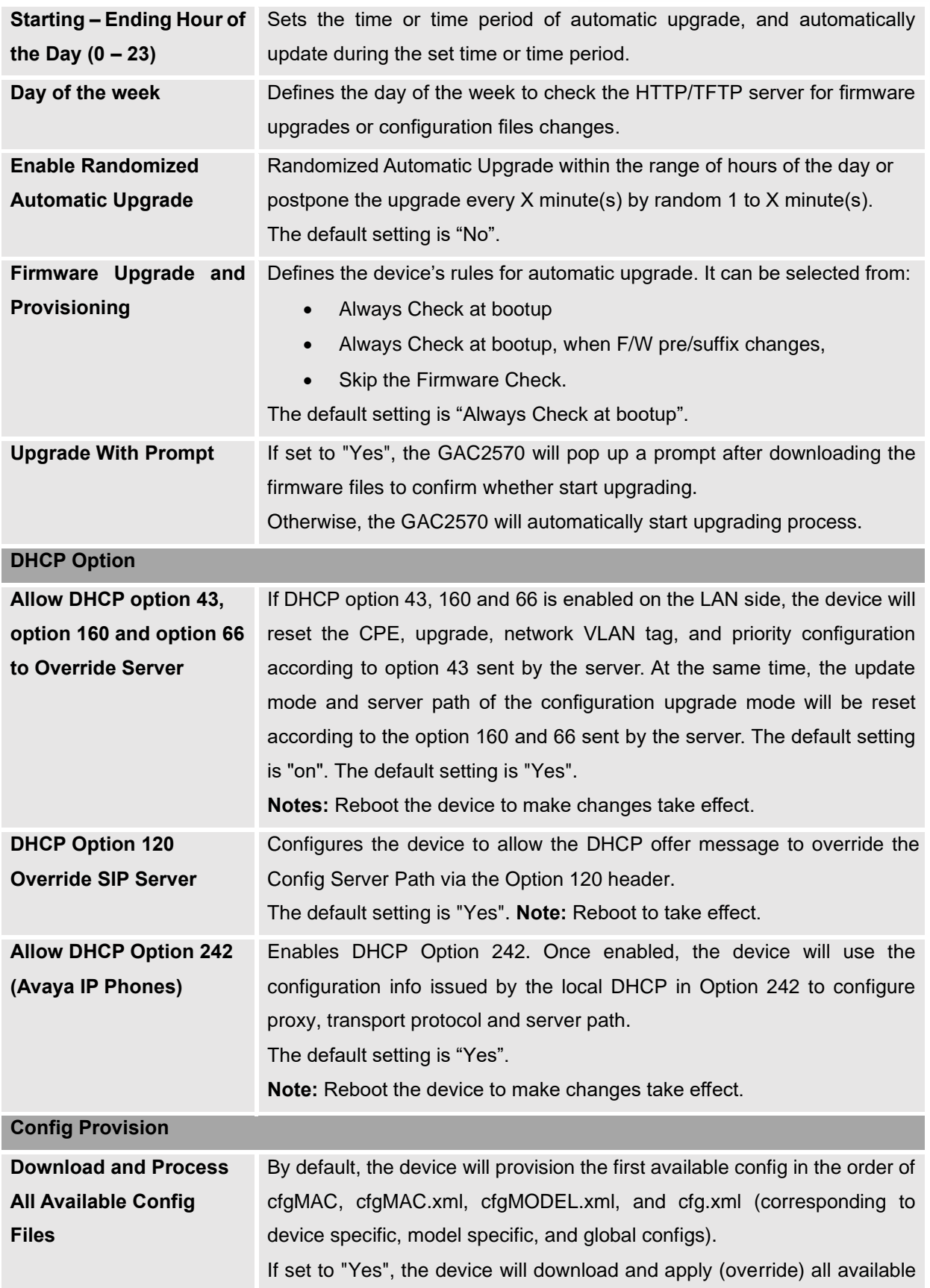

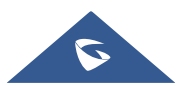

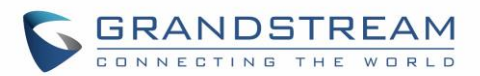

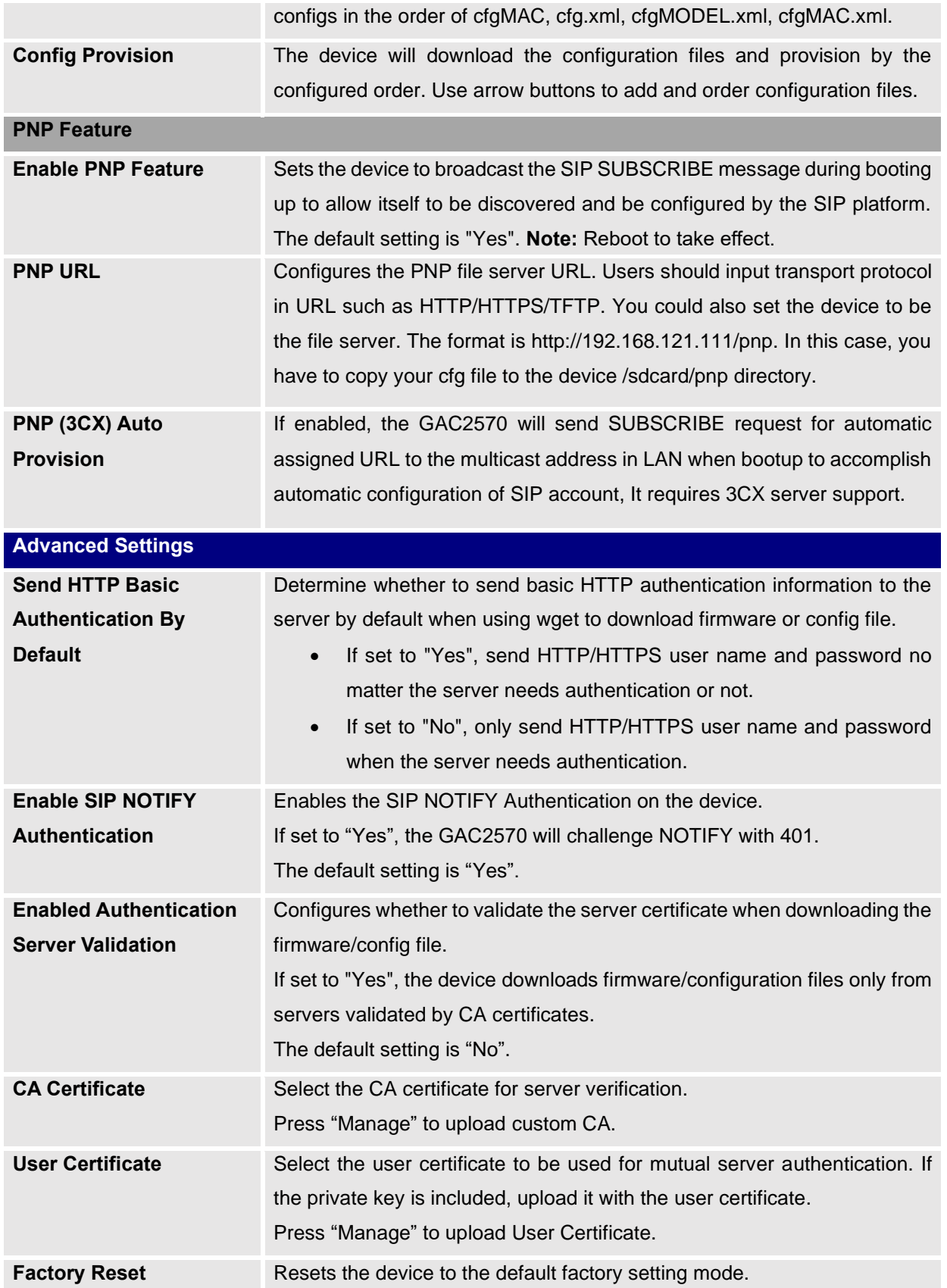

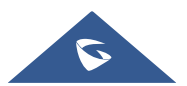

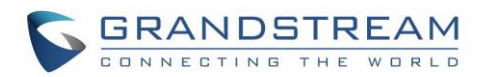

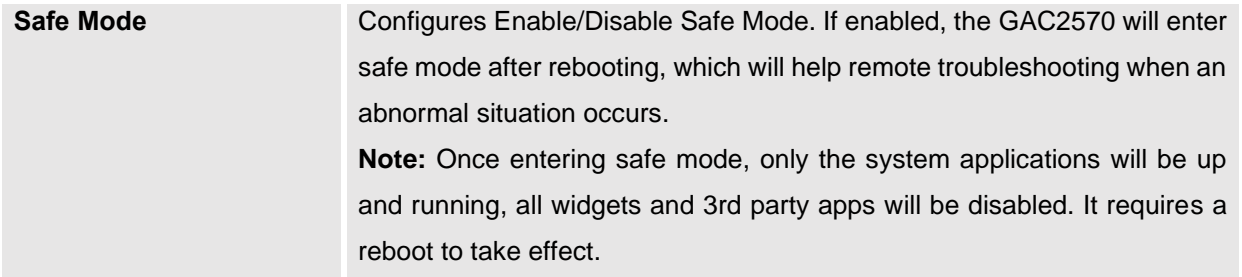

# **System Diagnosis**

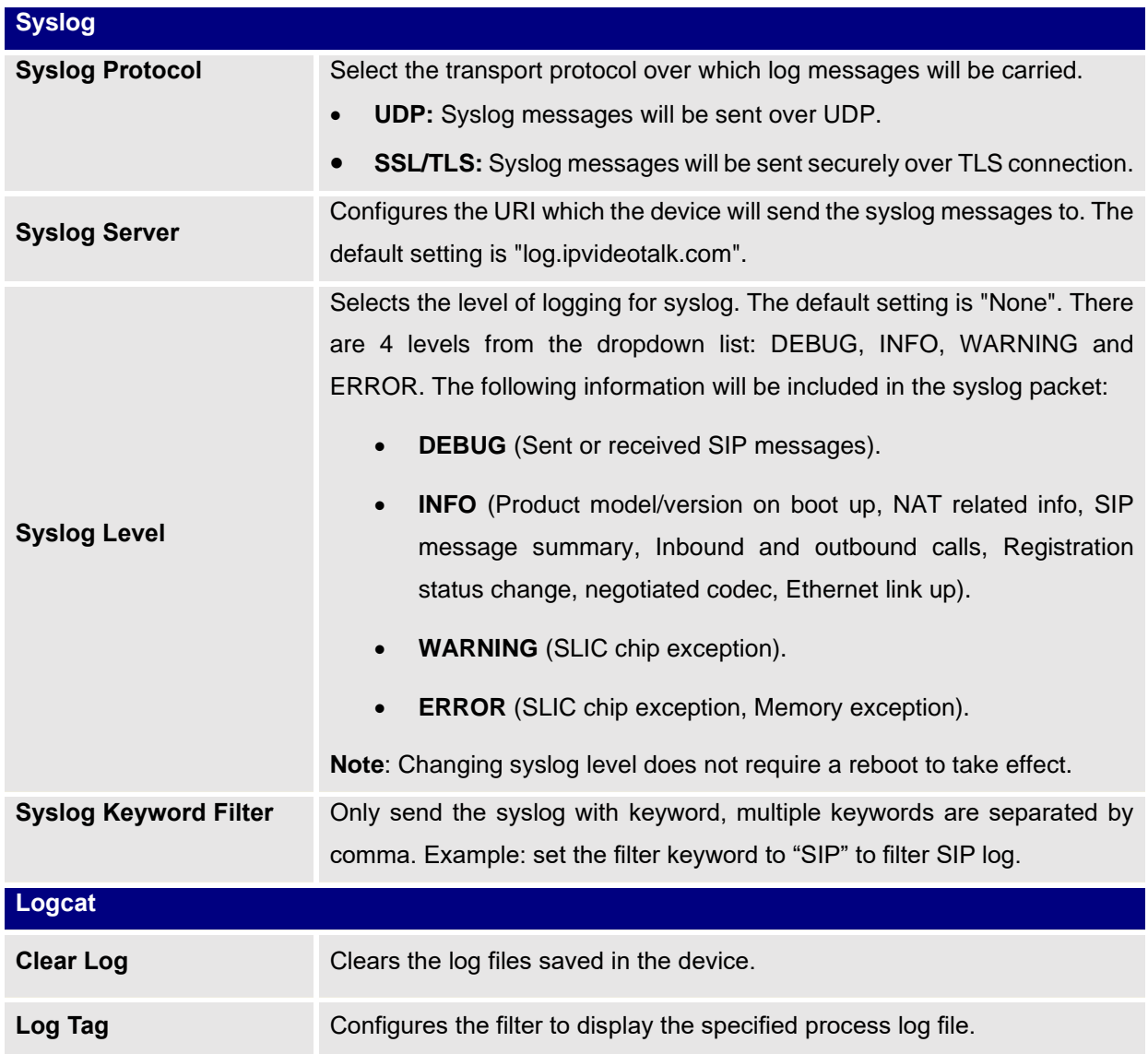

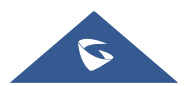

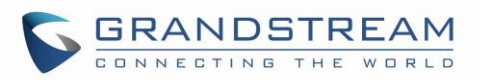

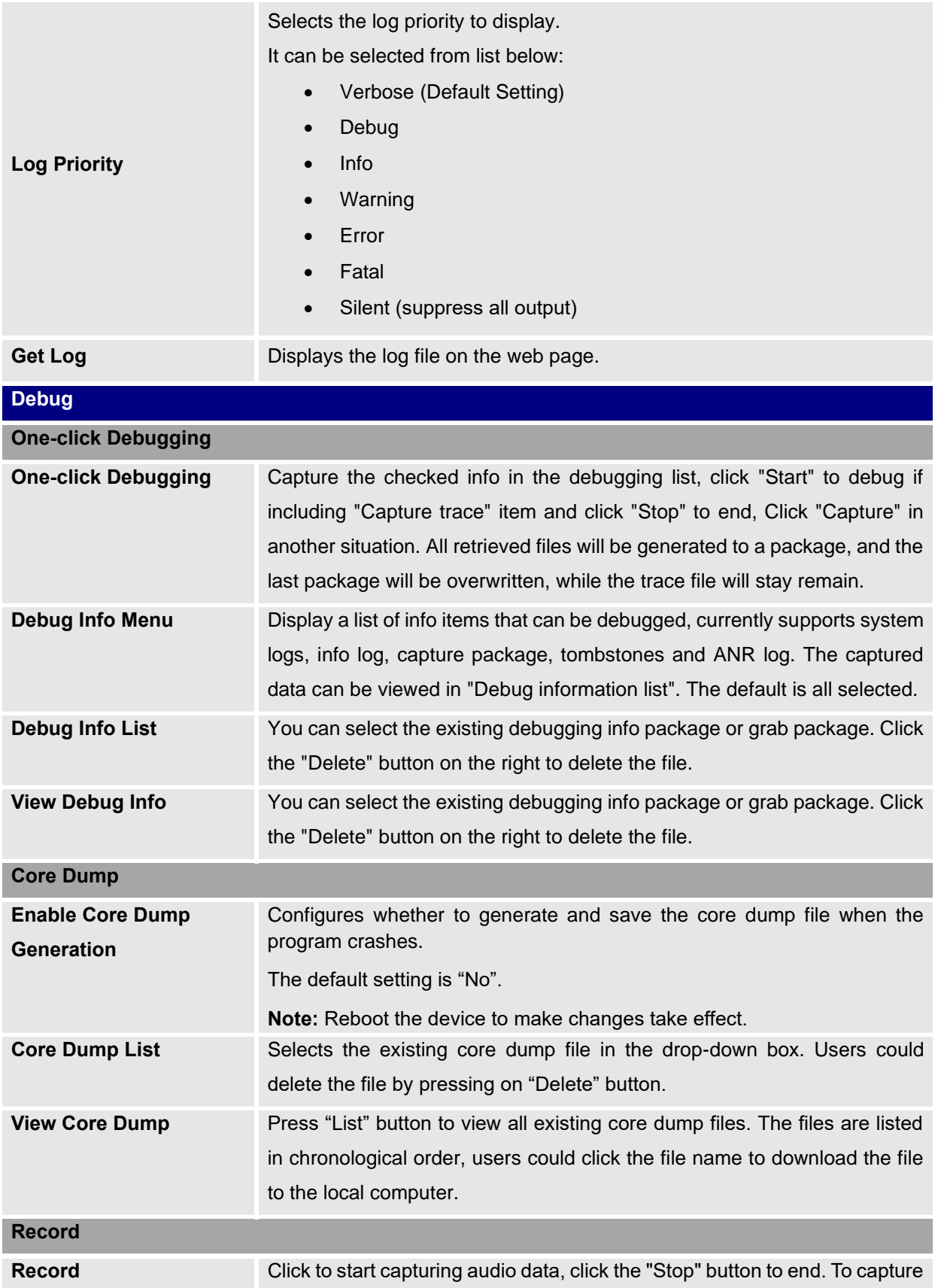

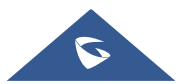

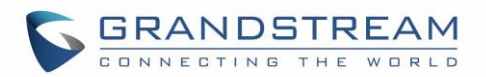

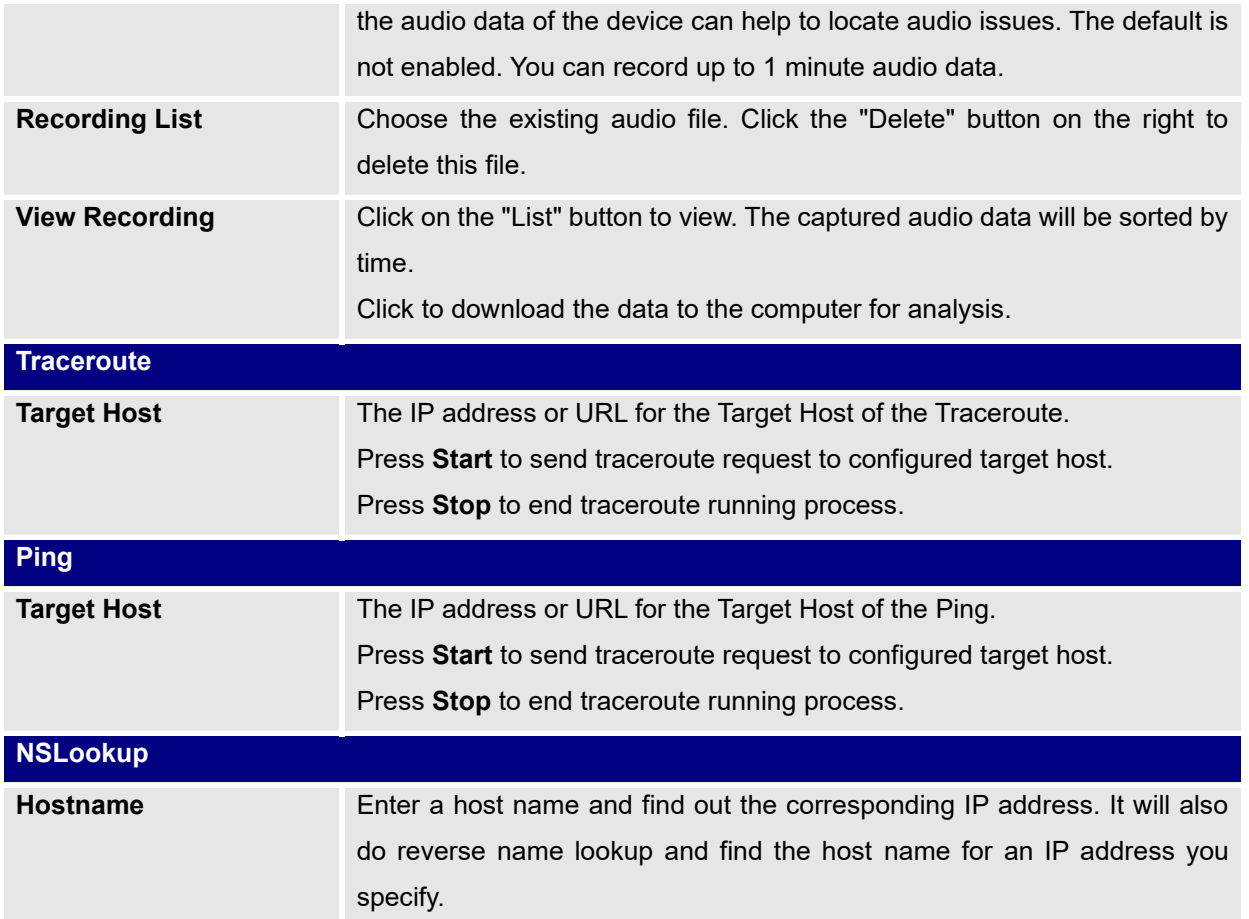

#### **Event Notification**

Set the URL for events on GAC2570 web GUI, and when the corresponding event occurs on the device, the device will send the configured URL to SIP server. The dynamic variables in the URL will be replaced by the actual values of the device before sending to SIP server, in order to achieve the purpose of events notification. Here are the standards:

- 1. The IP address of the SIP server needs to be added at the beginning and separate the dynamic variables with a "/".
- 2. The dynamic variables need to have a "\$" at the beginning. For example: local=\$local
- 3. If users need to add multiple dynamic variables in the same event, users could use "&" to connect with different dynamic variables. For example: 192.168.40.207/mac=\$mac&local=\$local
- 4. When the corresponding event occurs on the device, the device will send the MAC address and GAC2570 number to server address 192.168.40.207.

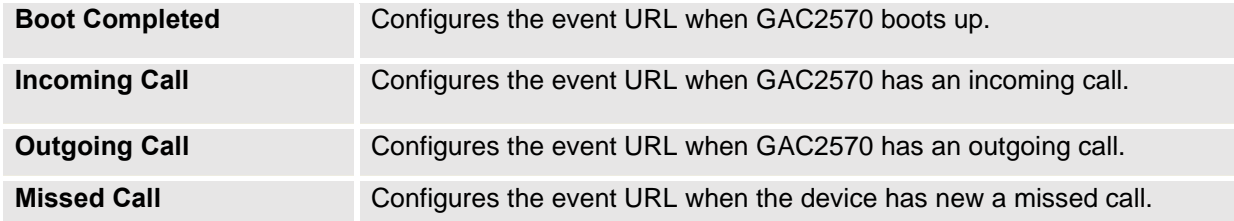

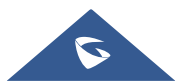

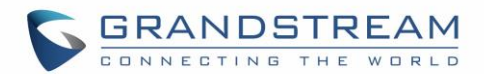

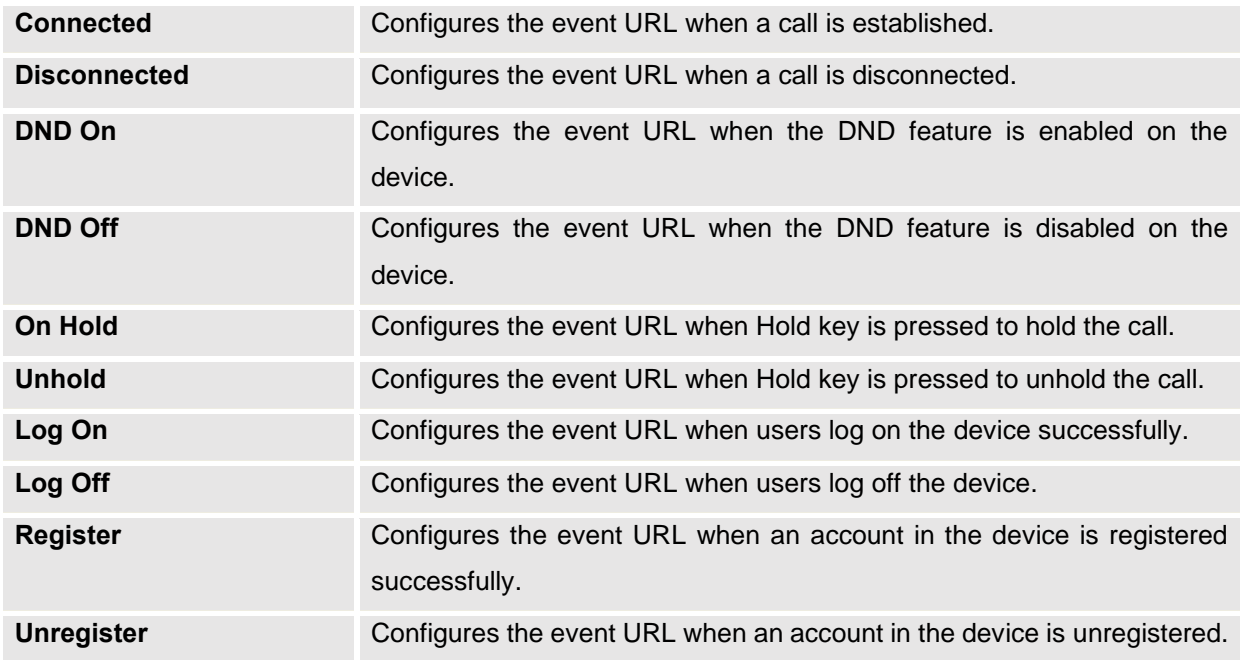

# **App Page Definitions**

# **Programmable Key**

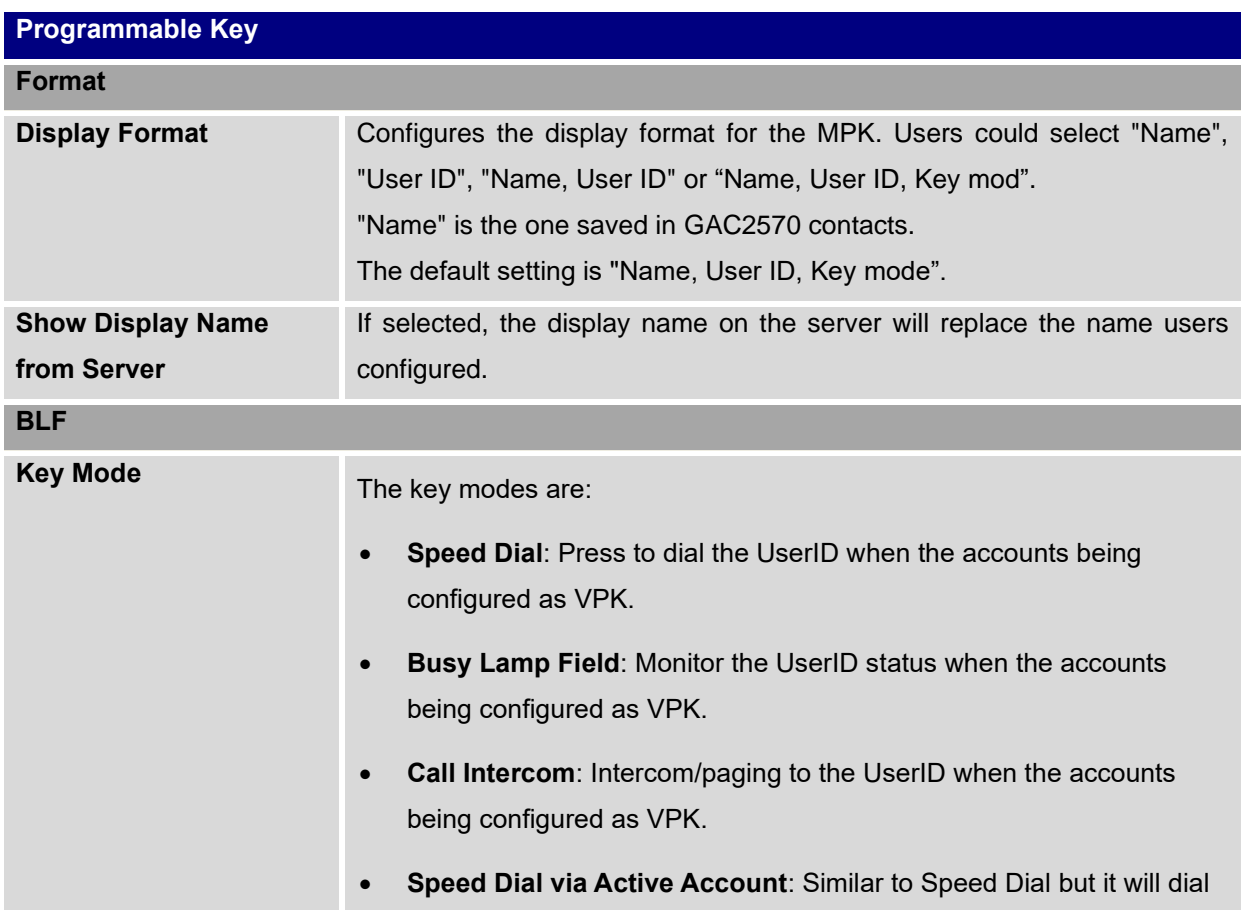

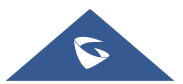

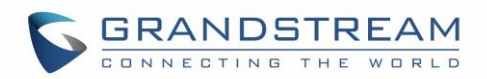

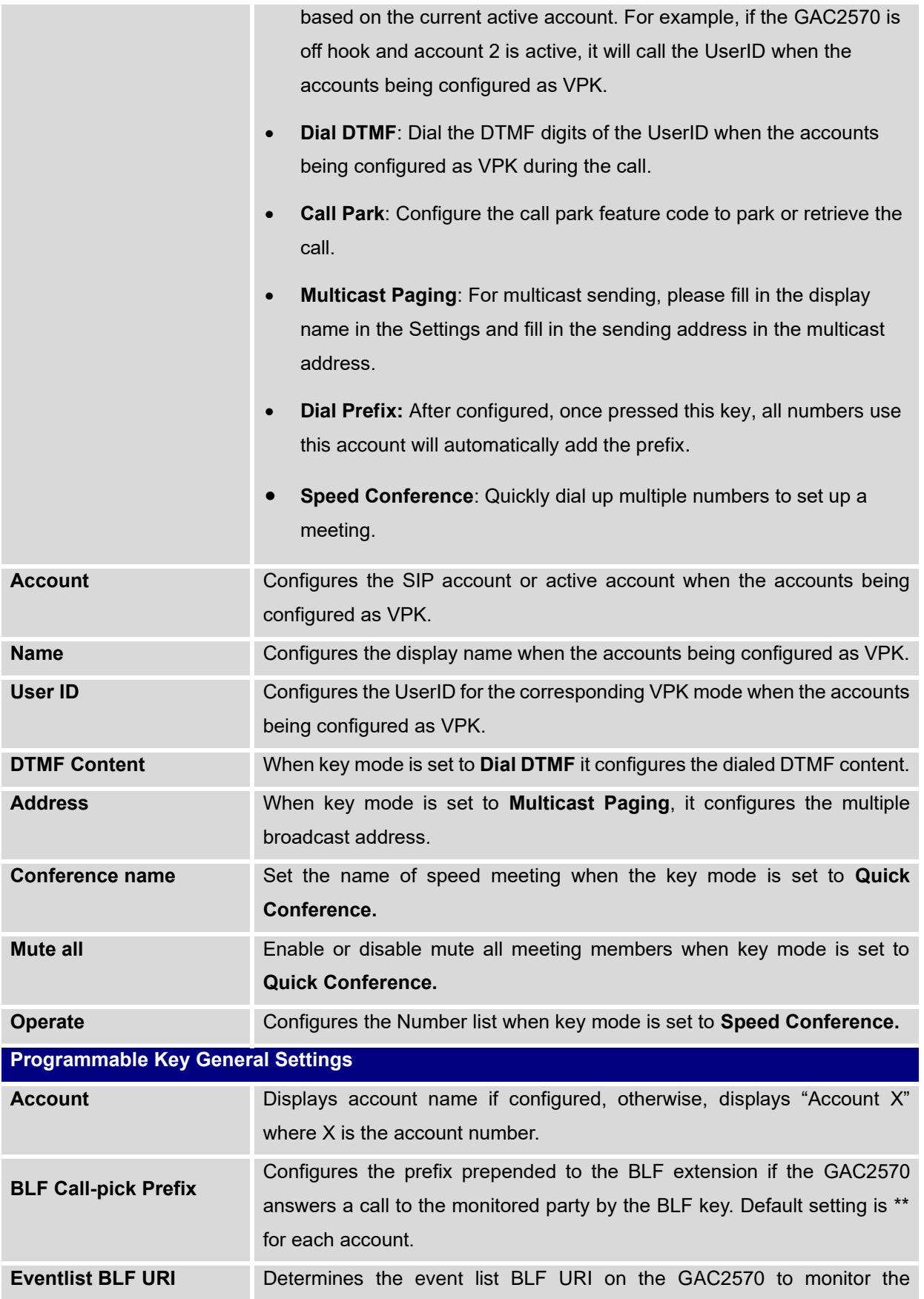

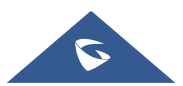

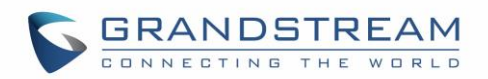

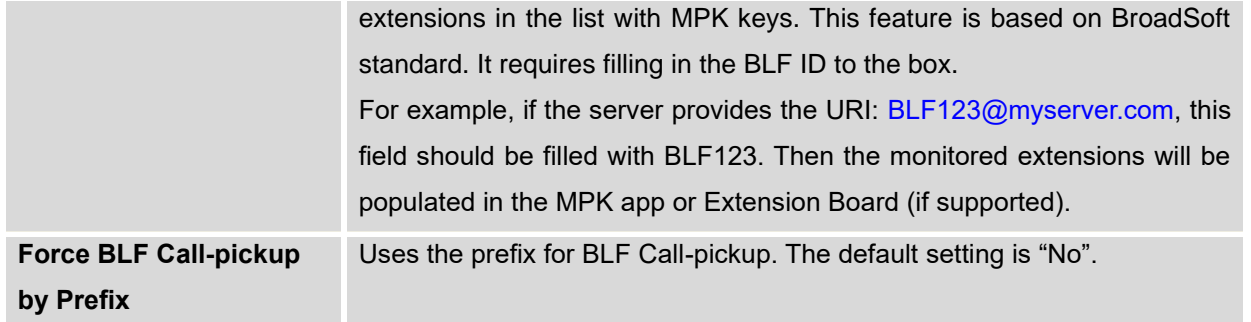

### **Contacts**

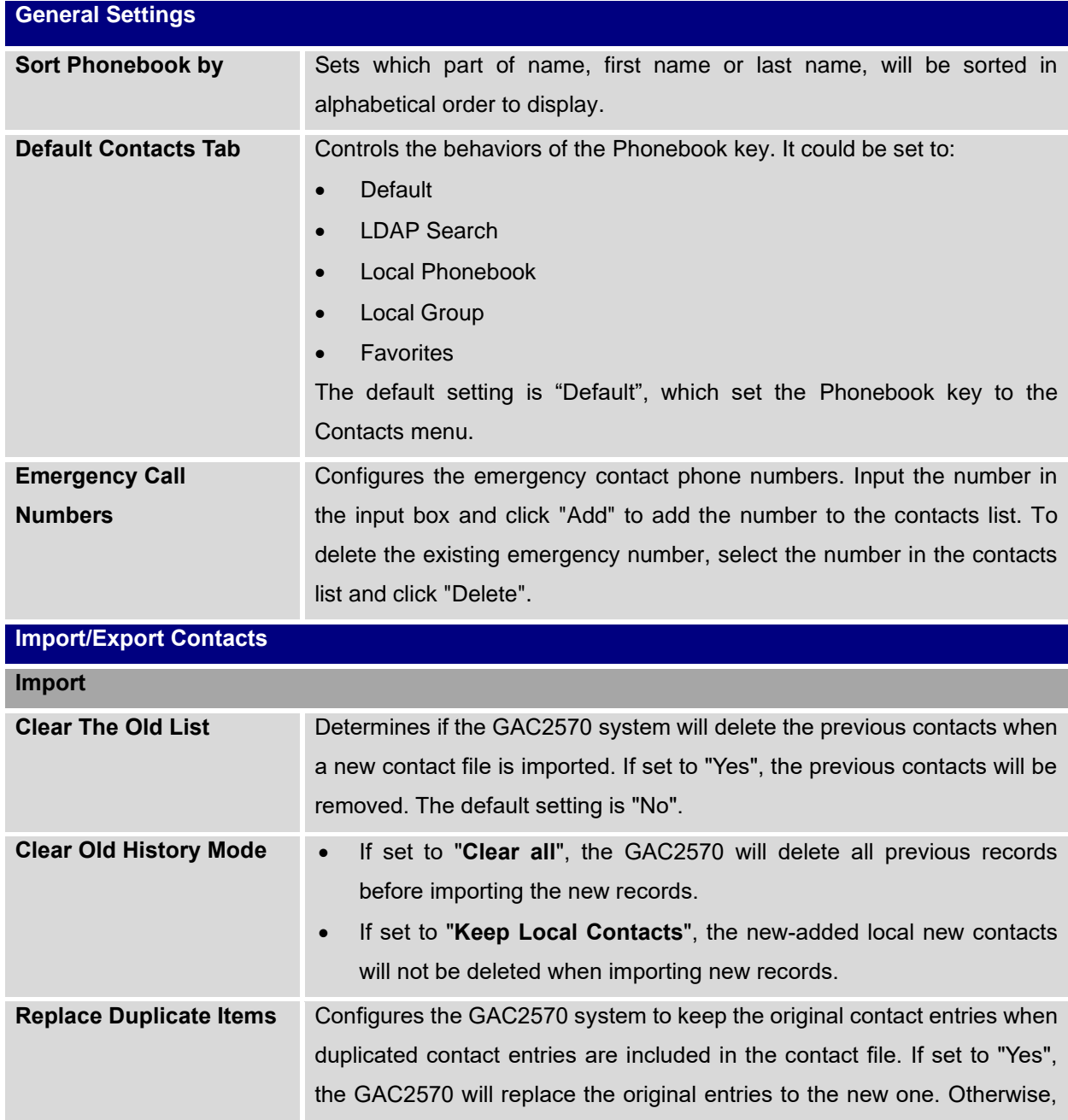

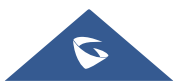

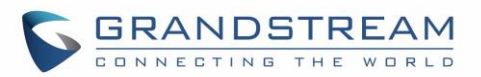

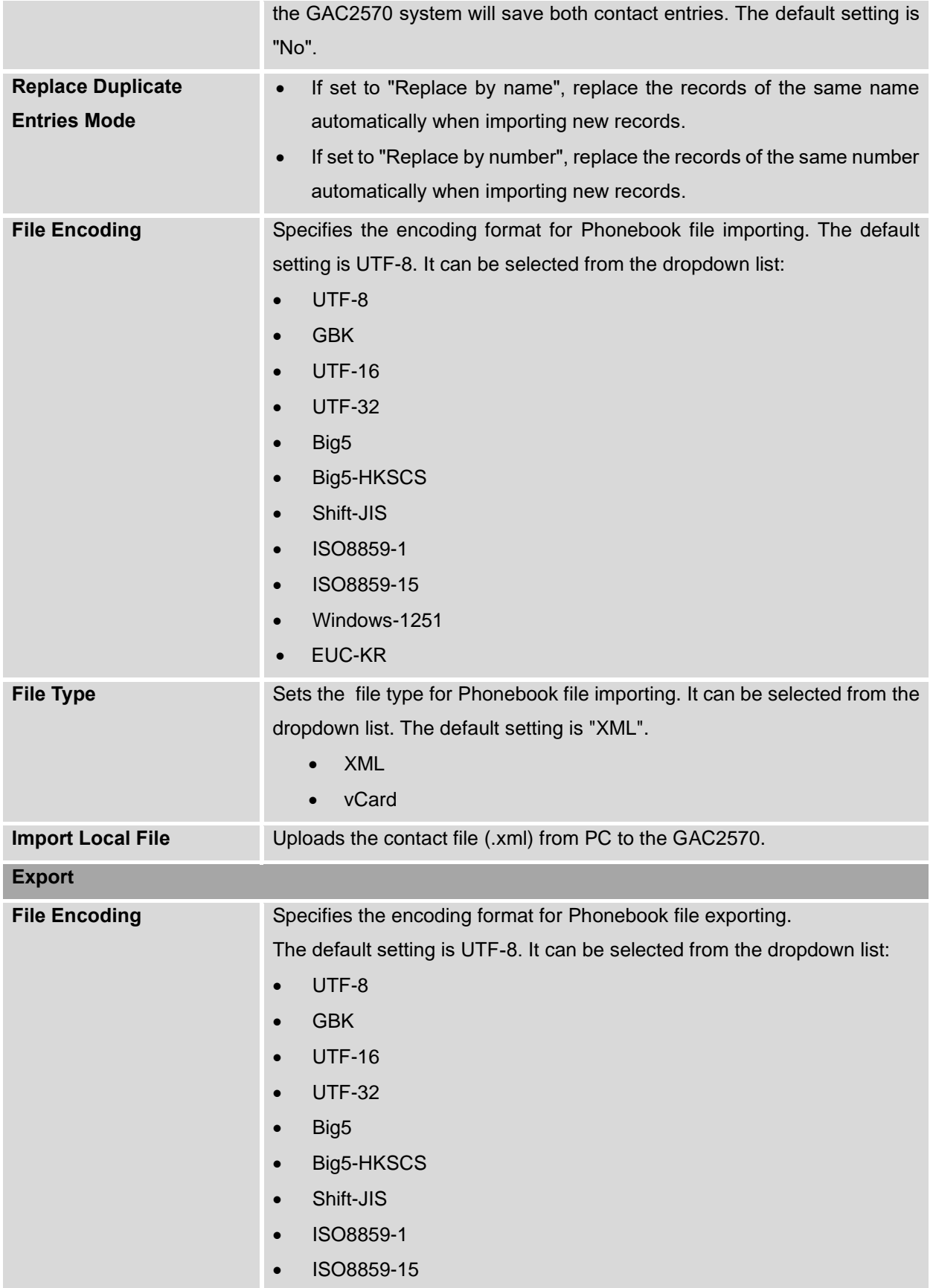

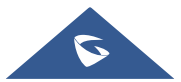

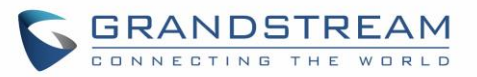

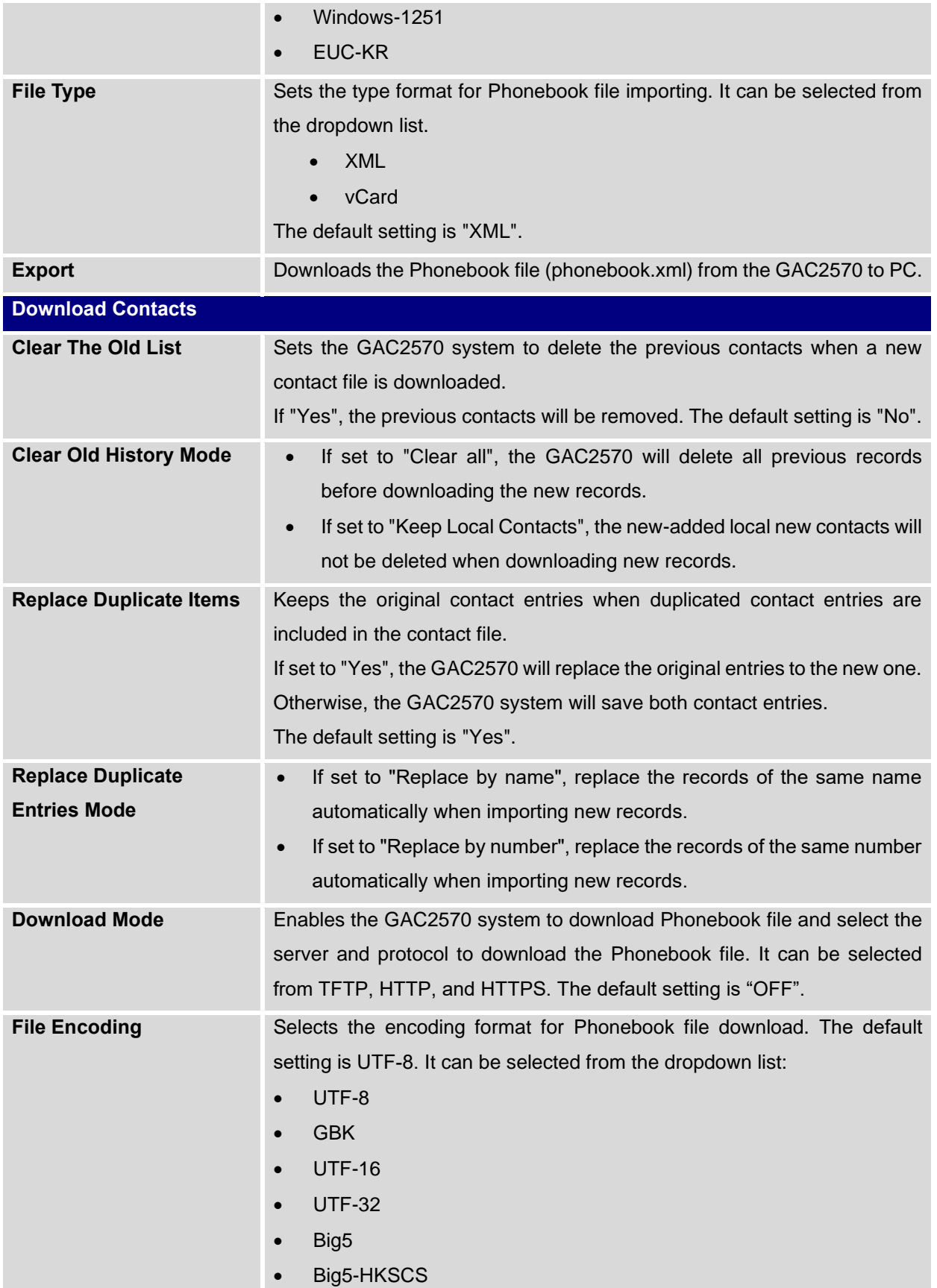

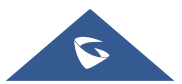

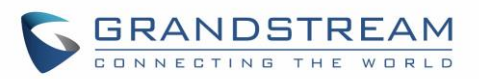

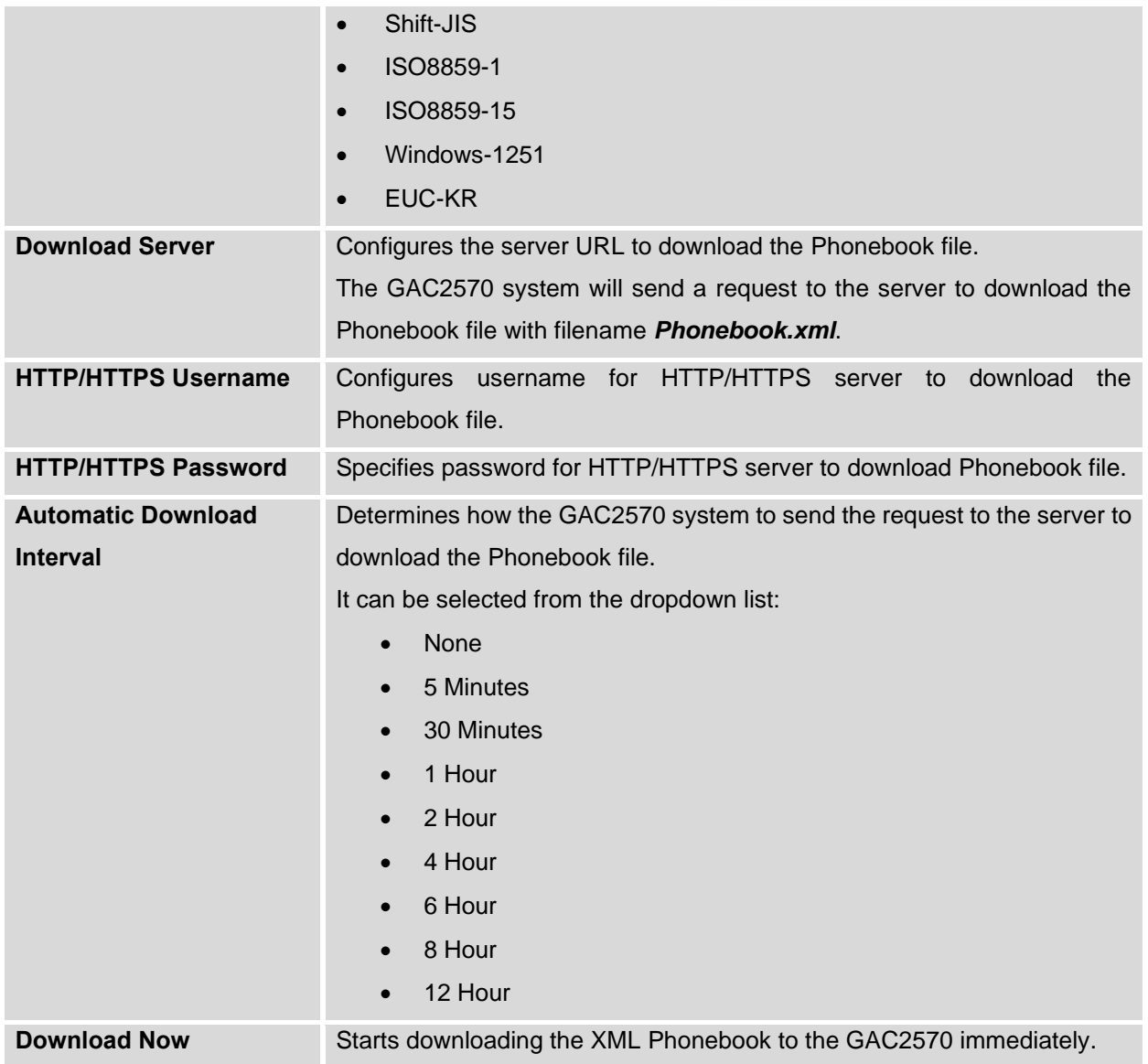

### **LDAP Phonebook**

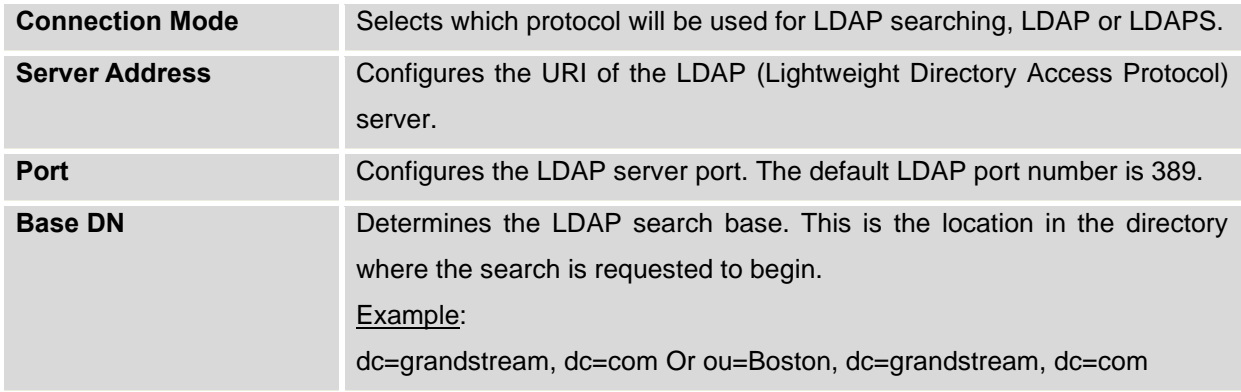

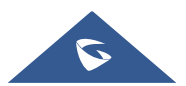

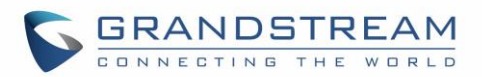

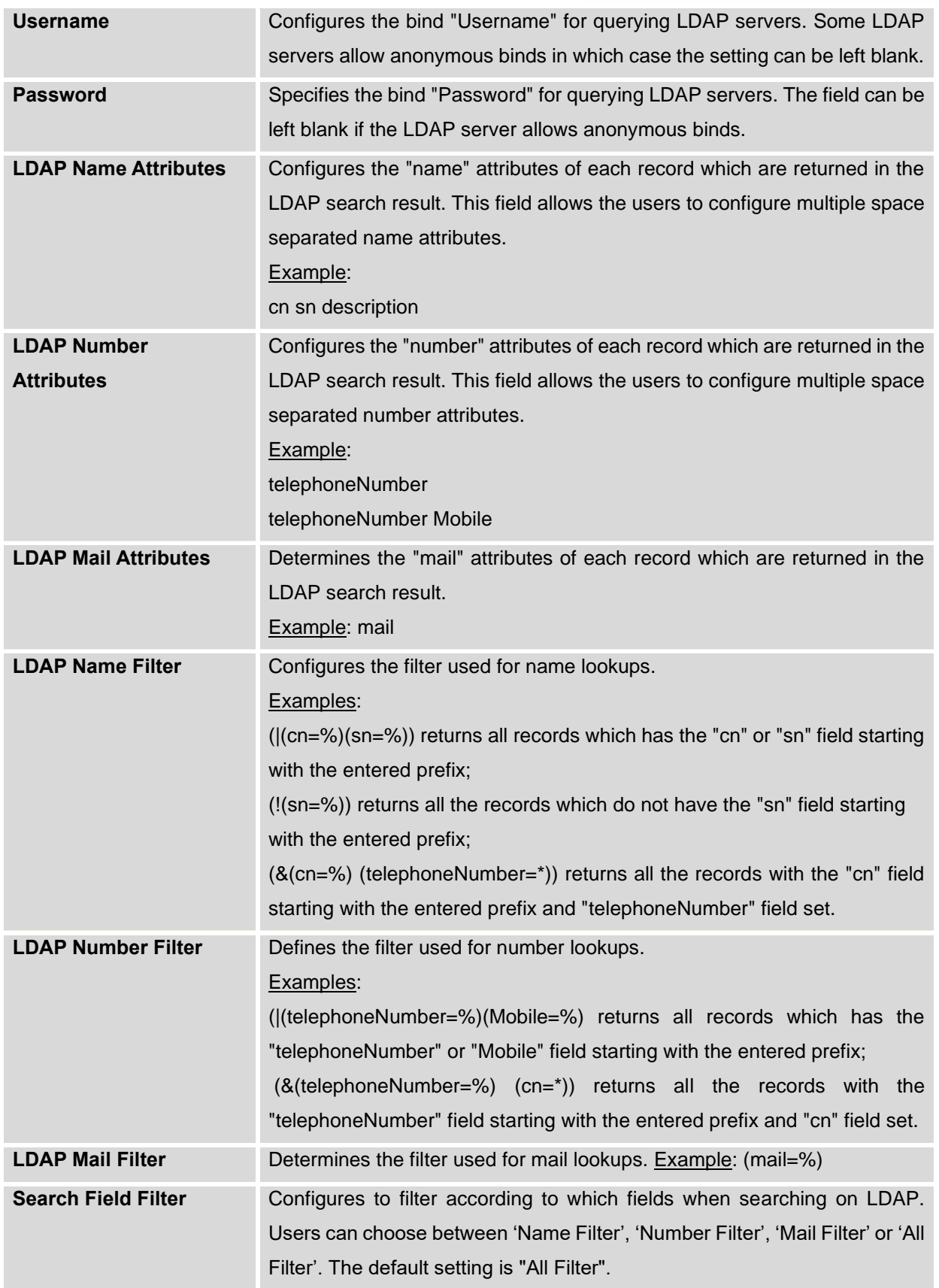

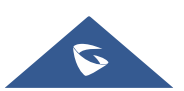

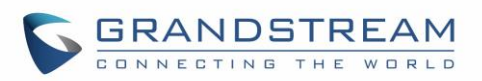

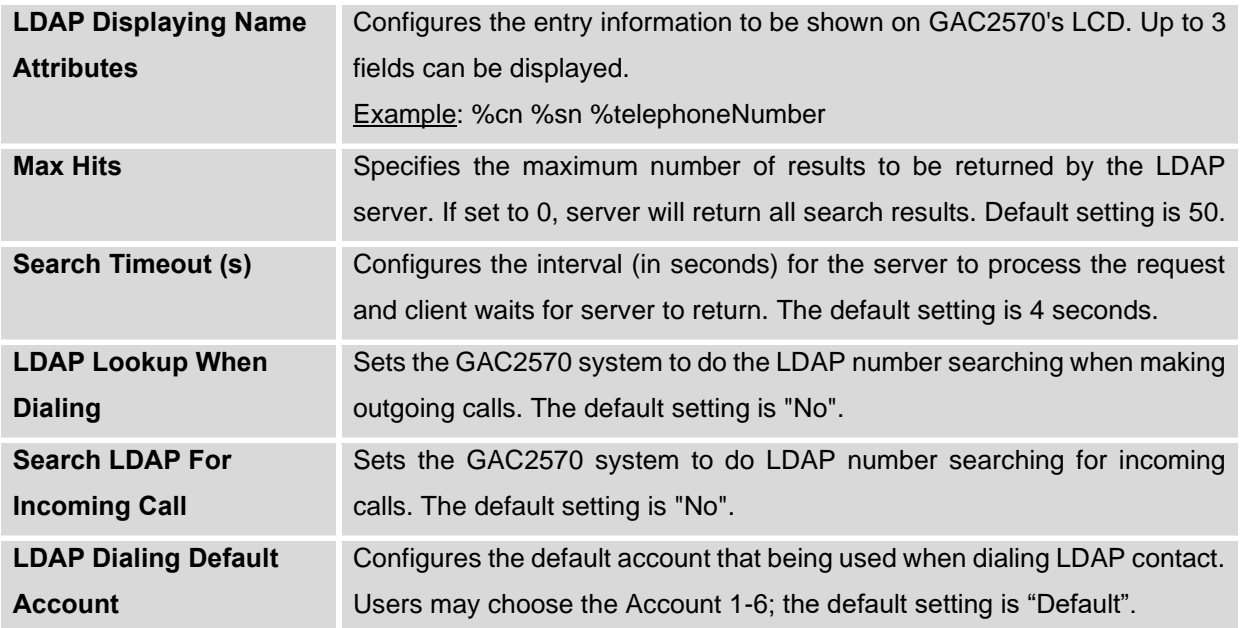

# **Recording**

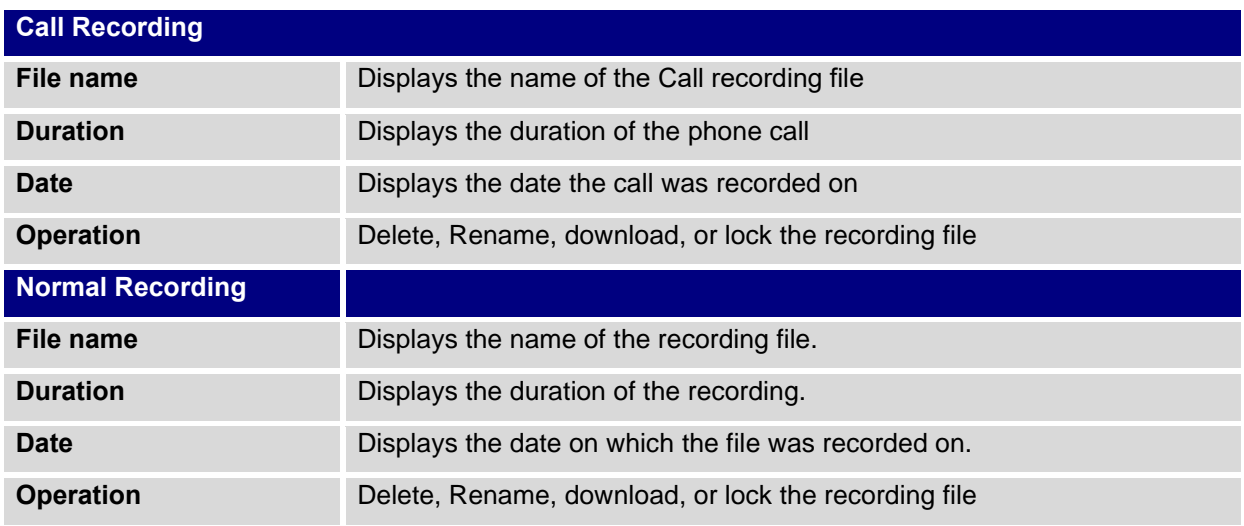

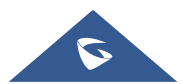

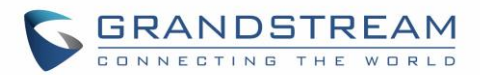

# **EXPERIENCING THE GAC2570**

Please visit our website: [https://www.grandstream.com](https://www.grandstream.com/support/faq) to receive the most up- to-date updates on firmware releases, additional features, FAQs, documentation, and news on new products.

We encourage you to browse our [product related documentation,](https://www.grandstream.com/our-products) [FAQs](https://www.grandstream.com/support/faq) and [User and Developer Forum](https://forums.grandstream.com/forums/) for answers to your general questions. If you have purchased our products through a Grandstream Certified Partner or Reseller, please contact them directly for immediate support.

Our technical support staff is trained and ready to answer all of your questions. Contact a technical support member or [submit a trouble ticket online](https://helpdesk.grandstream.com/) to receive in-depth support.

Thank you again for purchasing Grandstream Audio Conference System, it will be sure to bring convenience and color to both your business and personal life.

**© 2002-2014 OpenVPN Technologies, Inc. OpenVPN is a registered trademark of OpenVPN Technologies, Inc.**

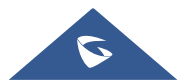

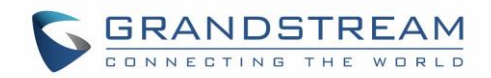

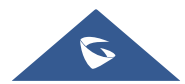